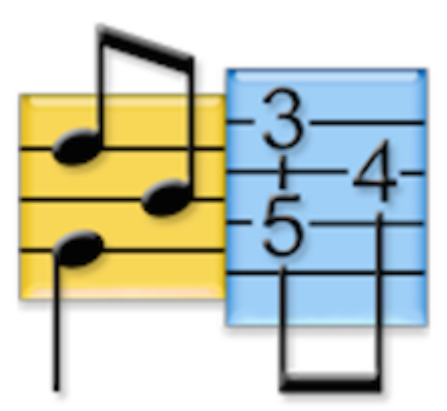

# **Aide TablEdit v3.03 pour Mac**

Matthieu Leschemelle 2023 - Réalisé avec Help & Manual (http://www.helpandmanual.com)

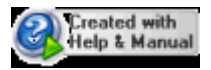

# Table des matières

## Part I Généralités

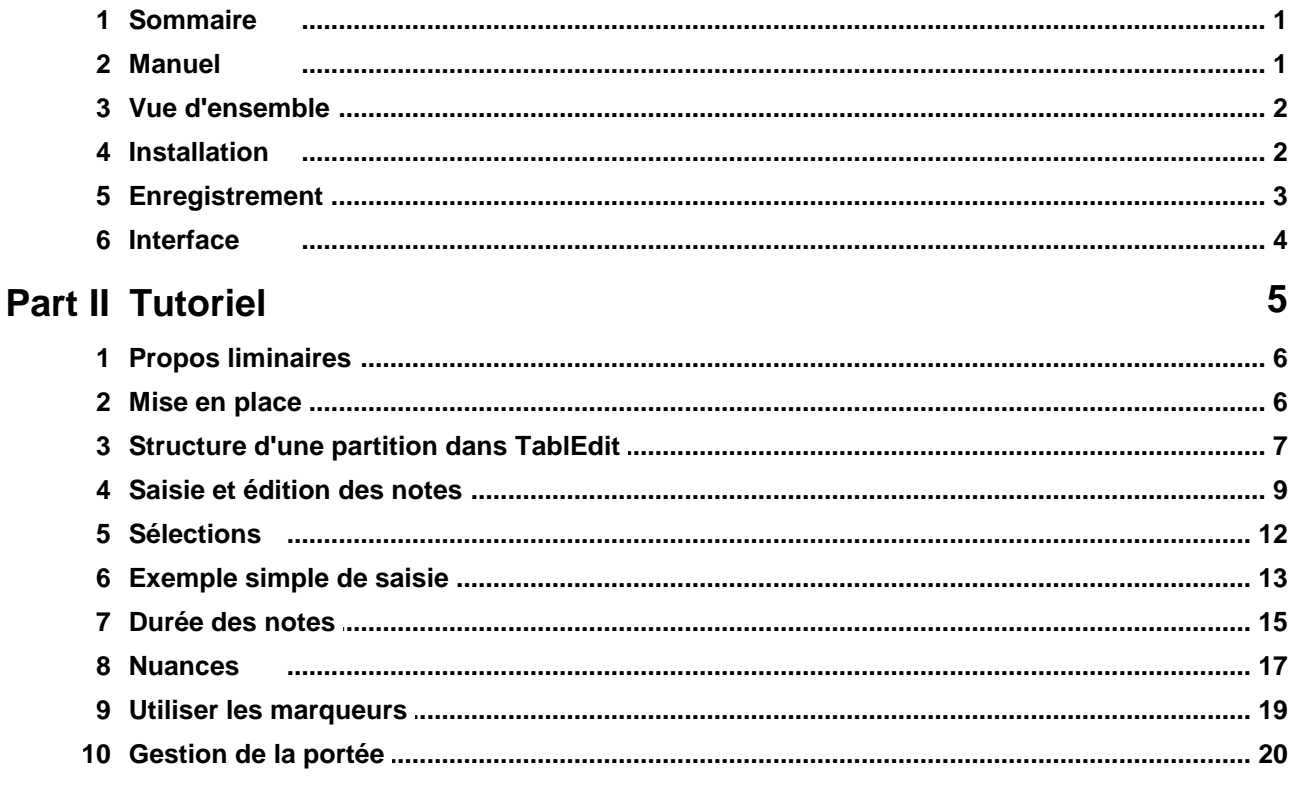

 $\mathbf 1$ 

23

## **Part III Menus**

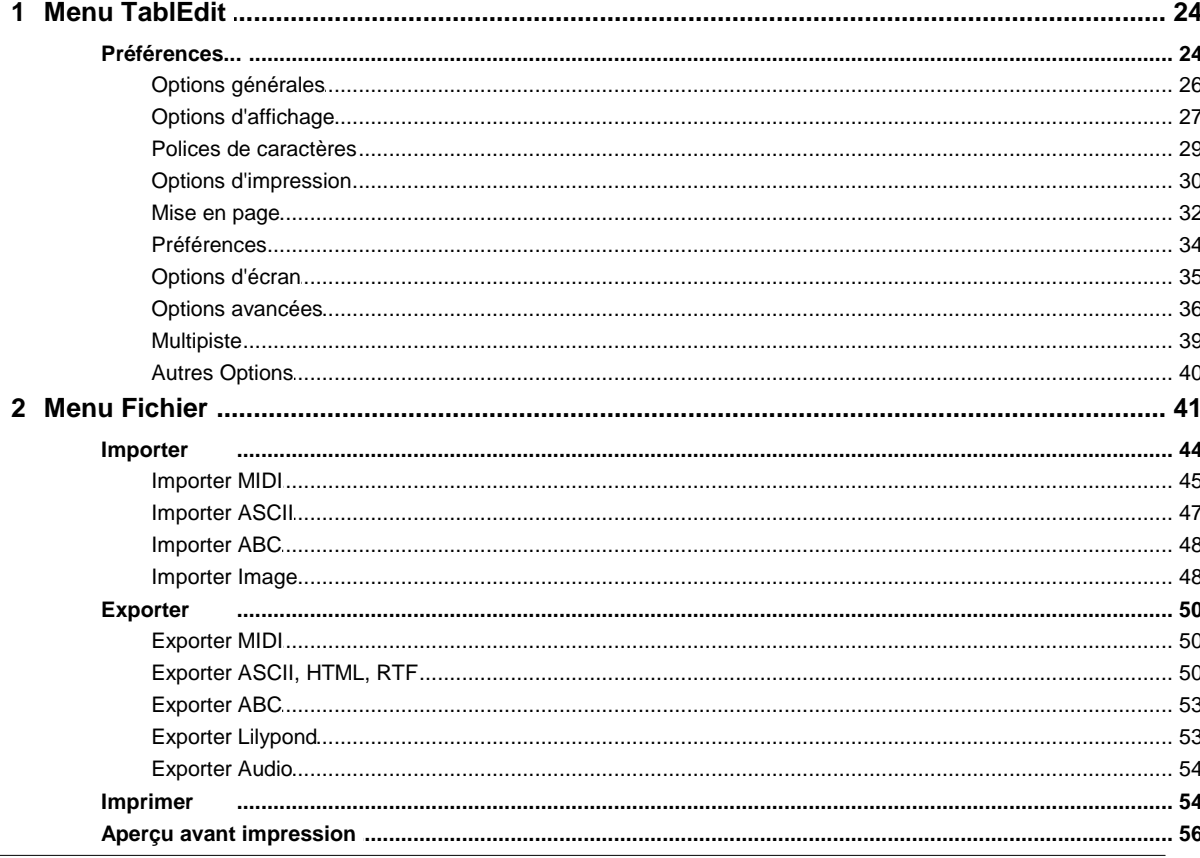

 $\mathbf{I}$ 

 $\bar{\mathbf{H}}$ 

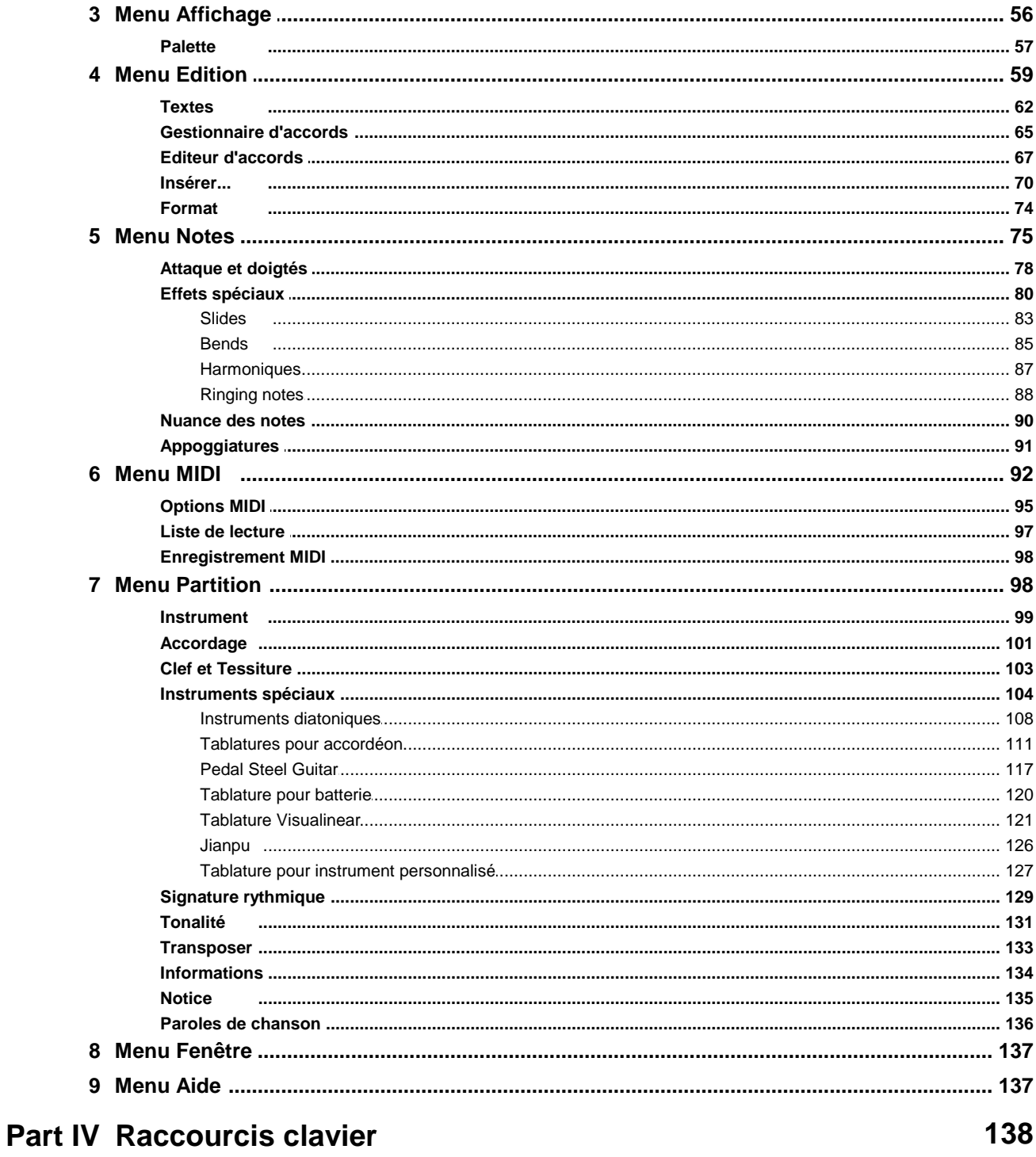

## Index

142

## <span id="page-3-0"></span>**1 Généralités**

## **1.1 Sommaire**

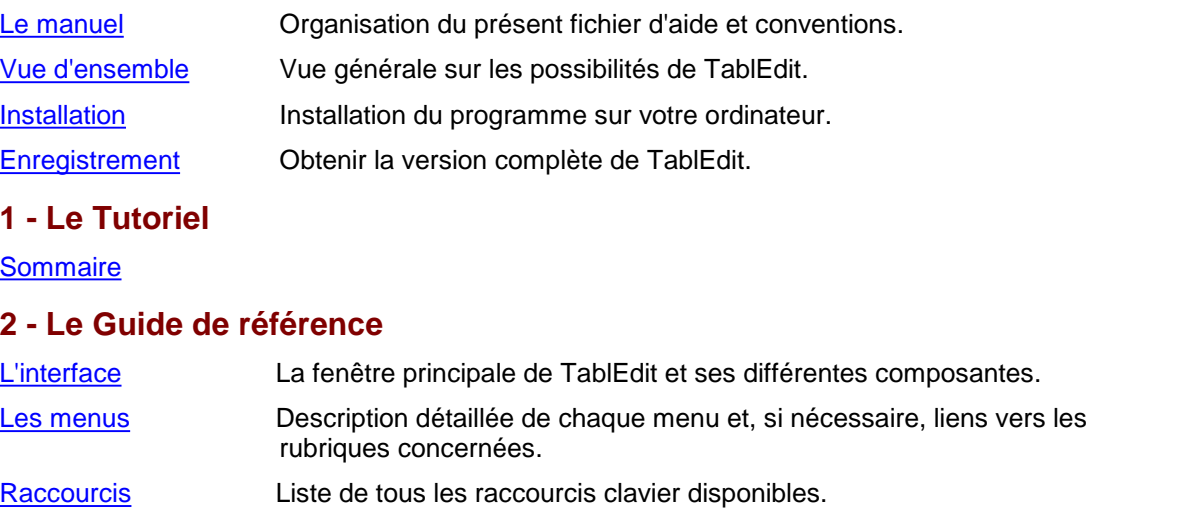

**Créé avec :**

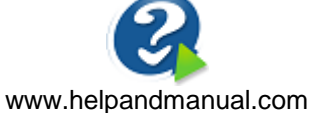

TablEdit v3.03 pour Mac - juillet 2023

## <span id="page-3-1"></span>**1.2 Manuel**

Ce fichier d'aide est divisé en deux sections :

- $\bullet$ Un mode [d'emploi](#page-7-0) ou Tutoriel de type " Comment faire pour..." qui donne des instructions pratiques pour exploiter le programme.
- Un guide de référence [technique](#page-25-0) qui explique systématiquement les différentes fonctions du programme.

Certaines conventions sont utilisées tout au long du fichier d'aide

- Les commandes de menu sont affichées entre accolades. Par exemple **{Fichier | Ouvrir}** où  $\bullet$ le premier élément représente le menu et le second la commande.
- Les sous-menus sont précédés d'un symbole "**>**" .Par exemple **{Fichier | Importer} >Importer ASCII.**
- **Les séquences de touches (y compris les raccourcis-clavier) sont affichées en gras entre** crochets. Par exemple **[ ]+[O]**. Les boutons ou les options dans les boîte de dialogue sont représentés de la même façon.
- Les liens hypertextes sont affichés en vert et soulignés comme d'ailleurs dans la plupart des fichiers d'aide.
- Les liens Internet sont affichés en bleu clair souligné. Si vous êtes en ligne, cliquer sur le lien ouvrira votre navigateur Internet par défaut et chargera la page cible.

## <span id="page-4-0"></span>**1.3 Vue d'ensemble**

TablEdit est un programme pour Mac, une application universelle qui fonctionne à la fois sur les Macs Intel et Apple (M1 et M2). Une version Windows est également disponible. TEFpad est une version allégée de TablEdit conçue pour iOS et Android. TEFpad est distribué sur[iTunes](http://itunes.apple.com/fr/app/tefpad/id517830471) et sur [Google](https://play.google.com/store/apps/details?id=com.tabledit.TEFpad) Play.

Loin d'être réservé à la guitare, le programme permet de travailler avec tous les instruments comptant de 1 à 12 cordes. Il gère aussi les particularités d'[instruments](#page-106-0) spéciaux comme le banjo, le dulcimer, [l'harmonica,](#page-110-0) l'accordéon, le violon, le luth renaissance, la pedal steel [guitar,](#page-119-0) le oud, les flûtes et même les [percussions.](#page-122-0)

En mode standard, l'écran [principal](#page-6-0) est divisé en deux parties :

- La partie supérieure représente la portée.
- La partie inférieure représente la tablature correspondante. Chaque ligne représente une corde. Les chiffres indiquent les cases où les doigts de la main gauche (pour un droitier) se positionnent.

Chacune de ces deux parties ne constitue qu'une vue de la même partition avec, pour chacune de ces vues, des possibilités et des limitations que l'autre n'a pas.

Si votre tablature comporte plusieurs instruments ou [modules](#page-101-0), vous pouvez alternativement passer de l'un à l'autre en utilisant les boutons en haut à droite de l'écran.

Vous pouvez alternativement saisir les notes en utilisant la portée ou la tablature. Les changements effectués dans la tablature se répercutent instantanément dans la portée et inversement.

Par défaut, TablEdit affiche à la fois la portée et la tablature. Vous avez cependant la possibilité d'opter pour un mode [d'écran](#page-28-0) sans portée ou sans tablature.

Toutes les fonctions sont accessibles par les [menus](#page-25-0) et/ou par les nombreux [raccourcis](#page-140-0) clavier.

La barre d'outils et les [palettes](#page-59-0) flottantes vous permettent d'accéder rapidement aux fonctions les plus courantes.

La règle mobile et graduée vous permet de vous repérer dans la partition et de placer les notes au bon endroit.

En cliquant avec le bouton droit de la souris vous activez un menu contextuel dont le contenu varie selon que le curseur se trouve sur la portée, la tablature ou la règle.

## <span id="page-4-1"></span>**1.4 Installation**

#### **Installation**

Pour installer TablEdit, il suffit de monter TablEditDemo.dmg et de traîner TablEdit dans "Applications"

Par ailleurs, il convient d'associer le type de fichier .tef avec TablEdit. A cet effet, dans le Finder, sélectionnez un fichier .tef, sélectionnez la commande Fichier->Afficher les Infos qui vous permet d'indiquer au système que ce type de fichier s'ouvre avec l'application TablEdit.

Après avoir lancé le programme, vous pourrez définir vos options [d'affichage](#page-29-0) et [d'impression,](#page-32-0) en particulier les couleurs et les [polices](#page-31-0) que vous souhaitez utiliser pour l'affichage des chiffres dans la tablature, des textes, du titre de la tablature, etc...

## **Réinstallation et résolution de problème**

Pour restaurer tous les paramètres par défaut, lancez simplement TablEdit en maintenant la touche **[ ]** (majuscules) enfoncée.

**{Aide ->Diagnostic}** vous permet d'obtenir les données essentielles concernant votre version de TablEdit et ainsi de nous envoyer un rapport [d'erreur](https://www.tabledit.com/contact/feedback/index_f.shtml) documenté en cas de problème avec TablEdit.

#### **Désinstallation**

Pour désinstaller TablEdit, il suffit de mettre à la corbeille l'application.

## <span id="page-5-0"></span>**1.5 Enregistrement**

#### **Pourquoi s'enregistrer ?**

TablEdit est diffusé en tant que shareware. Si le programme vous plaît et que vous souhaitez continuer à l'utiliser après l'avoir essayé, vous devez vous enregistrer. L'enregistrement vous donnera accès, sans les limitations de la version démo, à toutes les fonctionnalités de TablEdit :

- Vous pourrez enregistrer des tablatures de plus de 16 mesures, Plus précisément, la version Démo, n'enregistre de la tablature que l'équivalent de 16 mesures 4/4 pour 6 cordes. Ce qui signifie que pour une tablature de 4 guitares par exemple, seules les 4 premières mesures (ou les 8 premières en 2/4) seront sauvegardées, le reste sera tronqué.
- Vous pourrez créer des tablatures qui pourront être lues par [TEFview](https://www.tabledit.com/tefview/index_f.shtml), le visualisateur gratuit de fichiers TablEdit.
- Les fonctions d'exportation [\(MIDI](#page-52-1), [ASCII](#page-52-2) ou [ABC\)](#page-55-0) ne seront plus limitées à 16 mesures,
- Le filigrane de rappel en fond de page disparaîtra des sorties imprimées
- Le message de rappel ne sera plus affiché chaque fois que TablEdit commence à jouer une tablature.
- Plusieurs fontions ne sont disponibles que dans la version enregistrée [\(enregistrement](#page-45-0) avec [protection,](#page-45-0) enregistrement au format TablEdit v2, accès direct aux données avec la touche **[?]** ou la fonction [Sélection->Atteindre](#page-61-0))

L'enregistrement vous permettra également :

- de bénéficier d'un support technique gratuit,
- d'accéder aux ressources réservées aux utilisateurs enregistrés,
- de nouer des contacts avec les autres utilisateurs enregistrés,
- d'avoir droit à des **mises à jour gratuites** pour toutes les futures versions de TablEdit pour Mac,
- enfin et surtout d'encourager l'auteur à continuer d'améliorer son programme.

#### **Comment s'enregistrer ?**

Vous pouvez commander et payer TablEdit en ligne avec votre carte de crédit à partir du site officiel :

[www.tabledit.com/reg/index\\_f.shtml.](https://tabledit.com/reg/index_f.shtml)

Dès que votre paiement aura été confirmé, nous vous adresserons dans les 24 heures un mail avec toutes les instructions pour obtenir la version complète.

Vous pouvez aussi utiliser le bon de commande "COMMANDE.TXT" livré avec le programme et nous l'adresser par la poste avec votre règlement.

## **Support multi plates-formes**

TablEdit pour Windows et TablEdit pour Mac sont des produits distincts. Votre mot de passe Windows ne sera pas reconnu par la version Mac et vice versa.

Toutefois, si vous avez déjà enregistré TablEdit pour Windows ou TablEdit pour Mac, vous pouvez

bénéficier d'un prix réduit de moitié pour la licence qui vous manque.

Pour profiter de cette offre, il vous suffit de remplir le bon de commande standard et de choisir d'acheter une licence additionnelle.

## <span id="page-6-0"></span>**1.6 Interface**

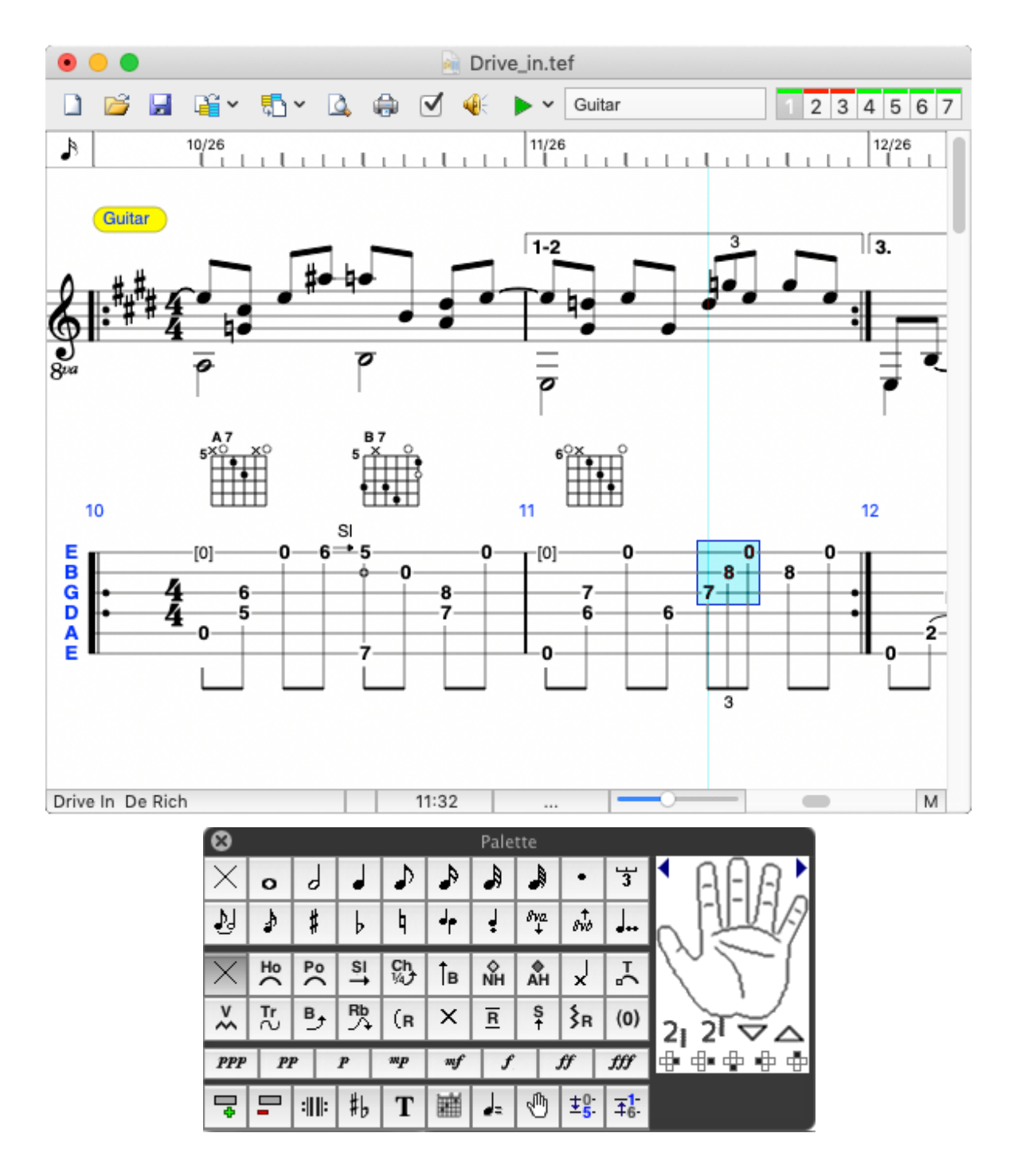

## <span id="page-7-0"></span>**2 Tutoriel**

Dans le Guide de référence [technique](#page-25-0) vous trouvez une description détaillée des fonctions et des options proposées par TablEdit. Ce Tutoriel a pour objet d'expliquer comment utiliser ces fonctions dans la pratique.

- $\blacktriangleright$ Propos [liminaires](#page-8-0)
- Mise en [place](#page-8-1)

La première chose à faire quand on crée une partition est de créer le cadre dans lequel les notes vont être saisies. A cet égard, un certain nombre de points doivent être envisagés et réglés dès le départ.

[Concept](#page-9-0) de base

Cette section vous initie à la logique de base de TablEdit. Ce n'est pas très compliqué mais vous devez l'avoir assimilée avant de passer à autre chose.

Ы Saisie et [édition](#page-11-0) des notes

> Procurer à l'utilisateur la capacité de saisir et d'éditer des notes est la fonction de base d'un logiciel d'édition de partition. Les possibilités existantes sont ici expliquées en détail.

 $\mathbf{r}$ [Exemple](#page-15-0) simple de saisie d'une tablature

Cette section vous accompagne pas à pas dans la saisie de deux mesures d'une tablature.

 $\mathbf{r}$ [Durée](#page-17-0) des notes

> Cette rubrique explique l'importance d'une saisie correcte de la durée des notes tant au niveau de l'affichage et de l'impression, qu'au niveau de la lecture MIDI.

**[Nuances](#page-19-0)** 

Cette rubrique vous apprend comment utiliser les nuances pour obtenir une restitution MIDI plus réaliste.

 $\blacktriangleright$ **[Sélections](#page-14-0)** 

> Toutes les actions d'édition s'appliquent à la sélection courante. TablEdit propose diverses techniques qui vous permettent de travailler plus efficacement.

Utiliser les [marqueurs](#page-21-0) ь

> La plupart des éléments de la partition en dehors des notes et des silences sont matérialisés par des marqueurs.

ь [Gestion](#page-22-0) de la portée

> Une page de conseils pour obtenir une sortie de la portée digne d'un logiciel d'édition musicale spécialisé.

#### **Autres ressources :**

Bob Woolford a développé une série de [vidéos](https://www.tabledit.com/help/english/arrangeit.shtml) particulièrement adaptées aux débutants. Les vidéos sont en anglais mais suffisamment explicites et didactiques pour qu'on comprenne de quoi il retourne.

Larry Kuhns a développé un [tutoriel](http://el-kay.com/tabledit/index_fr.htm) en ligne qui vous guide pas à pas dans la prise en main du logiciel et vous donne tous les trucs et astuces pour l'utiliser de façon efficace. Au final, vous serez capable de produire des partitions de qualité professionnelle. La plupart des rubriques ontété traduites en français.

## <span id="page-8-0"></span>**2.1 Propos liminaires**

Nous n'avons pas ici la prétention d'apprendre à quiconque à jouer d'un instrument ou à créer des arrangements. Il existe beaucoup trop de styles de jeu et d'arrangements différents pour que cela soit faisable et, même si cela l'était, cela nécessiterait un document beaucoup trop long. Notre objectif est simplement de vous fournir des conseils sur la manière d'utiliser le logiciel pour produire de meilleures transcriptions.

La plupart des étudiants ne veulent tout simplement pas avoir à apprendre le solfège avant de commencer à jouer de leur instrument. C'est un système relativement compliqué qui ne peut pas être enseigné en une seule leçon de cinquante minutes. Pour être honnête, la plupart des débutants voudraient à l'issue de cette première leçon jouer "Dill Pickles Rag" ou un blues à la Robert Johnson comme s'ils avaient pratiqué toute leur vie. Cela n'arrivera pas ! D'un autre côté, la tablature, comme vous l'avez tous constaté, peut être comprise en peu de temps et peut être lue à vue après quelques heures d'utilisation seulement, alors que la notation classique peut prendre des mois avant d'être lue à vue, ce qui implique un démarrage laborieux.

La tablature présente un certain nombre d'avantages par rapport au solfège en ce qui concerne les instruments à cordes pincées. La notation classique est conçue comme un langage musical universel, mais elle est en fait plus adaptée aux instruments où chaque note ne se trouve qu'à une seule position. Les guitaristes n'ont pas ce confort. En outre, il faut également garder à l'esprit que la plupart des personnes qui utilisent les tablatures ne lisent pas à vue la notation classique. S'ils le faisaient, ils utiliseraient plutôt cette notation ! Les étudiants plus avancés auront généralement une connaissance suffisante du système de notation classique pour pouvoir l'interpréter lentement et minutieusement, mais ça s'arrête là.

Un des grands avantages de la tablature tient au fait qu'elle est beaucoup plus visuelle dans sa présentation. Plutôt que de placer de manière abstraite les symboles représentant la hauteur, la tablature fournit des indications concrètes quant à la position exacte des doigts. La valeur réelle de la hauteur de la note est, en fait, complètement hors de propos ! Ce dernier point est très important à garder à l'esprit lors de la rédaction d'une tablature.

Cette approche visuelle de la notation impose une certaine responsabilité à celui qui produit la transcription, notamment dans les domaines de la durée des notes et de la notation rythmique. Votre première ambition (outre de fournir des arrangements de qualité à la disposition de tous) doit être de fournir une transcription facile à lire. Ce qui est techniquement correct selon les règles d'écriture des partitions classiques ne produit pas nécessairement une tablature facile à lire.

## <span id="page-8-1"></span>**2.2 Mise en place**

## **Organisation de l'écran de travail**

TablEdit offre à l'utilisateur un grand nombre d'options pour personnaliser le logiciel selon ses besoins et ses goûts. C'est à vous de voir celles que vous utiliserez ou non.

Néanmoins, vous aurez du mal à vous passer de la palette d'outils qui vous donne un accès immédiat et visuel à beaucoup de fonctions du programme.

Il est donc recommandé d'avoir en permanence les troissous-palettes suivantes :

- **[Outils](#page-60-0)**
- **[Notes](#page-59-1)**
- Effets [Spéciaux](#page-60-1)

Si vous avez l'intention de créer des tablatures sophistiquées, il vous faudra aussi à portée de souris les sous-palettes suivantes :

- Doigtés
- **[Nuances](#page-60-2)**

#### **Mise en place de la tablature**

Dans le cadre de ce Tutoriel, on prendra pour exemple une tablature pour guitare en accordage standard. Il s'agit des réglages qui sont fixés par défaut quand vous ouvrez TablEdit pour la première fois mais, pour les besoins de la démonstration, on fera comme si vous aviez à les effectuer manuellement.

La mise en place de la tablature consiste à effectuer les réglages suivants :

- **1.** Régler le nombre de cordes pour l'instrument et leur accordage. Vous utiliserez pour ce faire la boîte de dialogue [Instrument....](#page-101-0) Fixez le nombre de cordes dans l'onglet "**Module**" et réglez l'accordage dans l'onglet "**Accordage**". Pendant qu'on y estvous pouvez aussi régler la position du capodastre. Quand vous voudrez créer une tablature à plusieurs instruments, ce sera également le moment de créer les instruments prévus. Mais pour le moment, raisonnons sur une tablature mono instrument.
- **2.** Saisissez les informations adéquates dans la boîte de dialogue " [Informations..."](#page-136-0). Celles-ci doivent toujours comporter au minimum :
	- Le titre (et éventuellement le sous-titre) du morceau (**Titre**)
	- Le nom du compositeur et la date de composition (**Sous-titre**)
	- Votre nom comme tablediteur (le programme le fera automatiquement si vous utilisez la version enregistrée) (**Commentaires**)
	- La date à laquelle vous avez réalisé la tablature.  $\bullet$
	- L'arrangeur du morceau s'il est différent du compositeur et l'année de l'arrangement.

Il peut être judicieux d'indiquer également votre adresse e-mail pour que d'autres utilisateurs puissent vous contacter. Cependant, évitez des commentaires sur plus de 4 lignes qui risquent de déborder sur la tablature lors de l'impression. Utilisez plutôt la fonction "[Notice...](#page-137-0) pour saisir un texte important.

- **3.** Réglez la [Tonalité](#page-133-0) et la Signature [rythmique](#page-131-0).
- **4.** Si vous envisagez de saisir une tablature basique, vous n'avez pas à vous embarrasser du réglage individuel des nuances note par note. Mais vous devez tout de même veiller à ce que la nuance courante (celle qui sera affectée à toutes les notes que vous allez saisir) soit fixée à *mf* ou *f*, histoire d'éviter un son tonitruant ou au contraire inaudible. Si au contraire vous souhaitez une restitution MIDI aussi proche que possible de la réalité, rendez-vous à la section [Nuances](#page-19-0) de ce Tutoriel.

Il y a évidemment bien d'autres réglages qui peuvent être faits. La plupart sont de nature cosmétique mais quelques autres ont un impact direct sur l'ergonomie du programme. A cet égard le plus important est probablement l'activation de l'option **Erreurs de durée** dans l'onglet ["Ecran](#page-37-0)" de la boîte de dialogue Préférences. Cette option met en évidence les notes dont la durée ou le placement est incorrect.

Maintenant que le cadre de la tablature est en place il est temps d'apprendre à le remplir.

**Voir aussi:** [http://el-kay.com/tabledit/fr/NewTab\\_f.htm](http://el-kay.com/tabledit/fr/NewTab_f.htm)

## <span id="page-9-0"></span>**2.3 Structure d'une partition dans TablEdit**

Dans de nombreux logiciels d'édition musicale, on saisit des notes au kilomètre et on insère ensuite des barres de mesure. Dans d'autre cas, une nouvelle mesure est automatiquement créée dès que la précédente est complétée.

Ces techniques sont assez souples mais elles imposent l'utilisation fréquente de silences pour respecter le rythme du morceau et entraînent des complications quand des notes de durée différente se chevauchent.

La logique de TablEdit est très différente puisqu'il s'agit de placer les notes dans des mesures préexistantes (Toute nouvelle tablature contient au moins 24 mesures mais vous pouvez

évidemment en ajouter [d'autres](#page-63-0) dans la limite de 1024 mesures 4/4) sans avoir à vous préoccuper de ce qui précède. Il est donc possible par exemple de placer une note dans la mesure 10 alors que les 9 premières mesures sont vides.

En revanche, les notes doivent être placées sur l'emplacement précis qui correspond à leur émission dans le déroulement du morceau. Pour cela, la règle permet de se repérer dans les mesures.

Un des avantages de ce concept est que les silences et les pauses deviennent à peu près inutiles sauf pour obtenir une sortie imprimée parfaitement lisible. Un autre avantage est qu'il est très facile de faire durer une note pendant toute une mesure alors que la note suivante est émise une croche plus tard seulement. On peut ainsi obtenir un réalisme sonore digne d'un véritable séquenceur MIDI.

L'exemple 1 ci-dessous représente la plus courante des introductions dans la tonalité de Do majeur.

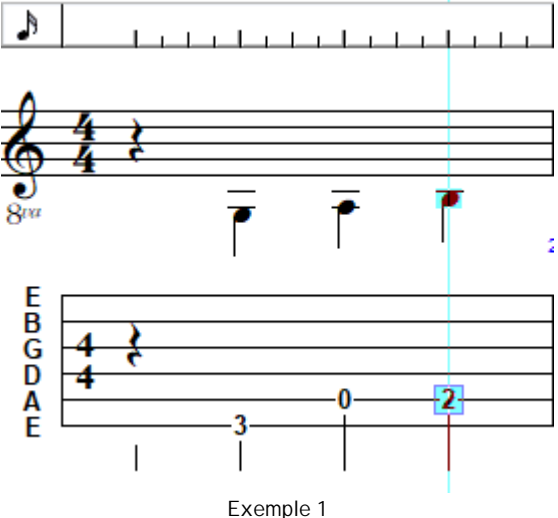

Dans la mesure où les notes ne commencent vraiment qu'au deuxième temps, il est recommandé, mais pas strictement nécessaire, de placer un silence surle premier temps. Placez donc le curseur sur la troisième corde. Tapez **[F6]** pour régler la durée courante surla noire et ensuite **[.]** pour insérer le silence. Notez l'usage du raccourci **[F\*]** pour changer la durée courante plutôt que l'utilisation de la souris pour sélectionner la durée voulue à partir du menu ou de la palette ["Notes](#page-59-1)".

Tant que la durée courante reste fixée sur noire, tapez **[Tab]**. Le curseur avance automatiquement de la valeur d'une noire et vient se positionner sur le deuxième temps . Maintenant tapez **[ ]** pour placer le curseur sur la 6ème corde et tapez **[3]**. Vous venez de saisir votre première note dans la tablature ! Félicitations !

Tapez **[Tab]** pour faire avancer le curseur sur le troisième temps et maintenant utilisez la flèche de direction **[ ]** pour aller sur la cinquième corde. Tapez **[0]** pour indiquer la corde jouée à vide et puis (Je parie que vous avez compris où je veux en venir) tapez **[Tab]** et **[2]**. Voilà, vous avez rempli votre première mesure !

Maintenant qu'on a saisi notre première ligne de basse, mettons un peu de mélodie dans tout ça. L'exemple 2 représente la mesure qui suit immédiatement la mesure de l'exemple 1.

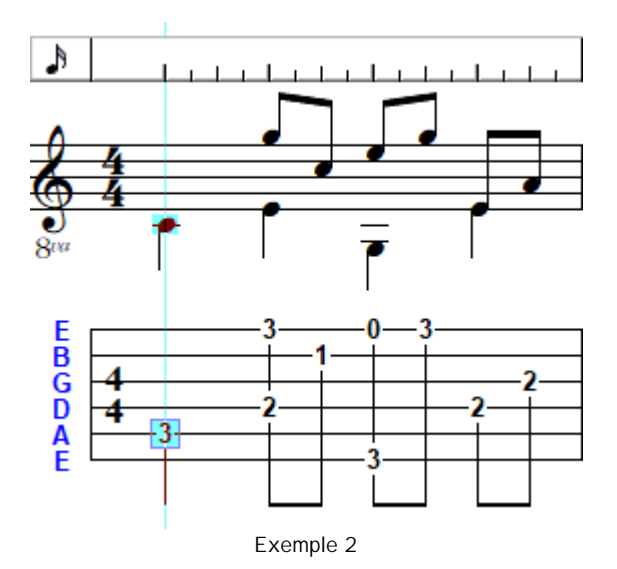

La première étape consiste à taper **[Tab]** de nouveau pour déplacer le curseur sur le premier temps de la deuxième mesure. Une fois qu'il est en place tapez un "3" sur la cinquième corde pour compléter la ligne de basse. Vous avez maintenant un choix. Soit vous saisissez toutes les basses avant de revenir sur le deuxième temps pour commencer à saisir les notes de la mélodie, soit vous saisissez en même temps basses et mélodie en changeant à chaque fois la durée courante, ce qui est quand même un peu fastidieux. A vous de voir... Dans l'[exemple](#page-15-0) simple de saisie ci-après, nous vous proposons même une troisième méthode basée surla fonction "**Durée Automatique**".

Commençons par saisir les quatre basses. Supposons que le curseur est toujours sur le "**3**", tapez **[Tab]** pour avancer le curseur au temps suivant et **[ ]** pour le placer sur la quatrième corde. Continuez tout seul jusqu'à ce que les quatre notes soient saisies.

Maintenant, placez le curseur sur la première corde (en cliquant dessus avec la souris pour changer), juste au-dessus de la première basse "**2**", tapez **[F7]** pour sélectionner la croche comme durée courante et saisissez un "**3**". Continuez à saisir les notes de la mélodie jusqu'à ce que vous arriviez au quatrième et dernier temps. Remarquez comment dans l'exemple si dessus la dernière basse est représentée à la fois comme une noire et comme première partie d'une croche. Ce n'est pas tout à fait satisfaisant pour l'esprit. Il faudrait savoir si le Sol de la première corde est coupé (ne dure qu'une croche) ou se prolonge surle quatrième temps (comme une noire). Si vous estimez que cette note est coupée un soupir devrait être inséré au-dessus de la quatrième basse. Sinon, le Sol doit être prolongé par une note liée. Assurez vous que le curseur est bien placé sur le "**3**" de la première corde, tapez **[Tab]** pour avancer sur la prochaine position de croche c'est à dire sur le quatrième temps, tapez **[3]** et **[L]** pour affecter l'attribut Note liée à la nouvelle note.

## <span id="page-11-0"></span>**2.4 Saisie et édition des notes**

Compte tenu du concept de base de [TablEdit](#page-9-0), il est impératif (et suffisant) pour un affichage et une écoute corrects que les nombres ou les notes que vous ajoutez soient correctement placés horizontalement dans la mesure. En effet, le programme joue les notes en se basant uniquement sur leur position absolue dans la mesure sans égard à la durée de la note précédente.

Si vous débutez avec TablEdit, la manière la plus simple de placer correctement les notes consiste à utiliser la touche **[Tab]** pour déplacer le curseur. En appuyant sur **[Tab]**, vous déplacez le curseur à la bonne distance de la note précédente compte tenu de la durée courante. Par exemple dans une mesure 4/4, avec une durée courante fixée à la noire, chaque appui de la touche **[Tab]** déplacera le curseur de la valeur d'un temps ou battement. Pour étendre les bienfaits de la touche **[Tab]**, voyez la rubrique Options Avancées -> Saisie [rapide](#page-38-0) durée des notes.

De plus en sélectionnant **Avance automatique du curseur"** dans l'onglet **Avancées** de la boîte de dialogue [Préférences](#page-38-0), le curseur passe en mode avance automatique. Cela signifie que chaque fois que vous entrez une note le curseur avance d'un intervalle correspondant à la durée courante. Pour activer ou désactiver cette fonction, vous pouvez aussi utiliser la séquence de touches **[ ] +[Espace]**.

Si vous vous êtes trompé sur la valeur d'une note et que vous vous en rendez compte seulement

après avoir saisi plusieurs notes, la combinaison des touches **[ ]+[ - ]** ou **[ ]+[ + ]]** permet de décaler toutes les notes du module vers la gauche ou vers la droite, à partir de la position du curseur et en fonction de la durée courante.

La touche **[ ]+[Z]** permet d'annuler toute action d'édition. La touche **[ ]+[Y]** permet de refaire les actions annulées. Le tampon d'annulation est vaste mais pas illimité. En cas de dépassement, le message "Annulation impossible" vous préviendra que le tampon a été réinitialisé. Le tampon est également réinitialisé quand vous avez enregistré le fichier ou modifié la structure de la tablature en ajoutant ou supprimant des mesures.

#### **Saisie des notes**

#### **Saisie des notes à partir de la portée**

#### **Pour insérer une note ou un silence**

- $\blacktriangleright$ Positionnez le curseur sur l'emplacement de la note naturelle en utilisant les flèches de direction ou simplement en cliquant sur l'intervalle de destination.
- Changez éventuellement la durée courante à l'aide de la barre d'outils ou du menu. ь
- Appuyez sur **[Entrée]** (ou sur**[.]** pour un silence). Vous pouvez aussi insérer une note particulière en tapant son initiale en notation anglaise (A, B, C... G) pour insérer la note correspondante dans l'octave courant. Si vous tapez l'initiale en minuscules, la note sera insérée un octave plus haut.
- $\blacktriangleright$  Une fois la note saisie.
- pour l'augmenter d'1/2 ton, tapez [+] : cela peut lui affecter une altération (dièse, bémol ou bécarre, suivant la tonalité du morceau)
- pour la diminuer d'1/2 ton, tapez [-] : cela peut lui affecter une altération (dièse, bémol ou bécarre, suivant la tonalité du morceau)

Vous pouvez aussi saisir une note avec la souris en cliquant sur la portée à la position désirée tout en maintenant la touche **[ ]** enfoncée.

Quand vous saisissez un accord, il est recommandé de commencer par la note la plus aigüe car TablEdit commence toujours par essayer de positionner la nouvelle note surla corde la plus aigüe. Si vous n'avez pas pris cette précaution, vous pouvez facilement corriger en tapant **[J]**.

#### **Pour supprimer une ou plusieurs notes**

- Sélectionnez la ou les note(s) à supprimer avec le curseur.
- Appuyez sur **[Suppr]**

**Voir aussi:** [http://el-kay.com/tabledit/fr/EnteringNotes-1\\_f.htm](http://el-kay.com/tabledit/fr/EnteringNotes-1_f.htm)

#### **Saisie des notes à partir de la tablature**

#### **Pour insérer une note ou un silence**

- Déplacez le curseur sur la corde et à l'emplacement voulu en utilisant les flèches de direction.
- Changez éventuellement la durée courante à l'aide de la barre d'outils ou du menu.

#### **Pour insérer une note**

Saisissez le nombre correspondant à la position surle manche. (Pour saisir un "5" tapez **[5]**. Pour saisir un "12" tapez **[1]** puis **[2]**. Pour saisir un "23", tapez **[2]** puis **[3]**). Vous pouvez aussi utiliser le menu contextuel pour insérer la note désirée.

Les touches de **[A]**à **[G]** permettent également d'insérer un numéro de 10 à 16 en une seule frappe de touche (particulièrement utile quand vous avez sélectionné le mode avance automatique)

#### **Pour insérer un silence**

ь Saisissez un simple point **[.]**. Le silence sera affiché et imprimé comme une pause, un silence, un soupir etc... selon la durée qui lui est attribuée.

Compte tenu de la logique de [TablEdit](#page-9-0), les silences n'ont aucun effet sur la sortie sonore. Mais vous aurez besoin de cette possibilité pour obtenir une partition facile à lire (par exemple, pour saisir des triolets avec silence intercalaire ou pour compléter une croche).

Pour cacher un silence ou éviter qu'il soit ligaturé avec la note voisine, voir [Affichage](#page-22-0) des notes dans la [portée](#page-22-0).

#### **Remarques :**

La saisie d'une nouvelle note se traduit normalement par une sortie sonore correspondant à la note saisie.

Si vous voulez saisir en silence, il vous suffit de couper le son du module considéré dans la boîte de dialogue [Options](#page-97-0) MIDI

#### **Pour supprimer une ou plusieurs note(s) ou silence(s)**

- Sélectionnez-les avec le curseur
- Appuyez sur **[Suppr]**

**Voir aussi:** [http://el-kay.com/tabledit/fr/EnteringNotes-2\\_f.htm](http://el-kay.com/tabledit/fr/EnteringNotes-2_f.htm)

### **Edition et modification des notes**

#### **Avec le clavier**

Déplacez le curseur sur la corde et à l'emplacement voulu en utilisant les flèches de direction

Pour **modifier la hauteur** d'une ou plusieurs notes

Appuyez sur la touche **[+]** du pavé numérique pour rendre la ou les note(s) sélectionnée(s) plus aiguë(s) et sur la touche **[-]** pour la (les) rendre plus grave(s). Si une note [d'ornement](#page-78-0) est attachée aux notes sélectionnées, la hauteur de la note d'ornement change également. Si la note diminuée ne peut être placée que sur une autre corde, la note change de corde et si une seule note est sélectionnée, le curseur suit la note sur la nouvelle corde.

Pour **copier** des notes

- Appuyez sur **[ ]+[C]**.
- Déplacez le curseur au nouvel emplacement
- Appuyez sur **[ ]+[V]**.

#### Pour **déplacer** des notes

- $\blacktriangleright$ Appuyez sur **[ ]+[X]**. La note est copiée dans un tampon puis supprimée dans la tablature et dans la portée.
- Déplacez le curseur au nouvel emplacement
- Appuyez sur **[ ]+[V]**.

Pour **décaler** une note sur le manche de la guitare (ajustement manuel des doigtés)

- Sélectionnez dans la tablature la (ou les) note(s) à déplacer.
- ь Appuyez sur la touche **[+]** (vers les cordes du bas) ou **[-]** (vers les cordes du haut) du pavé numérique en maintenant la touche **[Ctrl]** enfoncée. Une autre façon commode de procéder est d'utiliser la palette flottante "[Outils](#page-60-0)".
- Tout le bloc est décalé d'une corde sans que la hauteur des notes sélectionnées soit × modifiée. TablEdit s'efforce également de préserver les notes existantes, ce qui permet de réaliser sans peine les ajustements du type suivant :

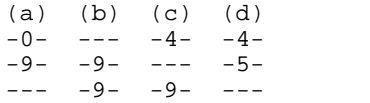

Toutes les commandes précédentes sont applicables à une sélection multiple.

#### **Avec la souris**

Pour **déplacer** un bloc de notes :

- Sélectionnez les notes à déplacer ou à copier. Relâchez le bouton de la souris.
- Cliquez sur le bord gauche de la sélection courante (quand le pointeur de la souris change de forme).
- Tirez le bloc sélectionné en déplaçant la souris. La forme de l'emplacement sur lequel la ь sélection va être collée s'affiche, en fonction de la position actuelle de la souris, comme un rectangle en pointillés. Quand le rectangle disparaît, cela signifie que l'emplacement n'est pas valide. Si vous relâchez alors le bouton de la souris l'opération sera annulée.
- Relâchez le bouton de la souris, les notes sont collées à l'emplacement où se trouvait le rectangle en pointillé et le bloc qui vient d'être collé devient la sélection courante.

Pour **copier** un bloc de notes, appuyez la touche **[ ]** pendant le relâchement du bouton de la souris.

Quand vous copiez ou collez des notes à partir de la portée, les notes copiées ou coupées sont transposées en fonction de la différence en hauteur de la position de départ et de la position d'arrivée.

#### **Remarque :**

La copie des notes à partir de la portée a des effets spécifiques. Dans ce cas TablEdit ne considère pas les cordes et les positions sur le manche mais uniquement la hauteur des notes copiées. Ce qui signifie par exemple que vous pouvez copier des notes d'une tablature pour guitare pour les coller dans une tablature pour banjo sans rien perdre de la musique. TablEdit fait même une tentative de récupération des notes trop graves par rapport à l'accordage de l'instrument de destination en les augmentant d'une octave.

## <span id="page-14-0"></span>**2.5 Sélections**

Le préalable à toute action d'édition est de sélectionner les notes, les silences ou les [marqueurs](#page-21-0) auxquels s'appliquera l'action d'édition projetée.

La sélection peut consister en un simple élément, en un bloc comprenant plusieurs éléments contigus, en en plusieurs éléments non contigus.

#### **Pour sélectionner un seul élément (sélection simple)**

Cliquez sur celui-ci dans la tablature ou dans la portée ou déplacez le curseur avec les touches de direction **[←/→/↑/↓]** jusqu'à ce qu'il soit positionné sur l'élément. A ce moment la barre d'état affiche des informations concernant l'élément sélectionné.

#### **Pour sélectionner un bloc d'éléments (sélection étendue)**

Il y a plusieurs méthodes :

- La **première méthode** est de cliquer à l'endroit où vous voulez que le bloc commence et de  $\mathbf{F}$ maintenir enfoncé le bouton de la souris tout en la déplaçant. Quand le curseur atteint les bords de l'écran, la partition défile automatiquement.
- La **deuxième méthode** est d'utiliser le clavier en maintenant la touche **[ ]** enfoncée et en déplaçant le curseur avec les touches de direction [←/→/↑/↓].
- La **troisième méthode** est de cliquer à l'endroit où vous voulez que le bloc commence puis ь de faire défiler la tablature avec la barre de défilement jusqu'à atteindre l'endroit où le bloc doit finir. Cliquez sur cet emplacement en maintenant la touche **[ ]** enfoncée.

Le bloc sélectionné peut être étendu dans toutes les directions à partir du clavier. **[ ]+[ ]** va étendre la sélection vers la droite, étape par étape. Inversement, [û]+[←] l'étendra vers la gauche. La taille de l'étape est déterminée par l'[échelle](#page-58-1) de vue courante. De la même manière, **[ ]+[ / ]** va étendre le bloc vers le haut ou vers le bas à travers les chaînes de caractères, une chaîne à la fois. Ajouter **[Ctrl]** aux raccourcis ci-dessus permet de sélectionner rapidement une mesure entière ou toutes les cordes de la tablature.

#### **Pour sélectionner plusieurs éléments discontinus (sélection multiple)**

Après avoir sélectionné le premier élément ou bloc, relâchez le bouton de la souris, appuyez sur la touche **[ ]**.et continuez à effectuer des sélections comme ci-dessus. La sélection multiple est annulée dès que vous cliquez sans appuyer sur la touche **[ ]**.

Quand vous recliquez sur un élément déjà sélectionné, il est retiré de la sélection. Du coup, pour sélectionner de nombreux éléments mais pas tous, commencez par sélectionnner un bloc (sélection étendue) puis enlevez lui les élements que vous ne voulez pas changer. Pensez bien à maintenir la touche **[ ]** enfoncée en déselectionnant ou il faudra recommencer la sélection.

Pour isoler des éléments d'un certain type, utilisez la fonction [Atteindre](#page-62-0).

#### **Raccourcis utiles**

- Pour sélectionner toute la tablature ou toute la portée, utilisez le raccourci clavier **[ ]+[A]** ou double cliquez n'importe où en maintenant la touche **[ ]** enfoncée.
- Pour sélectionner toute une mesure, double cliquez n'importe où dans la mesure sauf sur une note.

**Voir aussi:** [http://el-kay.com/tabledit/fr/Terminology\\_f.htm](http://el-kay.com/tabledit/fr/Terminology_f.htm)

## <span id="page-15-0"></span>**2.6 Exemple simple de saisie**

Supposons que vous souhaitiez entrer dans TablEdit les deux premières mesures de l'Echo des Savanes du regretté Marcel Dadi:

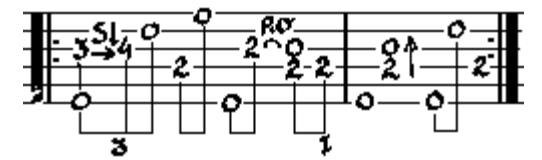

Dans TablEdit, vous devez d'abord saisir les notes au bon endroit. Il suffit de déplacer le curseur avec les touches de direction **[ / / / ]** ou en cliquant avec la souris, puis de taper le nombre voulu au clavier (pour saisir un silence tapez un point **[.]**). Dans un morceau avec basses alternées comme celui-ci, il peut être plus commode de commencer par placer les basses '0' et '2' sur les 4 temps avant de saisir la mélodie.

Dans un premier temps il est recommandé d'utiliser le mode durée [automatique](#page-77-1) (cliquez sur la croix du début dans la palette ["Notes](#page-59-1)"). Dans ce mode, les notes saisies se voient automatiquement affecter une durée logique parrapport à leur position et à leur environnement. Cette durée est affichée en continu par le premier bouton de la [palette](#page-59-1) Notes.

Dans l'exemple ci-dessous quand vous tapez le '**3**'sur la 3ème corde, il apparaît comme une ronde. Mais si vous tapez ensuite le '**4**' il se transforme en double croche et le '4' lui-même apparaît comme une croche pointée. Le '**4**' ne se transformera en double croche que lorsque vous taperez le '**0**'de la deuxième corde.

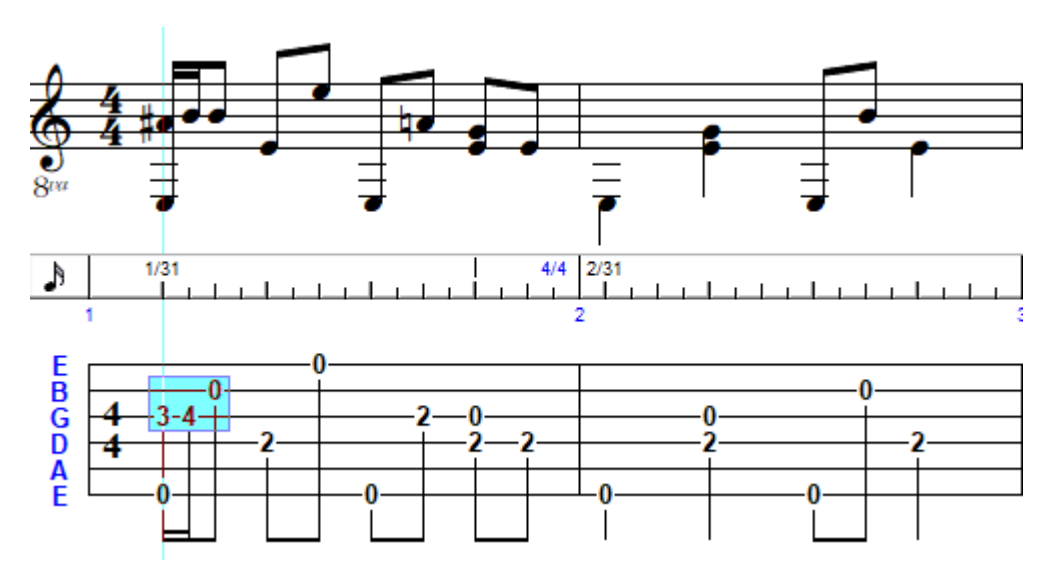

Ceci fait, il ne reste plus qu'à sélectionner les notes à modifier pour leur appliquer une autre durée ou des effets spéciaux.

Cliquez sur le '**3**' de la 3ème corde, puis faites glisser la souris en maintenant le bouton enfoncé jusqu'à ce que les trois notes '**3**' et '**4**' de la 3ème corde et '**0**' de la 2ème corde soient incluses dans la sélection. Dans la palette ["Notes](#page-59-1)", cliquez sur le bouton '**3**' puis sur celui qui représente une croche. Les 3 notes s'affichent comme un triolet de croches.

Mais la basse est toujours une double croche. Pour la transformer en noire, sélectionnez la, désélectionnez le bouton '**3**' de la palette Notes et cliquez sur le bouton qui représente une noire. Pendant que la durée noire est sélectionnée comme durée courante, transformez en noire le '2' du deuxième temps et le '0' du troisième en appuyant sur la touche **[\*]**.

Si vous faites la même chose pour le '**2**' du quatrième, TablEdit va vous marquer la note en rouge, signalant ainsi une erreur de durée. En effet cette note ne peut pas durer une noire puisqu'elle est coupée parle '**2**' suivant à un intervalle de croche. Pour corriger, vous pouvez simplement sélectionner cette note et appuyer sur la touche **[J]**. Elle redevient une croche.

La saisie des effets spéciaux est d'une simplicité absolue. Il suffit de sélectionner la ou les notes à modifier et d'ouvrir le dialogue **{Notes |** Effets [Spéciaux](#page-82-0)**}** ou de cliquer sur la palette ["Effets](#page-60-1) [Spéciaux](#page-60-1)".

Voici un aperçu du résultat que vous obtiendrez à l'impression.

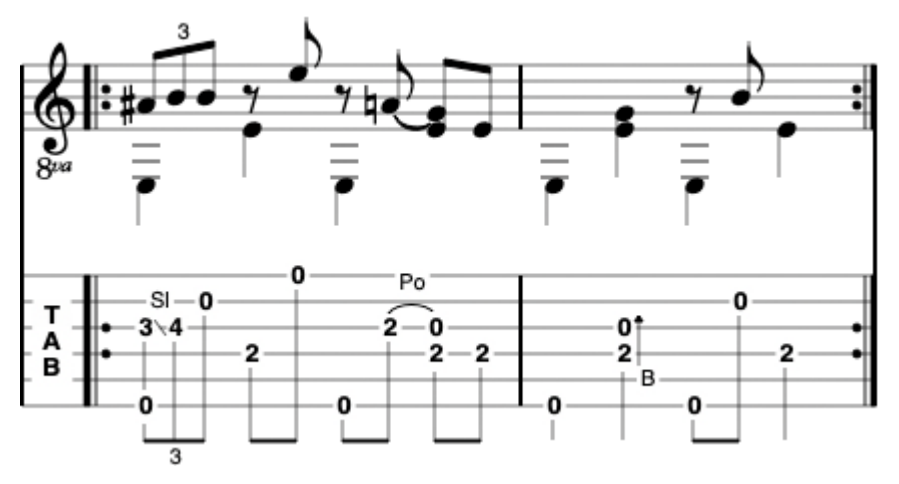

Pour obtenir les signes de répétition, il suffit d'utiliser la fonction **{MIDI |** Liste de [Lecture](#page-99-0)**}** et définir deux séquences (1 - 2) et (1 - 2). Vous faites ainsi d'une pierre deux coups : d'une part, vous imposez à TablEdit de répéter les deux mesures au cours de la lecture MIDI ; d'autre part, vous provoquer l'affichage des signes de répétition correspondants.

Pour une restitution musicale fidèle, il reste encore à ajouter quelques [notes](#page-17-0) liées, à fixer la

Syncope Picking à 2 et le tempo à 160 dans **{MIDI |** [Options](#page-97-0) MIDI**}**.

Bien sûr, TablEdit offre bien d'autres possibilités. Les évoquer toutes dépasserait largement le cadre de cette rubrique qui n'a pour seul objectif que de présenter concrètement les mécanismes de base du programme.

## <span id="page-17-0"></span>**2.7 Durée des notes**

Il est très important de garder à l'esprit le fait qu'une tablature est une représentation visuelle de ce qui se passe à un moment précis sur le manche de l'instrument. Il y a deux éléments pour lesquels ceci revêt une importance primordiale : la durée des notes et la notation rythmique. Ces deux éléments sont étroitement liés dans une tablature.

Lorsque l'on lit une partition classique, la durée des notes et les nuances, sont des facteurs cruciaux pour l'interprétation de la musique. La tablature, cependant, est davantage lue en termes de "temps/contre-temps". Ceci fait que l'apparence des tiges de notes estun facteur capital.

Regardez les exemples suivants :

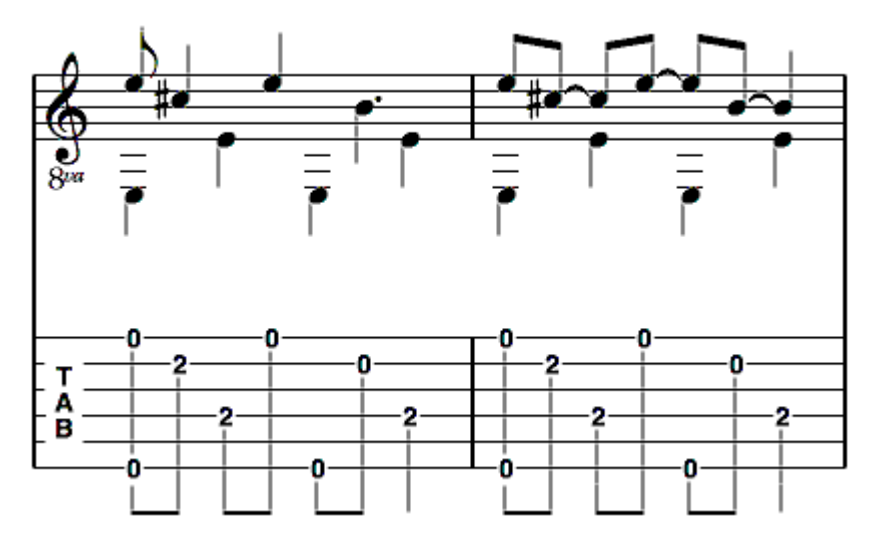

Bien que les valeurs totales de ces deux mesures soient identiques du point de vue de la durée, l'utilisation des barres de liaisons dans le deuxième exemple fait ressortir le côté "temps/contretemps" de la mesure, la rendant plus claire et plus facile à lire.

Une autre chose à mémoriser : TablEdit n'ajoute pas automatiquement de **silences** dans la tablature. Un bon réflexe consiste donc à entrer un silence dans la tablature dès que TablEdit en affiche un dans la portée (si l'option "Silences [automatiques](#page-29-0)" est active). Ceci permettra également de générer des liaisons facilitant la lecture. Taper **[.]** (point) insérera un silence de la durée courante à l'endroit où se trouve le curseur.

En général, nous pouvons dire que les notes dont la valeur est supérieure à celle d'un battement complet (c'est-à-dire supérieure à une noire pour une mesure en 4/4) devraient être évitées dans la partie aiguë de la tablature. Cette règle s'applique dans la plupart des cas, à moins que la note ne tombe exactement sur le premier ou le troisième temps de la mesure. Dans ce cas, la note occupe juste la moitié de la mesure et reste facile à lire. Concernant le fingerpicking, la règle devrait être appliquée aux notes jouées par le pouce. Cette durée critique n'est pas toujours celle de la note donnée pour un battement dans la signature rythmique. Par exemple, un ragtime en 2/4 utilise plutôt des croches que des noires dans la ligne de basse.

Dans la majorité des cas, les **notes pointées** doivent aussi être évitées. On fera une exception pour les tablatures en 3/4 ou 6/8 dans lesquelles une blanche pointée remplira une mesure entière.

Dans les cas ci-dessus, il est souvent préférable de remplacer de telles notes par des **notes liées**, de plus courte durée. Il y a une exception importante à cette règle ! De nombreuses pièces pour guitare classique sont écrites de telle façon que convertir les notes longues en notes courtes liées les rendront vraiment moins lisibles du fait des arcs de liaison qui viendront masquer les autres notes ou les effets. Le simple bon sens vous fera remarquer ce type de situation.

En plus de fournir une aide visuelle pour lier les tiges correctement, les **notes liées** contribuent probablement plus que tout autre élément, à la création de tablatures ayant un son vraiment "live", (à condition, bien sur, que vous ayez saisi la bonne durée de base pour la première note). Dans pas mal de transcriptions, les notes liées sont ignorées. Ceci entraîne un son un peu "boîte à musique" lors de la restitution MIDI.

Si vous travaillez à partir de partitions imprimées, qu'elles soient destinées au piano ou à la guitare, les silences et les liaisons seront généralement placés de façon correcte. Vous n'aurez donc plus qu'à les recopier. Si vous faites votre propre arrangement ou si vous transcrivez l'arrangement de quelqu'un d'autre d'oreille, il y a une question simple que vous pouvez vous poser si vous hésitez à utiliser un silence ou une note liée. "Est-ce qu'à cet instant, je soulève mes doigts du manche de la guitare ?". Si la réponse est "Oui" vous pouvez être pratiquement certain que l'utilisation d'un silence s'impose. Si la réponse est "Non", vous devez alors vous demander si votre autre main étouffe la note ou si un autre doigt vient la remplacer en se posant sur la même corde. Si la note est étouffée, ceci doit être indiqué par un silence, si elle est remplacée par une autre note, aucun silence n'est nécessaire. Vos oreilles prendront bien sûr, la décision finale.

Si la réponse à la question posée ci-dessus était "Non" et que vous n'avez ni étouffé ni remplacé la note par une autre, la dernière solution est l'utilisation des notes liées. Bien qu'il soit commode de se contenter de saisir la note telle qu'elle est attaquée, ceci ne transmet que rarement la véritable couleur sonore d'un morceau. Si, par exemple, vous avez égrené un accord entier, la note basse ne disparaît pas simplement lorsque vous jouez la note suivante. Elle continue à sonner pendant un laps de temps indéterminé (la durée exacte dépend de votre instrument et de la force avec laquelle vous avez attaqué les cordes). D'ordinaire, il suffit de prolonger la note d'une durée variant entre la noire et la croche. TablEdit prolonge automatiquement et très légèrement la durée de la note liée. Ce très court ajustement fera des merveilles dans la restitution sonore de vos tablatures.

## **Triolets, quintuplets, etc.**

Les triolets font partie de figures rythmiques les plus utilisées en particulier en combinaison avec les effets hammer-on ou pull-off. Examinons l'illustration ci-dessous :

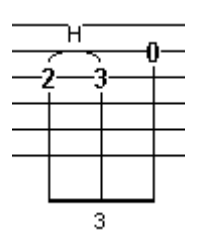

Pour insérer une telle figure, placez d'abord le curseur à l'emplacement approprié pour la première note. Maintenant saisissez la durée de note voulue (croche en l'occurrence) puis sélectionnez l'option "triplet". La manière la plus simple de procéder et de taper **[Ctrl]+[3]**. Vous pouvez aussi aller chercher cette option dans le menu **{Note}** ou à partir de la palette "[Notes"](#page-59-1). Pour réalisez l'exemple ci-dessus, placez d'abord le curseur sur la troisième corde puis tapez **[2]**. Pour appliquer l'effet hammer-on, tapez **[H]** (cet effet ne sera visible que lorsque vous aurez saisi la note suivante). Quand c'est fait, tapez **[Tab]** pour avancer le curseur à la prochaine position puis **[3]**. Le hammer-on devient visible. Tapez **[Tab]** pour avancer de nouveau le curseur, puis **[ ]** pour rejoindre la deuxième corde et taper finalement **[0]**.

Vous pourrez saisir directement n'importe quel type de triolet en sachant que le principe est toujours le même : pour saisir des triolets de notes d'une durée n, on doit saisir trois notes séparées par des intervalles de durée n-1. A l'impression, TablEdit reformate correctement les triolets de façon à ce que les notes soient également réparties.

Pour saisir 5 notes dans un temps binaire (un quintolet de doubles croches), saisissez 5 triples croches consécutives, sélectionnez les et tapez **[Ctrl]+[5]**.

Pour saisir un septolet de doubles croches, saisissez 7 triples croches, sélectionnez les et tapez **[Ctrl]+[7]**.

Pour saisir 9 notes dans un temps binaire (un nonuplet de triples croches), saisissez 9 quadruples croches, sélectionnez les et tapez **[Ctrl]+[Num 9]**.

Pour saisir 10 notes dans un temps binaire (un decuplet), saisissez 10 quadruples croches,

sélectionnez les et tapez **[Ctrl]+[Num 0]**.

Le dessin ci-dessous représente différents types de triolet et le quintolet :

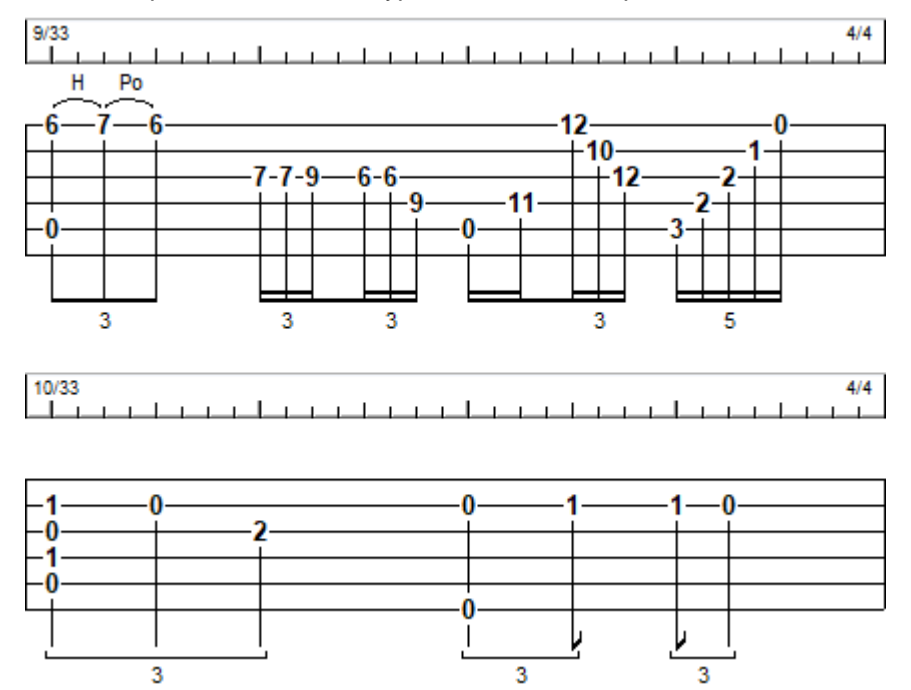

La première note du groupe doit tomber sur le temps. Si une note du groupe est manquante ou mal positionnée, le chiffre correspondant (3, 5, 7 etc...) est affiché sous toutes les notes du groupe (ce qui est un moyen commode de se rendre compte que quelque chose ne va pas). De plus, le rendu sonore sera incorrect si les notes sont mal placées.

Deux triolets de doubles croches seront affichés comme un sextolet si l'[intensité](#page-92-0) de la première note du second groupe a une intensité moins forte que la précédente note (la troisième note du premier groupe).

#### **Notes :**

La fonction [Legato](#page-73-0) vous permet de saisir des divisions atypiques que TablEdit ne gère pas naturellement.

Dans une mesure composée, la succession de deux notes pointées estaffichée comme un duolet sauf si la mesure est taguée comme Mesure libre 1/2 dans Signature [rythmique.](#page-131-0)

Il est parfois préférable de ne pas afficher le petit chiffre qui affiche la division du temps. Pour ce faire, insérez un [marqueur](#page-21-0) de longueur de tige et puis, appuyez sur **[#]**.

## <span id="page-19-0"></span>**2.8 Nuances**

Après la durée des notes, les nuances sont les éléments les plus importants si l'on désire que la tablature sonne comme le ferait un vrai instrument. Aucun artiste ne joue chaque mesure, chaque note avec exactement les mêmes accents. On pourrait comparer les fonctions de nuances à une sorte de contrôle de volume applicable individuellement à chaque note.

TablEdit offre une palette "[Nuances](#page-60-2)" comportant huit niveaux qui vont de **fff** (forte-fortissimo, très fort) à **ppp** (piano-pianissimo, très doux). Le réglage actif lorsque l'on quitte TablEdit sera réglage par défaut lors du prochain lancement du programme. Le réglage le plus faible est **pp** (puisque la valeur **ppp** est utilisée par TablEdit pour les [notes](#page-78-1) liées). Le volume généré par ce réglage est très faible et l'usage en est donc peu fréquent. Même des réglages sur **p** devraient être utilisés avec parcimonie.

Lorsque vous transcrivez un enregistrement, vous devriez régler les nuances par défaut sur **f** (fortissimo) ou mf (mezzo-forte) avant de commencer la saisie des notes. L'un ou l'autre vous laisseront suffisamment d'espace pour vous permettre de modifier individuellement et par étapes, le volume de chaque note. Si vous travaillez à partir d'une partition imprimée, il est bien sûr

préférable d'ajuster le réglage de la nuance de base afin qu'il corresponde à celui qui est indiqué au début de la partition. Assurez-vous de bien avoir coché la case "**Nuances**" dans l'onglet [Ecran](#page-37-0) de la boîte de dialogue "**Options**".

Il n'existe pas de règle simple disant exactement comment utiliser les nuances. Chaque interprétation d'un morceau les intégrera de façon originale. Il vous faut tout simplement écouter la façon dont vous (ou l'artiste qui sert de référence) accentue notes et accords. Toutefois, quelques petits trucs pourront vous être utiles :

- Les accords terminant une phrase sont souvent joués 1 ou 2 nuances plus fort que le corps de la section à laquelle ils appartiennent et sont souvent précédés par un ou plusieurs beats (battements).
- Les basses étouffées doivent être une nuance au-dessous des notes aiguës non étouffées.
- Les harmoniques doivent être plus faibles de deux nuances afin de rappeler la sonorité d'une boîte à musique
- Les accords de quatre à six notes doivent être affaiblis d'une nuance

Il y a plusieurs degrés d'intégration des nuances. Le plus bas niveau est tout simplement de les ignorer et de tout écrire avec le même réglage.

Le second niveau consiste à reproduire les nuances indiquées dans la partition originale. Normalement, toute bonne partition en notation classique donne une indication générale de nuance et ajoute parfois des symboles d'accentuation pour certains passages ou certaines notes. Les transcriptions classiques de guitare solo sont parmi celles qui fournissent le plus d'informations détaillées. Les partitions pour piano fournissent également ce genre d'informations. Elles se bornent fréquemment à des indications générales mais néanmoins suffisantes pour ajouter les variations qui donneront vie à vos transcriptions. Il faut faire spécialement attention aux indications particulières de nuance. Celles-ci se manifestent sous forme de symboles attribués individuellement aux notes ou accords et ne s'appliquant qu'à ces seules notes. Les symboles les plus fréquents sont '<sup>^'</sup> et '>'. En général, le symbole <sup>'</sup><sup>'</sup> indique qu'il faut ajouter deux niveaux de nuance alors que '>' est plus faible et exige seulement d'accentuer la nuance d'un degré.

Le troisième niveau consiste à ajuster individuellement le volume de chaque note. Plutôt que de m'engager dans une explication longue et complexe, je vous recommande d'examiner les transcriptions faites par Bruce Mock qui se trouvent dans la partie "[Gospel](http://freetabs.org/listtabs.htm#Gospel)" du Free Tablature Archive.

## **Crescendo et Decrescendo**

Ces deux effets apparentés vous permettent de construire de douces transitions entre les parties d'un air comportant différents niveaux de nuance ou encore d'introduire une accentuation dans une mesure particulière. Le placement de ces effets est primordial dans TablEdit. Bon nombre de transcripteurs ont essayé d'introduire des crescendos ou des Decrescendos avec les meilleures intentions, mais ne sont pas parvenus à obtenir les résultats souhaités, soit par manque d'attention, soit en raison d'une mauvaise compréhension de la procédure à suivre. La valeur de nuance assignée aux notes concernées doit rester au niveau initial pendant toute la durée du symbole crescendo/Decrescendo. La première note suivant l'effet détermine le niveau de variation de volume qui doit être appliqué.

Par exemple, la première note d'un crescendo est jouée avec le volume initial et les notes suivantes sont graduellement augmentées en volume, jusqu'à la fin de la transition. A ce point, la dernière note est légèrement moins forte que ne l'estla première note qui suit la fin du crescendo. Le Decrescendo a un fonctionnement inverse, avec une baisse de volume. Changer les nuances des notes concernées annule totalement l'effet. Pour appliquer un crescendo/Decrescendo, placez le curseur sur la position de départ, activez la boîte de dialogue [Crescendo](#page-73-1) - Accent, sélectionnez " **Crescendo**" ou "**Decrescendo**" et indiquez le nombre de temps que doit durer l'effet.

D'un point de vue audio, il y a peu ou pas de sens à utiliser un crescendo/Decrescendo surun seul temps, si le changement de dynamique ne dépasse pas deux graduations. Le passage est tout simplement trop court. Il est aussi simple d'ajuster manuellement et individuellement les nuances pour chaque note successive. Cependant, cela peut être utile en tant qu'indication visuelle du changement de volume. Une autre erreur commune consiste à appliquer un effet de crescendo/ Decrescendo alors que la note qui suit la fin de l'effet à la même niveau que la note initiale.

Pour modifier le crescendo/decrescendo, sélectionnez d'abord le marqueur <sup>O</sup> correspondant.

## <span id="page-21-0"></span>**2.9 Utiliser les marqueurs**

L'emplacement dans la tablature des éléments autres que les notes estindiqué par divers marqueurs ou points d'ancrage. Le terme de marqueur s'applique aux éléments invisibles (changement d'instrument MIDI par exemple) tandis que celui de point d'ancrage s'applique plutôt aux éléments visibles (diagrammes d'accord par exemple) :

- $\triangle$  [textes](#page-64-0) ( $\nabla \triangle$ )
- ◭ [caractères](#page-66-0) spéciaux
- symboles [musicaux](#page-74-0) spéciaux, A
- o marques de [doigtés](#page-80-0) autonomes,
- Đ. accords [personnalisés](#page-67-0)
- o diagrammes de gamme,
- [changements](#page-72-1) de tempo,  $\bullet$
- $\bullet$ [percussions](#page-73-2)
- [changements](#page-72-2) d'instrument MIDI,
- **O** [changements](#page-75-0) de syncope picking.
- [crescendo](#page-73-1), decrescendo ou accent,  $\bullet$
- ۰ sauts de [lignes](#page-56-2),
- ۰ [legato](#page-73-0).
- ruptures de [ligature,](#page-22-0) ۰
- modificateurs des guides de [lecture,](#page-99-0)
- ۰ modificateurs de tige de [note,](#page-22-0)
- $\lozenge$  modificateurs d'[écartement](#page-22-0) horizontal.

Le marqueur ou point d'ancrage, de ces divers éléments est représenté à l'écran de différentes façons selon le type de l'élément en question. (triangle pour les textes, ronds pour les effets musicaux, carrés pour les objets insérés et losanges pour les beam breaks, les sauts de lignes, les modificateurs de tige de note).

Il est important d'avoir à l'esprit qu'un marqueur occupe l'emplacement d'une note surla tablature. Il peut être effacé, déplacé ou copié comme n'importe quelle note. A l'inverse, il risque d'écraser une note existante, si vous ne placez pas le curseur sur un emplacement vide.

Pour le **placement horizontal** des éléments destinés à être imprimés, il est recommandé de les positionner sur la même abscisse qu'une note existante. Si aucune corde n'est disponible (par exemple parce que les notes d'un accord occupent les 6 cordes de la guitare), placez le marqueur une quadruple croche plus loin, sur la première corde disponible. TablEdit recalera l'élément sur la dernière note. En revanche les textes et les diagrammes placés sur une position paire ne sont pas alignés et prennent la place d'une noire.

La **position horizontale** peut être ajustée avec les touches **[<]** ou **[>]** dans la limite de 127 points vers le gauche ou vers la droite.

La **position verticale** de l'élément correspondant à un marqueur de texte, de diagramme, de signe musical, de doigté, ou de silence peut être ajustée dans la limite de 127 points vers le bas ou vers le haut en utilisant les touches **[-]** ou **[+]**. Lorsque la valeur d'ajustement vertical d'un élément est nulle, il automatiquement empilé en tenant des autres objets qui se trouvent éventuellement sur la même position.

La commande **{Edition | [Format](#page-76-0)}** permet de modifier les attributs d'affichage de tout objet référencé par un marqueur. La commande est également accessible en cliquant sur la quatrième zone de la barre d'état pour autant qu'un marqueur soit sélectionné.

#### **Raccourcis**

Si vous double-cliquez sur un marqueur ou si vous tapez **[Entrée]** alors que le curseur est placé sur l'un d'entre eux. TablEdit lance aussitôt la commande appropriée pour éditer ou modifier l'élément correspondant. Vous devez travailler à partir de la tablature pour éditer les marqueurs.

#### **Fonction de recherche**

Si vous appuyez sur **[Q]** alors que le curseur est placé surun marqueur, TablEdit recherche dans tout le module, la prochaine occurrence du type d'élément correspondant à votre sélection. Si vous appuyez de nouveau sur**[ ]+[Q]**, TablEdit recherche l'occurrence suivante en fonction du type d'élément sélectionné la première fois et en ignorant la nouvelle sélection. La séquence **[ ]+[R]** permet de rechercher l'occurrence précédente.

La séquence **[ ]+[Q]** est surtout utile quand on effectue une recherche surdes notes. Supposons que vous cherchiez tous les '3', si vous tombez sur un '3' slidé et que vous réappuyez simplement sur **[Q]**, TablEdit va se mettre à rechercher les slides, si vous tombez ensuite surun '3' avec [appoggiature](#page-93-0), TablEdit va alors rechercher les notes appoggiaturées, ce qui risque de ne pas correspondre à votre attente.

## <span id="page-22-0"></span>**2.10 Gestion de la portée**

#### **Notes cachées dans la portée**

Pour qu'une note soit affichée dans la tablature mais pas dans la portée (afin par exemple de faire ressortir la mélodie). Sélectionnez la ou les notes concernées et tapez **[D]**. Pour les faire réapparaître, tapez **[N]** ou retapez **[D]**. Une note liée à une note cachée dans la portée sera également cachée.

#### **Espacement horizontal des notes**

Dans certains cas (notes d'ornement, altérations, indications de doigté dans la portée), il peut être utile de faire varier à l'impression l'espacement entre une note et la suivante. A cet effet, la touche **[W]** insère un marqueur  $\Diamond$  dont vous pouvez faire varier la valeur en plus ou en moins par les touches **[<]** ou **[>]**. Vous pouvez également utiliser la boîte de dialogue [Format](#page-76-0) quand le curseur est positionné sur un marqueur d'espacement. Le marqueur d'écartement a un effet différent quand il suit immédiatement une note [d'ornement](#page-78-0), un texte, ou un caractère spécial.

#### **Ovales de notes**

Pour décaler la tête d'une note vers la droite, sélectionnez la note et tapez **[O]**. Pour la décaler vers la gauche, tapez **[ ]+[O]**. A noter que lorsque la tige de la note a été forcée dans un sens ou dans l'autre, la tige (et la ligature) se déplace avec la tête de note. Pour supprimer le décalage, tapez **[O]**.

La même procédure vaut pour les silences.

#### <span id="page-22-1"></span>**Tiges de note**

Dans la portée, l'orientation des tiges (hampes) de note est déterminée automatiquement en fonction d'un test sur la hauteur de la note à afficher. Vous pouvez modifier les paramètres de ce test en agissant sur la variable "**Tige de note vers le Haut si**" de l'onglet [Préférences](#page-36-0) des options.

Vous pouvez cependant manuellement forcer l'orientation des tiges de notes en sélectionnant les notes à modifier et tapant **[A]** (tige vers le haut) ou **[Z]** (tige vers le bas). Pour revenir à l'orientation automatique, tapez **[E]**. La palette "**Notes**" vous permet également d'inverser l'orientation des tiges de notes. La palette réagit différemment selon que vous cliquez en haut ou en bas du bouton.

Cette possibilité vous permet de gérer avec une grande souplesse différentes voix. Voir l'exemple à côté du paragraphe ["Ligatures](#page-23-0)".

Si l'option ["Erreurs](#page-37-0) de durée" est activée, les notes dont la tige est forcée vers le bas ou vers le haut sont affichées dans la portée respectivement en bleu ou en rouge.

Comment obtenir une orientation correcte des tiges pour un instrument monophonique

L'approche de TablEdit est adaptée aux instruments polyphoniques comme la guitare mais elle ne donne pas un résultat satisfaisant dans le cas des instruments à une seule voix (flute, violon, accordéon...). Pour obtenir une orientation conforme des tiges de note dans le cas d'un instrument monophonique, il y a deux façons :

- 1. inverser le sens de l'option "**Tiges de note vers le haut si**" de "**>B3**" à "**<B3**". Ce changement affecte tous les instruments de la partition.
- 2. définir un instrument comme monophonique dans **{Partition}{Instrument}[>Module](#page-101-0)**. En désactivant l'option "**Canaux**", l'algorithme utilisé pour déterminer l'orientation des tiges est inversé.

On peut supprimer la tige d'une note en sélectionnant celle-ci et en tapant **[ ! ]**.

Pour modifier la hauteur des tiges et l'orientation des ligatures, tapez **[ | ]** (**[ ]+[ ]+[L]**). Le premier marqueur d'un temps détermine la hauteur de la première tige de note et de la ligature correspondante. Le second marqueur du temps détermine la hauteur de la dernière tige de note et de ce fait, la pente de la ligature.

Comme pour les "beam break", il est possible de spécifier des marqueurs pour les ligatures de la voix supérieure et de la voix inférieure. Sélectionnez un marqueur et appuyez sur la touche **[Z]** pour affecter le marqueur aux ligatures de la voix inférieure. Le marqueur change de couleur :  $\blacklozenge$ 

**Note** : L'orientation des tiges de note dans la tablature est déterminée globalement par l'option d'affichage "[Tiges](#page-29-0)".

#### **Altérations**

Pour ajuster la position horizontale des altérations, vous pouvez utiliser un [marqueur](#page-21-0) d'écartement spécial :

- $\blacktriangleright$ positionnez le curseur :
	- un intervalle de quadruple croche après la note, pour déplacer **une** altération forcée,
	- sur la même position que l'accord concerné, pour déplacer **toutes** les altérations de cet accord, qu'elles soient automatiques ou forcées.
- tapez **[w]** pour créer le marqueur  $\bullet$  puis **[=]** pour l'affecter aux altérations.  $\blacktriangleright$
- actionnez ensuite les touches **[<]** et **[>]** pour déplacer la ou les altérations.

**Note** : Un doigté main [gauche](#page-80-0) placé à gauche de l'ovale de note décale automatiquement toutes les altérations vers la gauche.

#### <span id="page-23-0"></span>**Ligatures**

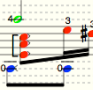

 $\frac{\sqrt{24}}{1}$ 

TablEdit génère automatiquement la ligature appropriée entre les notes et les silences Faui doivent être reliés. Sauf exception, la ligature est limitée à la durée d'un temps. Si vous voulez afficher des croches groupées par 4 dans une mesure à 4 temps, vous pouvez le faire en utilisant l'option "Mesure Libre 1/2" dans Signature [rythmique](#page-131-0).

Pour exclure une note de toute ligature, sélectionnez-la et tapez **[X]**.

Vous pouvez couper la ligature en insérant un [marqueur](#page-21-0) de beam break (rupture de ligature) au-dessous ou au-dessus de la note qui ne doit pas être liée aux suivantes. Tapez simplement **[X]** dans la tablature. Pour rétablir la ligature, supprimez le marqueur. Remarquez que le beam break placé une quadruple croche après la position s'applique aux notes placées sur l'intervalle de triple croche précédent, ce qui est très utile dans le cas d'un accord s'appliquant à toutes les cordes.

En cas de ligature à traits multiples (par exemple des triples croches), les traits secondaires peuvent être coupés en insérant un beam break et en appuyant sur **[ ! ]**.

Cela permet de diviser le groupement en unités plus petites:

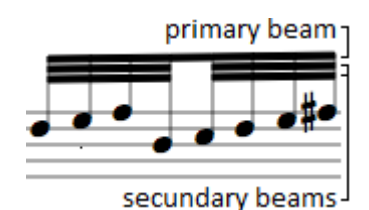

L'usage de silences avec cassure de ligature [secondaire](#page-79-0) **[ / ]** permet d'afficher des ligatures secondaires tronquées. Dans l'exemple suivant, le silence du second groupe est modifié :

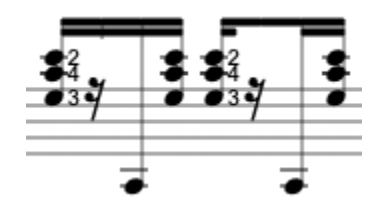

En fonction de l'orientation des tiges de notes, TablEdit affiche dans la portée les ligatures appropriées pour chaque voix. Dans ce cas, les beam breaks s'appliquent par défaut à la voix aiguë. Pour déterminer la voix concernée, suffit de sélectionner le marqueur de beam break  $\blacklozenge$  et d'appuyer sur **[A]**, **[Z]** ou **[E]**comme s'il s'agissait d'une note normale. Un marqueur affecté à la voix de basse apparaît en bleu :  $\bullet$ .<br>Les beams break n'ont normalement pas d'effet dans la tablature sauf si vous indiquez à TablEdit

le contraire en sélectionnant le marqueur et en tapant **[T]**. Cette commande est naturellement sans effet si l'option [d'affichage](#page-29-0) "**Tiges comme dans la portée**" est active.

Il est possible de réaliser des tiges et ligatures inversées partant de la même note en utilisant des silences dont la nuance a été fixée à "pp". TablEdit n'affichera le silence lui-même ni dans la tablature ni dans la portée mais affichera sa tige et sa ligature. Vous pouvez ensuite ajuster la position verticale du silence invisible de façon à ce qu'elle coïncide exactement avec celle des notes.

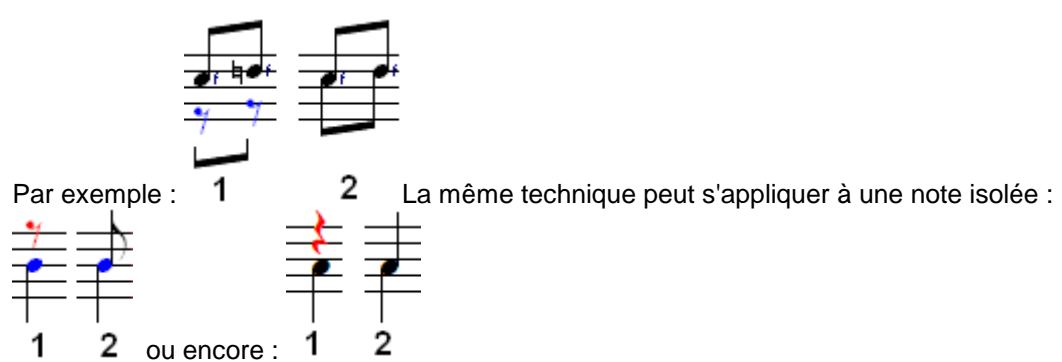

## **Arcs de liaison**

TablEdit affiche systématiquement les liaisons de tenue des notes liées dans la portée. Par défaut, le programme oriente l'arc de liaison dans le sens opposé des tiges de note. Pour changer l'orientation par défaut, sélectionnez la note liée et tapez **[L]**.

Si l'option Effets [Spéciaux](#page-29-0) dans la portée est active, TablEdit affiche aussi les liaisons d'articulation correspondant à certains effets spéciaux. L'orientation de la liaison par défaut des pull-off et des hammers peut être inversée et la liaison peut s'afficher en pointillés via la boîte de dialogue [Attributs](#page-79-0) de note.

La fonction [Legato](#page-73-0) vous permet d'insérer à volonté une liaison d'articulation d'une note à une autre.

#### **Silences**

TablEdit vous permet de définir précisément la position verticale à laquelle les silences doivent

être affichés dans la portée. Il suffit de sélectionner le silence dans la tablature et de taper les touches **[+]** ou **[-]**.

- Pour qu'un silence manuel n'apparaisse que dans la portée et pas dans la tablature, sélectionnez le et tapez **[T]**. Le silence caché est toujours affiché à l'écran en grisé mais il ne sera pas imprimé.
- Pour éviter qu'un silence soit ligaturé (à la note suivante ou à la note précédente), sélectionnez-le et tapez **[X]**.
- Pour éviter qu'un silence ait une tige tronquée, sélectionnez-le et tapez **[ !]**. Cet attribut a aussi un impact sur les ligatures (voir plus haut).

Tous les attributs possibles pour un silence donné peuvent être défini dans la boîte de dialogue **Note -> [Attributs](#page-79-0)**

#### **Barrés**

TablEdit vous permet de positionner une indication de barré au dessus de la portée. Pour afficher un barré :

- créez un texte **[ ]+[T]**
- dans la zone d'édition tapez le texte, par exemple le chiffre romain **VIII**, puis tapez la formule %barchord,
- К
- puis tapez la largeur du barré exprimée en doubles croches (par exemple **:8** (16/2) pour  $\blacktriangleright$ couvrir deux temps d'une mesure 4/4 ou **:32** (16x2) pour couvrir deux mesures 4/4), **:0** permet d'insérer un barré court qui couvre uniquement la position.
- $\mathbf{F}$ enfin validez la saisie, la formule **VIII%barchord:8** se transforme en un joli barré fermé.

Si vous omettez le nombre de doubles croches avec la formule **VIII%barchord**, le barré va jusqu'à la fin de la mesure courante et reste ouvert, ce qui permet de le continuer sur plus d'une mesure. Il est recommandé d'utiliser cette technique dès que le barré couvre plus d'une mesure même si TablEdit vous permet théoriquement de spécifier une longueur couvrant plusieurs mesures.

Vous pouvez également provoquer l'affichage d'une barre de prolongation inversée destinée à être placée sous les notes avec la formule **%hbar**.

Le fait de remplacer les deux points par un seul (par exemple la formule **VIII%barchord.8**) indique à TablEdit d'afficher une ligne pointillée. Si le texte de la formule commence par un espace, la ligne du barré est décalée vvers la droite.

**Voir aussi:** [http://el-kay.com/tabledit/fr/ShapingNotes\\_f.htm](http://el-kay.com/tabledit/fr/ShapingNotes_f.htm) & [http://el-kay.com/tabledit/fr/](http://el-kay.com/tabledit/fr/MiddleVoice_f.htm) [MiddleVoice\\_f.htm](http://el-kay.com/tabledit/fr/MiddleVoice_f.htm)

## <span id="page-25-0"></span>**3 Menus**

La barre de menus de TablEdit comporte huit menus qui vous donnent accès à presque toutes les fonctions du programme. Les fonctions qui ne sont pas couvertes par les menus sont des fonctions très spécialisées accessibles à l'aide de [raccourcis-clavier](#page-140-0).

 $\blacktriangleright$ **[TablEdit](#page-26-0)** 

Les fonctions de paramétrage de TablEdit.

[Fichier](#page-43-0)

Toutes les opérations sur fichier, d'impression et de configuration du programme.

 $\blacktriangleright$ **[Edition](#page-61-0)** 

Les fonctions générales d'édition.

#### $\blacktriangleright$ **[Affichage](#page-58-1)**

Toutes les fonctions de paramétrage de l'écran de travail.

**[Notes](#page-77-0)** 

Toutes les fonctions d'édition relatives aux notes.

[MIDI](#page-94-0)

Les fonctions permettant de contrôler la lecture midi de la tablature.

[Partition](#page-100-1) ь

> Les fonctions permettant de définir les caractéristiques générales des tablatures (instrumentation, signature rythmique, tonalité, informations, notice explicative, etc...

 $\blacktriangleright$ **[Fenêtre](#page-139-0)** 

Les fonctions qui vous permettre de gérer les différentes fenêtres de TablEdit.

## <span id="page-26-0"></span>**3.1 Menu TablEdit**

### **A propos de TablEdit...**

Affiche une boîte de message contenant le numéro de la version du programme et le nom de l'utilisateur.

Si, au lieu du nom de l'utilisateur, apparaît la mention "**Version Demo**" ou "**Version verrouillée**", cela signifie soit que vous utilisez toujours la version demo, soit que vous n'avez pas correctement saisi le nom d'utilisateur et le numéro de code dans la boîte de dialogue [Enregistrement](#page-5-0). Si le problème persiste, contactez la personne qui vous a délivré votre mot de passe.

#### **[Préférences...](#page-26-1)**

Les onglets de cette boîte de dialogue vous permettent de définir la plupart des paramètres de configuration de TablEdit.

#### **Langues**

TablEdit est un programme multilingue qui inclut 7 langues : l'anglais, le français, le japonais, le chinois, l'espagnol, l'italien et l'allemand. Le programme sélectionne la langue en fonction des préférences système.

#### **Quitter**

Quand vous quittez TablEdit, un message vous demande de sauvegarder les changements éventuellement effectués dans les différents fichiers ouverts. Par ailleurs toutes les options et tous les paramètres d'utilisation du programme, sont automatiquement sauvegardés dans le fichier " *votre nom*/Library/Preferences/com.tabledit.TablEdit.plist".

Il est à noter que la plupart des problèmes qui peuvent survenir avec TablEdit tiennent à des données de configuration altérées. Dans ce cas, il est recommandé de relancer TablEdit en maintenant la touche **[ ]** (majuscules) enfoncée, ce qui restaurera alors tous les paramètres par défaut.

## <span id="page-26-1"></span>**3.1.1 Préférences...**

En sélectionnant **{TablEdit | Préférences...}** vous ouvrez la plus riche de toutes les boîtes de dialogue de TablEdit.

Vous pouvez également y accéder directement en cliquant sur le bouton  $\blacksquare$  de la barre d'outils. La boîte de dialogue consiste en neuf onglets qui vous permettent de contrôler quasiment toutes les

options d'affichage et d'impression ainsi que le comportement général du programme. Les neuf onglets sont :

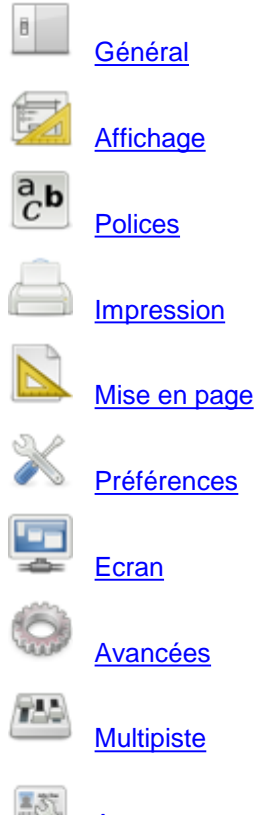

[Autres](#page-42-0)

La boîte de dialogue comporte quatre boutons communs :

**[Aperçu]** Affiche l'Aperçu avant [impression](#page-58-0) de façon à ce que vous puissiez vérifier les effets de vos réglages.

**[Appliquer]** applique les nouveaux réglages sans quitter la boîte de dialogue.

**[Annuler]** ferme la boîte de dialogue et annule les réglages que vous pouvez avoir effectués.

**[OK]** applique les réglages que vous avez faits ou modifiés et ferme la boîte de dialogue.

**Voir aussi:** [http://el-kay.com/tabledit/fr/ProgramOptions\\_f.htm](http://el-kay.com/tabledit/fr/ProgramOptions_f.htm)

## <span id="page-28-0"></span>**3.1.1.1 Options générales**

Cet onglet de la boîte de dialogue contrôle l'affichage de la partition à l'écran et à l'impression.

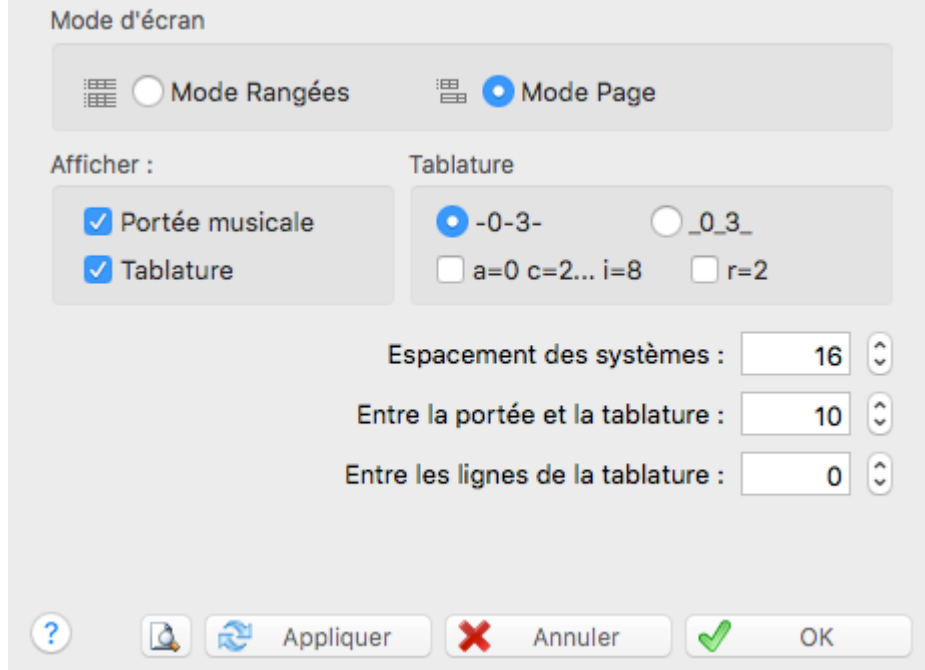

### **Mode Rangées / Mode Page**

Ces deux options sont alternatives.

Si l'option "**Mode Page**" est activée, TablEdit affiche la tablature et/ou la portée du seul module actif sur plusieurs rangées en utilisant toute la hauteur de l'écran. La barre de défilement passe à droite de l'écran.

Si l'option "**Mode Rangées**" est activée, TablEdit affiche en rangées superposées tous les modules contenus dans la tablature. Chaque module occupe une rangée. La barre de défilement passe en bas de l'écran. Pour sélectionner un module, cliquez dessus ou déplacez-vous avec le curseur vers le module désiré.

Le petit bouton '**M**' en bas à droite de l'écran permet de passer facilement d'un mode d'écran à l'autre. Pour passer du mode Page en mode Rangées ou inversement, maintenez la touche **[ ]** enfoncée pendant que vous cliquez sur le bouton. En mode Rangées, le '**M**' est affiché en majuscules. En mode Page, il devient un '**m**' minuscule.

#### **Afficher Tablature / Portée**

Ces cases d'option déterminent si TablEdit doit par défaut afficher la tablature et/ou la portée.

Par défaut, tous les modules partagent le même mode d'écran Portée et/ou Tablature.

Si cependant la tablature comporte plusieurs modules, vous pouvez dans l'onglet [Multipiste](#page-41-0) spécifier une configuration de système différente pour tel ou tel module. Ce mode d'écran spécifique restera inchangé quand vous changerez le mode d'écran général sauf si vous faites le changement alors que le module concerné est le module actif.

Le petit bouton '**M**' en bas à droite de l'écran permet de passer facilement d'un réglage à l'autre de manière cyclique.

#### **Présentation de la tablature**

Le bouton radio "**--0--3--**" est sélectionné par défaut : les lignes de la tablature croisent les chiffres à mi hauteur. Le bouton radio "**\_0\_3\_**" permet de modifier le placement vertical des chiffres par rapport aux lignes de la tablature. Si cette dernière option est sélectionnée, un champ s'affiche qui vous permet d'ajuster ce réglage.

TablEdit permet d'afficher la tablature en remplaçant les chiffres habituels par des lettres. Si l'option "**a = 0 b = 1... i= 8**" est sélectionnée, le 'a' remplace le 0, le 'b' le 1, etc... (le 'j' est sauté). Les [liaisons](#page-29-0) des effets apparaissent sous les notes au lieu d'au-dessus comme habituellement. Ces conventions de présentation remontent aux origines de la tablature en tant que système de notation.

#### **Espacements verticaux**

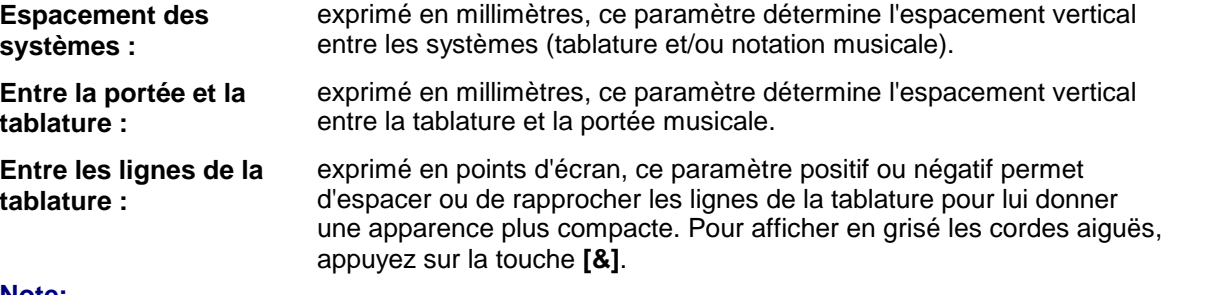

#### **Note:**

Un espacement vertical négatif entre les systèmes ou entre la portée et la tablature peut perturber TablEdit. Par exemple, vous ne pourrez pas déplacer le curseur au delà d'une certaine corde.

#### <span id="page-29-0"></span>**3.1.1.2 Options d'affichage**

Cette boîte de dialogue vous permet de définir les options courantes d'affichage. Les réglages ainsi effectués affectent l'impression aussi bien que l'affichage.

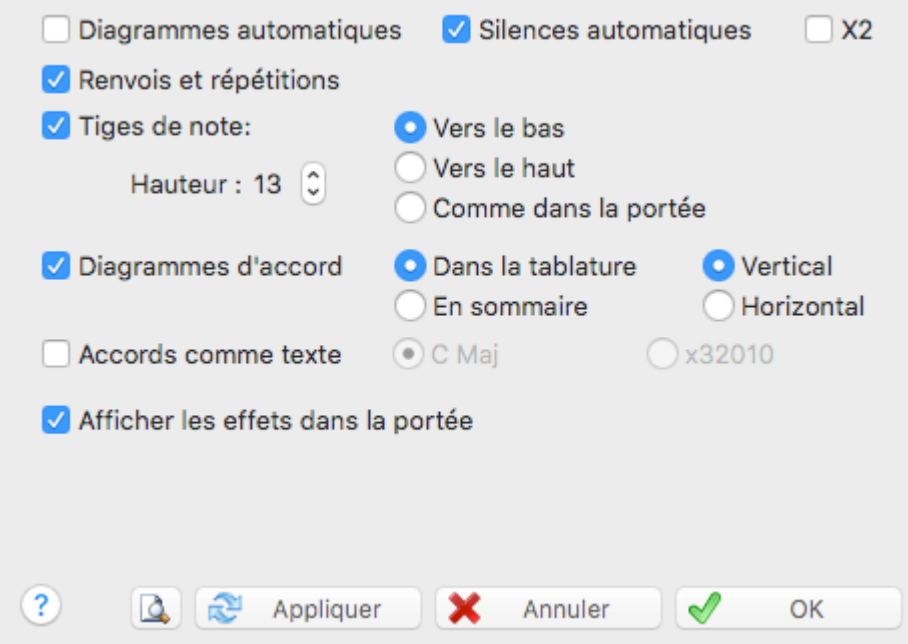

#### **Diagrammes automatiques**

Pour afficher ou cacher les grilles d'accord que TablEdit déduit automatiquement des doigtés. En revanche les grilles d'accord que vous avez vous-même définies grâce au [Gestionnaire](#page-67-0) d'accords sont toujours montrées sont toujours affichées, éventuellement grisées si l'option "**Diagrammes d'accord**" est inactive.

#### **Renvois et répétitions**

Pour afficher ou cacher les guides de lectures que TablEdit déduit des séquences saisies dans la liste de [lecture](#page-99-0). Cette option n'a aucun effet sur la lecture MIDI qui respecte toujours la liste de **lecture** 

### **Silences automatiques**

Cette option permet d'afficher dans la portée les silences que TablEdit déduit automatiquement de la position et de la durée des notes dans chaque mesure. Ces silences seront également imprimés dans la portée et dans la tablature si l'option [d'impression](#page-32-0) "**Silences dans la tablature**" est activée. Les silences automatiques mettent en évidence les erreurs de placement et de durée, lors de la saisie des notes. L'option "**X2**" permet de gérer les silences automatiques sur deux voix ; elle fournit ainsi un moyen très efficace de vérifier la correction d'une partition de qualité.

Vous pouvez également insérer des silences [manuels](#page-11-0) qui seront imprimés quel que soit le statut de cette option.

## **Orientation des tiges de note**

Les tiges de note dans la tablature peuvent être orientées "**Vers le bas**" (par défaut), "**Vers le haut** ", ou même calquées sur l'orientation des tiges de note dans la portée (option "**Comme dans la portée**"). La variable "**Hauteur**" permet de réduire la longueur des tiges.

Si l'option "**Tiges**" n'est pas cochée, TablEdit n'affichera pas les tiges des notes dans la tablature. C'est particulièrement utile pour les guitaristes électriques qui ont besoin de place pour écrire leurs commentaires au-dessus et au-dessous de la tablature.

L'orientation des tiges de note dans la portée est automatique mais vous avez la possibilité de la modifier manuellement et individuellement (Voir le Tutoriel : [gestion](#page-22-1) de la portée).

**Remarque :** Dans la tablature, les rondes n'ont pas de tige et les blanches ont une tige tronquée. **[ ]+[Y]** Affiche systématiquement des tiges pour toutes les notes dans la tablature (y compris les rondes et les blanches)

## **Diagrammes d'accord**

Cette option permet d'afficher et imprimer les diagrammes d'accord :

- dans le corps de la tablature ("**Dans Tablature**"). Dans ce cas, TablEdit affiche et imprime :
	- les diagrammes personnalisés que vous avez vous-même créés
	- les "Diagrammes automatiques" pour autant que l'option correspondante soit active.
- en "**Sommaire**" au début de la première page imprimée. Dans ce cas, les diagrammes d'accords personnalisés sont imprimés en sommaire et les noms des accords sont affichés en tant que textes dans le corps de la tablature. Les diagrammes automatiques sont ignorés.
- Vous pouvez également choisir l'orientation des diagrammes. Par défaut verticaux, les diagrammes peuvent être aussi représentés couchés.
- Vous avez enfin la possibilité d'afficher des diagrammes de gamme ou d'accord en couleur. Sélectionnez le marqueur **D** puis tapez **[C]**. La couleur est celle qui est associée à la corde sur laquelle le marqueur est placé pour l'option avancée "**Print [colored](#page-38-0) notes**".

**Remarque :** Quand l'option "**Diagrammes d'accord**" est désactivée, les diagrammes d'accords apparaissent grisés à l'écran pour vous permettre de les visualiser et de les éditer, le cas échéant.

Quand l'instrument courant est un **[accordéon](#page-110-0)**, les options relatives aux diagrammes d'accord ne sont pas affichées. Par contre deux options spécifiques apparaissent :

- **Tablature avec bordure** : affiche la tablature dans un cadre.
- **Cache basses et accords** : permet de cacher dans la portée les notes saisies sur les lignes de la tablature réservées aux basses et aux accords

## **Accords comme Texte**

Exclusive de la précédente, cette option permet d'afficher uniquement, soit le nom des accords, soit la description de l'accord sous la forme "x32010" (pour un accord de Do majeur). Même si l'option "Diagrammes d'accord" est cochée, vous pouvez n'imprimer que le nom d'un accord particulier en saisissant un [diagramme](#page-69-0) vide mais avec un nom.

**Remarque :** Si l'instrument courant est un accordéon, "**Diagrammes d'accord**" et "**Accords comme Texte**" sont remplacé respectivement par "**Tablature avec bordure**" et "**Cache Basses et Accords**". Ces deux options permettent, la première, d'afficher la tablature avec des bordures et, la seconde, de ne pas afficher dans la portée les notes correspondant aux basses et accords main gauche. Ces notes ne sont de toute façon jamais imprimées.

### **Effets dans la portée**

Cette option permet d'afficher dans la portée :

- les liaisons entre les notes liées par un effet [spécial](#page-82-0) du type Hammer, Pull-off, Slide ou Bend.
- une ligne ondulée verticale pour les Rolls. Vous pouvez ajuster la position de cette ligne en sélectionnant la note concernée et en tapant **[<]**.
- une flèche pour les Brushes.
- une ligne ondulée horizontale pour les Vibratos.
- un signe de prolongation pour les [Ringing](#page-90-0) notes.

## <span id="page-31-0"></span>**3.1.1.3 Polices de caractères**

L'onglet "**Polices**" vous permet de définir les polices de caractères qui sont utilisées par TablEdit tant pour afficher qu'imprimer la tablature.

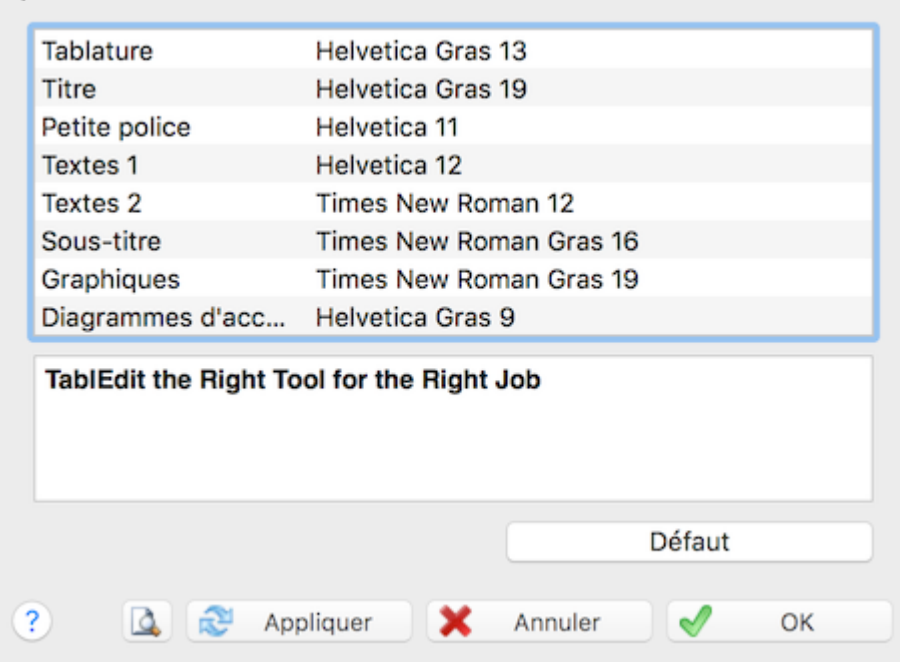

Les différentes polices disponibles sont :

"**Tablature**" Il s'agit de la police de base, celle qui sera utilisée pour l'affichage et l'impression des nombres dans la tablature. Vous pouvez momentanément forcer une police différente pour l'affichage des nombres dans la tablature en utilisant la commande **{Edition | [Format}](#page-76-0)**. Vous pouvez également à l'aide de cette fonction "Format" définir un fond de texte coloré pour mettre certaines notes en évidence (option "**Stabilo**").

**Important :** L'espace entre les lignes de la tablature dépend normalement de la police sélectionnée pour la tablature de façon à ce que les caractères, quelle que soit leur taille, ne se superposent jamais. Mais vous pouvez aussi augmenter ou réduire cet espacement en jouant avec le paramètre "**Entre les lignes de la tablature**" dans l'onglet **[Général](#page-29-0)**.

- "**Titre"** & **"Sous-titre**" Il s'agit des polices qui seront utilisées par défaut pour l'impression des informations constituant l'en-tête.
- "**Petite police**" Il s'agit de la police qui servira à afficher les effets spéciaux, les notes liées dans la tablature, les doigtés dans la portée, etc...
- "**Textes 1**" & "**Textes 2**" Il s'agit des polices qui seront utilisées par défaut pour l'affichage et l'impression des [textes.](#page-64-0) La police "**Text 1**" est aussi utilisée pour afficher les [changements](#page-78-2) de [hauteur](#page-78-2) de la même façon que la police "**Text 2**" est utilisée pour les notes [d'ornement.](#page-78-0)
- "**Graphics**" Il s'agit de la police qui sera utilisée pour l'impression des chiffres définissant la signature rythmique dans la tablature. Si vous n'avez pas changé la police par défaut (Times New Roman), TablEdit utilise en réalité la police Tef265\_2.ttf pour l'impression de la signature rythmique (4/4 par exemple). Dans la portée, TablEditutilise toujours la police Tef265\_2.ttf.

La couleur de cette police détermine également la couleur d'affichage des lignes de la portée et de la tablature, des signes de renvoi, des clés, etc...

"**Diagrammes d'accord**" Il s'agit de la police qui sera utilisée pour l'affichage et l'impression des nom d'accords au-dessus des diagrammes d'accord. La couleur de cette police détermine également par défaut la couleur des diagrammes d'accord eux-mêmes. Sa taille détermine enfin la taille des diagrammes eux-mêmes. Si l'instrument est de la famille des [flûtes,](#page-109-0) la taille des diagrammes figurant les trous à boucher dépend également de cette police.

**Custom 1-2-3**. Trois polices de caractères à personnaliser et à utiliser comme bon vous semble.

Pour modifier une police, il suffit de double-cliquer sur celle-ci dans la liste des polices ou de taper **[Entrée]** après l'avoir sélectionnée.

Le bouton "**Défaut**" vous donne la possibilité de restaurer les polices standard.

## <span id="page-32-0"></span>**3.1.1.4 Options d'impression**

Cet onglet de la boîte de dialogue "**Options**" vous permet de définir les paramètres suivants :

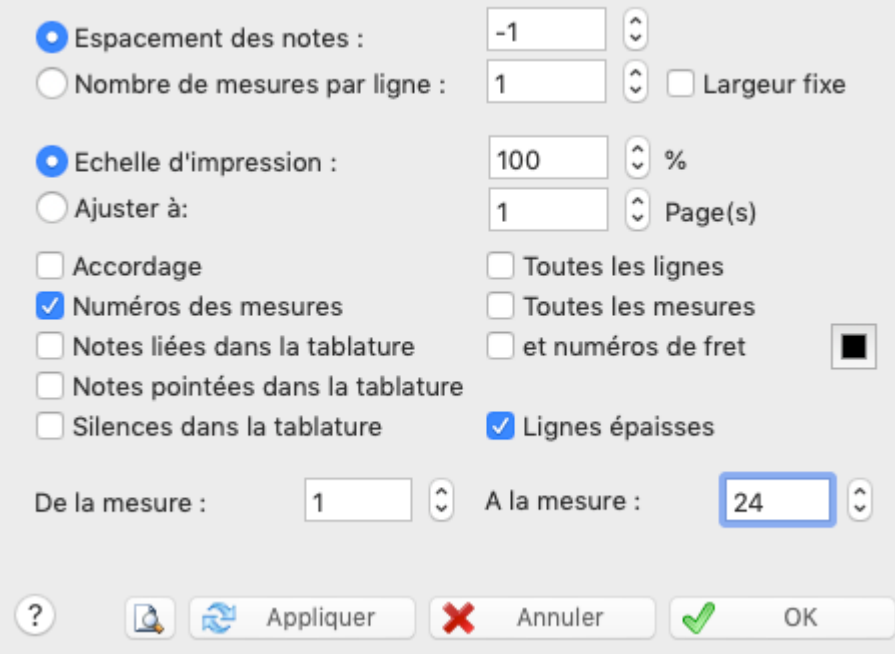

#### **Espacement des Notes**

Cette valeur détermine l'espacement horizontal entre les notes, lequel peut être plus ou moins condensé ou expansé. Pour forcer un espacement différent, utilisez un marqueur [d'espacement](#page-22-0).

#### **Nombre de Mesures par Ligne**

Si cette option est cochée, la zone de saisie vous permet de définir le nombre de mesures sur une largeur de page. Cette option est incompatible avec la précédente.

L'option "**Largeur fixe**" permet d'obliger TablEdit à imprimer des mesures de taille identique (comme à l'écran) quel que soit le nombre de notes contenues dans la mesure.

#### **Echelle d'impression**

Cette variable permet d'augmenter ou de diminuer légèrement la taille de la sortie imprimée. Elle vous permettra d'ajuster par degrés la taille de la tablature imprimée de façon à utiliser au mieux le papier. Cette possibilité peut être aussi utile quand il s'agit d'imprimer une planche de diagrammes d'accords. Elle permet d'obtenir des diagrammes plus gros et donc plus lisibles. Si vous définissez une échelle d'impression différente de zéro, les mesures exprimées en millimètres n'ont évidemment plus qu'une signification relative.

### **Ajuster à ... Page(s)**

Cette variable demande à TablEdit de faire tenir la sortie imprimée dans un nombre de pages déterminé. Cette option est incompatible avec la précédente.

#### **Numéros de mesure**

TablEdit permet d'imprimer le numéro de la première mesure au début de chaque ligne (sauf la première ligne). L'option "**Toutes les Mesures**" permet de numéroter toutes les mesures. Les mesures [anacrouses](#page-131-0) ne sont pas comptées par TablEdit à l'impression.

### **Accordage**

Provoque l'impression de l'[accordage](#page-103-0) de l'instrument à l'extrême gauche de la première ligne de la première page ou de chaque ligne si l'option "**Toutes les Lignes**" est sélectionnée.

En mode portée et tablature, TablEdit imprime TAB en lieu et place de l'accordage. Pour éviter cela, décochez "**Accordage**". La légende de la case à cocher de droite devient alors "**No TAB**" : l'option permet d'éviter la mention TAB. Si l'instrument courant est une PSG, la légende devient " **String #**" : l'option permet alors de provoquer l'affichage des numéros de la ligne.

#### **Notes liées dans la tablature**

Normalement, TablEdit se contente, dans la tablature, d'imprimer une tige de note tronquée à l'emplacement de la note liée.

Cette option permet d'imprimer dans la tablature les notes liées comme dans la portée. De même les [ghost](#page-82-0) notes qui sont normalement cachées, seront imprimées comme elles sont affichées à l'écran.

Pour afficher également le numéro de fret de la note liée, cochez l'option "**et numéros de Fret**". La petite case à l'extrême gauche permet de régler la couleur à utiliser pour l'affichage et l'impression des notes liées dans la tablature.

#### **Notes pointées dans la tablature**

Cette option permet d'imprimer dans la tablature le point des notes pointées qui est normalement ignoré au niveau de la tablature. Cette option ne concerne que l'impression. En ce qui concerne l'affichage, le point est montré en mode tablature seule et caché dans les autres cas.

#### **Lignes épaisses**

Si cette option est active, TablEdit imprimera des lignes un peu plus épaisses pour afficher les cordes de la la tablature, les lignes de la portée ou les tiges de notes.

#### **Silences dans la tablature**

Cette option permet d'imprimer dans la tablature tous les silences. Cette option ne concerne que l'impression. En ce qui concerne l'affichage, les silences manuels sont toujours montrés (en grisé si cette option n'est pas activée).

### **De la Mesure ... A la Mesure ...**

Vous pouvez enfin choisir ici les mesures à imprimer, si vous souhaitez n'imprimer qu'une partie de la tablature.

#### **Imprimante...**

Ce lien vous permet de configurer l'impression au niveau matériel. C'est ici que vous choisirez la taille et l'orientation du papier ainsi que les fonctions de l'imprimante que vous souhaitez utiliser.

**See also:** [http://el-kay.com/tabledit/fr/PrintOptions\\_f.htm](http://el-kay.com/tabledit/fr/PrintOptions_f.htm) & [http://el-kay.com/tabledit/fr/](http://el-kay.com/tabledit/fr/PrintFormats_f.htm) [PrintFormats\\_f.htm](http://el-kay.com/tabledit/fr/PrintFormats_f.htm)

#### <span id="page-34-0"></span>**3.1.1.5 Mise en page**

Cet onglet vous permet de définir les paramètres de mise en page.

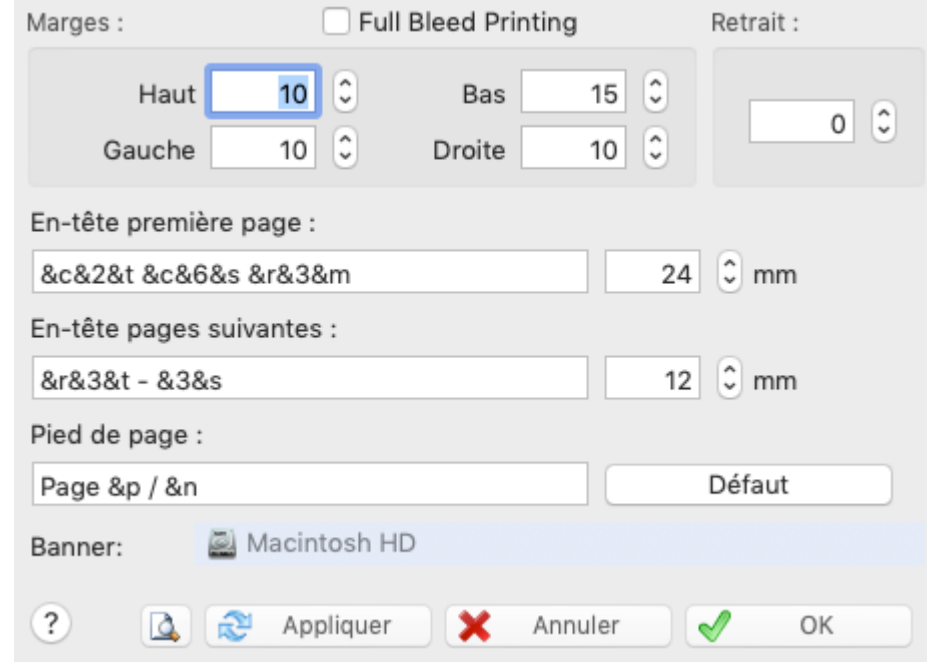

#### **Marges**

Les marges définissent l'espace imprimable.

#### **Entête & Pied de page**

La hauteur de ces zones réservées est également mesurée en millimètres.

Par défaut, TablEdit imprime le titre centré ( $\&c\&2\&t$ ), le sous-titre ( $\&c\&6\&s$ ) et les commentaires ( &r&3&m) tels qu'ils sont saisis dans la boîte de dialogue [Informations](#page-136-0) en haut de la première page puis le titre (&r&3&t) et le sous-titre (&3&s) en petits caractères sur les pages suivantes.

De même, TablEdit imprime le numéro de chaque page rapporté au nombre total de pages centré en bas de chaque page (Page  $\&p \neq \&p$ ).

Vous pouvez ne pas vous satisfaire de ces options par défaut, vouloir le titre plus petit, ne vouloir le titre que sur la première page, la police du pied de page ne vous convient pas etc... TablEdit vous permet de changer tout cela et vous donne un contrôle complet sur les en-têtes et le pied de page.

Tapez le texte que vous voulez dans l'entête et le pied de page tout en utilisant les codes macro

suivants :

- **Codes de formatage :**
	- **&c** le texte qui suit ce code doit être centré
	- **&r** le texte qui suit ce code doit être justifié à droite
	- **&f** le nom du fichier courant
	- **&d**la date du jour (**&d** format abrégé, **&D** format long)
	- **&h**l'heure d'impression
	- **&l** le texte qui suit ce code doit être justifié à gauche
	- **&1** le texte qui suit ce code doit être dans la police n°1
	- **&2** le texte qui suit ce code doit être dans la police n°2 etc...
	- **&b**l'image selectionnée dans "**Bannière**"
	- **&n**le nombre total de pages
	- **&p**la page courante (vous pouvez demander à TablEdit d'ajouter ou de retrancher une valeur constante du nombre considéré en tapant par exemple "**&n-10**" ou "**&p+120**")
	- **&t** le [titre](#page-136-0) de la partition
	- **&s** le [sous-titre](#page-136-0) de la partition
	- **&m** les commentaires
	- **&C** les informations de copyright. Si la macro &C est saisie dans le pied de page, elle est appliquée à la première page seulement. En revanche elle est ignorée pour les pages suivantes.
	- **&x[nn]** le premier texte du [gestionnaire](#page-64-0) de textes ou le nnème texte dans la liste du gestionnaire de textes.
	- **&k** la valeur du [capodastre](#page-104-0)
	- **&i** le nom du module (en mode impression multipiste, TablEdit n'imprime pas dans l'en-tête mais devant chaque partition le nom de chaque instrument).

Notez bien que les codes **&r**, **&l** et **&c** provoquent un saut de ligne. Par exemple, la chaîne " **&cfirst &csecond &cthird**" donnera le résultat suivant :

> first second

## third

Le code "**\n**" permet de forcer un saut de ligne. Par exemple, la chaîne "**&cfirst\nsecond\nthird**" donnera le même résultat que ci-dessus.

#### **Impression d'une bannière ou d'un logo**

Pour imprimer une image comme bannière dans l'entête de votre tablature, procédez de la façon suivante.

- Sélectionnez l'image dans le champ bannière.
- Tapez dans la chaîne de définition d'en-tête le code macro "**&b**".

#### **Full Bleed Margins**

Si vous utilisez une version de Mac OSX inférieure à 10.7 (Lion), vous devrez sélectionner cette option afin d'éviter une impression décalée des pages.

#### **Retrait**

Cette option vous permet de fixer le retrait de la toute première ligne de la partition. Pour fixer individuellement le retrait de la ligne suivant un saut de ligne manuel, réglez les options du [saut](#page-56-2) de [ligne](#page-56-2).
# **3.1.1.6 Préférences**

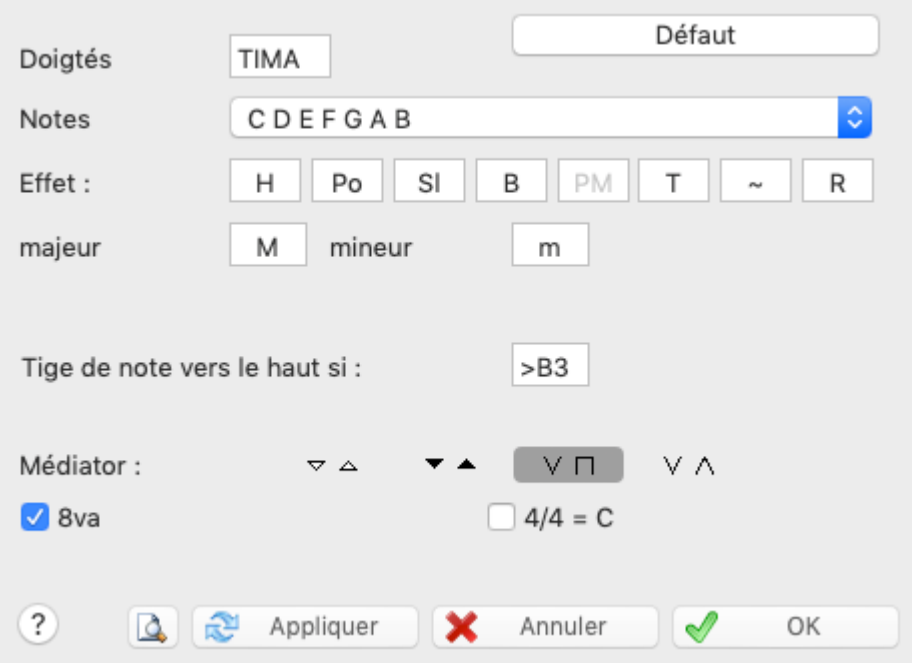

Cet onglet de la boîte de dialogue "**Options**" vous permet de modifier à votre convenance les chaînes que TablEdit utilise pour afficher le nom des notes, les initiales des doigts et l'abréviation de certains effets et de régler certains autres paramètres de convenance.

# **Doigtés**

Tapez ici les initiales des doigts dans l'ordre PIMAC. Ces initiales seront utilisées pour afficher les [doigtés](#page-80-0) main droite.

Par défaut, les doigts de la main gauche sont simplement numérotés 01234, du pouce à l'auriculaire. Vous pouvez toutefois remplacer le 0 par un P ou un T, par exemple, ce qui modifie la représentation des doigtés pour la main gauche.

### **Notes**

Vous pouvez ici remplacer les lettres C D E F G A B par leur équivalent français Do, Ré, Mi ou allemand. Dans le système allemand le Si naturel est représenté par un H. Le Si bémol demeure noté Bb comme dans le système anglo-saxon. Pour les notes altérées, TablEdit pour afficher un Ré# ou un Mib se réfère à l'[altération](#page-133-0) explicite de la note ou à la tonalité de la mesure.

## **Effets**

Vous pouvez aussi ne pas afficher de texte ou afficher un texte différent au-dessus des liaisons (slurs) marquant les effets [spéciaux](#page-82-0). Les effets qui peuvent être ainsi paramétrés sont dans l'ordre : le Hammer, le Pull-Off, le Slide, le Brush, le Tapping, le Trémolo et le Roll.

## **Majeur / mineur**

Ce champ vous permet de définir l'abbréviation à utiliser pour les noms d'accord (par exemple "Maj", "M" ou rien du tout).

## **Tiges de note vers le haut si :**

Ce champ de saisie vous permet de modifier les critères que TablEdit utilise pour déterminer automatiquement l'orientation des tiges de [notes](#page-22-0) dans la portée. Par défaut le critère est réglé sur" **>B1**", ce qui signifie que les notes plus hautes que le Si médian de la portée ont leur tige orientée vers le haut. Ce réglage par défaut convient parfaitement aux instruments polyphoniques comme

la guitare où plusieurs notes de durée différentes peuvent coexister sur le même temps mais pas du tout aux instruments monophoniques ou à la voix humaine. En spécifiant "**<B1**", vous pouvez donc inverser le processus. De plus, si vous avez défini l'instrument comme mono-canal dans [Instrument->Module](#page-101-0), TablEdit orientera automatiquement les tiges de note selon la règle inversée.

### **Dulcimer Extra Fret**

Ce champ, qui n'apparaît que si l'instrument courant a un manche diatonique (par exemple le dulcimer), vous permet de changer le caractère que TablEdit utilise pour montrer que la note est jouée sur un fret supplémentaire du [dulcimer.](#page-106-0)

### **Pitch change display**

Ce champ, qui n'apparaît que si des variations de hauteur ont eté saisies dans la partition, vous permet de choisir la façon dont ces variations doivent être représentées dans la tablature.

### **Médiator**

Cette option vous permet de choisir parmi différentes représentations possibles des coups de médiator vers le haut ou vers le bas.

#### $4/4 = C$

Cette option vous permet d'utiliser la convention de notation "**C**" pour la signature rythmique 4/4 et **C barré** pour 2/2.

## <span id="page-37-0"></span>**3.1.1.7 Options d'écran**

Les éléments de cet onglet déterminent les éléments affichés par TablEdit sur l'écran de travail.

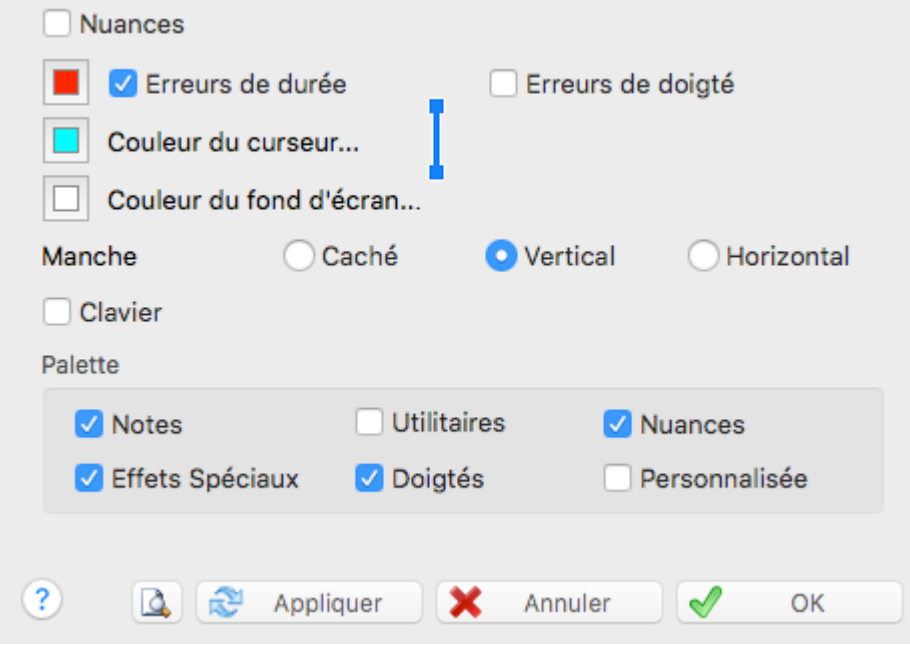

## **Palettes**

Vous permet de déterminer les [sous-palettes](#page-59-0) que vous souhaitez faire apparaître dans la palette principale.

# **Manche / Touche**

Affiche ou cache la fenêtre "[Manche](#page-58-0)" et détermine son orientation verticale ou horizontale. Activez la case à cocher à droite si vous souhaitez voir en cours de lecture MIDI les frets qui seront pincés pour chaque mesure.

### **Nuances**

Pour afficher ou cacher dans la portée les signes indicatifs du degré d'intensité des notes. Le raccourci clavier **[v]** permet d'activer ou de désactiver cette option rapidement.

### **Erreurs de durée**

Cette option permet d'afficher en rouge (par défaut mais vous pouvez changer la couleur en cliquant sur la case colorée) dans la tablature :

- les notes dont la durée est impossible, par exemple une noire suivie surla même corde d'une autre note à une distance de croche).
- les notes noires ou de durée supérieure à contretemps
- les [Ringing](#page-90-0) notes inutiles (une blanche vaut mieux qu'une noire Ringing note) ou dont la durée est impossible.

Cette option permet aussi d'afficher sur fond jaune les notes dont l'altération a été forcée. De même, les notes dont la tige a été [forcée](#page-22-0) vers le bas ou vers le haut sont affichées dans la portée respectivement en bleu ou en rouge.

## **Erreurs de doigté**

Cette option permet d'encadrer en rouge dans la tablature :

- pour l'[accordéon](#page-110-0), les notes de la mélodie qui sont censées être jouées sur la ligne Poussé alors que la basse est jouée en Tiré, ou inversement.
- pour les autres instruments, les doigtés nécessitant un écartement impossible des doigts.

### **Couleur Curseur**

Cette option permet de changer la couleur du curseur. Vous pouvez ainsi sélectionner une autre couleur que le bleu cyan. La ligne qui s'affiche en cours de lecture MIDI et le liseré du curseur sont de la même teinte mais 50% plus sombre.

### **Epaisseur du curseur**

Vous pouvez changer l'épaisseur de la ligne qui défile pendant la lecture MIDI en cliquant sur l'image à coté de l'option "Couleur du curseur".

### **Couleur fond d'écran**

Cette option permet de changer la couleur du fond de la fenêtre principale de TablEdit.

Le bouton "**Texture**" vous permet quant à lui de choisir une image au format .bmp pour l'utiliser comme fond d'écran. Vous aurez à régler la couleur du fond d'écran de façon à ce que le fond des caractères affichés ne jure pas avec la teinte de l'image.

## <span id="page-38-0"></span>**3.1.1.8 Options avancées**

Cette boîte de dialogue permet de régler plusieurs options avancées relatives à la façon dont TablEdit réalise certaines opérations.

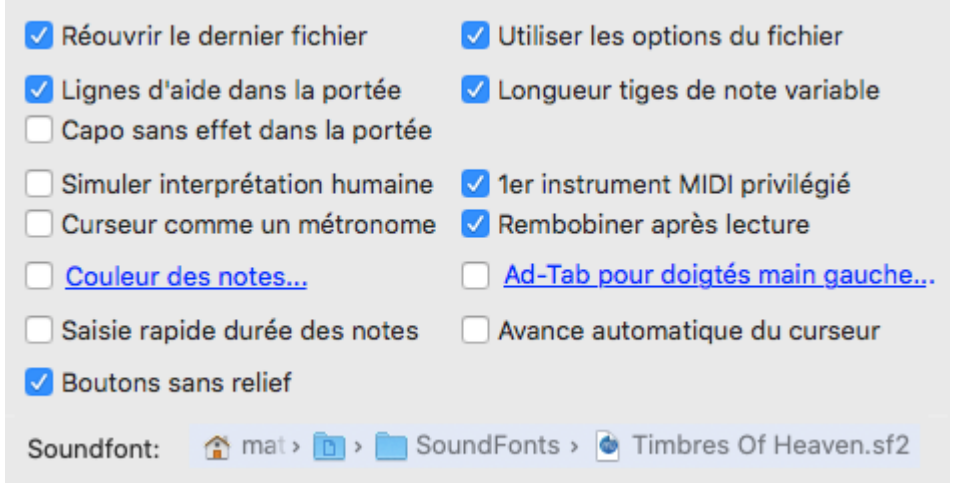

# **Réouvrir le dernier fichier**

Si cette option est active, TablEdit rechargera automatiquement au démarrage le fichier qui était ouvert la dernière fois que vous avez quitté le programme.

### **Lignes d'aide dans la portée**

Pour une interface plus claire, TablEdit n'affiche pas par défaut les lignes pointillées grisées qui permettent de saisir les notes en dehors de la portée. Si cependant vous le souhaitez, vous pouvez réafficher ces lignes grises qui, à défaut d'être esthétiques, sont très utiles lors de la saisie.

### **Simuler interprétation humaine**

Dans sa perfection mécanique, la façon dont TablEdit joue la tablature peut avoir quelque chose d'inhumain.

Cette option vous permet de faire varier de façon semi-aléatoire le timing et le volume des notes.

### **Boutons sans relief**

Purement cosmétique, cette option vous permet d'afficher des boutons plats dans la barre d'outils au lieu de boutons avec bordure. L'option joue également pour les [palettes.](#page-59-0)

#### **Longueur tiges de note variable**

L'affichage et l'impression de tiges de notes de longueur variable dans la portée est objectivement un progrès par rapport aux anciennes versions de TablEdit où les tiges de note avaient toujours la taille maximum. Mais vous pouvez avoir besoin de retrouver l'ancienne apparence des partitions éditées avec TablEdit.

### **Utiliser les options du fichier**

TablEdit enregistre dans le fichier TEF toutes les options d'affichages, d'impression, les en-têtes et le pied de page (à l'exclusion des polices de caractères).

Quand vous ouvrez un fichier .TEF contenant des données de configuration et si l'option "**Utiliser les options du fichier**" est active, la configuration contenue dans le fichier remplace les options de base. Dans la boîte de dialogue [Informations,](#page-136-0) l'astérisque qui suit éventuellement le numéro de version indique que le fichier chargé contient des données de configuration. Si l'astérisque est entre parenthèse, cela signifie que ces données ont été ignorées parce que l'option "**Utiliser les options du fichier**" n'est pas active.

Si vous tenez à ce que le fichier soit affiché avec vos propres options quelles qu'aient pu être les intentions de l'auteur, vous pouvez décocher cette option.

Quand plusieurs fichiers sont ouverts en même temps dans différentes fenêtres, les changements de configuration effectués se répercutent dans la fenêtre active et dans toutes les fenêtres qui ne contiennent pas de fichier avec configuration.

### **1er instrument MIDI privilégié**

Quand ce mode est actif, TablEdit utilise un canal MIDI pour chaque corde du premier [instrument](#page-101-0) qui n'a pas été défini comme mono-canal.

Ceci permet, d'une part, de gérer les pitch-bends simultanés sur plusieurs cordes et, d'autre part, de donner plus de profondeur et de réalisme à la sortie sonore.

De plus dans les fichiers MIDI exportés, chaque corde de "l'instrument privilégié" occupe un canal MIDI. C'est ainsi un moyen simple d'exporter des fichiers MIDI qui pourront être réimportés dans TablEdit ou, éventuellement, dans une autre application sans perdre les doigtés de la tablature d'origine. Mais le format RTMF offre encore plus d'avantages dans cette perspective.

#### **A l'intention des programmeurs:**

Les fichiers MIDI [exportés](#page-52-0) en utilisant cette option sont marqués par un meta event 0x10 en début de piste. Pour une guitare en accordage standard, la corde de mi aigu occupe le canal 0, la corde de Si le canal 1, etc...

### **Rembobiner après lecture**

Cette option force le curseur à revenir à la position de départ quand la lecture MIDI s'achève normalement (mais pas quand elle est interrompue par l'utilisateur).

### **Saisie rapide durée des notes**

Si cette option est activée,

- Après l'appui de la touche **[Tab]**, TablEdit essaie de déterminer la durée la plus adaptée à la note suivante. Par exemple, après une croche pointée, la durée courante passe à double croche et, si vous appuyez ensuite directement **[Tab]**, le curseur se positionne au début du temps suivant, la durée courante étant rétablie à croche pointée.

### **Couleur des notes...**

Cette option permet d'afficher et d'imprimer dans la portée les notes dans une couleur différente selon la corde de l'instrument utilisée. Quand vous cliquez sur cette option, une boîte de dialogue vous permet de régler les couleurs à utiliser.

### **Ad-Tab pour doigtés main gauche...**

Cette option permet d'afficher et d'imprimer dans la tablature le numéro de fret dans une forme et/ ou une couleur différente suivant le doigté main [gauche](#page-80-0) spécifié pour la note.

### **Capo sans effet dans la portée**

Normalement, le [capodastre](#page-104-0) virtuel est pris en compte pour l'affichage des notes dans la portée. Ce qui implique bien souvent de changer la tonalité pour éviter une accumulation d'altérations dans la portée. Cette option demande à TablEdit d'ignorer le capodastre pour calculer la hauteur de la note. Elle est sans effet sur la lecture MIDI.

#### **Curseur comme un métronome**

Cette option a pour effet de forcer le curseur de lecture midi à marquer les temps comme le ferait un [métronome](#page-96-0) au lieu de marquer toutes les notes jouées.

### **Avance automatique du curseur**

Permet de faire passer le curseur en mode avance automatique. Chaque fois que vous entrez une note le curseur avance d'un intervalle correspondant à la durée courante. Pour activer ou désactiver cette fonction, vous pouvez aussi utiliser la séquence de touches **[ ]+[Espace]**.

### **Don't fade Palette**

Par défaut la **[palette](#page-59-0)** devient transparente quand elle n'est pas utilisée. Vous pouvez la maintenir telle quelle en cochant cette option.

### **Sound Font**

Pour la lecture MIDI, au lieu d'utiliser la banque de sons système de macOS qui est assez pauvre, vous pouvez désigner une banque de sons alternative. Cliquez sur le contrôle de chemin d'accès pour désigner à TablEdit le fichier sf2 ou sf3 que vous souhaitez que le synthétiseur utilise. Si vous souhaitez revenir à la banque de sons du système, cliquez sur le contrôle et fermez la boîte de dialogue avec le bouton **Annuler**.

### <span id="page-41-0"></span>**3.1.1.9 Multipiste**

Cet onglet vous permet d'abord de sélectionner les instruments :

- à afficher ou à cacher en mode d'écran [multipiste,](#page-28-0)
- à imprimer.

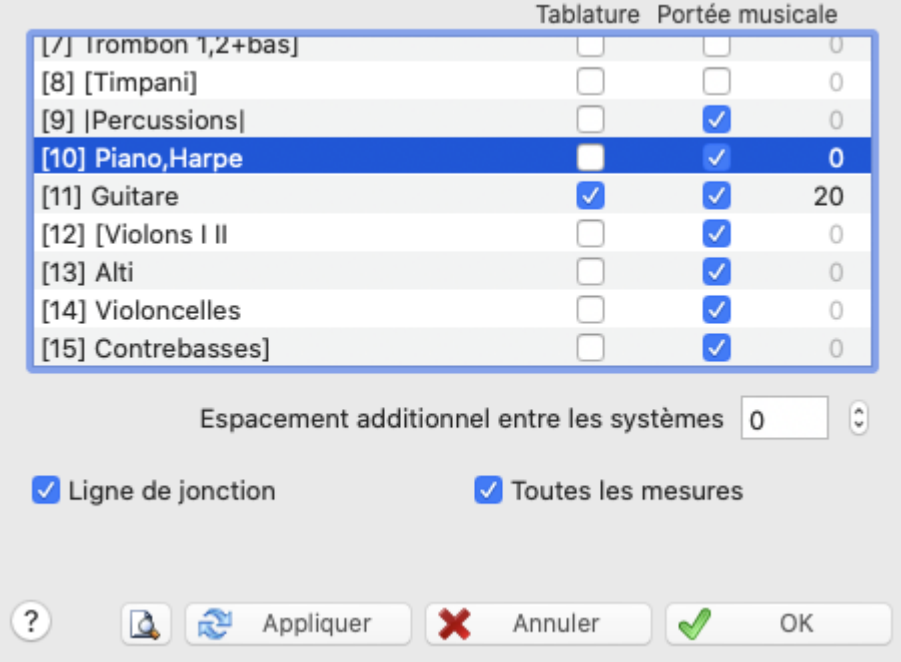

Par défaut, tous les modules sont affichés ou imprimés avec la tablature et/ou la portée suivant le mode d'écran [général](#page-28-0). Cette boîte de dialogue vous permet donc de spécifier un mode d'affichage et d'impression particulier pour certains modules. Ces options sont sauvegardées avec le fichier . tef.

Pour chaque module, vous pouvez sélectionner la tablature et/ou la portée, ou bien ni l'une ni l'autre. Vous pouvez ainsi choisir d'afficher la portée d'un instrument et la tablature d'un autre. Ce qui peut être très utile pour une partition comportant une partie instrumentale et une partie vocale. Maintenez la touche **[Ctrl]** enfoncée pour sélectionner/désélectionner tous les modules en même temps. Vous pouvez aussi dans le champ "V" spécifier un espace vertical en plus ou en moins après le module.

Les options suivantes ne concernent que l'impression :

Si l'option "**Ligne de jonction**" est cochée, TablEdit reliera les différentes parties instrumentales par une ligne verticale à gauche et à droite du système. L'option "**Toutes les Mesures**" provoque l'affichage de cette ligne verticale pour chaque mesure.

Une **accolade** peut également être affichée surla gauche de chaque système en faisant précéder le nom de l'instrument de "**{**" et de "**}**". Pour contrôler l'accolade, ouvrez la boîte de dialogue " [Instrument"](#page-101-0). Puis saisissez "**{**" au début du nom du premier instrument du groupe et "**}**" à la fin du nom du dernier instrument du groupe. Vous pouvez également afficher un crochet ou une barre épaisse avec respectivement "**[**" et "**]**" ou "**|**" et "**|**" (caractère "pipe").

Par exemple pour un trio :

Instrument 1: Guitar I Instrument 2: Guitar II Instrument 3: Guitar III

Pour dessiner l'accolade, changez le nom des instruments comme suit:

Instrument 1: {Guitar I Instrument 2: Guitar II Instrument 3: Guitar III}

Le paramètre "**Espacement additionnel entre les systèmes**" vous donne la possibilité, pour mieux séparer les groupes d'instruments, d'augmenter l'espacement vertical qui sépare les systèmes.

#### **Remarques :**

- TablEdit imprime automatiquement des marques de mesures silencieuses si :<br>- une partie instrumentale dans une tablature à plusieurs instruments comporte plusieurs mesures vides consécutives.
- cette partie instrumentale est imprimée séparément.
- les options "Silences [Automatiques](#page-29-0)" et "Impression non [proportionnelle](#page-32-0)" ne sont pas actives.

Les noms de module (instrument) ne sont pas automatiquement imprimés. Si vous souhaitez les imprimer, les macros **&l** (L en minuscules) et **&i** doivent avoir été incluses dans la chaîne de formatage de l'entête dans l'onglet Mise en [page](#page-34-0).

### **3.1.1.10Autres Options**

Cet onglet vous permet d'accéder à plusieurs options très spécifiques, autrement accessibles via un raccourci clavier :

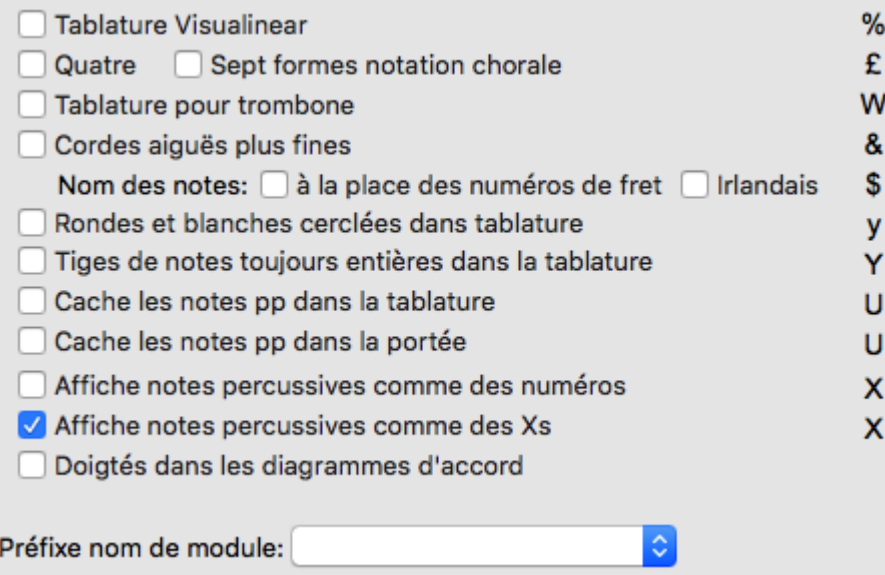

- Tablature [Visualinear](#page-123-0). Pour afficher la tablature selon le système éponyme [\(www.twelvemonth.](https://twelvemonth.com/) [com](https://twelvemonth.com/)).
- [Notation](http://en.wikipedia.org/wiki/Shape_note) chorale. Pour afficher des têtes de note qui permettent à des choristes de lire plus facilement leur partition. Il existe deux variantes : l'une avec 4 formes, l'autre avec 7 formes, soit une forme par note
- Tablature pour [trombone.](#page-106-0) Pour afficher la tablature correspondant à un instrument à vent type trombone. Dans le cas d'un accordéon diatonique, cette option force TablEdit à utiliser le mode d'affichage [Griffschrift.](#page-111-0)
- Système [Corgeron.](#page-110-0) Cette option permet de basculer l'affichage du système CADB en mode rangées si l'instrument est un accordéon. Dans le cas d'un instrument à cordes, cette option aura pour résultat d'afficher plus fin les cordes aiguës de l'instrument.
- Nom des notes à la place des numéros de fret. Cette option permet d'afficher le nom de la note (par exemple Do#) au lieu du numéro de fret dans la tablature, si la tablature est visible, ou au dessus de la portée dans un rectangle coloré, si seule la portée est visible.La couleur du rectangle est déterminée par les couleurs choisies dans ["Couleur](#page-38-0) des notes".
- Irlandais. Cette option a le même effet que la précédente, à ceci près que la note est affichée selon le système ABCD' qui permet d'indiquer l'octave.
- Rondes et blanches cerclées dans la tablature. Les rondes et les blanches sont affichées dans la tablature à l'intérieur d'un petit cercle.
- Tiges de note entières dans la [tablature.](#page-29-0) Par défaut les rondes et les blanches n'ont respectivement aucune tige ou n'ont qu'une tige tronquée. Cette option force l'affichage d'une tige complète dans la tablature. Si l'option précédente est active, les rondes sont affichée sans tige, ce qui permet de les distinguer des blanches.
- Cache les notes pp dans la tablature. Cette option permet de cacher dans la tablature les notes dont la nuance est pp. Cette option permet de réaliser des exercices.
- Cache les notes pp dans la portée. Cette option permet de cacher dans la portée les notes dont la nuance est pp.
- Doigtés main gauche dans diagrammes d'accord. Au lieu d'afficher les doigtés sur une ligne en dessous du diagramme, cette option permet de les intégrer au diagramme à la place des ronds.
- Affiche notes [percussives](#page-82-0) comme numéros. Pour afficher les notes percussives (dead notes) avec un numéro de fret standard sans encadrement.
- Affiche notes percussives comme Xs. Exclusive de la précédente, cette option permet d'afficher

Les choix prédéfinis de la liste déroulante "**Préfixe nom de module**" (Dulcimer, Fiddle, Autoharp, Arab, All-key) permettent de donner au module un nom qui déclenchera un affichage spécifique de la tablature quel que soit l'accordage (voir la rubrique [instruments](#page-106-0) particuliers).

# <span id="page-43-0"></span>**3.2 Menu Fichier**

### **Nouveau**

Cette fonction crée pardéfaut une nouvelle fenêtre contenant une tablature vide de 24 mesures 4/4. La boîte de dialogue "Nouvelle Tablature" vous permet de définir rapidement l'instrumentation de la tablature. Si vous ne sélectionnez rien dans cette boîte de dialogue, TablEdit crée une tablature monopiste en se basant sur le premier instrument de la précédente fenêtre.

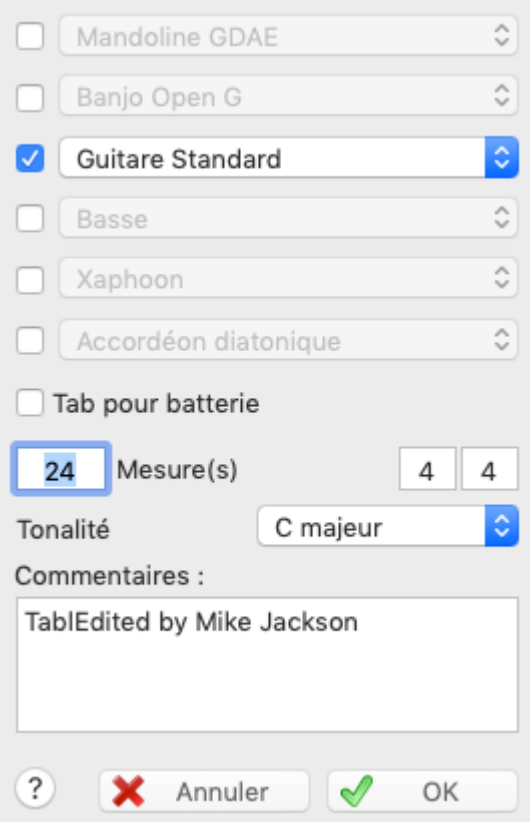

La boîte de dialogue vous permet également de définir le nombre de mesures a créer, la signature rythmique et la tonalité de la nouvelle tablature. Enfin vous pouvez spécifier ici le commentaire par défaut qui apparaîtra dans les [informations](#page-136-0).

Le bouton de la barre d'outils n'affiche pas la boîte de dialogue "Nouvelle Tablature". Il crée simplement un clone vide du premier module de la tablature en cours. C'est particulièrement intéressant pour ceux qui utilisent un instrument avec une configuration particulière (accordéon, pedal steel guitar, etc...).

## **Ouvrir**

### **Les fichiers TablEdit**

Cette fonction permet d'ouvrir un fichier TAB ou TEF. Vous pouvez aussi, à partir du Finder, double-cliquer sur un fichier .TEF afin de lancer TablEdit avec le fichier sélectionné comme fichier initial.

Enfin, vous pouvez à partir du Finder, traîner le fichier que vous voulez ouvrir et le relâcher au dessus d'une fenêtre TablEdit.

N'essayez pas d'ouvrir un fichier pourvu de l'extension .TAB qui n'aurait pas été créé par TablEdit. En principe TablEdit détectera le problème et affichera le message "Impossible d'ouvrir: nom\_de\_fichier". Si vous voulez ouvrir un fichier de tablature ASCII, vous devez utiliser la commande [importer](#page-49-0) ASCII.

### **Les autres fichiers**

La commande Ouvrir s'applique également aux fichiers que TablEdit peut ouvrir sans réglage préalable à l'importation.TablEdit permet ainsi d'ouvrir des fichiers créés par GuitarPro, PowerTab, TabRite, Bucket o'Tab ou Tabestry. TablEdit est capable de récupérer les principales données de ces fichiers : nombre de cordes, accord de l'instrument, notes et effets spéciaux.

De la même façon TablEdit peut lire les fichiers au format [MusicXML](https://www.musicxml.com/) qu'ils soient compressés (. mxl) ou pas (.xml)..

#### **Les fichiers .zip**

TablEdit est capable d'ouvrir les fichiers TablEdit contenus dans un fichier compressé (.zip). S'il n'y a qu'un fichier, TablEdit l'ouvre automatiquement. S'il y en a plusieurs, TablEdit vous propose de choisir le fichier à ouvrir. S'il n'y en a aucun, vous recevez un message d'avertissement.

### **Récents**

Ce sous-menu présente la liste des derniers fichiers ouverts.

### **Enregistrer**

Cette fonction enregistre les modifications effectuées sur la tablature dans le fichier.

Dans la version de démonstration, vous ne pouvez sauvegarder que 16 mesures 4/4 de guitare solo (ou 8 mesures d'un duo, etc...).

### **Enregistrer Sous**

Cette fonction vous permet d'enregistrer la tablature dans un nouveau fichier TEF. C'est l'option par défaut.

En sélectionnant le type de fichier "**Music XML**", vous pouvez aussi enregistrer directement le fichier au format [MusicXML](http://www.recordare.com/)

Le choix "**TablEdit v2**" permet de créer un fichier TEF compatible avec les versions de TablEdit ou de TEFview qui ont précédé la version 3.00. Ce choix n'est disponible que si la partition peut être convertie sans perte de données.

### **Enregistrement avec sécurité**

La boîte de dialogue "**Sécurité**" (accessible depuis [Informations\)](#page-136-0) vous permet de protéger votre partition:

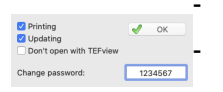

- contre la modification (Updating)
- contre l'impression (Printing).
- contre l'ouverture par TEFview

Pour supprimer la protection, décochez simplement toutes les cases d'option ou mettez le mot de passe à 0.

Ces options sont utiles pour ceux qui commercialisent leurs partitions.L'enregistrement avec protection n'est disponible que dans la version enregistrée de TablEdit. Vous ne pourrez pas non plus débloquer un fichier protégé par mot de passe avec la version démo.

#### **Enregistrement de sauvegarde**

TablEdit offre une fonction de sauvegarde de secours dont le principe est le suivant : dès que vous effectuez une action d'édition 2 minutes après l'ouverture du fichier ou après la dernière sauvegarde, la partition est automatiquement enregistrée dans votre répertoire "Documents/ TablEdit/Tmp". En cas de terminaison anormale du programme, les fichiers qui étaient en cours d'édition peuvent être ainsi récupérés sans perte de données.

### **Format d'impression...**

Ouvre la boîte de dialogue système qui vous permet entre autres choses de sélectionner la taille et l'orientation du papier pour imprimer.

### **[Imprimer](#page-56-0)**

Vous permet d'imprimer la tablature dans la fenêtre active en utilisant les **options [d'impression](#page-32-0)** courantes. La boîte de dialogue standard "**Imprimer**" vous permet notamment de sélectionner les pages à imprimer.

### **Aperçu avant [impression...](#page-58-1)**

Lance "**l'aperçu avant impression**".

#### **Envoyer par email**

Cette commande vous permet d'envoyer la dernière version enregistrée de la tablature courante par email en tant que pièce jointe. Elle lance votre programme de courrier par défaut qui crée alors un nouveau message avec le fichier en pièce jointe.

### <span id="page-46-1"></span>**Presse-papiers**

```
x + 1T:Brian Boru
C: (Traditionnel Irlandais)
N:Arrangement: Philippe Barrilliez
L:1/80:180M:6/8K \cdot Cz4zb |: [geE]B/^f/e [eE]Bb | [geE]B/^f/e [eE]Ba | [^fdD]A/e/d [dD]Aa |
[^fdD]A/e/d [dD]Ab | [geE]B/^f/e [eE]Bb | [geE]B/^f/e [eE]Be | [eE]ga [l
|1 [geE]B/^f/e [eE]Bb : 2 [geE]B/^f/e [eE]Be |: [dG]ga [bgdG]Ba | [bgdG]
[dD]^fg [adD]Af | [adD]A^f [adD]Af | [eE]ga [bgeE]Ba | [bgeE]Ba [bgeE]Ba
[eE]ga [bgeE]Ba |1 [geE]B/^f/e [eE]Be : 2 [geE]B/^f/e [eE]Bb |: [geE]B/
                      | [^fdD]A/e/d [d'D]Ad'
[qeE]B/^f/e [e'E]Be'\int [^{\circ}f dD]A/e/d [d'D]Ad' \cup \[geB]B<sup>2</sup>f/e [e'E]Be' | [geE]B/^f/e [e'E]Be' | [eE]ga [bgeE]Ba |1 [geE]B
"Ral progressivo."[eE]ga [bgeE]Ba | [geE]B/^f/e [eE]b'g' | e'6 | z6 | \
Đ
                                            ig Importer
     Fermer
                     O ABC
                                \bigcap ASCII
                                                             昂 Exporter
```
Supposons que vous avez préalablement copié, à partir d'un programme extérieur, le texte correspondant au morceau ABC ou les mesures de tablature ASCII que vous souhaitez importer dans TablEdit. Cette commande ouvre une fenêtre secondaire qui récupère le contenu du presse papier. Vous pouvez choisir de l'importer comme fichier **[ABC](#page-50-0)** ou **[ASCII](#page-49-0)** en cliquant sur le bouton Importer  $\frac{1}{\sqrt{2}}$ 

Vous pouvez tout aussi bien récupérer le contenu du module courant au format [ASCII](#page-52-1) ou [ABC](#page-55-0) en cliquant sur le bouton Exporter  $\overline{P}$ .

Vous pouvez ensuite effectuer des modifications sur le texte et vérifier leur impact en cliquant sur le bouton Importer  $\frac{1}{\sqrt{2}}$ 

### **[Importer](#page-46-0)**

Vous permet d'importer dans TablEdit différents types de fichiers.

### **[Exporter](#page-52-2)**

Vous permet d'exporter votre tablature sous différents formats de fichier.

### <span id="page-46-0"></span>**3.2.1 Importer**

TablEdit vous permet d'importer dans votre tablature plusieurs formats de fichiers, dont deux formats différents de fichiers-texte :

- [MIDI,](#page-47-0) NIFF
- **[ASCII](#page-49-0)**
- [ABC](#page-50-0)

TablEdit offre enfin une fonction exclusive de [reconnaissance](#page-50-1) optique de tablature.

TablEdit est également capable d'ouvrir d'autres types de fichiers à partir de la commande [Fichier-](#page-43-0) [>Ouvrir](#page-43-0).

**Note:** La commande **[Fichier->Presse-papier](#page-46-1)** vous permet d'importer des tablatures ASCII ou des fichiers ABC dont vous avez préalablement copié le texte dans le presse-papiers.

### <span id="page-47-0"></span>**3.2.1.1 Importer MIDI**

Le format MIDI est parmi les plus répandus des formats d'échange de fichiers musicaux.

La fonction **{Fichier | Importer}>MIDI, NIFF** vous permet d'importer dans le module actif un fichier MIDI standard. Vous avez la possibilité de créer et de définir des modules supplémentaires sans quitter la boîte de dialogue en utilisant le bouton "Module".

La boîte de dialogue standard d'ouverture de fichier vous impose de choisir le fichier source à importer. Une fois un fichier .MID sélectionné, la boîte de dialogue suivante s'affiche :

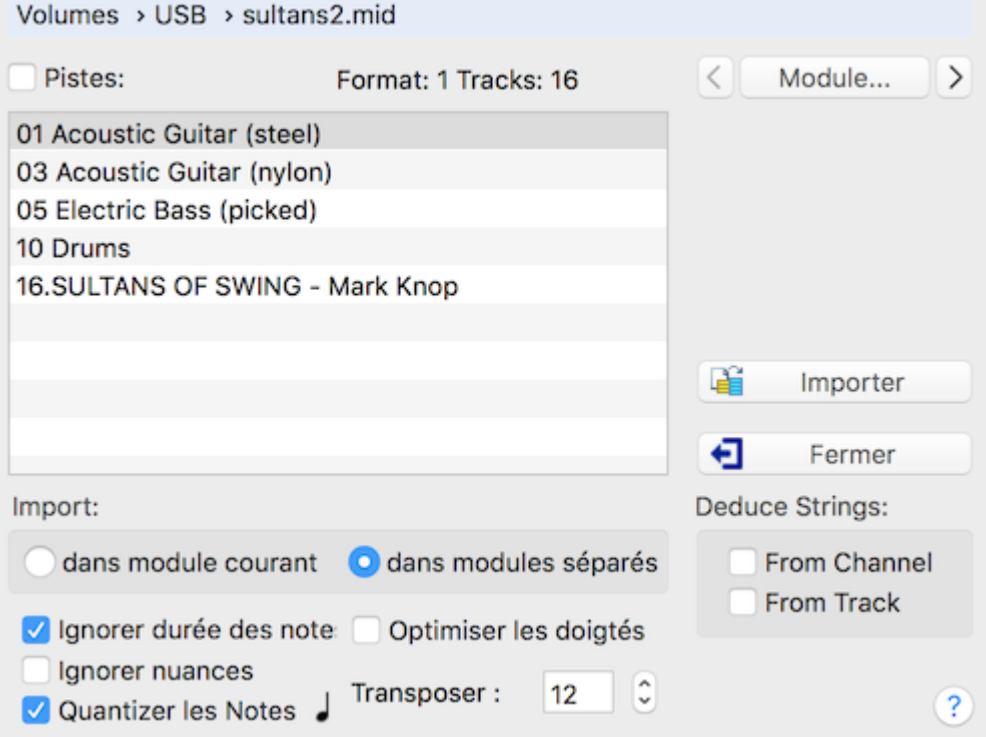

Cliquez sur le chemin d'accès du fichier pour sélectionner le fichier MIDI à importer.

**[Jouer]** pour écouter le fichier en ne jouant que les canaux ou les pistes actuellement cochés.

**[Module]** pour changer de module actifou modifier les [caractéristiques](#page-101-0) du module où l'importation va être réalisée.

**[Fermer]** Ferme la boîte de dialogue.

**[OK]** Valide les options sélectionnées et réalise l'importation.

#### **Sélection des pistes ou des canaux à importer**

Dans le cas d'un fichier MIDI format 1, TablEdit vous offre la possibilité de choisir les pistes que vous souhaitez importer dans le module actif. Pour vous y aider, il affiche les noms de piste tels qu'ils sont enregistrés dans le fichier. Vous devez sélectionner au moins une piste.

Dans le cas des fichiers MIDI format 0, il n'y a qu'une seule piste et le nom des canaux est tiré de la voix MIDI utilisée dans le fichier. Tous les canaux sont sélectionnés par défaut.

La case à cocher en face de "**Canaux**" ou de "**Pistes**" (selon le cas) permet de sélectionner ou déselectionner tous les canaux ou toutes les pistes.

#### **Destination de l'importation**

TablEdit par défaut importe le fichier MIDI dans le module courant. Vous pouvez aisément changer

de module en utilisant les boutons **[<]** et **[>]** qui encadrent le bouton **[Module]**.

Si vous avez sélectionné plusieurs piste ou canaux, Tabledit peut créer autant de modules que de pistes ou de canaux si l'option "**Dans modules séparés**" est cochée.

### **Récupération des notes**

Vous pouvez demander à TablEdit de transposer toutes les notes importées. La plupart des fichiers MIDI sont enregistrés une octave plus bas par rapport à la notation habituelle de la guitare qui est notée une octave au-dessus des sons réels. C'est la raison pour laquelle la zone " **Transposer**" est par défaut fixée à 12 demi-tons.

TablEdit ajuste les notes en leur ajoutant ou en leur enlevant des octaves pour qu'elles puissent être jouées sur l'instrument actuel compte tenu de la façon dont il est accordé. TablEdit ajoutera aux notes ajustées une marque de doigté pouce ou autre doigt selon qu'il a augmenté ou diminué les notes. Assez souvent, vous verrez apparaître ce signe avec la plupart des Ré graves : cela signifie que l'instrument doit être accordé en "Dropped D".

Evidemment, sauf avec un fichier MIDI respectant le RTMF (Rich Tablature Midi Format), TablEdit est incapable de deviner, à partir des notes, les bons doigtés à utiliser. La tablature obtenue après importation est donc parfois injouable et il est presque toujours nécessaire d'ajuster manuellement les doigtés. La fonction Transposition vous offre également plusieurs moyens d'automatiser le processus.

Vous pouvez aussi simplement sélectionner l'option "**Optimiser les doigtés**" qui lancera automatiquement l'optimisation après importation.

L'option "**ofTrack #**" du groupe d'options "**String Deduction**" est très utile quand vous vous trouvez en présence d'un fichier MIDI dans lequel chaque piste est affectée à une corde. Dans ce cas TablEdit tentera de placer prioritairement la note sur la corde correspondant au numéro de piste. Par exemple, dans le cas d'une tablature avec [accordage](#page-103-0) guitare standard, une note sur la piste 2 sera de préférence placée surla 2ème corde (Si). L'option "**of Channel #**" fonctionne exactement de la même manière, mais à partir du numéro de canal MIDI.

#### **Récupération de la durée des notes**

Par défaut TablEdit récupère la durée des notes à partir du fichier MIDI (Il récupère également les notes liées là où c'est nécessaire).

Cependant si l'option "**Ignorer Durée des notes**" est active, il ajustera la durée des notes en fonction de leur position dans la mesure. Voir Durée [automatique](#page-77-0) pour plus de précision.

TablEdit est également capable de récupérer presque tous les triolets.

Si l'option "**Quantizer**" est sélectionnée, TablEdit aligne les notes importées sur l'intervalle choisi. Pour changer la durée à utiliser comme valeur d'alignement, cliquez simplement dessus autant de fois que nécessaire.

### **Autres informations récupérées par TablEdit**

TablEdit récupère non seulement les notes contenues dans le fichier, mais aussi beaucoup d'autres informations :

- le rythme et la tonalité de la partition.
- la nuance des notes (velocity) sauf si l'option "**Ignorer nuances**" est cochée.
- les pitch bends (les informations récupérées sont transformées en effets spéciaux, slides, bends, ou vibrato selon le cas)
- le tempo et les changements de tempo.
- les changements de mesure.
- les textes (paroles de chanson par exemple).
- l'instrument MIDI de chaque piste ou canal.

les percussions sous forme de [tablature](#page-122-0) pour batterie

### <span id="page-49-0"></span>**3.2.1.2 Importer ASCII**

**{File | Importer ASCII}** Cette fonction permet d'importer dans TablEdit les tablatures que vous avez récupérées sous forme de fichier ASCII sur Internet. TablEdit reconnaissant les lignes représentant les cordes de l'instrument et les traitant quel que soit le nombre de mesures qu'elles contiennent, vous n'avez en principe aucune préparation à faire surle texte.

Mais dans la mesure où il n'existe aucun format normalisé en la matière et que TablEdit ne peut pas deviner grand chose, la phase de paramétrage est essentielle. Vous aurez probablement à faire plusieurs essais avant d'arriver à un résultat satisfaisant. Pour vous initier, vous pourrez commencer par exporter une tablature comme texte puis essayer de la réimporter.

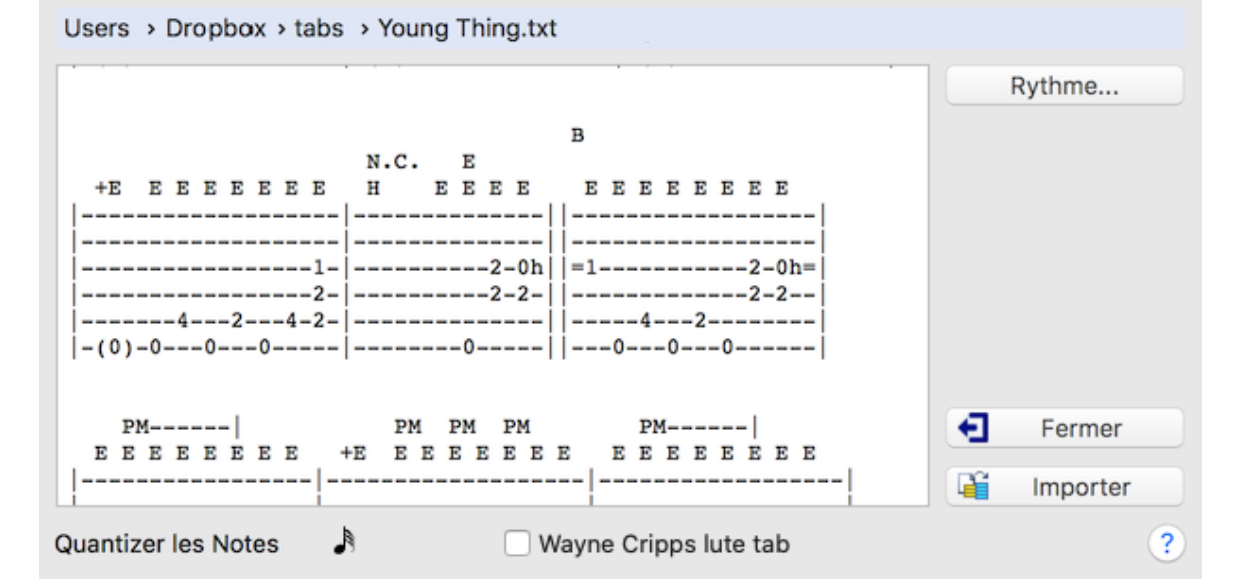

TablEdit reconnaît les lignes de lettres indiquant la durée qui sont présentes dans certains fichiers texte sophistiqués et les exploite pour calculer la bonne position des notes. Par exemple, la ligne suivante sera parfaitement reconnue pour autant que la signature [rythmique](#page-131-0) correcte (en l'occurrence 3/4) soit préalablement fixée.

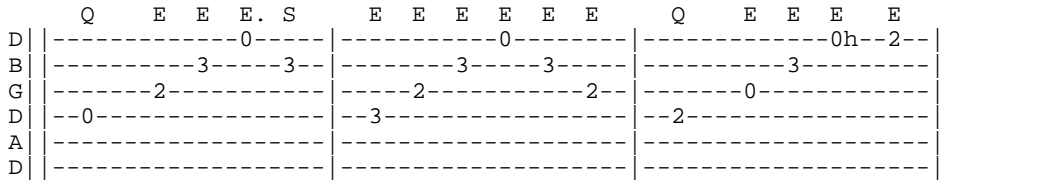

#### **Wayne Cripps format**

TablEdit est également en mesure d'importer des tablatures au format inventé par Wayne Cripps pour retranscrire les partitions de luth baroque. Vous pourrez trouver de nombreux exemples de ces tablatures sur [cs.dartmouth.edu/~wbc/](https://cs.dartmouth.edu/~wbc/) ou [lutemusic.org.](https://www.lutemusic.org/)

Pour ouvrir ce type de tablatures, vous devez appeler la commande Importer ASCII et, dans la boîte de dialogue, cocher l'option "**Wayne Cripps lute tab**".

TablEdit ajuste la signature rythmique en tant que de besoin pour respecter les indications de durée contenues dans le fichier à importer. Si la taille de la mesure est trop petite par exemple 3/8, vous pouvez la doubler dans Signature [Rythmique](#page-131-0) en sélectionnant 6/8 et en cochant la case d'option "**Réorganiser**".

Si le fichier à importer ne contient pas de champs "**-tuning**", il est nécessaire d'ajuster préalablement la tablature destinée à recevoir le fichier importé en termes d'[accordage](#page-103-0). Généralement l'accordage "Luth renaissance" est approprié et permet d'importer correctement les notes basses jouées sur les cordes supérieures à la 6ème corde.

**Note :** La boîte de dialogue Importer ASCII peut être redimensionnée.

### <span id="page-50-0"></span>**3.2.1.3 Importer ABC**

Il est possible d'importer dans TablEdit des partitions au format ABC.

Le langage ABC a été mis au point pour permettre de noter la musique en format ASCII. Il s'inspire de la manière dont on nomme les notes de la gamme dans le système anglo-saxon (a=la; b=si; c=do; d=ré; e=mi; f=fa; g=sol). Ce langage était conçu au départ pour la musique traditionnelle d'Europe occidentale (irlandaise, anglaise, écossaise etc...) écrite sur une seule portée en notation classique. En fait, le système est extensible à beaucoup d'autres genres de musique.

Vous trouverez tous les renseignements dont vous avez besoin surla page d'accueil de la notation ABC [www.abcnotation.com](https://abcnotation.com/)

La boîte de dialogue **"Importer ABC"** vous permet de sélectionner le fichier, puis, à l'intérieur du fichier, le morceau à importer.

Pour changer de fichier depuis la boîte de dialogue, cliquez sur le chemin d'accès du fichier en haut du dialogue.

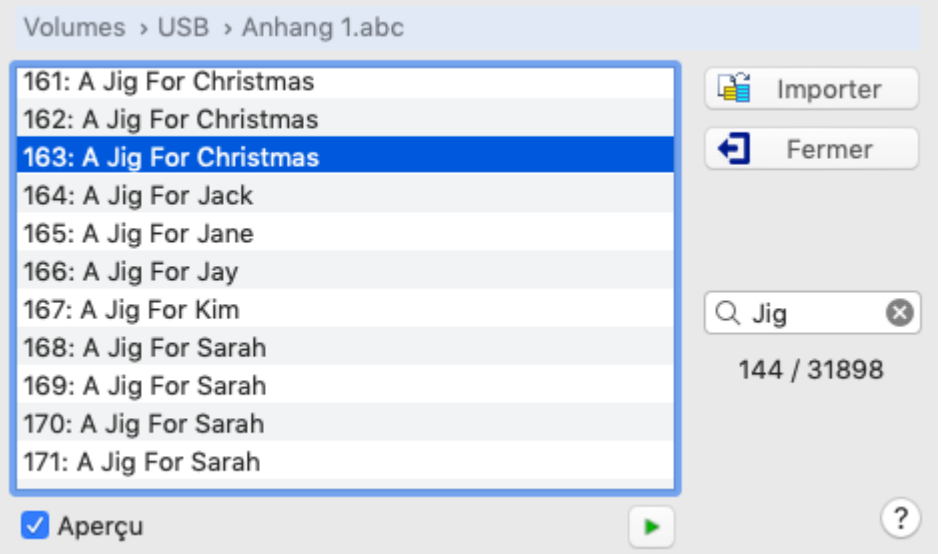

La case à cocher "**Aperçu**" vous permet de visualiser le morceau sélectionné sans quitter la boîte de dialogue. Si la case d'option est cochée, le bouton Jouer vous permet d'écouter le morceau sélectionné.

La zone de texte sous "**Aperçu**" joue le rôle d'un filtre, ce qui peut être utile dans le cas de nombreux morceaux. Elle permet de filtrer les morceaux dont le titre contient quelque part le texte spécifié.

**Note** : Cette boîte de dialogue peut être redimensionnée.

Vous pouvez vérifier le texte ASCII du fichier ABC à importer en appelant la commande **{Fichier |** [Importer](#page-49-0) ASCII**}**

### <span id="page-50-1"></span>**3.2.1.4 Importer Image**

A la base, cette fonction exclusive permet d'importer dans TablEdit des images de tablature pour instruments à cordes frettées. (voir cependant la remarque à la fin de cette page d'aide)

TablEdit n'importe que la tablature. La portée éventuelle est ignorée mais sera exploitée par TablEdit pour repérer le rythme si la tablature ne contient pas de tiges de note.

En fonction du nombre de lignes par système, TablEdit crée une tablature pour dulcimer, mandoline, banjo ou guitare. L'accordage de l'instrument n'est pas reconnu il faut donc le régler avant ou après l'importation.

TablEdit s'adapte automatiquement à la tablature, que les chiffres soient traversés par la ligne ou pas, que les chiffres soient à cheval sur la ligne ou au dessus de celle-ci.

Pour changer de fichier depuis la boîte de dialogue, cliquez sur le chemin d'accès du fichier en haut du dialogue..

TablEdit traite tous les fichiers graphiques (png, jpeg, tif, gif, bmp) ainsi que les fichiers pdf.

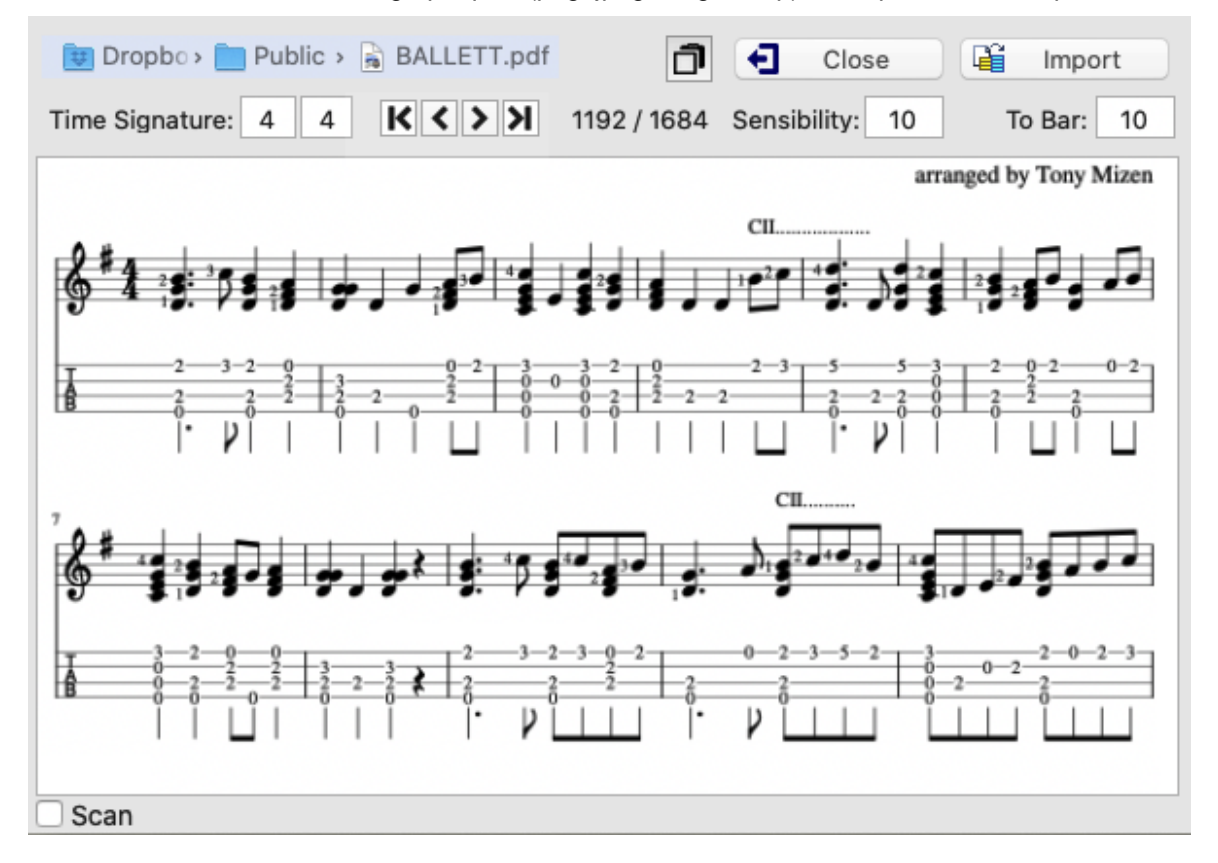

## **Time Signature**

TablEdit ne reconnaît pas la signature rythmique. Il faut donc lui indiquer le [rythme](#page-131-0) de la tablature à importer si le rythme qui est indiqué dans ce champ (par défaut celui de la tablature courante) ne correspond pas.

### **Sensibility**

Par défaut à 10, ce paramètre définit la sensibilité du moteur de reconnaissance. Certaines polices à empattement nécessitent d'augmenter la valeur du paramètre de 12 à 14. Certains fichiers qui utilisent une police sans empattement s'accommoderont mieux d'une valeur de 7 ou de 8 si les caractères sont épais.

### **To bar**

La première mesure dans laquelle TablEdit insérera les notes reconnues. Toutes les mesures suivant la mesure de destination seront effacées juste avant la reconnaissance. Ce paramètre est particulièrement utile quand on importe plusieurs pages à la file.

### **Scan**

Vous permet de spécifier que l'image est le résultat d'un scan et que les lignes ne sont pas forcément régulières et horizontales.

### **Debug**

Affiche des informations de débogage sous forme graphique qui vous permettent de voir ce qui est mal reconnu par le programme.

## **Zoom**

Pour alterner entre l'affichage ajusté à la fenêtre et l'affichage en taille réelle, il suffit de cliquer sur l'aperçu du fichier.

Dans la mesure où pour l'importation d'une image de tablature, toutes les routines utiles avaient été créées, TablEdit inclut aussi la possibilité, moins originale mais utile, d'importer une image de portée. Il est nécessaire d'indiquer à TablEdit la tonalité afin que le programme sache qu'il s'agit d'une portée musicale et non d'une tablature pour banjo...

**Note** : Cette boîte de dialogue peut être redimensionnée.

### <span id="page-52-2"></span>**3.2.2 Exporter**

TablEdit vous permet d'exporter votre tablature sous plusieurs formats de fichiers :

- [MIDI](#page-52-0)  $\bullet$
- ASCII, [HTML,](#page-52-1) RTF
- [ABC](#page-55-0)
- $\bullet$ [Lilypond](#page-55-1)
- [Audio](#page-56-1)

# **Export PDF**

La possibilité d'imprimer dans un fichier .pdf est intégrée au système et disponible pour chaque application.

### <span id="page-52-0"></span>**3.2.2.1 Exporter MIDI**

Cette fonction permet d'écrire la tablature dans un fichier standard MIDI qui pourra être joué sur n'importe quel micro-ordinateur équipé d'une carte son.

La totalité de la tablature est traitée en respectant le tempo, les intruments MIDI et l'ordre de la liste de lecture éventuelle. Les textes, la tonalité et le rythme sont également enregistrés avec le nouveau fichier MIDI.

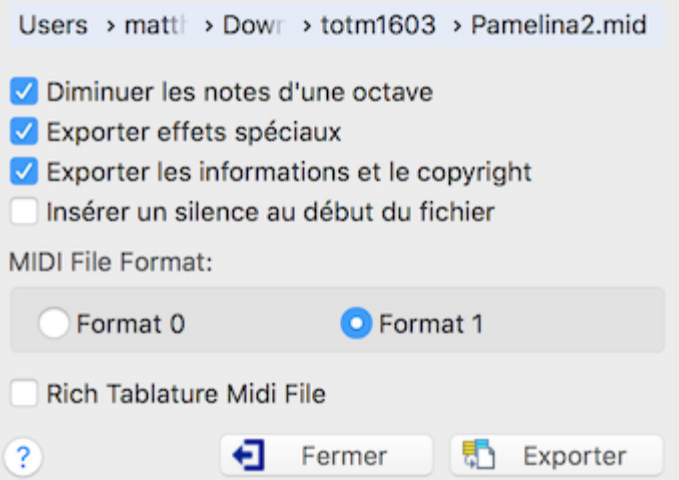

# <span id="page-52-1"></span>**3.2.2.2 Exporter ASCII, HTML, RTF**

Cette fonction permet d'exporter le module actif (pour exporter plusieurs modules, voir ci-dessous) dans un fichier texte où la tablature sera présentée comme ci-dessous :

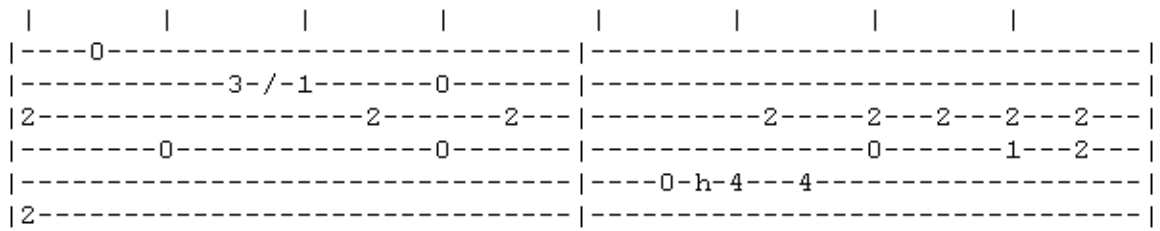

Les barres '|' au-dessus de la tablature représentent les temps. On peut changer le caractère utilisé avec l'option avancée "**Beat symbol**".

Les effets sont représentés par un 'h' (Hammer), un 'p' (Pulling-off), un '/' (Slide), un 'c' (Choke), un 'b' (Brush), une accolade (Harmonique) ou un ° (Octavados).

Ce format texte, malgré son caractère rudimentaire, est encore souvent utilisé caril reste le seul moyen universel de communiquer entre systèmes d'exploitation différents.

Pour utiliser cette fonction, sélectionnez **{Fichier | Exporter ASCII...}**. Les options vous permettent de personnaliser l'apparence de la tablature exportée :

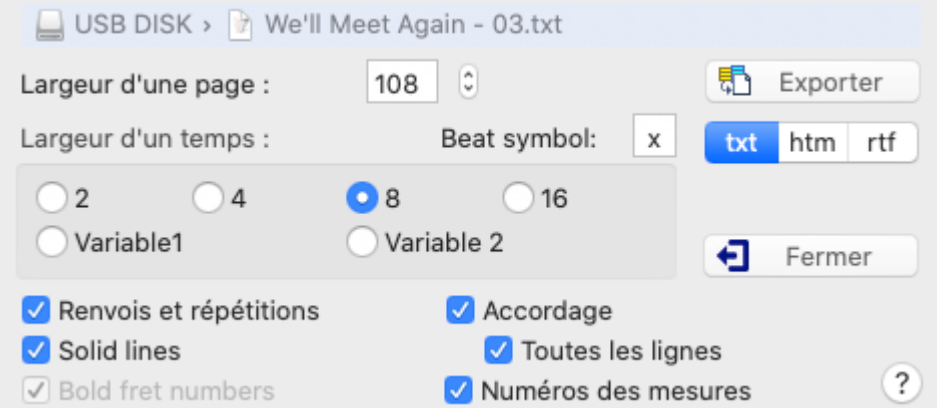

### **Exporter vers**

Par défaut TablEdit crée un fichier en utilisant le fichier tef courant et en changeant son extension de .tef en .txt. Vous pouvez cependant spécifier un fichier différent.

A cet effet, cliquez dans le champ de chemin d'accès en haut de la boîte de dialogue pour sélectionner le fichier de destination.

TablEdit détermine le format de destination en fonction de l'extension du fichier choisi :

- .txt -> Texte brut(par défaut)
- .htm -> HTML pour créer une page Web à partir de la tablature
- .rtf -> Rich Text Format, lisible dans tout traitement de texte (WordPad, MS Word etc...)

Le petit bouton "**txt**" à côté du bouton "**Fichier...**" indique le format d'export courant. Il permet de modifier rapidement l'extension du fichier de sortie et donc le format.

#### **Largeur d'une page**

Le premier paramètre de la fonction est assez simple. Il exprime en nombre de caractères la largeur de la tablature surla page. Il ne peut être inférieur à la valeur d'une seule mesure, ni supérieur à 148 caractères. Une valeur comprise entre 80 et 120 est recommandée.

### **Largeur d'un temps**

Ce paramètre est également exprimé en caractères. Il permet de définir la résolution de sortie et d'obtenir une sortie texte plus ou moins compacte (dans l'exemple ci-dessus, il a été fixé à 8). Il peut recevoir 6 valeurs :

**16** toutes les notes même celles qui sont situées sur les intervalles de triples croches

apparaîtront.

- **8** toutes les notes sauf les triples croches.
- **4** seulement les notes situées sur les temps et les intervalles de croches.
- **2** seulement les notes situées sur les temps.
- **Variable1** permet de réaliser une exportation où l'espace alloué est fonction des notes existantes. Au-dessus de la tablature, une lettre indique la valeur de la note sur les 3 premières cordes. Au-dessous une lettre du même type indique la durée des notes sur les cordes du bas. (w: ronde, h: blanche, q: noire, e: croche, s: double croche, t:triple croche).
- **Variable2** même effet que variable1 mais les lettres qui indiquent la durée des notes sont toutes sur une même ligne avant celles qui représentent les cordes. Cette option donne une exportation plus élégante bien qu'un peu moins précise. Les notes exportées peuvent être facilement [réimportées](#page-49-0) en utilisant l'option "**Mode Intelligent**".

### **Renvois et répétitions**

L'option "**Renvois et répétitions**" permet d'inclure dans le fichier texte des marques de répétition et de renvois dérivées de la liste de [lecture.](#page-99-0)

### **Options avancées**

- "**Solid Lines**" permet d'obtenir une grille de tablature d'aspect plus élaboré.
- "**Bold Numbers**" n'a d'effet que pour l'exportation au format HTML ou RTF. Elle consiste à présenter les notes en caractères gras afin de les faire mieux ressortir dans la tablature.
- "**Accordage**" permet d'afficher l'accordage au début de la première ligne ou de "**Toutes les Lignes**".
- "**Numéros des mesures**" permet de numéroter les mesures
- "**Beat Symbol**" permet de choisir le caractère qui marque les temps au dessus de la tablature.

Par exemple, avec toutes les options ci-dessus, on obtient le résultat ci-dessous :

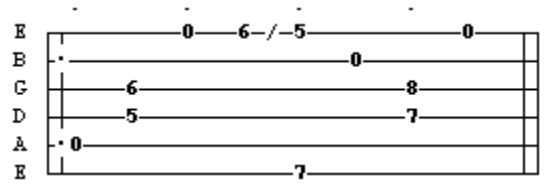

**Remarques :** Dans la version de [démonstration,](#page-5-0) vous ne pouvez exporter que les 16 premières mesures.

Si vous voulez exporter plusieurs modules dans un fichier de tablature ASCII. Sélectionnez d'abord les modules à exporter avec Options-[>Multipiste](#page-41-0). Le fichier texte produit ne pourra évidemment pas être réimporté.

TablEdit exporte les textes dans la mesure du possible, la [notice](#page-137-0) si celle-ci est imprimable et les [paroles](#page-138-0) s'il y en a.

Le programme exporte également une légende des différents symboles utilisés dans la partition exportée pour noter les effets spéciaux et la durée des notes (seulement si vous avez sélectionné un espacement proportionnel avec Variable 1 et Variable 2).

### <span id="page-55-0"></span>**3.2.2.3 Exporter ABC**

Un certain nombre des paramètres de la fonction **[Exporter](#page-52-1) ASCII** se retrouvent ici.

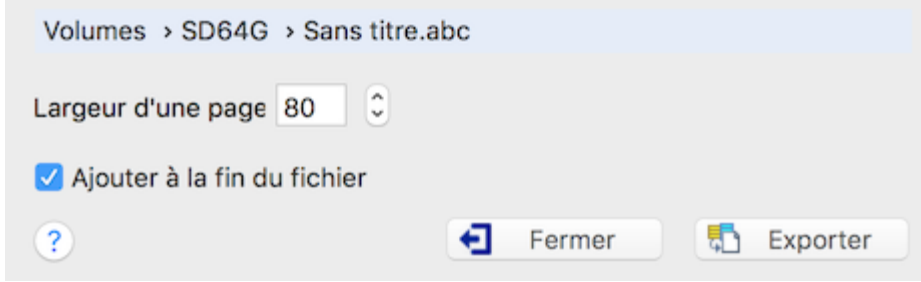

#### **Exporter vers**

Par défaut TablEdit crée un fichier en utilisant le fichier tef courant et en changeant son extension de .tef en .abc. Vous pouvez cependant spécifier un fichier différent.

A cet effet, cliquez dans le champ de chemin d'accès en haut de la boîte de dialogue pour sélectionner le fichier de destination.

### **Largeur d'une page**

Ce premier paramètre de la fonction. Il exprime en nombre de caractères la longueur limite des lignes du fichier ABC. Une valeur inférieure à 80 est recommandée.

### **Ajouter à la fin du fichier**

Ce paramètre est important. Coché par défaut, il vous permet d'enregistrer plusieurs morceaux dans le même fichier ABC.

#### **Avertissement**

Par rapport à la tablature originale, les fichiers ABC exportés par TablEdit sont simplifiés (notes liées non prises en compte, pas de notes de durée différente au sein d'un même accord, etc...). Ceci pour des raisons propres au format ABC qui ne se prête pas très bien aux musiques polyphoniques.

### <span id="page-55-1"></span>**3.2.2.4 Exporter Lilypond**

Cette fonction vous permet d'exporter la portée et/ou la tablature des modules de la partition au format [Lilypond](http://www.lilypond.org/).

TablEdit exporte les éléments (portée / tablature) tels qu'ils sont sélectionnés dans [Options](#page-41-0) -> [Multipiste](#page-41-0).

S'il s'agit d'une partition polyphonique, c'est-à-dire comportant des durées différentes sur le même temps, TablEdit respecte les voix telles qu'elles sont définies par l'orientation des tiges de note. Si aucune voix n'est définie, TablEdit se base sur la durée de la note pour envoyer vers la voix basse les notes dont la durée est supérieure ou égale à la noire et qui se trouvent sur les cordes les plus graves. S'il s'agit d'une tablature monophonique, TablEdit laisse Lilypond choisir l'orientation des tiges de note.

Pour la tablature, il est recommandé d'inhiber avant l'exportation l'affichage des tiges de notes dans la tablature dans l'onglet Options -> [Affichage](#page-29-0).

TablEdit exporte de façon appropriée les [tablatures](#page-122-0) pour batterie et les modules définis comme pistes [rythmiques.](#page-101-0)

Le programme exporte également les tablatures pour les instruments diatoniques (comme le [dulcimer](#page-106-0)) ainsi que pour l'[accordéon](#page-110-0) en mode CADB.

De plus quand TablEdit rencontre des [textes](#page-64-0) préfixés par '>', il essaie de créer une partition de chant.

### <span id="page-56-1"></span>**3.2.2.5 Exporter Audio**

Cette fonction permet d'exporter la tablature dans un fichier audio qui pourra être gravé surun CD Audio ou converti en fichier MP3. Pour utiliser cette fonction, sélectionnez **{Fichier | Exporter Audio...}**.

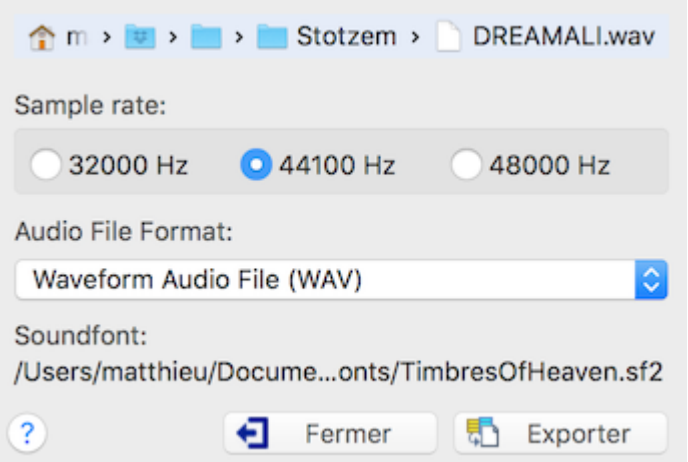

Vous devez impérativement indiquer un nom de fichier pour l'exportation. Vous sélectionnez ce fichier en cliquant sur le contrôle de chemin d'accès.

Les contrôles **Sample rate** et **Audio file format** permettent de jouer sur les paramètres qui déterminent la qualité de l'échantillonnage et la taille du fichier. L'option **Audio File Format** vous donne le choix entre 3 formats de fichier: wav, .flac et aac (Advanced Audio Coding).

L'enregistrement utilise la banque de sons que vous avez définie dans les options [avancées](#page-38-0).

Si vous enregistrez sur un fichier qui existe déjà, son contenu sera écrasé par le nouvel enregistrement.

Dans la version de [démonstration,](#page-5-0) vous ne pouvez exporter que les 30 premières secondes.

# <span id="page-56-0"></span>**3.2.3 Imprimer**

La commande **{ Fichier | Imprimer }** ouvre la boîte de dialogue standard qui vous permet d'imprimer votre tablature en utilisant les options [d'impression](#page-32-0) courantes.

Vous pouvez définir les pages à imprimer, le nombre de copies, l'ordre d'impression, etc...

Si vous appelez cette fonction ou l'Aperçu avant impression alors que vous avez sélectionné plusieurs mesures, seules les mesures sélectionnées seront imprimées.

Vous pouvez également appeler la commande "**Configuration de l'imprimante**" pour changer d'imprimante ou modifier les paramètres de cette dernière, par exemple changer l'orientation du papier ou utiliser les options spécifiques offertes par votre imprimante.

Dans la version de [démonstration,](#page-5-0) TablEdit imprime un filigrane de rappel sur chaque page.

### **Saut de ligne**

Parfois, il est commode de commencer une mesure sur une nouvelle ligne de portée ou de tablature. Par exemple, si la tablature contient seulement quelques sections d'un morceau, la possibilité de commencer chaque section sur une nouvelle ligne est très utile. Ainsi, toutes les sections peuvent être enregistrées dans un même fichier tout en restant séparées.

Pour renvoyer l'imprimante à la ligne, positionnez le curseur n'importe où dans la dernière mesure de la section et tapez **[K]** pour insérer une marque de saut de ligne. Si vous voulez que la ligne soit **justifiée**, Insérez le saut de ligne à la dernière position de la mesure (par exemple, la position 63 dans une mesure 4/4). La case d'option "**Justify current line**" vous permet de demander à TablEdit de le faire pour vous.

Quand vous sélectionnez le marqueur de saut de ligne  $\blacklozenge$  et tapez **[Entrée]**, Une boîte de dialogue spéciale vous permet de faire produire d'autres effets au saut de ligne.

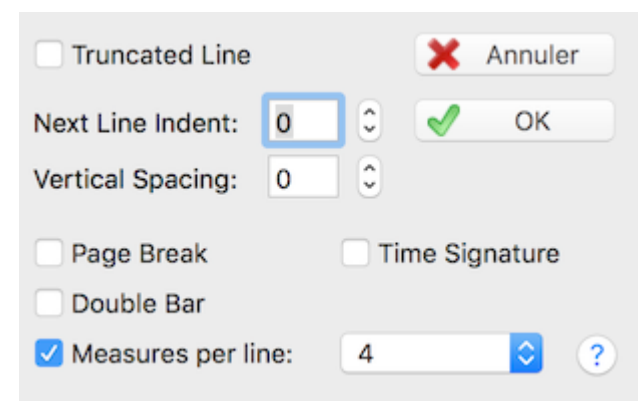

Vous pouvez ainsi demander à TablEdit :

- de tronquer la ligne pour éviter une portée vide se prolongeant jusqu'à la marge droite.
- de faire commencer la ligne suivante avec une indentation. Pour déterminer l'indentation de la toute première ligne de la partition, vous utiliserez l'option "**Retrait**" des options de [mise](#page-34-0) en [page](#page-34-0).
- d'augmenter l'espacement vertical avec la ligne suivante.
- de forcer un saut de page avec l'option "**Page Break**".
- de fermer la mesure par une double barre avec l'option "**Double Bar**".
- de commencer la ligne suivante avec l'indication de la signature rythmique avec l'option "**Time Sign.**", ce qui peut être utile si vous rédigez un recueil d'exemples.
- de passer en mode [d'impression](#page-32-0) proportionnel ou fixe et, dans ce cas, de spécifier le nombre de mesures par ligne ("**Measures/Line**").

### **Impression d'une partition vide**

Si votre tablature est vide, TablEdit se contente d'imprimer une page avec des portées vides, ce qui peut être utile si vous souhaitez imprimer une page où noter de la musique.

#### **Impression multipiste**

TablEdit est capable d'imprimer plusieurs instruments (modules) sur une même page.

Vous pouvez, par exemple, choisir d'imprimer la notation d'un module et la tablature d'un autre module. Cela peut être très utile pour produire une partition contenant une partie instrumentale et une partie vocale.

Pour sélectionner les modules à imprimer, ouvrez la boîte de dialogue "**Options**" et sélectionnez l'onglet "[Multipiste"](#page-41-0). Dans cetonglet, vous pouvez sélectionner les modules à imprimer et spécifier si vous voulez imprimer la notation et/ou la tablature.

#### **Impression de plusieurs morceaux sur la même page**

Il est aussi possible d'afficher plusieurs petits morceaux ou exercices sur la même page.

Pour provoquer la rupture avec renumérotation des mesures, insérez dans la dernière mesure du premier morceau un saut de ligne avec l'option "**Time Signature**". Réglez la valeur d'indentation et prévoyez un espacement vertical supplémentaire suffisant pour l'impression des informations. Marquez la dernière mesure du premier morceau comme mesure finale ("Fine") en utilisant la fonction [Edition->Insérer->Terminaisons](#page-75-0) et Répétitions.

Pour l'affichage des informations, insérez dans la première mesure du nouveau morceau des textes préfixés par &c (centré), &r (justifié à droite) ou &l (justifié à gauche). Le code indiquant si le texte est centré, justifié à gauche ou à droite doit respecter la syntaxe des macros de mise en page.

**Remarque:** La version de démonstration de TablEdit imprime un logo en filigrane au milieu de

chaque page.

**Voir aussi :** [http://el-kay.com/tabledit/fr/PrintOptions\\_f.htm](http://el-kay.com/tabledit/fr/PrintOptions_f.htm)

# <span id="page-58-1"></span>**3.2.4 Aperçu avant impression**

Le mode Apercu présente le document tel qu'il sera imprimé.

L'aperçu vous permet de moduler les paramètres d'impression jusqu'à ce que vous parveniez au résultat désiré.

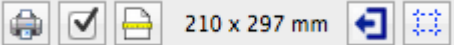

En mode aperçu, les commandes d'édition ne sont pas accessibles, la graduation de la règle change et représente désormais les mesures des pages exprimées en millimètres. La bouton d'échelle de vue permet désormais de zoomer ou de dézoomer.

Le bouton  $\bigoplus$  vous permet de lancer directement le processus d'impression et d'imprimer tout ce qui est affiché dans l'aperçu.

A partir de l'aperçu, vous pouvez appeler les Options [d'impression](#page-32-0) avec le bouton  $\blacksquare$  ou la Configuration de l'imprimante avec le bouton  $\mathbb L$ 

Les lignes pointillées représentent les marges ainsi que les limites de l'entête et du pied de page, elles ne seront évidemment pas imprimées. Vous pouvez les afficher ou les cacher avec le bouton .

Le bouton  $\Box$  vous permet d'exporter directement un fichier pdf.

Pour quitter le mode apercu, utilisez le bouton

# <span id="page-58-2"></span>**3.3 Menu Affichage**

Le menu Affichage vous permet de changer directement les différentes échelles de "vues" qui déterminent la largeur des mesures sur votre écran.

Il vous permet également de définir les différents éléments que souhaitez voir apparaître dans votre espace de travail.

### **Vue croche ... quadruple croche**

Les quatre premiers éléments du menu représentent les quatre vues disponibles. Le mode croche vous permet de voir le maximum de mesures mais les notes et les autres éléments de la tablature tendent à se chevaucher. Pour un travail fin, vous devez utiliser le mode quadruple croche.

**Note:** Vous pouvez également changer de mode de vue en cliquant sur l'icône représentant une note à l'extrême gauche de la règle.

#### **Palette**

Cette commande affiche ou cache la palette [principale](#page-59-0) de TablEdit. Pour déterminer les sous palettes que vous souhaitez y voir, utilisez la commande [Préférences->Ecran](#page-37-0) ou faites un clic droit (ou **[Ctrl]+[Clic]**) sur une zone grise de la palette.

### <span id="page-58-0"></span>**Manche / Touche**

**{Affichage}{Manche}** ouvre une fenêtre annexe qui représente le manche de l'instrument. Le raccourci clavier **[ ]+[B]** vous permet successivement de passer en affichage vertical, puis horizontal, puis d'occulter la fenêtre.

Si un [capodastre](#page-104-0) a été assigné à l'instrument pour le module courant, il sera affiché sur le manche sur le fret fixé.

Vous pouvez saisir des notes à partir du manche. Elles seront insérées à la position surlaquelle le curseur se trouve actuellement.

Pendant la [lecture](#page-94-0) MIDI, TablEdit affiche les doigtés sur le manche en temps réel.

Quand la lecture MIDI n'est pas en cours, TablEdit affiche les doigtés utilisés dans la mesure ou dans la sélection courante (en cas de sélection multiple).

Pour l'[accordéon,](#page-110-0) TablEdit affiche une représentation graphique du clavier main droite. Les notes jouées en poussant ou en tirant le soufflet sont représentées avec des couleurs différentes. De même pour l'[harmonica,](#page-110-0) TablEdit affiche un schéma des trous de l'instrument. Enfin, si le nom de la configuration de clavier commence par"Concertina", TablEdit affiche le clavier particulier de cet instrument.

#### **Zoom**

Cette fonction vous permet de changer le facteur de zoom de la fenêtre d'édition.

Le slider en bas à droite de l'écran vous permet de réaliser la même opération à la souris. Si votre ordinateur dispose d'un trackpad, vous pouvez réduire ou élargir le facteur de zoom en pinçant ou écartant deux doigts.

### **La liste des modules**

Le dernier élément de ce menu est une liste de tous les modules compris dans la tablature courante. Les noms de module correspondent par défaut à l'instrument MIDI sélectionné pour chaque module. Le nom peut être cependant déterminé à votre convenance via **{Partition | [Instrument...](#page-101-0)}**.

### <span id="page-59-0"></span>**3.3.1 Palette**

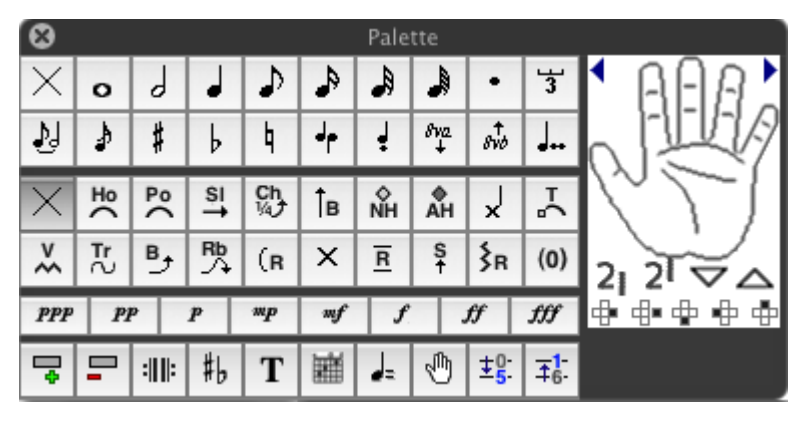

La palette principale de TablEdit comporte six sous-palettes qui vous donnent un accès direct aux fonctions d'édition du programme :

**[Notes](#page-59-1)** Effets [spéciaux](#page-60-0) **[Nuances](#page-60-1) [Utilitaires](#page-60-2)** [Personnalisée](#page-60-3) Doigtés

Pour choisir les sous-palettes composant la palette, sélectionnez les dans **{TablEdit | Préférences}>[Ecran](#page-37-0)** ou cliquez avec le bouton droit sur le fond de la palette principale.

La palette peut se présenter sous forme horizontale ou verticale. La commande **[ ]+[ ]+[B]** permet d'alterner les différentes présentations possibles.

#### <span id="page-59-1"></span>**Notes**

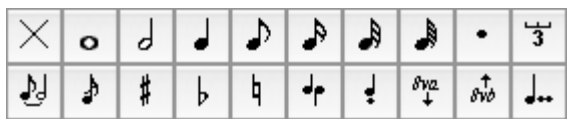

La palette "**Notes**" contient 20 boutons vous permettant de définir de nombreux attributs de la note

ou des notes [sélectionnées](#page-14-0) (la durée, le volume, l'orientation de la tige de note dans la portée, etc...) Le bouton enfoncé représente la durée courante tandis que le bouton correspondant à la durée de la note actuellement sélectionnée est entouré d'un rectangle violet.

En mode Durée automatique, le premier bouton représente la durée par défaut (celle qui serait appliquée en cas de saisie d'une nouvelle note). Il se modifie dynamiquement quand vous déplacez le curseur. Si à l'inverse une durée explicite a été sélectionnée, le premier bouton représente la durée courante et ne change pas tant que la durée courante n'est pas modifiée.

L'option avancée "Note [Duration](#page-38-0) Quick Entry" permet, d'un seul clic de souris, d'appliquer à la fois la durée et l'attribut triolet ou pointé, ou bien de désélectionner ces attributs pour appliquer une durée simple.

#### <span id="page-60-0"></span>**Effets spéciaux**

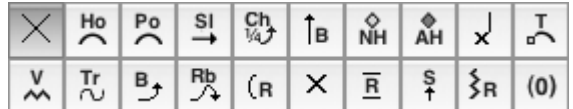

Cette palette vous permet d'affecter les principaux effets spéciaux aux notes sélectionnées. Pour accéder à tous les effets spéciaux et à la possibilité de les combiner vous devez utiliser la fonction **{Notes |** Effets [spéciaux](#page-82-0)**}**. Le bouton enfoncé représente l'effet couramment sélectionné, celui qui sera appliqué aux notes si vous utilisez la touche de racourci **[F3]**.

#### <span id="page-60-1"></span>**Nuances**

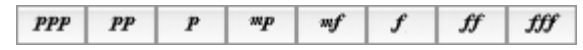

Ce réglage définit le [volume](#page-92-0) relatif de la note. Le bouton correspondant à la nuance de la note actuellement sélectionnée est entouré d'un rectangle violet.

#### <span id="page-60-2"></span>**Utilitaires**

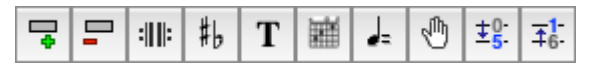

Cette palette contient différents boutons permettant d'utiliser les fonctions les plus courantes de TablEdit.

#### <span id="page-60-3"></span>**Personnalisée**

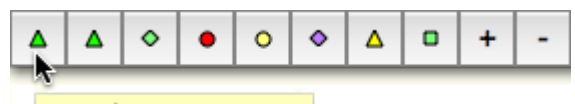

Musical sign: Fermata Up

Les 10 boutons de la palette sont programmables. Pour les configurer, sélectionnez un élément dans la tablature et appuyez sur le bouton dans la palette tout en maintenant la touche **[Ctrl]**. A partir du moment où le bouton est configuré, il affiche un graphique correspondant à l'élément et vous permet d'insérer celui-ci où vous voulez et autant de fois que vous le souhaitez.

En maintenant enfoncée la touche **[ ]** tout en cliquant sur le bouton, vous pouvez définir un texte descriptif qui s'affichera dans la bulle d'aide. Dans l'exemple ci-dessus, le texte "Fermata Up". La même procédure s'applique pour redéfinir un bouton.

Vous pouvez également affecter un caractère au bouton. Dans ce cas, le curseur doit être positionné sur un emplacement vide. Maintenez enfoncée la touche **[ ]** tout en cliquant sur le bouton. Dans la boîte de dialogue, saisissez le caractère immédiatement suivi du texte explicatif, par exemple "+Incrémenter l'élément". Cela vous permet sans utiliser le clavier d'émuler la frappe de la touche **[+]**. Vous pouvez ainsi obtenir avec la souris la plupart des [raccourcis](#page-140-0) clavier.

## **Doigtés ("Main")**

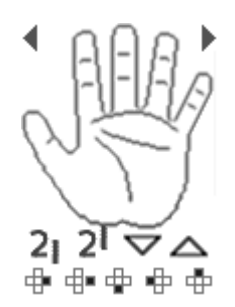

Cette palette vous permet de saisir rapidement la plupart des indications de doigtés sans toutefois offrir toutes les possibilités de la fonction **{Notes |** [Attaque](#page-80-0) & Doigtés**}**.

Cliquer dans la paume de la main permet d'enlever tout doigté des notes sélectionnées.

La palette affiche le(s) doigté(s) attachés à la note ou au [marker](#page-21-0) couramment sélectionné.

Les symboles en bas de la palette vous permettent de positionner le doigté dans la portée de gauche à droite : par défaut à droite de la note - un peu plus à droite - au-dessous - à gauche - au dessus.

# **3.4 Menu Edition**

Ce menu vous permet de réaliser la plupart des actions d'édition courantes. Le sous-menu **{Insertion}** vous permet d'insérer des éléments autres que des notes dans la tablature.

**Important :** Pour apprendre à utiliser l'espace de travail de TablEdit, insérer des notes, des silences, modifier et manipuler des notes déjà existantes etc... consultez la rubrique [Saisie](#page-11-0) et [Edition](#page-11-0) des notes de la section Tutoriel.

### **Défaire/Refaire**

Ces deux commandes vous permettent de corriger les erreurs de saisie que vous pouvez avoir commises.

En sélectionnant **{Edition | Défaire}** (ou **[ ]+[Z]**) vous annulez la dernière opération réalisée. Répéter la commande vous permet d'annuler successivement les modifications que vous avez faites depuis la dernière fois que la tablature a été enregistrée.

La commande **{Edition | Refaire}** (ou **[ ]+[Y]**) vous permet de revenir sur les actions précédemment annulées via **{Edition | Défaire}**.

La commande Défaire ne permet pas seulement de revenir sur les actions d'édition portant sur le contenu de la tablature. Il est aussi possible de revenir sur les actions affectant, soit la structure de la partition [\(mesures,](#page-63-0) [instruments\)](#page-101-0), soit les [textes](#page-64-0), les [diagrammes](#page-67-0) d'accord, les [informations](#page-136-0) et la liste de [lecture](#page-99-0).

#### **Couper Notes**

Supprime les notes sélectionnées de la partition et les copie dans le presse-papiers. Cette opération peut également être réalisée avec le raccourci **[ ]+[X]**. La sélection peut être replacée à l'endroit de votre choix en plaçant le curseur au nouvel emplacement et en tant sélectionnant, soit **{Edition | Coller Notes...}**, soit **[ ]+[V]**.

#### **Copier Notes**

Réalise la même opération que "**Couper notes**" à ceci près que les notes sélectionnées ne sont pas supprimées. Le raccourci -clavier pour cette opération est **[ ]+[C]**.

### **Coller Notes**

Insère les notes copiées ou collées à l'emplacement du curseur (**[ ]+[V]**)

# **Sélectionner**

Ce menu ouvre un sous menu contenant deux commandes :

### **Sélectionner Tout**

Sélectionner tout le contenu du module courant.

### **Atteindre...**

Quand elle s'ouvre, la boîte de dialogue "**Atteindre**" affiche une liste de tous les éléments (notes et marqueurs) présents dans le module (l'instrument) courant de la partition.

Le bouton "**Find**" trouve le premier élément du type choisi, le bouton **>>** trouve l'élément suivant, le bouton **<<** revient en arrière.

Le bouton "**Select**" trouve tous les éléments du type choisi dans le module courant (ou dans la sélection courante si celle-ci couvre plusieurs mesures).

Quand vous fermez la boîte de dialogue, les éléments restent sélectionnés comme [sélection](#page-14-0) [multiple](#page-14-0) et vous pouvez leur appliquer toute action d'édition : les copier ou les supprimer, changer leur position verticale, etc...

#### **Note:**

Quand vous ouvrez la boîte de dialogue "**Atteindre**" en maintenant appuyée la touche **[Maj]**, la boîte de dialogue vous offre en plus la possibilité de visualiser le codage interne de l'élément couramment sélectionné et de le modifier. Cette possibilité n'existe que dans la version enregistrée.

## **Corriger**

Ce sous-menu donne accès à des fonctions qui permettent de corriger en bloc les notes comprises dans la sélection courante

### **Quantiser...**

Cette commande est particulièrement utile après l'importation d'un fichier [MIDI](#page-47-0) ou [ASCII.](#page-49-0)

- Sélectionnez la (ou les) note(s) à aligner,  $\blacktriangleright$
- Tapez **[I]**ou sélectionnez la commande "**Quantiser...**" à partir du menu.

La commande menu vous demande de spécifier la durée de note à utiliser comme valeur d'alignement alors que le raccourci clavier **[I]** utilise la dernière valeur spécifiée.

 $\mathbf{r}$ Les notes sont alignées sur les positions correspondant à la durée de note sélectionnée.

#### **Erreurs de durée**

Cette fonction fonctionne en liaison avec l'option d'écran ["Erreurs](#page-37-0) de durée". TablEdit corrige les notes en erreur en diminuant leur durée ou en créant des notes liées là où elles sont souhaitables. L'image ci-dessous montre comment les erreurs de durée (en rouge dans la tablature) sont corrigées.

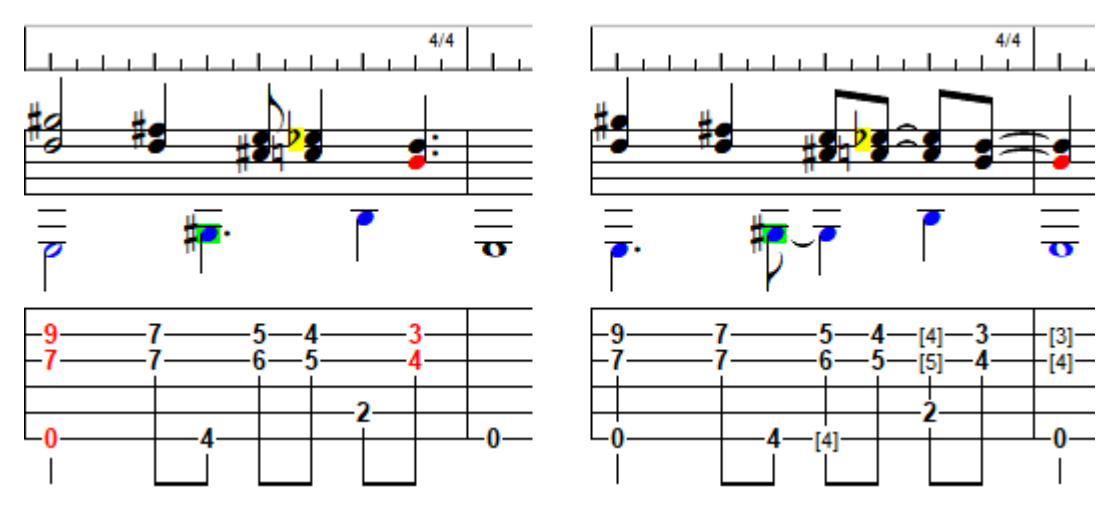

Notez que qu'une noire sur le contretemps n'est pas signalée comme une erreur de durée mais que TablEdit la corrige cependant en créant une note liée. Pour éviter la correction, il suffit d'exclure les notes que vous ne souhaitez pas modifier de la sélection étendue en créant une [sélection](#page-14-0) multiple.

### **Silences automatiques**

Cette fonction fonctionne en liaison avec l'option d'affichage "Silences [automatiques"](#page-29-0). TablEdit corrige automatiquement les mesures incomplètes, soit en augmentant la durée des notes et des silences, soit en créant des notes liées ou des silences. Pour éviter qu'une note liée soit créée, vous devez insérer préalablement un silence. Pour un résultat optimal, vous devrez utiliser l'option "[X2](#page-29-0)" et affecter explicitement à chaque note la [voix](#page-22-0) à laquelle elle appartient. L'image ci-dessous montre comment les silences automatiques (couleur pastel) sont convertis.

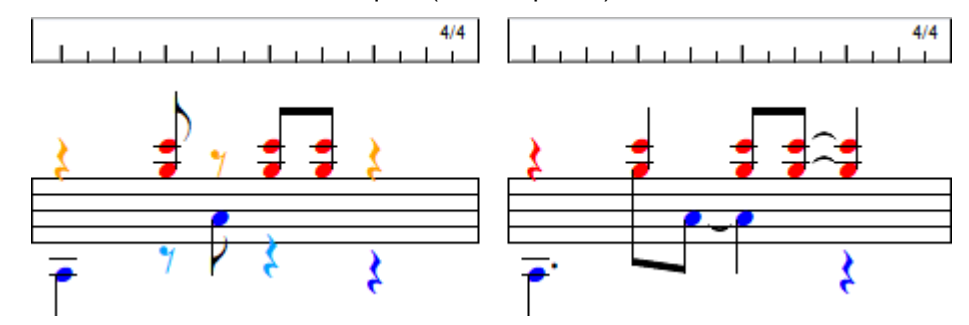

L'action est appliquée aux mesures sélectionnées.

#### **Erreurs de doigté**

Cette fonction fonctionne en liaison avec l'option d'écran ["Erreurs](#page-37-0) de doigté". Elle s'applique uniquement à la position courante. Les doigtés seront ajustés de façon à ce que les accords soient jouables sur l'instrument courant. Elle est paticulièrement utile dans le cas d'une [PSG.](#page-119-0)

### <span id="page-63-0"></span>**Editer Mesures...**

#### **Pour supprimer des mesures**

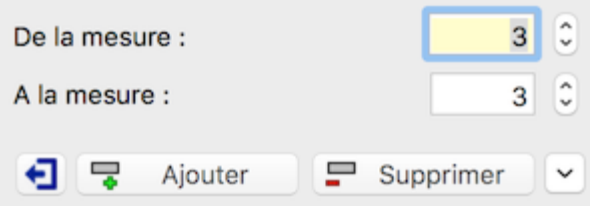

Saisissez simplement la plage de mesures à supprimer. dans les champs "**De la mesure**" et "**A la mesure**". Puis appuyez sur le bouton **[Supprimer]**.

**Note:** Une partition doit contenir au moins une mesure.

#### **Pour insérer des mesures**

La boîte de dialogue vous permet d'insérer des mesures à l'emplacement de votre choix. Sélectionnez simplement les mesures que vous souhaitez décaler vers la droite pour faire place à de nouvelles mesures vides.

Appuyez le bouton **[Insérer]**.

Pour **ajouter** une mesure à la fin de la partition, rendez-vous à la dernière mesure en appuyant sur la touche **[Fin]**. Tapez alors la touche **[Tab]** ou **[ ]**.

**Note:** Une partition ne peut contenir plus de 1024 mesures 4/4

### **Pour copier ou pour déplacer des mesures**

Sélectionnez le bouton  $\Box$ . La boîte de dialogue change d'aspect dynamiquement :

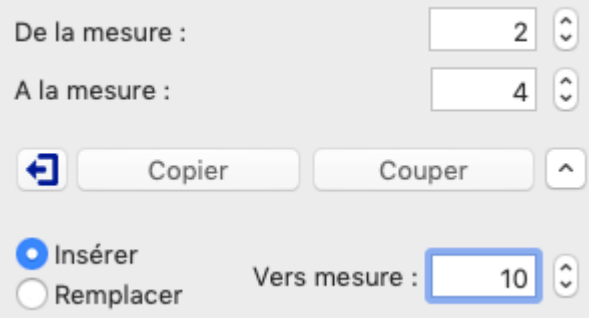

Saisissez la plage de mesures que vous voulez copier et à partir de quelle mesure vous souhaitez les coller. Puis appuyez le bouton **[Copier]** pour dupliquer les mesures ou **[Couper]** pour les déplacer à la mesure désirée.

En cas de duplication si le bouton radio "Insérer" est coché, TablEdit insère 3 mesures à partir de la mesure 10 puis copie les 3 mesures 2-4 à la mesure 10. Si le bouton radio "Coller" est coché, TablEdit écrase les mesures 10 à 12 actuelles avec les 3 mesures copiées. Les mesures 2-4 restent inchangées dans les 2 cas.

En cas de déplacement si le bouton radio "Insérer" est coché, TablEdit 3 mesures à partir de la mesure 10 et déplace les 3 mesures 2-4. Si le bouton radio "Coller" est coché, TablEdit écrase les mesures 10 à 12 actuelles avec les 3 mesures déplacées. Les mesures 2-4 sont supprimées dans les 2 cas.

**[Fermer]** - ferme simplement la boîte de dialogue.

### **[Insérer...](#page-72-0)**

Ce sous-menu qui vous permet d'insérer dans votre tablature différents éléments qui impactent l'apparence de votre tablature et/ou la façon dont elle est jouée.

### **[Format...](#page-76-0)**

Cette commande vous permet de fixer les attributs d'affichage des éléments sélectionnés dans la tablature, qu'il s'agisse des notes, des silences ou d'autres éléments que les notes (textes, diagrammes d'accord etc...)

### <span id="page-64-0"></span>**3.4.1 Textes**

TablEdit vous permet d'inclure jusqu'à 512 textes différents de 256 caractères maximum :

- **•** paroles d'une chanson,
- nom des accords,
- **·** indications d'exécution.
- **i** indications de doigtés dans la tablature (voir aussi la fonction [Doigtés](#page-80-0))
	- doigts de la main droite (P, I, A ou M)
	- doigts de la main gauche (0=pouce, 1=index, etc...)

Le texte est matérialisé à l'écran par un petit triangle de couleur et d'orientation différentes selon la position de base du texte (ou ancrage) ( $\triangle \triangle \triangledown$ ). Pour agir sur le texte vous devez sélectionner ce marqueur.

### **Pour insérer un nouveau texte dans la partition**

Positionnez le curseur à l'emplacement voulu dans la tablature puis :

- tapez **[ ]+[T]** ou sélectionnez **{Edition | Textes...}**. Quand la boîte de dialogue "Textes"  $\blacktriangleright$ s'ouvre, sélectionnez un texte existant (ou créez-en un nouveau) et appuyez sur le bouton **[Insérer]**.
- $\blacksquare$ en tapant **[T]** à partir d'un emplacement vide, vous ouvrez directement la boîte d'édition de texte et vous pouvez alors créer un nouveau texte et l'insérer en un seul mouvement.

Si toutes les cordes de la tablature sont occupées par des notes (cas d'un accord sur les 6 cordes d'une guitare par exemple), vous pouvez passer en vue [quadruple](#page-58-2) croche et insérer le texte à l'emplacement disponible immédiatement adjacent à la position de l'accord.

Le texte est affiché (et imprimé) au-dessus  $(\triangle)$  ou au-dessous  $(\triangledown)$  de la tablature, dans la tablature ou au-dessus de la portée  $(\triangle)$ . Ce choix est effectué dans la boîte de dialogue [Format](#page-76-0). Les textes situés relativement à la portée ne sont affichés ou imprimés que si la portée est visible. Inversement, les textes relatifs à la tablature ne sont pas affichés si seule la portée est visible.

Le texte peut être composé de plusieurs lignes. Pour insérer un saut de ligne tapez **[ ]+[Entrée]**.

### **Pour éditer un texte existant**

Il y a plusieurs possibilités :

- Tapez **[ ]+[T]** ou sélectionnez **{Edition | Textes...}**. Dans la boîte de dialogue "Textes", sélectionnez le texte à modifier. Le texte s'affiche dans la zone d'édition de texte à droite où vous pouvez le modifier à votre convenance. Vous pouvez aussi double-cliquer dessus pour l'éditer directement dans la liste.
- **Positionnez le curseur sur le marqueur correspondant au texte à éditer dans la tablature puis** tapez **[T]**. Vous ouvrez directement la boîte d'édition de texte et vous pouvez modifier le texte correspondant.

Notez que les modifications seront répercutées chaque fois que le texte est utilisé dans la tablature.

#### **Pour supprimer un texte dans la partition**

Pour supprimer un texte, positionnez le curseur sur le marqueur et tapez simplement **[Suppr]**. Cette action n'a pas d'effet sur la chaîne de caractères à laquelle faisait référence le marqueur supprimé. Le texte reste en mémoire dans la liste du Gestionnaire de textes et peut être réutilisé ailleurs.

### **Pour mettre un texte en forme**

L'outil de base est la boîte de dialogue **{Edition | [Format...](#page-76-0)}**.

Vous n'aurez pas forcément à redéfinir le format chaque fois que vous saisirez un texte. En effet, les derniers règlages effectués dans la boîte de dialogue Format sont mémorisés et seront appliqués aux éléments de même type que vous allez insérer. Par exemple si vous avez formaté un texte avec la police Tablature au dessus de la portée, tous les textes que vous créerez seront en police Tablature au dessus de la portée

Cependant si vous voulez utiliser des variations de police, vous devrez préfixer le texte par :

- &b pour forcer le texte en gras (&B pour supprimer le gras)
- $&$ i pour forcer le texte en italiques

- &u pour souligner le texte

### **Textes et caractères spéciaux**

Les caractères spéciaux sont des textes un peu particuliers. Ils ne sont pas affichés dans le boîte de dialogue "Textes". TablEdit les crée automatiquement lorsque vous saisissez un texte d'un caractère ou un nombre inférieur à 65536 à l'aide de la boîte de saisie rapide de texte **[T]**. Mais vous pouvez toujours entrer un texte d'un caractère dans le gestionnaire de texte. Un caractère spécial est représenté par un signe distinctif  $\Delta$ .

Pour modifier ce caractère spécial, il suffit de double-cliquer sur le marqueur  $\triangle$  ou de le sélectionner et de taper **[Entrée]**.

### **La boîte de dialogue "Textes"**

La boîte de dialogue affiche dans la liste tous les textes déjà définis. Les textes présentés dans la liste peuvent être effectivement insérés une ou plusieurs fois dans la partition.

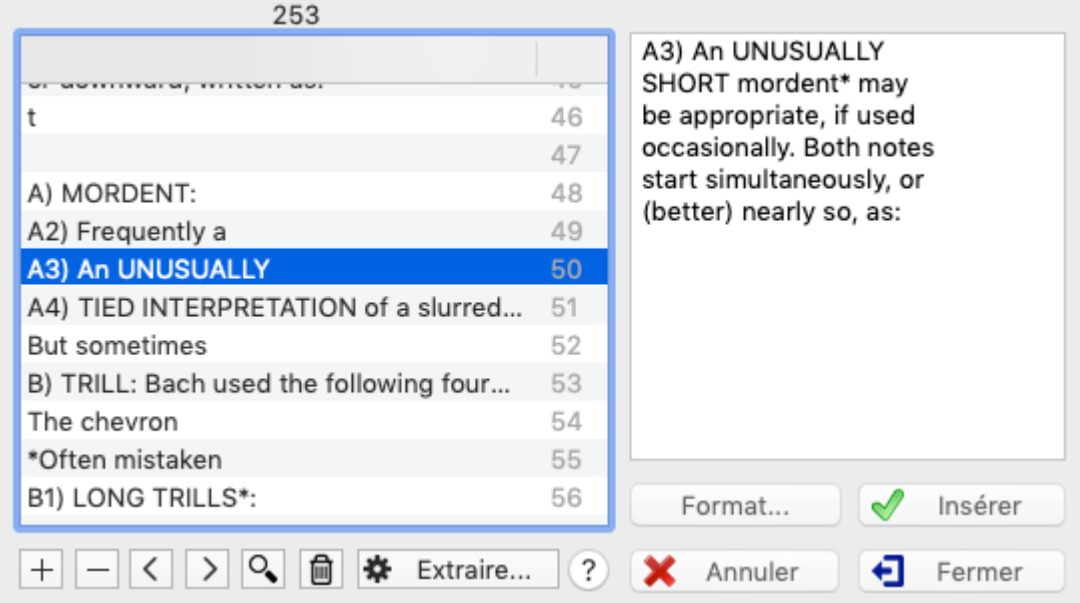

Cette boîte de dialogue vous permet :

- $\dagger$  de créer un nouveau texte.
- **de supprimer** un texte de la liste. Dans ce cas TablEdit, en mettant à jour les renvois-texte dans la tablature, supprimera ceux qui se rapportent au texte supprimé. Le bouton poubelle vous permet également de supprimer de la liste tous les textes qui ne sont pas utilisés dans la partition.
- **d'extraire** à partir d'un autre fichier de tablature créé par TablEdit, les textes définis dans ce fichier. Si le fichier sélectionné est un fichier texte standard, la fonction Extraire récupérera chaque ligne de ce fichier comme un nouveau texte.
- $\Box$  de supprimer de la liste les textes qui ne sont pas utilisés dans la partition.
- **>** de sélectionner le texte suivant dans la liste. Par la même occasion la première occurrence trouvée est sélectionnée dans la tablature.
- **<** de sélectionner le texte suivant dans la liste.
- **de rechercher** dans la tablature les occurrences du texte actuellement sélectionné dans la liste. Vous pouvez ainsi utiliser les textes comme des signets pour naviguer dans une vaste tablature.

pour **trier** les textes, qui par défaut sont affichés dans l'ordre où ils ontété saisis, cliquez sur l'en-tête de la liste.

Le bouton **[Annuler]** permet d'annuler toutes les modifications que vous avez faites aux textes enregistrés dans la liste.

Le bouton **[Fermer]**, comme son nom l'indique, ferme simplement la boîte de dialogue.

Le bouton **[Insérer]** insère le texte actuellement sélectionné dans la liste à la position courante du curseur. Le bouton ouvre un sous menu qui vous permet de choisir la position relative du texte sans passer par la boîte de dialogue Format.

Le bouton **[Format...]** ouvre la boîte de dialogue [correspondante,](#page-76-0) ce qui vous permet de gérer les modalités d'affichage du texte. Ce bouton n'est actif que si le curseur est actuellement positionné sur un marqueur de texte.

Par exception, la boîte de dialogue Textes, quand elle est ouverte, vous laisse la possibilité de vous déplacer dans la tablature et d'effectuer des sélections.

#### **Conseils :**

Vous pouvez définir un texte comme non imprimable en sélectionnant son marqueur et en tapant **[p]**. Ce texte ne sera affiché qu'à l'écran.

TablEdit analyse les textes et convertit les caractères # et b en symboles musicaux quand il reconnaît le texte comme étant un **nom d'accord**. Le caractère # est toujours converti. Quand le caractère b n'est pas reconnu, vous pouvez forcer la conversion en entrant un point juste après le b (par ex. Bb.maj7).

Pour aligner les syllabes des **paroles d'une chanson** sur les notes de la mélodie dans une mesure donnée, insérez un texte au début de la mesure, saisissez les paroles qui correspondent à la mesure et ajoutez au début du texte le caractère **'>'**. La fonction **{Partition | [Paroles](#page-138-0)}** permet de gérer les paroles au niveau de la partition, instrument par instrument.

Certains textes sont reconnus comme des **macros** par TablEdit et produisent un effet particulier :

- [%tempo](#page-97-0)
- [%Show](#page-94-0)
- [%hbar](#page-22-0)
- [%barchord](#page-22-0)
- $\overline{\%8}$ va

TablEdit reconnaît les noms de fichier pourvu qu'ils soient préfixés par "img:" suivi du nom de fichier ou du chemin d'accès complet. TablEdit chargera alors le **fichier image** correspondant et l'affichera dans la partition à l'emplacement voulu. Dans le cas où vous ne spécifiez que le nom du fichier, celui-ci doit être présent dans le répertoire du fichier .tef.

Certains caractères non ASCII s'affichent dans la liste sous la forme d'un code hexadécimal (par exemple \x99\x9b\x9c). C'est en particulier le cas des textes destinés à être formatés avec la police de symboles musicaux (de la police Tef265\_2.ttf. Il est toujours possible de saisir un caractère quelconque sous la forme "\x40", ce qui s'affichera un @.

**Voir aussi:** [http://el-kay.com/tabledit/fr/PlayingEffects\\_f.htm](http://el-kay.com/tabledit/fr/PlayingEffects_f.htm)

# <span id="page-67-0"></span>**3.4.2 Gestionnaire d'accords**

Le [Gestionnaire](#page-67-0) d'accords vous permet de créer et de modifier des diagrammes d'accords personnalisés, déterminer les différentes positions qui peuvent être appliquées à un accord donné et bien d'autres choses encore...

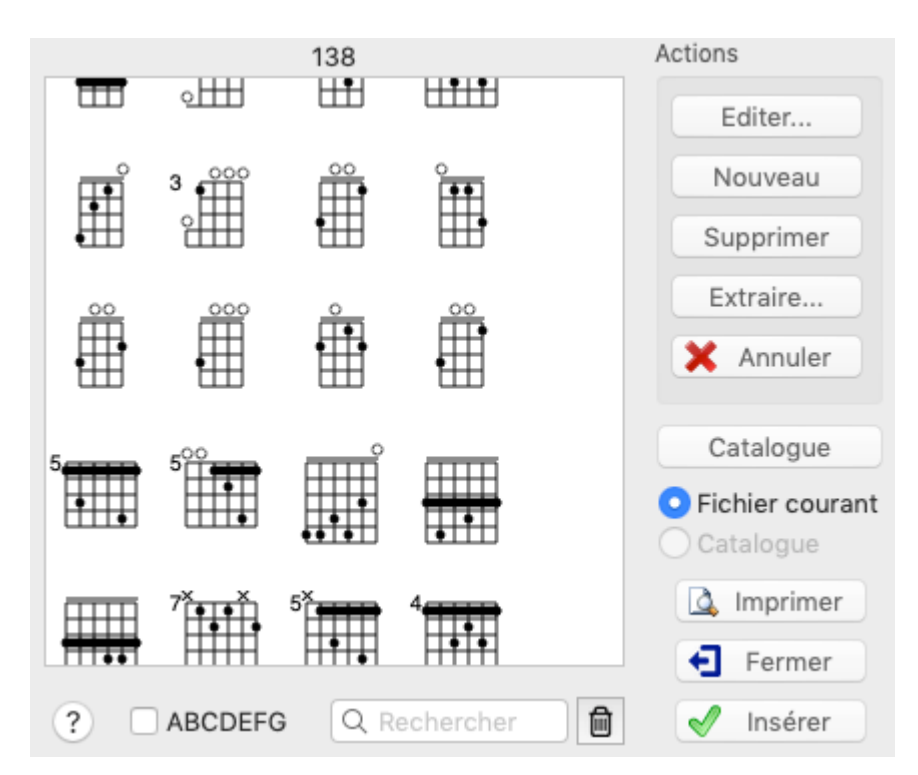

Le point d'attache de l'accord est matérialisé à l'écran par un petit carré gris sous le diagramme d'accord.

Pour insérer un accord, positionnez le curseur à l'emplacement voulu dans la tablature et appelez la fonction **{Edition | Diagrammes d'accord}**. Sélectionnez un accord dans la liste et appuyez sur le bouton **[Insérer]**. Ce bouton vous permet de choisir la position de base du diagramme (au dessus de la tablature, au dessus de la portée, au dessous de la tablature)

La boîte de dialogue affiche dans la liste tous les diagrammes déjà définis, soit dans le fichier courant, soit dans un autre fichier (catalogue). Elle permet :

- $\bullet$ de créer un nouveau diagramme. Celui-ci sera inséré dans la liste juste après le diagramme actuellement sélectionné.
- d'éditer (modifier) un diagramme existant. Dans ce cas les modifications seront répercutées chaque fois que ce diagramme est utilisé dans la tablature.
- de supprimer de la liste un diagramme existant. Dans ce cas,TablEdit, en mettant à jour les renvois dans la tablature, supprimera les renvois qui se rapportent au diagramme supprimé.
- Le bouton **[Annuler]** permet de revenir sur tous les changements que vous avez faits sur les diagrammes d'accord.
- d'extraire à partir d'un autre fichier de tablature, les diagramme accords définis dans ce fichier.
- d'imprimer tous les accords personnalisés contenus dans la tablature ou dans le catalogue courant. Vous pouvez insérer des sauts de pages en intercalant aux endroits voulus des diagrammes vides dont aucune des cordes n'est jouée (voir à ce sujet la rubrique [Editeur](#page-69-0) [d'accord](#page-69-0)). Par exemple pour sauter une page après la série des accords de La, créez un accord nommé "Lazzzz" qui servira en quelque sorte de marque-page (en supposant bien entendu que vous utilisez l'option de classement alphabétique). Si les diagrammes sont trop petits à votre goût, vous pouvez les agrandir en augmentant l'échelle [d'impression](#page-32-0) ou en augmentant la taille de la police [Diagrammes](#page-31-0) d'accord.
- <span id="page-68-0"></span>d'ouvrir un fichier TablEdit contenant des accords personnalisés comme catalogue. Le catalogue restera disponible même si vous changez de fichier courant. Vous pouvez visualiser et utiliser les diagrammes contenus dans le catalogue en sélectionnant l'option " **Catalogue**". Vous ne pouvez pas modifier directement les diagrammes du catalogue mais

vous pouvez évidemment éditer le catalogue lui-même comme n'importe quel fichier TablEdit. Quelques catalogues sont disponibles sur cette [page](https://www.tabledit.com/download/resources_f.shtml).

de nettoyer (bouton  $\Box$ ) la liste d'accords en supprimant les accords qui ne sont jamais utilisés dans la tablature. Ces diagrammes sont grisés dans la liste.

Dans le cas où vous avez choisi de créer ou d'éditer un accord, vous basculez sur la boîte de dialogue Editeur [d'accord](#page-69-0) en mode édition d'accord (tous les contrôles habituels de recherche d'accord étant désactivés).

Pour supprimer un diagramme d'accord dans la partition, positionnez le curseur sur le marqueur (ou point d'attache) <sup>et</sup> et tapez **[Suppr]**. Cette action n'a pas d'effet sur le diagramme d'accord auquel faisait référence le marqueur supprimé.

#### **Remarques** :

La position du diagramme peut-être ajustée très finement avec la commande [Format](#page-76-0).

Vous pouvez demander à TablEdit de trier par ordre alphabétique les accords contenus dans la liste en cochant la case d'option "**ABCDEFG**".

Quand l'option précédente n'est pas sélectionnée et que vous manoeuvrez les touches de direction **[ / / / ]** tout en maintenant la touche **[ ]** enfoncée, vous pouvez modifier l'ordre dans lequel les accords sont présentés.

Par défaut, les diagrammes d'accords sont affichés et imprimés avec la [police](#page-31-0) "Diagrammes d'accord". Vous avez la possibilité de changer la couleur du diagramme en sélectionnant le point d'attache du diagramme et en tapant **[c]**. La couleur sera celle correspondant au numéro de la corde dans la palette de couleurs "Print [Colored](#page-38-0) Notes".

Pour modifier la position horizontale d'un diagramme d'accord, sélectionnez son [marqueur](#page-21-0)  $\blacksquare$  et tapez **[<]** ou **[>]**.

Cette boîte de dialogue peut être redimensionnée.

**Voir aussi :** [http://el-kay.com/tabledit/fr/ChordDiagrams\\_f.htm](http://el-kay.com/tabledit/fr/ChordDiagrams_f.htm)

## <span id="page-69-0"></span>**3.4.3 Editeur d'accords**

Bien que TablEdit contienne une fonction performante de calcul des positions d'accord, il peut arriver que ceci ne recouvre pas toutes les positions nécessaires à un arrangement particulier.

Il existe deux solutions à ce problème. La première est de créer et de nommer vos propres accords personnalisés, l'autre consiste à utiliser des accords personnalisés inclus dans d'autres tablatures ou réunis dans des [catalogues](#page-68-0) d'accords.

L'Editeur de diagrammes d'accords de TablEdit constitue un outil perfectionné pour créer vos propres diagrammes.

Avant d'entrer dans la présentation de l'utilisation de l'Editeur d'accord, il faut faire une mise au point. L'option, **"Diagrammes automatiques"**, qui se trouve dans la boîte de dialogue **{TablEdit | Préférences}>**[Affichage](#page-29-0), concerne l'affichage (et par voie de conséquence l'impression) des diagrammes automatiquement générés par le programme.

Si l'option **"Diagrammes automatiques"** n'est pas cochée, ces derniers ne seront ni affichés, ni imprimés. En revanche, les accords personnalisés qui ont été insérés dans la tablature sont toujours présents à l'écran. Mais ils ne sont imprimés que si l'option **"Diagrammes d'accord"** plus bas dans la boîte de dialogue **{TablEdit | Préférences}>**[Affichage](#page-29-0) est sélectionnée. Notez que les diagrammes d'accord personnalisés non imprimables sont représentés en grisé.

Si vous utilisez des accords personnalisés, il est généralement recommandé de désactiver l'option "**Diagrammes automatiques**". Cependant si vous décidez de combiner diagrammes automatiques et diagrammes personnalisés, pensez à créer un diagramme personnalisé totalement vide. C'est-à-dire un diagramme pour lequel toutes les cordes sont marquées par un "**x**" (non jouée) au-dessus du dessin.

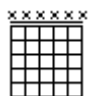

Quand ce diagramme est inséré dans une tablature, il supprimera de la mesure, tous les accords automatiques incorrects et les empêchera de figurer dans vos impressions. Seul le point d'ancrage sera visible à l'écran, et il n'apparaîtra pas du tout à l'impression. Veuillez noter que le dessin ci dessus estédité uniquement à titre d'illustration.

En cliquant sur **[Editer]** ou sur **[Nouveau]** dans le [Gestionnaire](#page-67-0) d'accords, vous accédez à l'éditeur d'accord :

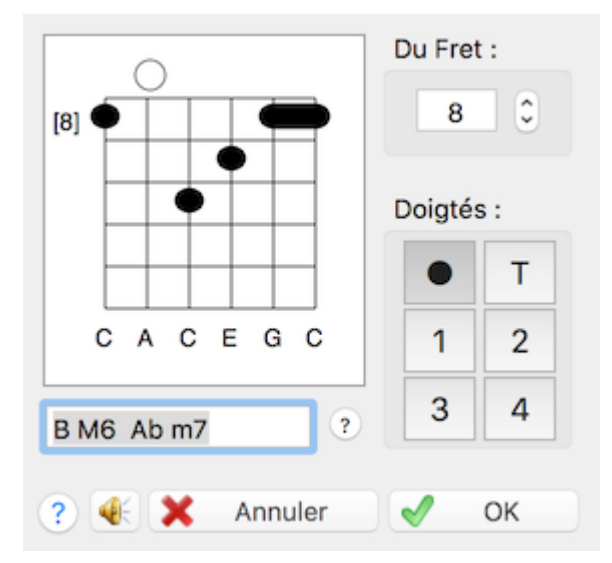

L'éditeur vous permet de créer deux sortes de diagrammes d'accords, l'un utilise des chiffres pour indiquer les doigtés à l'intérieur du diagramme, l'autre utilise des cercles blancs et noirs, indiquant seulement les positions. TablEdit vous permet de combiner ces deux catégories dans la même tablature. Toutefois, vous ne pouvez pas utiliser les chiffres et les cercles à l'intérieur d'un même diagramme. Le choix dépendra de vos préférences et de la situation particulière.

Créer des diagrammes d'accord standard, utilisant les cercles blancs et noirs, est une démarche assez simple. Un clic gauche dans une case insère un cercle noir, et un clic droit insère un cercle blanc. Cliquer sur les lettres au-dessus du diagramme permet de passer de "**X**" pour les cordes inutilisées, à "**O**" pour les cordes à vide. La barre de défilement sur la gauche du diagramme permet d'accéder aux positions plus élevées sur le manche. Cela ne peut pas être plus simple. Les cercles pleins indiquent les positions de base et les cercles vides désignent les notes "ajoutées" ou "supplémentaires".

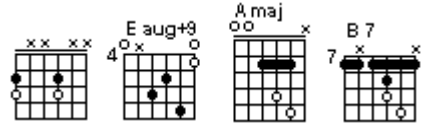

Par défaut, TablEdit crée des diagrammes d'accords d'une hauteur de 5 frets maximum.

Pour créer des diagrammes d'accords de plus de 5 frets, maintenez la touche **[Ctrl]** enfoncée pendant que vous changez la position du champ premier fret.

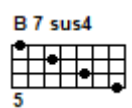

En raison des fonctions automatisées de l'éditeur, des barrés peuvent apparaître là où vous n'en voulez pas, ou bien vous pouvez, inversement, avoir des difficultés à imposer un barré lorsque c'est nécessaire. Dans la majorité des cas, ceci peut être facilement corrigé. Ces problèmes sont généralement en rapport avec les accords qui nécessitent l'utilisation du pouce de la main gauche, mais ils peuvent aussi se présenter lorsqu'un double barré est employé, par exemple pour un accord de Do avec un grand barré à la troisième case, et un petit barré de l'auriculaire à la cinquième case pour les deuxième, troisième et quatrième cordes.

Un barré indésirable peut être supprimé en déclarant n'importe laquelle des cordes concernées comme libre. Si toutefois cette corde doit être frettée surune case plus haute que le barré ce doigté particulier DOIT être défini par un cercle vide (clic droit). Dans le cas de l'accord de C dont nous parlions plus haut, un clic droit chacune des extrémités du barré secondaire aura pour effet de le rompre, indiquant que chaque corde doit être jouée par un doigt particulier.

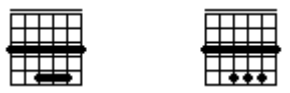

Forcer un barré là où il n'est pas automatiquement appliqué est légèrement plus compliqué. Le barré est forcé en saisissant les notes principales comme d'habitude, puis en ajoutant des notes supplémentaires (clic droit) n'importe où sur la trajectoire du barré recherché. La seule chose dont vous deviez vous souvenir est que le fait de placer une note supplémentaire surune corde donnée implique que vous ne pourrez plus insérer une autre note supplémentaire sur cette corde. Si tel est pourtant le cas, vous devrez sélectionner une autre corde pour y placer la note additionnelle qui forcera le barré. Il y a très peu de cas où les circonstances sont telles que le diagramme désiré ne peut être créé. La meilleure solution pour cette catégorie de problème, est d'indiquer les doigtés des notes supplémentaires sous la tablature, en employant la palette "Doigtés".

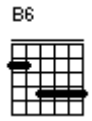

Cette technique peut également être utilisée pour créer de multiples barrés partiels, comme ceux que l'on peut trouver dans les accords où le pouce de la main gauche frette les sixièmes et cinquièmes cordes pendant qu'un autre doigt forme un barré partiel sur les cordes aiguës.

Vous pouvez "verrouiller" un barré sur toute la largeur du manche. Pour cela, il suffit d'ajouter un cercle ouvert sur la corde à l'emplacement du barré. Un X sur une corde particulière sera affiché derrière le barré (indiquant que la corde particulière est barrée, mais pas jouée) sans rompre le barré. Par exemple, dans le diagramme d'accord G/C ci-dessous :

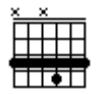

Les diagrammes utilisant des chiffres pour indiquer les doigtés, sont formés en indiquant une valeur dans la petite case située surla droite de la fenêtre d'édition principale. Cette valeur doit être fixée avant de cliquer sur la corde et la case qui conviennent. Le paramètre par défaut est "0", ce qui produit les cercles pleins ou vides décrits plus haut. Transformer cette valeur en "T" permet de saisir un "**T**" (pour "Thumb", c'est-à-dire "pouce") dans le diagramme. Les valeurs "1", "2", "3" et "4" insèrent ces chiffres à la position désirée. La lisibilité du résultat dépend de la police de caractères "Chord Diagrams" (définie dans Options polices de [caractère](#page-31-0)).

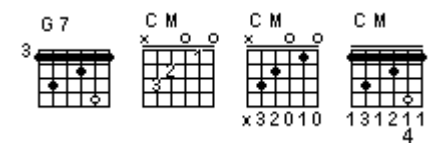

**Note :** Au lieu d'afficher les chiffres sous le diagramme (1), vous avez la possibilité de les afficher dans le diagramme (2) ou à côté du diagramme (3). Il suffit de sélectionner le point d'attache du diagramme et de taper **[b]**.

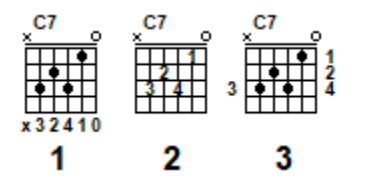

La zone "**Nom**" vous permet de spécifier le nom de l'accord. Les caractères indiquant une altération (# et b) dans les noms d'accord sont automatiquement convertis en symboles musicaux quand ils suivent un nom de note. Pour forcer un symbole ajoutez un % devant le b ou le #. Par exemple "Bm7%b5".
Le bouton "**?**" demande à TablEdit de calculer le nom de l'accord que vous êtes en train de saisir.

Si vous êtes entré dans la fenêtre d'édition à partir du Gestionnaire d'accords, le fait de quitter en cliquant sur "**OK**" ajoutera votre diagramme à ceux déjà présents dans le gestionnaire. Sortir en cliquant sur le bouton "**Fermer**" fermera la fenêtre sans ajouter l'accord au gestionnaire, et tout le travail d'édition que vous pourriez avoir effectué sera définitivement perdu. Ces deux options vous renvoient à la boîte de dialogue [Gestionnaire](#page-67-0) d'accord. Si vous quittez celle-ci en cliquant sur " **Insérer**", le diagramme sera ajouter au-dessus de la tablature, là où est placé le curseur. Si vous quittez en cliquant sur "**Fermer**", le diagramme n'est pas inséré dans la tablature, mais il est conservé pour une future utilisation.

Le bouton "**Insérer**" intègre les notes de l'accord que vous avez créé dans la tablature elle-même et n'a aucun effet sur les diagrammes contenus dans le Gestionnaire d'accords. Pour activer cette commande, vous devez d'abord sélectionner la case d'option à côté de l'image d'un curseur bleu clair. Cela vous permet de sortir de la boîte de dialogue et de placer directement le curseur sur l'emplacement de destination souhaité.

# **3.4.4 Insérer...**

Ouvre un sous-menu qui vous permet d'insérer dans votre tablature différents éléments :

### **Diagramme de gamme**

A supposer qu'une gamme ait été saisie dans la tablature, cette fonction permet d'afficher un diagramme présentant le parcours des doigts pour jouer cette gamme.

Par défaut, la fonction explore le contenu de la mesure à partir du point [d'ancrage](#page-21-0) de où le diagramme de gamme est inséré jusqu'à ce qu'elle rencontre la fin de la mesure ou un autre point d'insertion de gamme. Cependant vous pouvez définir la plage à prendre en compte en effectuant une [sélection](#page-14-0) étendue avant d'insérer le diagramme de gamme. TablEdit calcule la longueur de la plage en fonction de la longueur de la sélection étendue.

## <span id="page-72-0"></span>**Changement de tempo...**

Pour programmer un changement de tempo en cours de lecture. Le nouveau tempo restera en vigueur jusqu'à ce que TablEdit rencontre un nouveau changement de tempo.

Le changement de tempo a normalement un effet immédiat. Cependant, la fonction "**Accelerando/ Rit**(ardando)" vous permet de programmer un changement de tempo progressif. TablEdit utilisera le nombre de noires indiqué dans le champ "**Durée**" jusqu'à atteindre le nouveau tempo.

Pour modifier ou supprimer le changement de tempo, sélectionnez d'abord le marqueur  $\bullet$ correspondant.

Pour afficher le changement de tempo, insérez un texte avec la macro [%tempo.](#page-97-0)

## **Changement de patch MIDI...**

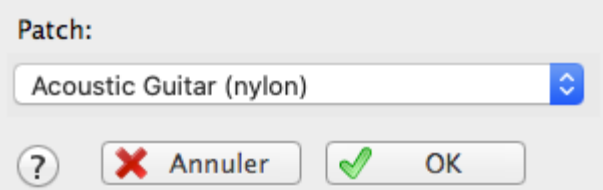

Pour programmer un changement d'instrument MIDI en cours de lecture. Quand TablEdit parviendra au point d'insertion du marqueur  $\bullet$ , il changera l'instrument utilisé pour celui que vous aurez choisi.

Normalement la liste déroulante affiche les 128 instruments de la norme General MIDI mais si la soundfont que vous avez sélectionnée dans [Préférences->Avancées](#page-38-0), vous permet d'accéder à des "banques de sons" alternatives (définitions d'instruments MIDI), la liste affiche tous les instruments disponibles. Il peut y en avoir bien plus que 128 mais il peut aussi y en avoir un seul.

## **Percussion...**

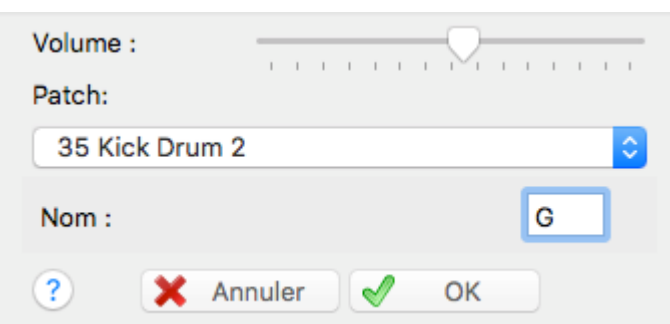

Pour ajouter un effet de percussion isolé. Si vous souhaitez utiliser les percussions de façon répétée, il est recommandé d'ajouter un module spécifique de tablature pour [percussions.](#page-122-0)

Pour modifier la percussion, sélectionnez d'abord le marqueur  $\blacksquare$  correspondant.

La zone de texte vous permet de choisir une lettre qui sera affichée dans la tablature à la place du losange standard. A noter que si vous voulez ne rien afficher du tout, vous pouvez simplement saisir un espace.

## <span id="page-73-0"></span>**Crescendo/Decrescendo - Accent...**

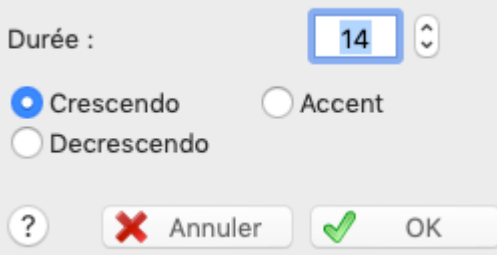

En MIDI la velocity (l'intensité de la note) est codée dans un nombre compris entre 0 et 127 (maximum). La commande **{Notes | [Nuances}](#page-92-0)** ne permet de la régler que par pas de 16. De 127 (fff) on passe directement à 111 (ff) et ainsi de suite.

Avec une marque de crescendo/Decrescendo **O** on peut utiliser les valeurs intermédiaires progressivement.

Si par exemple dans un rythme à 4 temps, vous voulez passer en souplesse de ff à fff en une mesure, mettez toute la 1ere mesure à ff ettoute la mesure suivante à fff. Puis saisissez un crescendo sur16 doubles croches (tapez 16 dans la zone "**Durée**" puisqu'il faut 16 double croches pour remplir la 1ère mesure) et le tour est joué. A la lecture, TablEdit augmentera progressivement la valeur d'intensité de ff à fff durant la 1ère mesure.

Mais attention, TablEdit ne fait que très peu de contrôles. C'est ainsi que vous pouvez programmer un crescendo surdes notes qui sont déjà fff mais cela n'aura évidemment aucun effet. Pire, si TablEdit rencontre une seule note à fff, il annulera le crescendo en cours.

Le symbole graphique est placé au-dessus de la portée ou au-dessus de la tablature. Comme pour les [textes](#page-64-0), les signes de crescendo ou de decrescendo placés relativement à la portée ou à la tablature ne seront imprimés que si respectivement celles-ci sont visibles.

A la différence du crescendo / Decrescendo, qui est progressif par essence, l'**Accent** permet de faire varier l'intensité des notes de façon instantanée. Pendant la lecture MIDI, toutes les notes sur la position voient leur intensité augmentée de la valeur fixée dans la zone d'édition. Par exemple pour une note mp correspondant à une valeur de 63 et une valeur d'accent de 8, TablEdit jouera une note de velocity 71.TablEdit affiche également un symbole '>' au niveau de la position concernée. La position du symbole peut être ajustée de la même façon que la marque de crescendo / Decrescendo.

Voir également sur le sujet la Section [Tutoriel.](#page-20-0)

**Legato...**

Cette fonction vous permet d'insérer un arc entre deux notes. Le point de départ de l'arc est pris à partir de la note la plus proche du marqueur de legato  $\bullet$ . Le point d'arrivée est déterminé par la durée du legato. En effet, TablEdit se base surla première note rencontrée à la position d'arrivée. De plus, en fonction de l'orientation du legato (cf. infra) TablEdit ignore les notes dont la tige a été forcée dans le sens opposé.

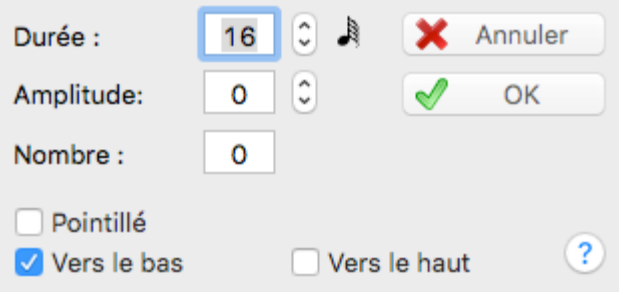

La boîte de dialogue vous permet de définir la durée du legato, l'amplitude de l'arc et sil'arc doit être acompagné d'un nombre (de 1 à 15).

Si vous spécifiez une valeur pour "**Number**", cette fonction permet ainsi de représenter et de jouer des [divisions](#page-18-0) atypiques que TablEdit ne gère pas naturellement. A cette exception près, le legato n'a normalement aucun effet audible sauf pour les tablatures pour [violon](#page-108-0) ou pour [flute](#page-109-0) pour lesquelles TablEdit "gomme" l'attaque des notes comprises dans le Legato.

L'arc est par défaut orienté vers le bas, c'est-à-dire qu'il passe sous les notes. Pour inverser l'orientation, sélectionnez le marqueur et tapez **[A]**. Pour restaurer l'orientation vers le bas tapez **[E]** ou **[Z]**.

Vous pouvez également décaler l'arc vers le haut ou vers le bas en sélectionnant le marker et en tapant **[-]** ou **[+]**.

Pour afficher un legato en pointillé sélectionnez le marqueur et tapez **[.]**ou bien sélectionnez l'option "**Dashed**" ("Pointillé).

**Notes** : Vous devez sélectionner le [marqueur](#page-21-0)  $\Diamond$  correspondant à partir de la tablature pour éditer le legato.

## <span id="page-74-0"></span>**Symboles musicaux...**

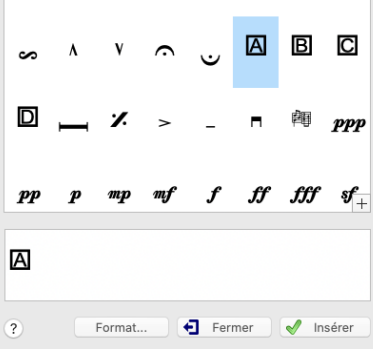

Cette boîte de dialogue vous permet d'insérer des signes musicaux, comme trille, mordant, point

d'orgue ou point d'arrêt, dans la portée ou au-dessus de la tablature. Comme pour les [textes](#page-64-0), les signes placés relativement à la portée ou à la tablature ne seront imprimés que si respectivement la portée ou la tablature est (sont) visibles.

Le signe musical est attaché à la partition par un marqueur  $\Delta$  nécessairement placé dans la tablature.

.Le bouton "**Format**" vous permet de définir la position horizontale et verticale du ou des symboles.

### <span id="page-75-0"></span>**Changement de syncope...**

Pour changer la valeur de la syncope telle que définie dans **{MIDI | [Options](#page-97-0) MIDI...}** en cours de lecture. Le changement de syncope est signalé par un marqueur  $\bullet$  dans la tablature.

Pour afficher le changement de syncope, insérez le texte "**[\]**" dans la partition et appliquez lui la police Tef265\_2.ttf.

### <span id="page-75-1"></span>**Terminaisons et Répétitions**

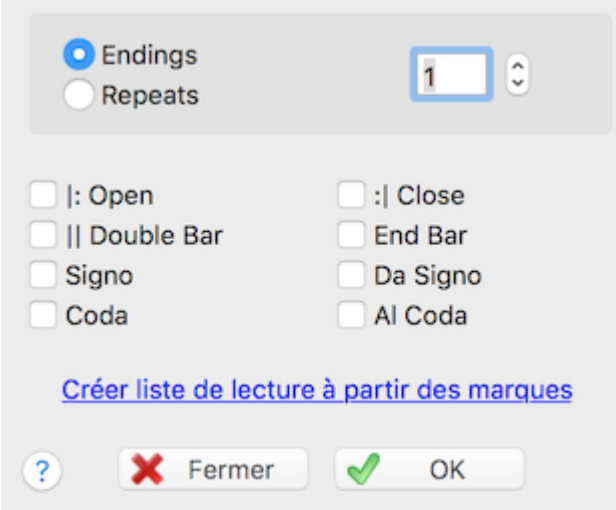

Cette fonction vous permet de forcer manuellement l'affichage de signes de répétition, de renvoi, de terminaison.

Les signes insérés n'ont aucun effet sur l'ordre de lecture des mesures au niveau de la lecture MIDI. Ils priment les guides de lecture déduits automatiquement par TablEdit de la liste de [lecture](#page-99-0).

La fonction est essentiellement destinée à ceux qui souhaitent obtenir une sortie imprimée personnalisée. Il est donc conseillé de l'utiliser après avoir désactivé l'option [d'affichage](#page-29-0) "**Renvois et répétitions**".

Vous avez enfin la possibilité de transformer en Liste de Lecture les marques de répétition et de terminaison ( ) insérées manuellement dans la tablature en cliquant sur le lien "**Créer Liste de Lecture à partir des marques**". Ceci suppose naturellement que les marques existantes soient suffisamment cohérentes et complètes.

# **3.4.5 Format**

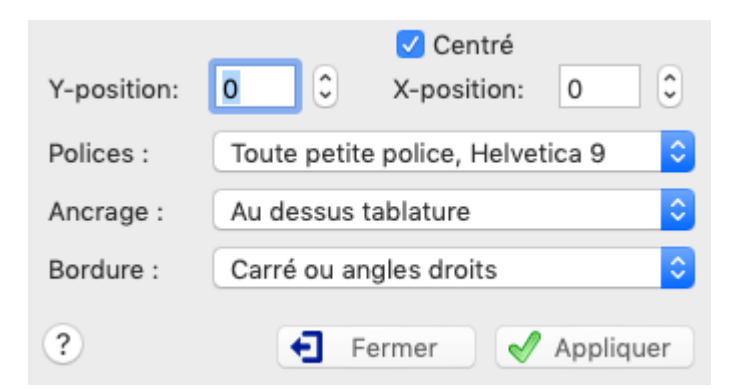

Cette commande vous permet de fixer les attributs d'affichage des éléments sélectionnés dans la tablature :

la position verticale ou horizontale pour la plupart des éléments sauf évidemment les notes. Vous pouvez ajuster la position verticale ou horizontale d'un élément sans passer par cette boîte de dialogue:

Pour modifier la **position verticale** sélectionnez le [marqueur](#page-21-0) dans la tablature puis tapez **[+]** ou **[-]**.

Pour modifier la **position horizontale** sélectionnez le [marqueur](#page-21-0) dans la tablature puis tapez **[<]** ou **[>]**.

- la **police de caractères** pour les textes, les caractères spéciaux et les notes
- l'attribut **Stabilo** pour les notes
- l'attribut **Centré** pour les textes
- L'**Ancrage** est la position de base par rapport à laquelle l'élément sera positionné. Les éléments positionnés par rapport à la tablature (au dessus, en dessous ou à l'intérieur de la tablature) ne sont affichés que si la tablature est visible. A l'inverse, les éléments positionnés au dessus de la portée musicale ne sont affichés que si la portée est visible.
- Vous pouvez enfin sélectionner un encadrement pour les textes et les caractères spéciaux. Cela vous permet d'insérer un simple caractère encadré ou cerclé. Par exemple :

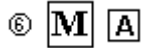

Pour un texte de plusieurs caractères et/ou de plusieurs lignes, l'encadrement ne sera évidemment pas un carré ou un cercle parfait mais un rectancle aux coins droits ou arrondis, selon votre choix.

La boîte de dialogue représentée ci-dessus est celle qui s'affiche pour les textes. C'est la version la plus complète.

Si vous avez sélectionné une note ou plusieurs notes, la boîte de dialogue suivante vous sera présentée :

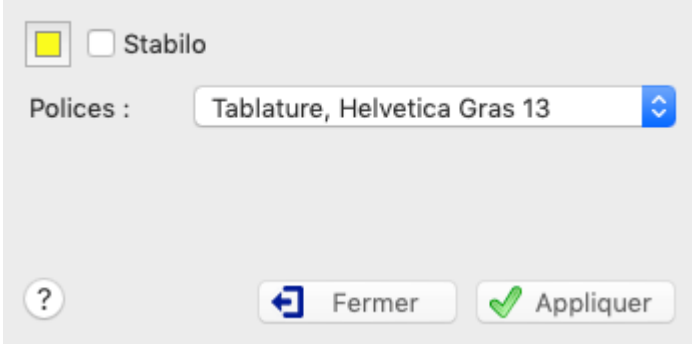

En cliquant sur la case en couleur, vous pouvez changer la couleur du stabilo si le jaune ne vous convient pas.

Pour activer ou désactiver ses contrôles, la boîte de dialogue se réfère à l'élément qui se trouve dans la première position de la sélection courante. Pour les éléments autres que les notes, la nature de l'élément, sa position verticale et éventuellement horizontale sont affichées dans la barre d'état.

Par exemple pour régler l'ancrage et la position verticale de tous les diagrammes d'accord, [sélection](#page-14-0)nez le marqueur  $\blacksquare$  du premier diagramme puis étendez la sélection de façon à inclure tous les marqueurs des diagrammes que vous souhaitez modifier. Puis appelez la commande Format et saisissez la nouvelle valeur de position verticale. Vous pouvez aussi utiliser la fonction "Edition->Sélectionner->Atteindre" ou faire la combinaison de touches **[Ctrl]+[E]**, puis sélectionner dans la liste "Diagramme d'accord" et enfin cliquer sur "**Select**" : tous les marqueurs de diagrammes d'accords seront ainsi sélectionnés et pourront être formatés.

La boîte de dialogue Format est non modale, ce qui signifie que vous pouvez continuer à éditer la tablature pendant que la boîte de dialogue est ouverte. Les contrôles de la boîte s'adaptent dynamiquement au contenu de la sélection courante.

Vous pouvez cependant souhaiter coller les propriétés que vous venez de définir à d'autres éléments. A cet effet, le bouton "Copier" vous permet de figer les propriétés, de sélectionner les nouveaux éléments à modifier et de leur appliquer les mêmes propriétés.

# **3.5 Menu Notes**

Ce menu donne accès aux fonctions permettant d'affecter aux notes leurs attributs (durée, nuances, effets [spéciaux](#page-82-0) entre autres choses). La plus grande partie de ces commandes sont également utilisables à partir des [palettes](#page-59-0).

# **Durée automatique**

Par défaut, si aucune durée courante explicite n'est sélectionnée, TablEdit donne automatiquement aux notes insérées une durée logique par rapport au début et à la fin de la mesure ainsi que par rapport à la note précédente et à la note suivante.

Cette durée est indiquée par le premier bouton de la palette Note.

Quand vous supprimez une note, TablEdit ajuste selon la même logique la durée des notes restantes.

S'il s'agit de saisir rapidement une tablature ou une partition, il est recommandé de sélectionner cette option quitte à ajuster par la suite la durée des notes.

A l'inverse, si une durée courante est activée, toutes les notes insérées auront la durée sélectionnée et la suppression d'une note sera sans effet sur la durée des notes restantes. De plus, vous pourrez avec la touche **[Tab]** vous déplacer au prochain intervalle correspondant à la durée courante.

# **Ronde...quadruple croche / Pointée / Triolet**

Ces commandes ont un triple effet :

- d'abord, elles déterminent la durée courante, c'est-à-dire la durée qui sera assignée aux notes  $\bullet$ que vous allez insérer.
- ensuite, elles mettent fin au mode Durée automatique
- enfin, si des notes déjà existantes sont sélectionnées quand vous appelez la commande, ces notes se voient assigner la nouvelle durée sélectionnée.

Au delà de cette logique de base, vous trouverez dans le Tutoriel nombre d'informations utiles pour saisir les [durées](#page-17-0) de notes, en particulier les durées complexes comme les triolets, les quintolets, etc...

TablEdit considère certaines combinaisons comme incompatibles :

- L'option Pointée et l'option Triolet sont exclusives l'une de l'autre.
- L'option Triolet est incompatible avec la Quadruple croche.

Les durées de notes ont des appellations différentes selon les pays. Une table des équivalences est présentée ici.

Pour une durée **double pointée**, sélectionnez la note ou le silence puis tapez le caractère **[:]** ou utilisez la palette Note.

#### <span id="page-78-0"></span>**Note liée**

La durée d'une note liée à une seconde de même hauteur est prolongée de la durée de cette dernière sans que la note soit rejouée. Les notes liées améliorent grandement la qualité et le réalisme de la sortie sonore. Pour saisir une note liée il convient dans un premier temps de saisir les deux notes et de donner à chacune la durée qui convient. Ensuite sélectionnez la deuxième note et appelez la commande **{Notes | Note liée}** ou tapez simplement **[L]** (en minuscules).Un deuxième appui de la touche **[L]** inverse le sens de l'arc de liaison. Un troisième appui supprime la liaison.

Pour supprimer la liaison, sélectionnez individuellement la note et changez son intensité à l'aide de la commande **{Notes | Nuances}**.

Les notes liées sont toujours imprimées dans la portée.

Dans la tablature, les notes liées sont affichées à l'écran en petits caractères entre crochets tant que l'option [d'impression](#page-32-0) "**Notes liées dans la tablature**" n'est pas activée. Si cette option est cochée, TablEdit affiche les notes liées de la même façon qu'elles seront imprimées.

# **Effets [spéciaux...](#page-82-0)**

Cet élément ouvre la boîte de dialogue "Effets spéciaux", vous permettant d'appliquer les effets spéciaux nécessaires pour rendre vos tablatures "vivantes".

### <span id="page-78-1"></span>**Note [d'ornement...](#page-93-0)**

# <span id="page-78-2"></span>**Variation de hauteur...**

?

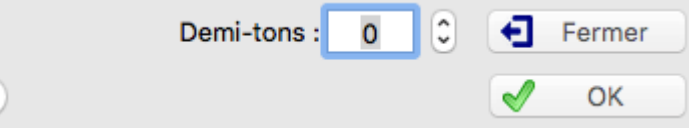

Cette fonction permet de modifier la note résultant normalement de la combinaison de l'[accordage](#page-103-0) de la corde surlaquelle la note est placée et du fret sélectionné. On peut également la concevoir comme un changement instantané d'accordage.

Vous pouvez l'utiliser pour simuler un désaccordage en cours de morceau ou un coup de vibrato manuel. Pour changer la hauteur d'une note, sélectionnez-la puis appelez la commande **{Note} {Variation de hauteur}** ou **[ ]+[H]**. La note peut être baissée ou haussée de 3 demi-tons.

L'effet est affiché de la manière spécifiée dans l'onglet [Préferences](#page-36-0) de la boîte de dialogue Options. Une ligne d'options supplémentaire s'affiche si des variations de hauteur ont été saisies dans la partition :

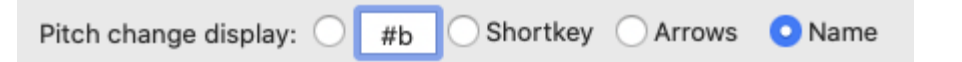

La boîte de dialogue a la particularité d'être non modale, ce qui signifie qu'elle est mise à jour chaque fois que vous déplacez le curseur sur une autre position et qu'elle reste ouverte après validation par "**Appliquer**" tant que vous ne sélectionnez pas le bouton "**Fermer**".

## **Attributs...**

Cette boîte de dialogue vous offre la possibilité de régler certains attributs spécifiques de la note ou du silence sélectionné.e. La plupart concernent l'affichage de la portée et sont aussi accessibles à travers des raccourcis clavier.

.

Les attributs disponibles sont un peu différents

#### **Pour une note:**

#### **Pour un silence:**

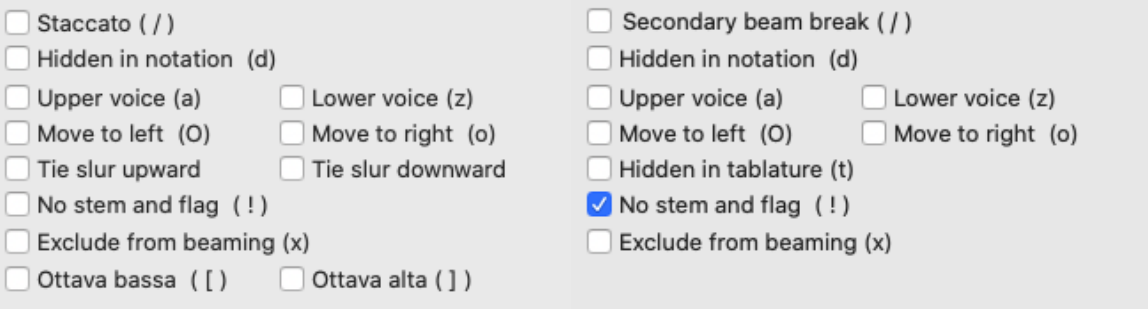

- **Move to left / Move to right** : Déplace l'ovale de note d'un cran vers la gauche ou vers la droite
- **Tie slur upward / Tie slur downward** : dans le cas où la note est une note liée, force l'arc de liaison vers le haut ou vers le bas.

**Tie slur inverted / Tie slur dashed** : dans le cas où la note fait suite à un pull-of ou à un hammer-on, pour inverser l'arc de liaison dans la portée ou l'afficher en pointillés.

- **No stem and flag** : cache la tige et le drapeau de la note
- **Exclude from beaming** : la note n'est pas prise en compte dans le calcul des ligatures
- **Ottava bassa / Ottava alta** : affiche la note une octave plus bas ou une octave plus haut

Les combinaisons possibles de l'option "No stem and flag" et de l'option "Secondary beam break" sur un silence méritent un petit croquis :

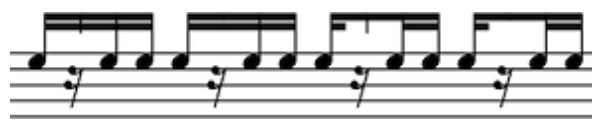

No stem "Secondary"<br>default and flag" beam both op and flag" only beam both option break" only

# <span id="page-80-0"></span>**3.5.1 Attaque et doigtés**

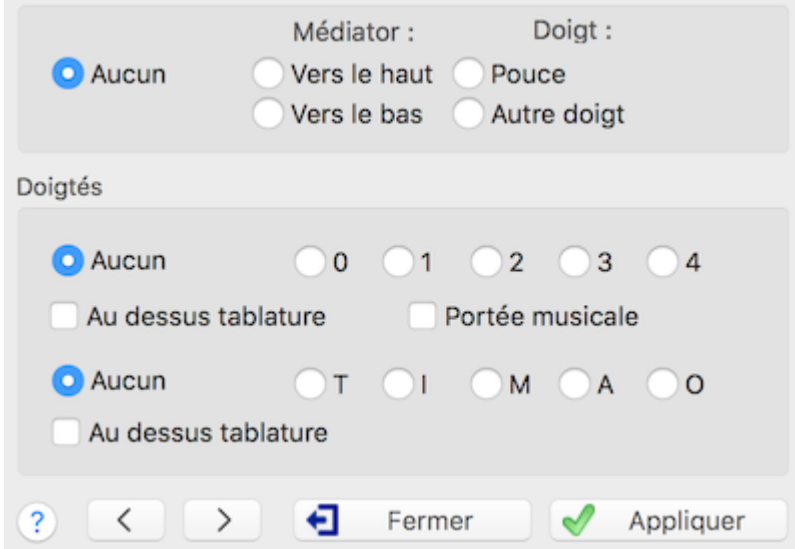

En plus des textes, TablEdit propose la fonction spécifique **{Notes | Attaque et Doigtés}**.

## **Attaque main droite**

Pour afficher dans la tablature un symbole figurant le sens du médiator ou le doigt de la main droite qui pince la corde,

L'indication de la direction du **médiator** ne nécessite pas d'explications particulières.

Vous pouvez changer la représentation graphique du médiator grâce à **{TablEdit | Préférences}>** [Préférences](#page-36-0).

Si la note est fff, le signe de médiator correspondant est plus gros.

L'indication d'**attaque main droite** (pouce ou autre doigt) a un effet sur le comportement de TablEdit pendant la lecture MIDI car il indique à TablEdit que la note doit être pickée, par exemple pour réaliser un slide [pické](#page-85-0) en fin de course.

**Une petite astuce** : en affectant un coup de médiator à une **note liée** - ce qui n'a évidemment aucun sens - vous pouvez changer l'orientation de la liaison dans la tablature. De la même façon avec un indicateur d'attaque main droite surla note d'arrivée, vous pouvez changer l'orientation par défaut des liaisons des effets [spéciaux](#page-82-0) dans la tablature.

## **Doigtés main gauche**

Par défaut, ils sont représentés par un nombre (de 0 à 4) représentant le doigt (entouré d'un cercle dans la tablature). Cependant vous pouvez les paramétrer avec l'onglet [Préférences](#page-36-0) de la boîte de dialogue Options.

Cette fonction est aussi accessible à partir de la palette "Doigtés" qui représente une petite main. Quand vous cliquez sur un doigt de la main avec le bouton gauche de la souris, TablEdit intègre ce doigté à la note éventuellement sélectionnée ou insère une marque de doigté à la position courante du curseur si aucune note n'est sélectionnée. La combinaison de touches **[Alt]+[0], [Alt] +[1] ... [Alt]+[4]** a le même effet.

Vous pouvez aussi, en cochant l'option "**Portée musicale**", afficher la marque de doigté ou un numéro de corde dans la portée. Quand vous cochez cette option, l'apparence de la fenêtre change :

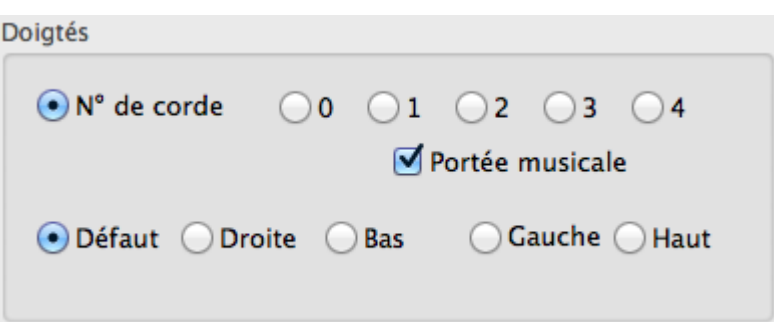

Dans la portée, le numéro, de doigt est affiché non cerclé. Même si la lettre "T" a été sélectionnée comme remplacement du pouce droit dans les préférences, TablEdit affiche un toujours un "0" sauf si vous avez sélectionné l'option de placement **R**.

Vous pouvez régler la position de la marque de doigté en sélectionnant une des coches **R** (à droite) **B** (au-dessous) **L** (à gauche) **A** (au-dessus). Ces options de placement sont également accessibles tout en bas de la palette "Doigtés".

Pour ajuster la position horizontale d'un doigté dans la portée, vous pouvez utiliser un marqueur d'écartement spécial (représenté par le symbole  $\Diamond$ ) :

- positionnez le curseur un intervalle de quadruple croche après la note affectée du doigté,
- tapez **[w]** puis **[f]**,
- actionnez les touches **[<]** et **[>]** pour déplacer le doigté.

La marque de doigté dans la portée ne peut être combinée avec aucun autre type de doigté. Si vous voulez ajouter par exemple des doigtés main droite dans la tablature, il faut les insérer au dessus ou au-dessous de la note comme un [marqueur](#page-21-0) indépendant.

Vous remarquerez que le bouton "**Aucun**" est renommé en "**Numéro de corde**". Ceci permet d'afficher dans la portée le numéro de la corde à jouer entouré d'un cercle et peut s'avérer utile quand la tablature n'est pas visible. Le numéro de corde peut être positionné comme la marque de doigté, à ceci près que la position par défaut tient compte de l'orientation de la tige de note pour afficher le numéro cerclé au bout de la tige.

**Voir aussi** ; [http://el-kay.com/tabledit/fr/Fingerings\\_f.htm](http://el-kay.com/tabledit/fr/Fingerings_f.htm)

#### **Doigtés main droite**

Cette fonction permet d'afficher dans la tablature l'initiale du doigt de la main droite qui pince la corde.

La fonction est aussi accessible à partir de la palette "Doigtés" : quand vous cliquez avec le bouton droit de la souris sur la palette, TablEdit intègre ce doigté à la note éventuellement sélectionnée ou bien insère une marque de doigté à la position courante du curseur si aucune note n'est sélectionnée. L'initiale du doigt sur lequel vous avez cliqué est affichée.

Les indications de doigtés peuvent être positionnées au-dessus ou au-dessous de la tablature à votre convenance.

Par défaut, TablEdit utilise les initiales anglaises (TIMRP) mais celles-ci peuvent être paramétrées dans l'onglet [Préférences](#page-36-0) de la boîte de dialogue Options.

**Voir aussi** : [http://el-kay.com/tabledit/fr/PickFingerings\\_f.htm](http://el-kay.com/tabledit/fr/PickFingerings_f.htm)

#### **Remarques** :

Par exception, la boîte de dialogue "**Attaque et Doigtés**", quand elle est ouverte, vous laisse la possibilité de vous déplacer dans la tablature et d'effectuer des sélections pour ajouter ou ajuster des doigtés. Les contrôles de la boîte de dialogue sont dynamiquement ajustés suivant la sélection courante.

Les doigtés peuvent être indépendants d'une note et être rattachés à un [marqueur.](#page-21-0) L'intérêt de cette technique est notamment de permettre un ajustement manuel de la position verticale et/ou horizontale du doigté.

La police utilisée pour afficher les doigtés rattachés à un marqueur peut être réglée individuellement. En revanche, les doigtés main droite rattachés à une note utilisent systématiquement la police "Textes 1" et ceux de la main gauche, la police "Petite police".

# <span id="page-82-0"></span>**3.5.2 Effets spéciaux**

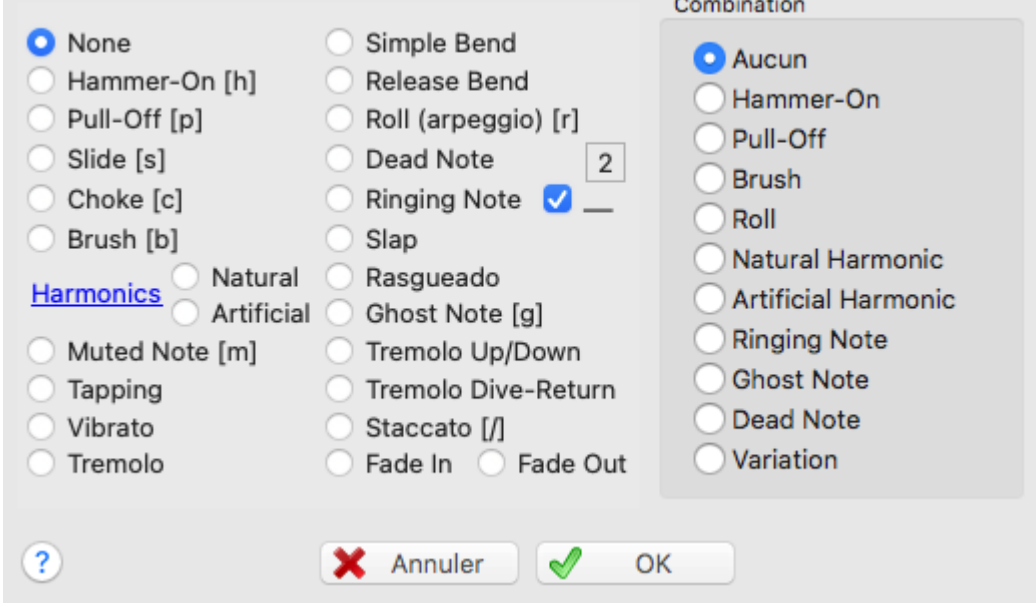

Sélectionner **{Notes | Effets spéciaux...}** ouvre la boîte de dialogue ci-dessus qui vous donne accès à tous les effets disponibles dans TablEdit. Pour appliquer un effet rapidement, vous pouvez aussi [sélectionner](#page-14-0) la ou les notes à modifier puis cliquer sur le bouton correspondant de la palette " Effets [spéciaux](#page-60-0)" ou encore utiliser le raccourci clavier s'il y en a un. Le dernier effet utilisé peut être réappliqué à une nouvelle sélection par **[F3].**

Pour effacer un effet spécial, sélectionnez les notes visées et cliquez sur le bouton "**Aucun effet**"

 $\times$  de la palette "Effets [spéciaux](#page-60-0)", sélectionnez "Aucun" dans la boîte de dialogue ci-dessus ou tapez simplement **[N]**.

L'effet de la note actuellement sélectionnée est mis en valeur dans la palette **"Effets spéciaux"** par un encadrement mauve.

## **Effets combinés**

TablEdit permet de saisir des effets combinés. Sélectionnez pour ce faire un effet principal dans la liste de gauche et un effet combiné dans la liste de droite.

Quand ils ne sont associés à aucun effet principal, les effets spéciaux de la liste "**Combination**" ont quelques particularités notables :

- la liaison d'un hammer-on ou d'un pull-off dans la portée est affichée au niveau de la ligature ou des tiges de note.
- les harmoniques combinées sont affichées dans la portée un octave plus bas que leur valeur réelle.
- Pour les "brushes" combinés, la flèche est affichée à gauche de l'accord.
- Quant au roll, il démarre avant et se termine sur le temps. De plus, la ligne ondulée, n'apparaît pas. La lettre du symbole, généralement 'R, est suffixée d'un signe +.

### **"Effets de manche"**

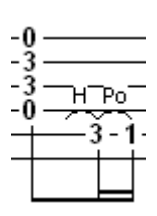

Pour noter une note produite simplement par la main gauche (par exemple un hammer ou un slide sans intervention de la main droite), saisissez la note de départ et d'arrivée, appliquez un hammer à la note de départ, puis donnez à celle ci la [nuance](#page-92-0) ppp. De cette façon, à l'impression, l'effet sera imprimé mais la note de départ ne le sera pas. C'est une manière simple de noter un ASPO (Alternate String Pull Off). Vous pouvez aussi utiliser la technique consistant à créer une note [d'ornement](#page-93-0) qui a la même valeur que la note principale ou qui part d'une autre corde.

# **Effets**

Vous trouverez ci-après une liste présentant les différents effets et une description succincte de ce qu'ils font.

Certains de ces effets nécessitent une explication plus longue et ont fait l'objet de pages spécifiques. Il s'agit des effets suivants :

- [slides](#page-85-0)
- [bends/bend](#page-87-0) release
- [harmoniques](#page-89-0) naturelles ou artificielles  $\bullet$
- [ringing](#page-90-0) notes  $\bullet$

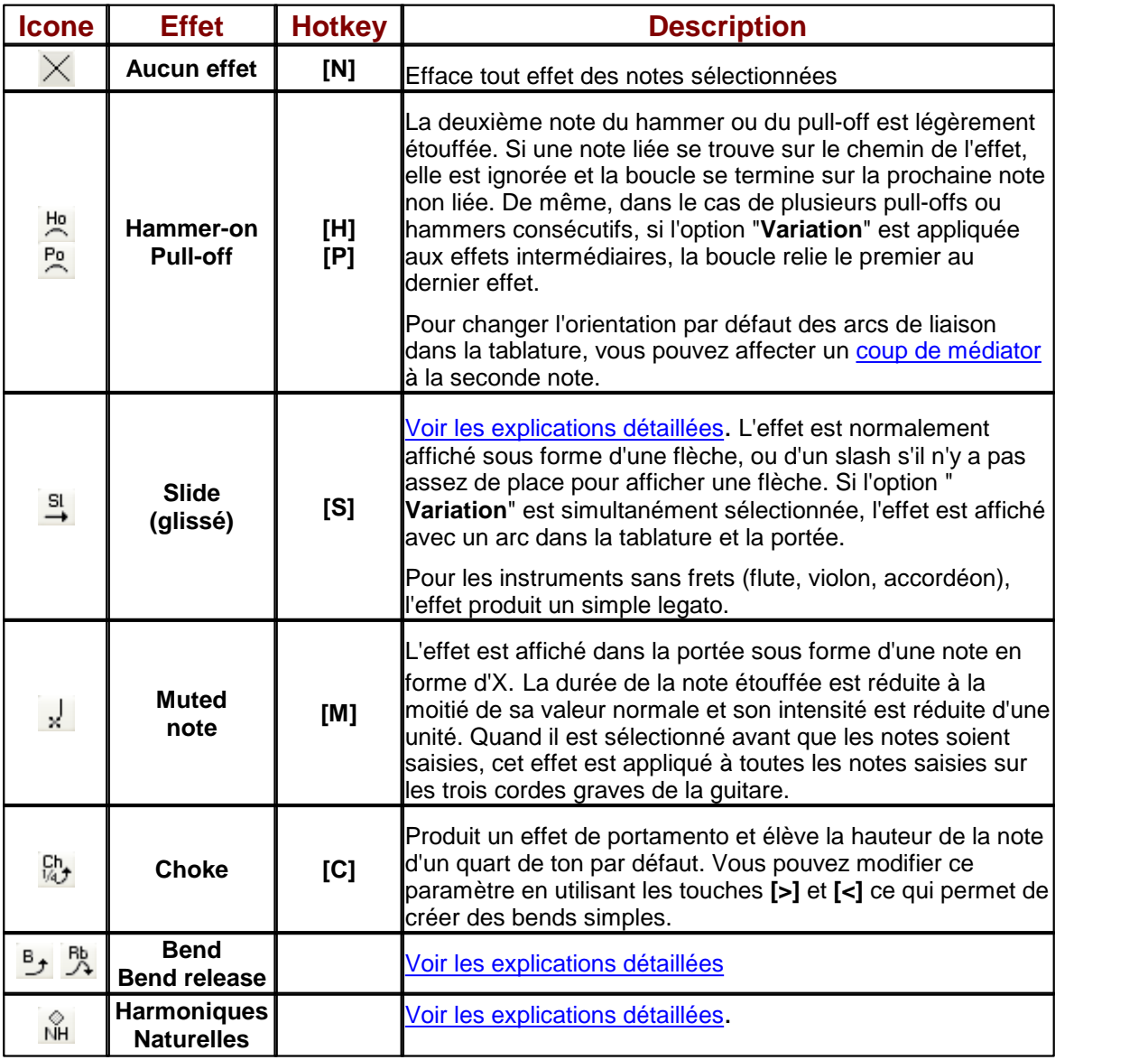

*Matthieu Leschemelle 2023 - Réalisé avec Help & Manual (http://www.helpandmanual.com)*

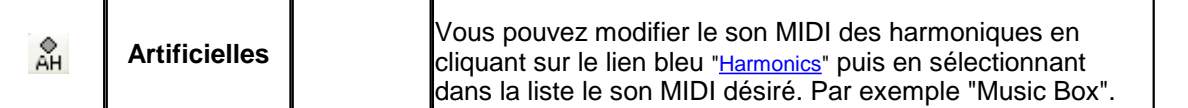

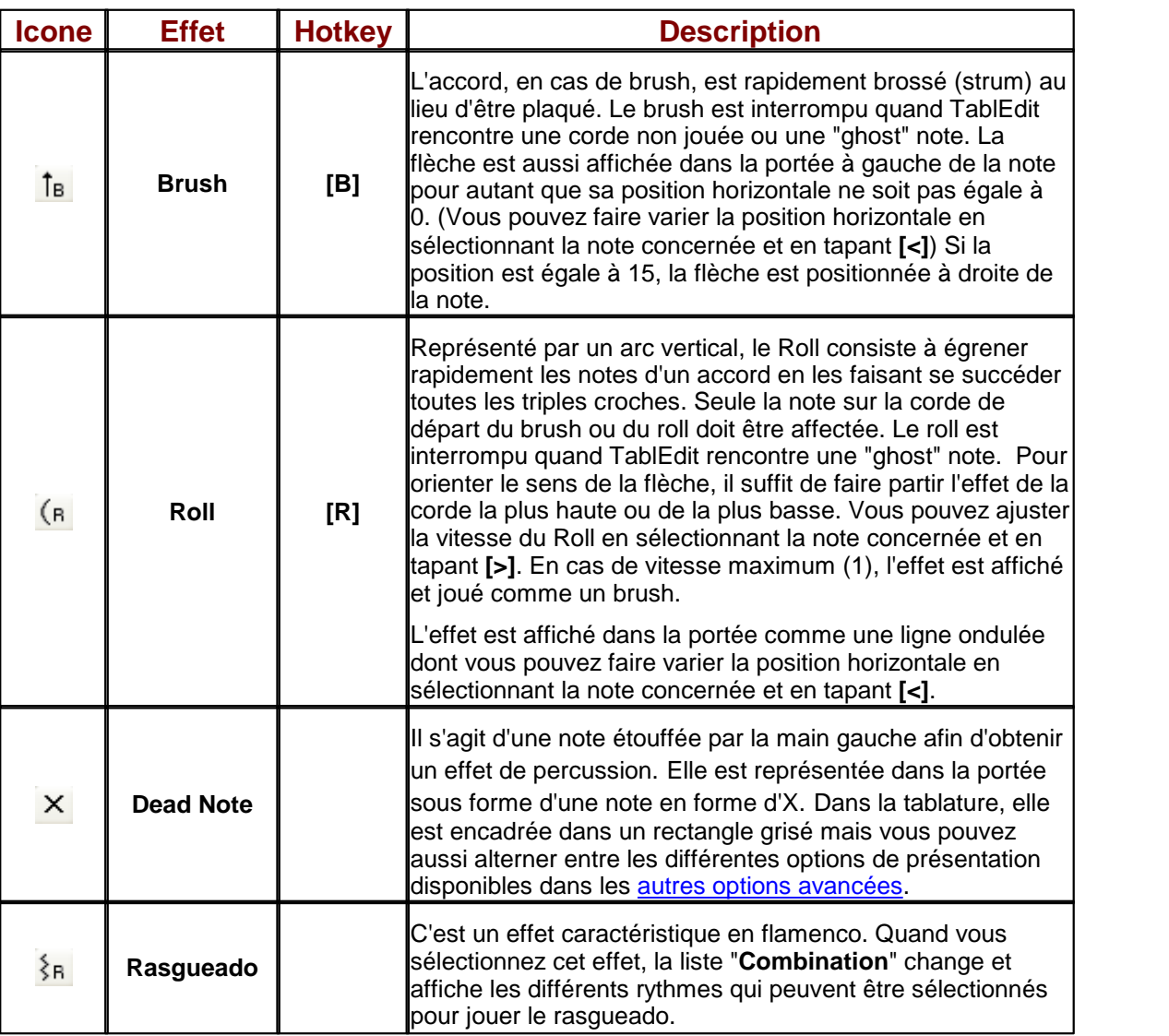

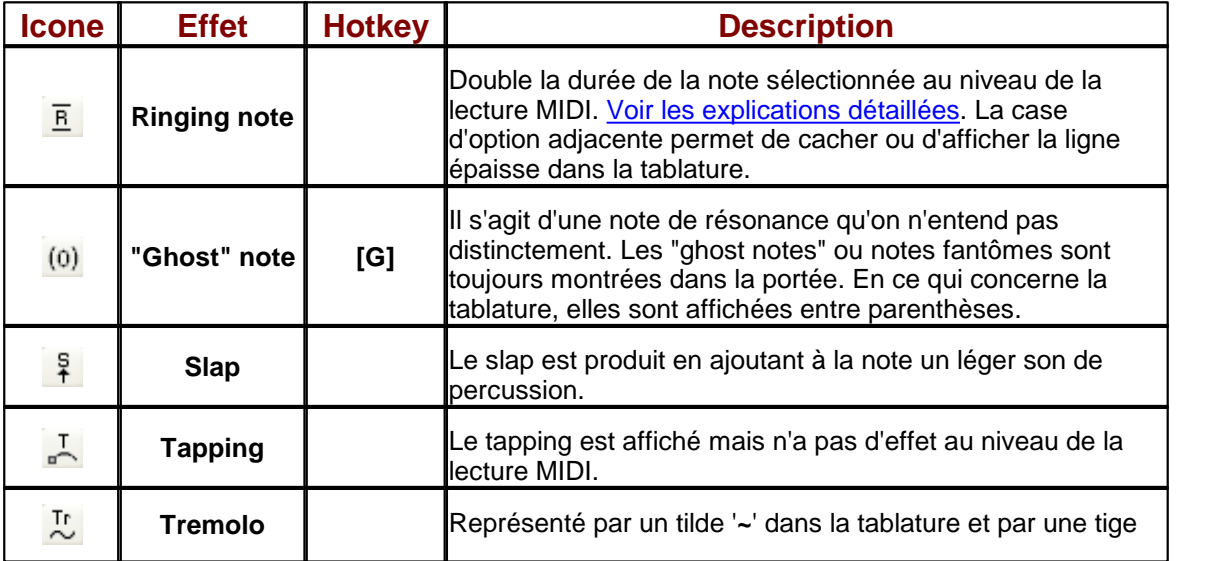

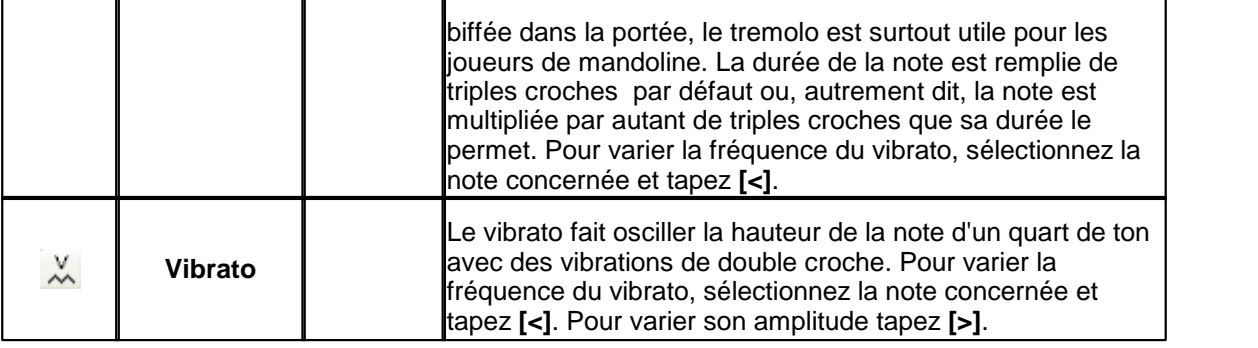

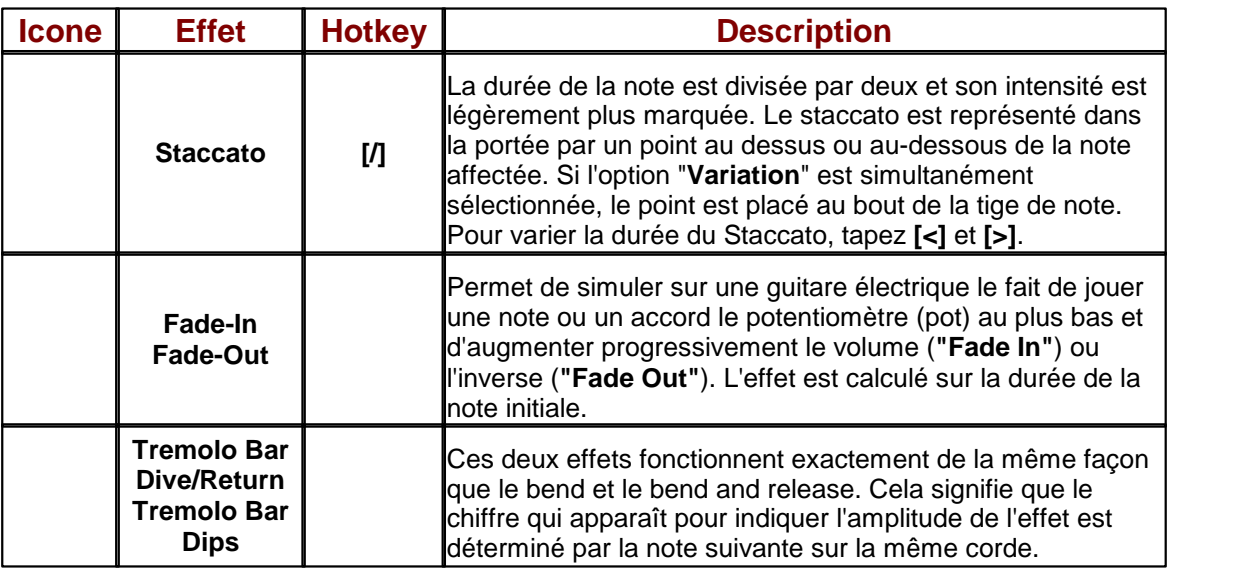

# <span id="page-85-0"></span>**3.5.2.1 Slides**

Le réglage par défaut correspond à un **slide simple** (glissando) pour lequel la première note est pincée puis continue à sonner pendant que vous vous déplacez vers le haut ou vers le bas, jusqu'à la case de destination. Pour saisir un slide, placez deux notes sur la même corde, sélectionnez la première note, puis sélectionnez l'effet "**Slide**" à partir de la boîte de dialogue Effets [Spéciaux](#page-82-0) ou de la palette "Effets [spéciaux](#page-60-0)". Vous pouvez aussi utiliser le raccourci clavier **[S]**.

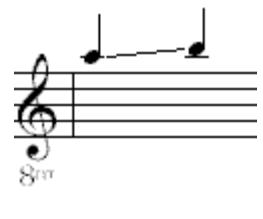

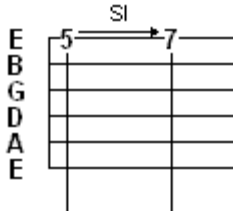

Une autre technique de jeu habituelle est celle du **slide-pické**. La note est attaquée, suivie d'un slide et la note de destination est pincée à l'arrivée. La première étape consiste à créer un simple slide, puis à sélectionner la note finale. On clique ensuite surl'un des indicateurs d'attaque placés en bas et à gauche de la palette "Doigtés". Vous pouvez aussi sélectionner "**Pouce**" ou "**Autre doigt**" à partir de la boîte de dialogue [Attaque](#page-80-0) et doigtés. Ceci aura pour effet de placer un

indicateur d'attaque (une ligne verticale) à droite de la note.

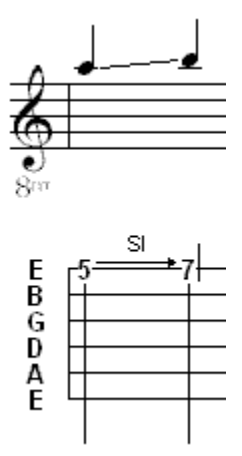

Un **slide synchronisé** peut être créé afin de déterminer le point exact où débutera un slide à l'intérieur d'une note en train de sonner. Dans TablEdit, un slide classique commence immédiatement après que la note a été attaquée. Par exemple, un slide de la case 5 à la case 7, débutant sur une noire entraînera une montée de la note s'étalant de façon régulière pendant toute la durée de la note. Pour créer un slide synchronisé, divisez la note en plusieurs notes plus courtes et [liées](#page-78-0) entre elles, de façon à ce que la dernière note liée se trouve à l'endroit d'où vous désirez faire débuter le slide. Appliquez ensuite l'effet à cette dernière note liée. En reprenant notre exemple, nous pouvons faire débuter le slide au milieu de la noire, en saisissant deux croches à la cinquième case, en liant la seconde à la première, puis en affectant le slide à la deuxième croche.

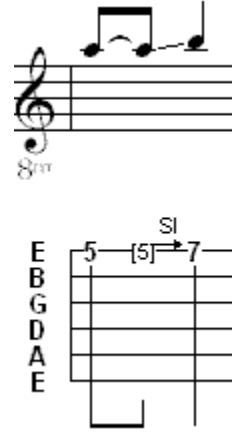

Le dernier type de slide est le slide d'appoggiature. La première étape est de saisir une note à la hauteur d'arrivée souhaitée. A partir de la boîte de dialogue Note [d'ornement](#page-78-1), on coche ensuite la case "**Slide**" et on termine en indiquant quelle doit être la case de départ de l'effet. Le résultat apparaîtra dans la tablature, sous forme d'un petit chiffre accompagné sursa gauche, par une petite ligne. Dans la portée, une petite appoggiature est insérée. Le petit chiffre représente le point de départ du slide.

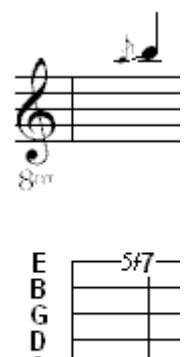

TablEdit vous permet enfin de saisir des slides sans destination ou origine précise (**slide to nowhere** ou **slide from nowhere**). Pour ce faire, sélectionnez une note, appliquez lui un slide et tapez **[>]** ou **[<]**.

A E

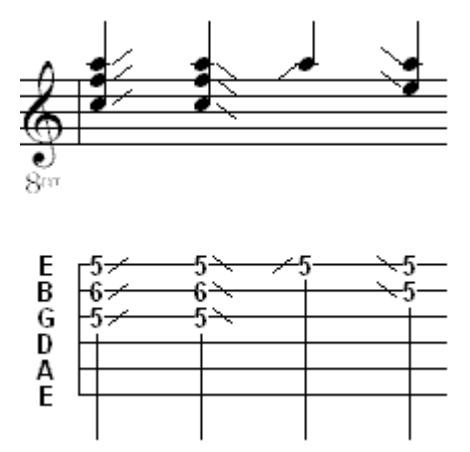

**Note:** Au niveau de la lecture MIDI, le slide est joué normalement avec des incréments d'un demiton. Si votre instrument n'a pas de fret, il peut être intéressant de sélectionner l'option de module "Pedal Steel Guitar". Dans ce cas en effet les slides seront joués comme des bends avec des incréments micro-tonaux.

# <span id="page-87-0"></span>**3.5.2.2 Bends**

Un **simple bend** est formé en entrant d'abord les deux notes sur la même corde. La première note est placée à la hauteur initiale et la seconde à la hauteur atteinte à la fin du bend. Sélectionnez la première note et appliquez lui l'effet "**Bend**" à partir de la boîte de dialogue Effets [Spéciaux](#page-82-0) ou de la palette "Effets [spéciaux"](#page-60-0). Une petite flèche courbe apparaît à la droite du chiffre surla ligne de tablature. Le petit chiffre au-dessus de la flèche indique le nombre de tons que devra parcourir le bend.

Pour un bend, la limite est de deux cases, c'est-à-dire un ton. Appliquer cet effet avec un écart supérieur à un ton, aura pour effet de ne générer que la note de départ lors de la restitution audio sauf si l'option [avancée](#page-38-0) "**Extend bends/slides**" est sélectionnée. On affecte fréquemment la nuance ppp à la seconde note, afin d'indiquer qu'elle ne doit pas être pincée. Ainsi aussi, cette note ne sera pas présente surla tablature lors de l'impression.

La sélection des notes commande la vitesse du bend ainsi que son sustain. Pour le premier bend ci-dessous, le changement de hauteur pendant toute la durée de la première croche et le sustain durera le temps de la noire liée. Le changement de hauteur du second bend sera plus lent, il occupera la durée d'une noire, et le sustain sera plus court.

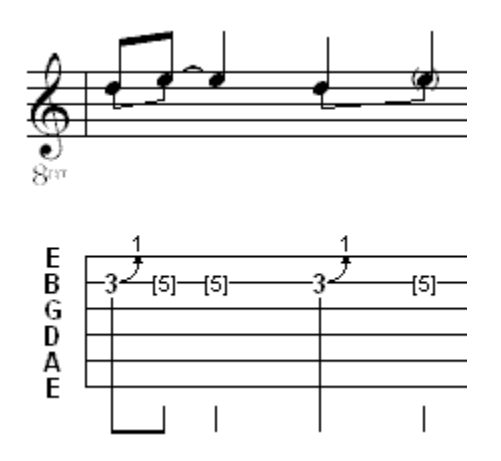

Le **release** ou effet de **bend-release** est créé comme le simple bend et il est symbolisé dans la tablature par une double flèche courbe. Encore une fois, le petit chiffre représente le nombre de tons couverts par le bend-release. Lors de l'interprétation, la hauteur changera jusqu'à atteindre la seconde note, puis retournera à la hauteur initiale en fin de sustain. Les considérations sur le timing ainsi les limites évoquées pour le simple bend s'appliquent également au bend-release.

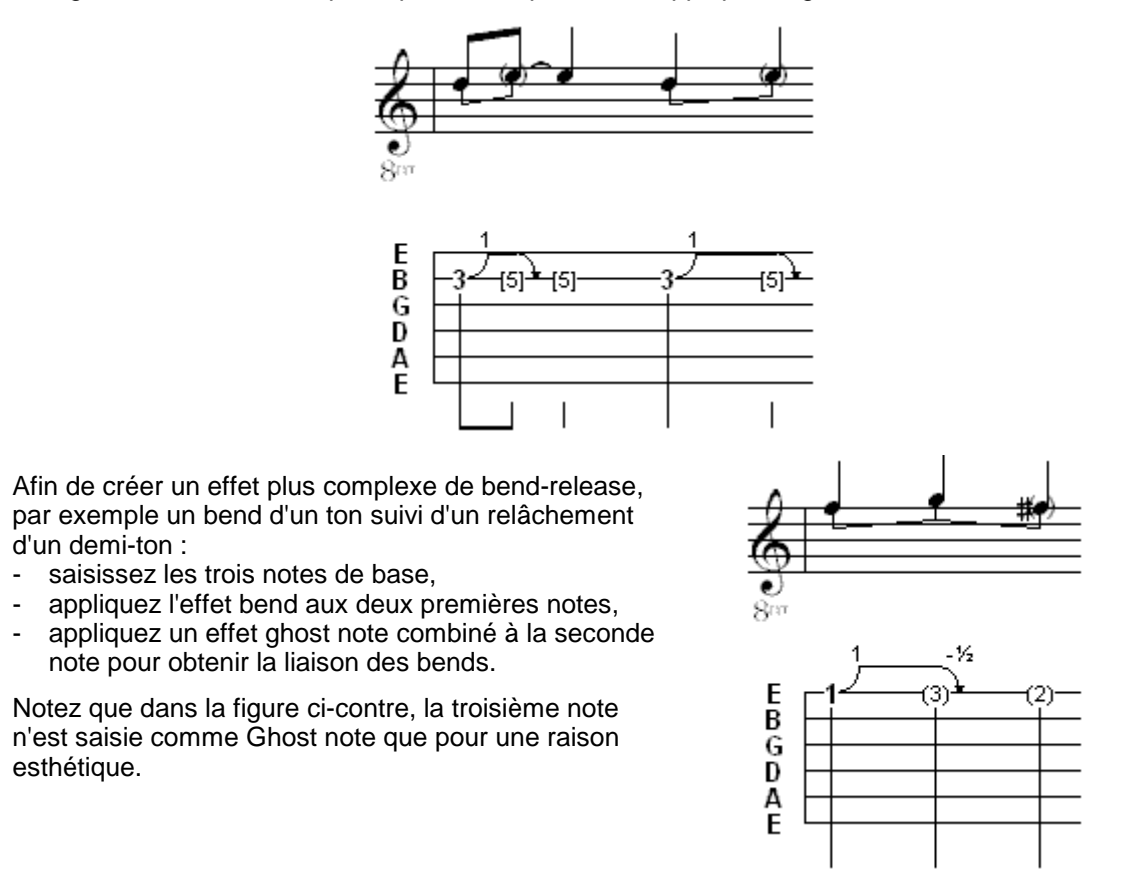

Un **prebend+release** est identique à un simple bend excepté que la seconde note doit être plus grave que la note de départ. Le prebend+release est figuré dans la tablature, par une flèche courbe accompagnée d'un chiffre indiquant le nombre de tons qui seront couverts par le relâchement. Pour obtenir cet effet, vous devez cocher la case "Variation" de la boîte de dialogue Effets Spéciaux.

Pour obtenir un simple **prebend** sans relâchement, il faut changer la hauteur de la note à l'aide de la fonction [Variation](#page-78-2) de hauteur puis lui affecter l'effecter l'effet Bend.

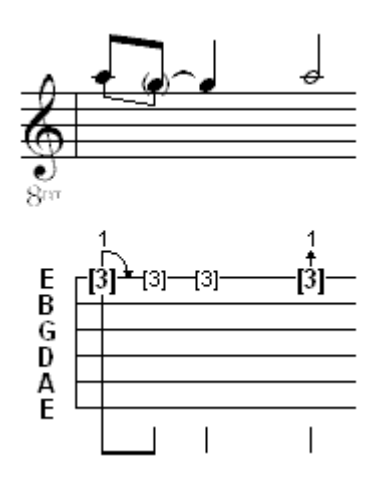

L'**appoggiature bend/release** est le dernier type d'effet tiré. Saisissez d'abord une note à la case finale souhaitée. Puis, à partir de la boîte de dialogue Note [d'ornement,](#page-78-1) cochez la case Bend/ Release, et réglez le chiffre de la case départ dans la boîte "**Position**" : un chiffre plus faible pour un bend ou une case plus élevée pour un release. A l'affichage, on verra dans la tablature, un petit chiffre et une ligne courbe surla gauche de la note. Une petite appoggiature sera insérée dans la portée. Le petit chiffre représente la case de départ du bend et NON le nombre de tons.

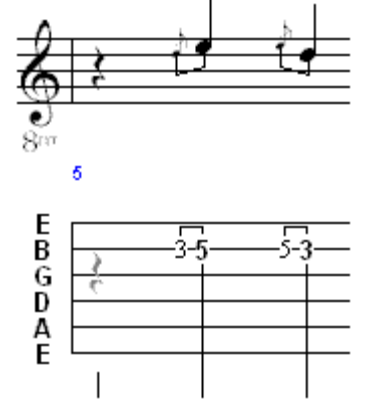

**Voir aussi :** [http://el-kay.com/tabledit/fr/AdvEffects\\_f.htm](http://el-kay.com/tabledit/fr/AdvEffects_f.htm)

## <span id="page-89-0"></span>**3.5.2.3 Harmoniques**

Une harmonique possède une sonorité proche de celle d'un carillon. Elle est produite lorsque l'on effleure une corde avec le doigt, puis qu'on enlève ce doigt à l'instant où la corde est pincée. Il existe deux types d'harmoniques : les harmoniques naturelles et les harmoniques artificielles. Ces deux catégories peuvent être reproduites par TablEdit, en sélectionnant une note et en lui appliquant l'effet spécial correspondant. Ceci peut se faire à partir de la boîte de dialogue [Effets](#page-82-0) [Spéciaux](#page-82-0) ou de la palette "Effets [spéciaux"](#page-60-0). Afin de s'approcher au maximum de cette sonorité de carillon lors de la restitution audio, il est recommandé que le volume des harmoniques soit un peu plus faible (d'un ou deux degrés) que le volume de base du morceau.

**Les harmoniques naturelles** sont jouées sur des cordes à vide, la plupart du temps au-dessus des frets 5, 7 et 12. Les autres harmoniques naturelles se trouvent au-dessus des frets 3, 4, 9 et 16, mais ne sont pas faciles à jouer et produisent un son assez pauvre. Le dessin ci-dessous montre les notes produites lorsque l'on joue les harmoniques naturelles au-dessus des frets 5, 7 et 12. Les petits losanges placés à droite des chiffres de la tablature symbolisent les harmoniques naturelles.

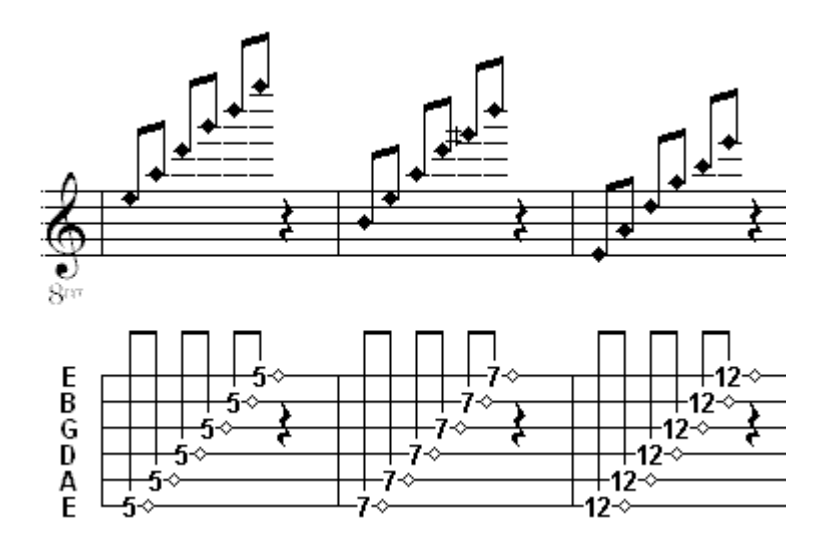

**Les harmoniques artificielles** (aussi appelées **octavados**) sont obtenues en frettant une corde avec la main gauche puis en effleurant cette corde avec la main droite, généralement douze cases plus haut. Le doigt de la main droite est enlevé à l'instant où la corde est pincée, alors que la main gauche maintient sa position surla corde frettée. La note émise se situe exactement à l'octave au dessus de la note frettée. Dans la tablature, les harmoniques artificielles sont symbolisées par un losange grisé à droite des chiffres.

Pour fixer un autre écart que l'octave, sélectionnez la note et tapez **[>]** ou **[<]**. TablEdit recalculera alors la hauteur de la note et affichera au dessus de la note un petit texte du type "A.H.9".

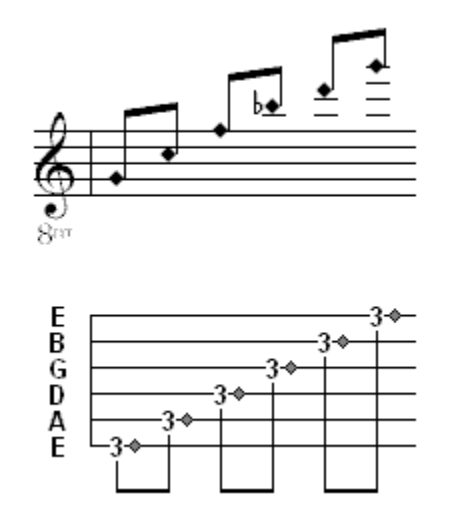

**Note** : La note affichée dans la portée est la note réelle. Pour éviter une note placée trop haut, vous pouvez sélectionner l'harmonique à partir de la liste d'effets combinés de la boîte de dialogue Effets [Spéciaux](#page-82-0) en ne saisissant aucun effet principal. La note sera alors affichée un octave plus bas que sa hauteur réelle. Vous pourrez alors insérer un [symbole](#page-74-0) musical "8va" au dessus de la note ou taper le texte **%8va** qui affichera ce même symbole suivi d'une ligne pointillée au dessus des notes concernées. La syntaxe est la même que pour les [barrés](#page-25-0).

# <span id="page-90-0"></span>**3.5.2.4 Ringing notes**

L'effet "Ringing Note" permet à la note sélectionnée, de durer deux fois plus longtemps que ce qui est écrit. Ceci vous donne la possibilité d'obtenir lors de la restitution audio, un sustain naturel, sans les complications engendrées dans la tablature comme dans la portée par les notes liées.

Pour saisir une Ringing note, sélectionnez la note à affecter puis sélectionnez l'effet "**Ringing Note** " à partir de la boîte de dialogue Effets [Spéciaux](#page-82-0) ou de la palette "Effets spéciaux".

Dans l'exemple ci-dessous, les deux mesures seront interprétées de façon identique. Les épaisses lignes noires sur la droite des notes dans la tablature, indiquent l'extension de la durée. Vous pouvez demander à TablEdit d'afficher ou de cacher ces lignes en tapant **[ \_ ]**.

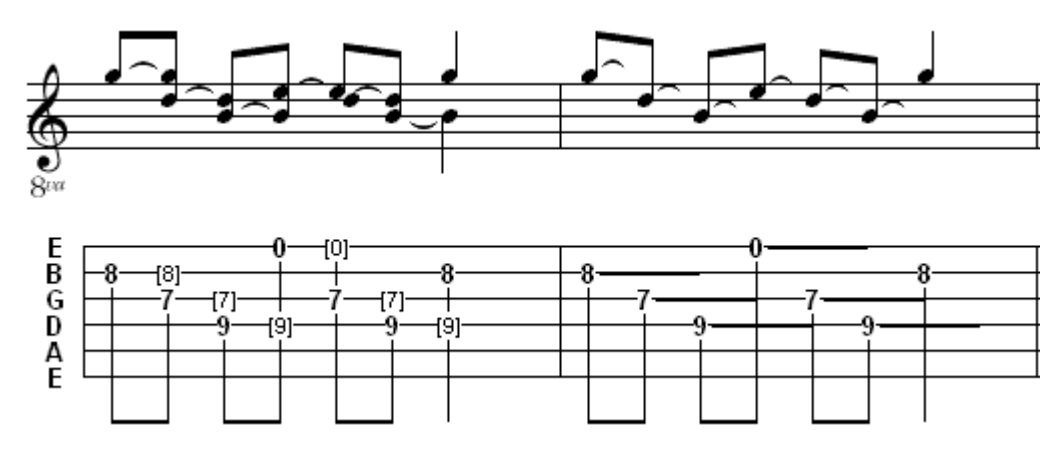

L'effet Ringing Note devrait être utilisé avec parcimonie. Voici quelques règles d'utilisation :

- $\bullet$ Utilisez le principalement sur des séries de deux notes ou plus, ayant une durée de croche ou moins.
- Il ne doit être utilisé sur une noire que dans de très rares cas  $\bullet$
- Ne jamais l'utiliser sur une blanche ou sur une ronde.  $\bullet$
- Ne l'utilisez pas lorsqu'une note liée est plus appropriée  $\bullet$
- Ne l'utilisez pas pour prolonger une note dans la mesure suivante ٠

L'illustration suivante montre deux exemples de mauvais usage des ringing notes,

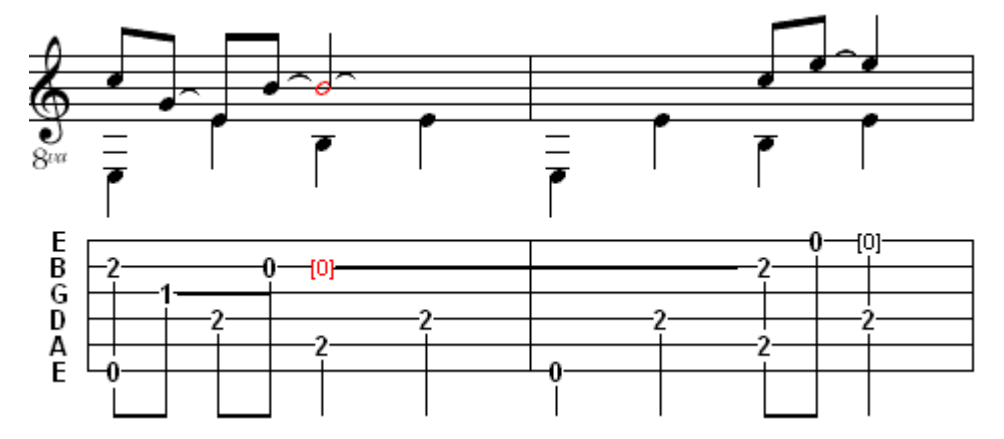

Voici la notation correcte pour les exemples ci-dessus.

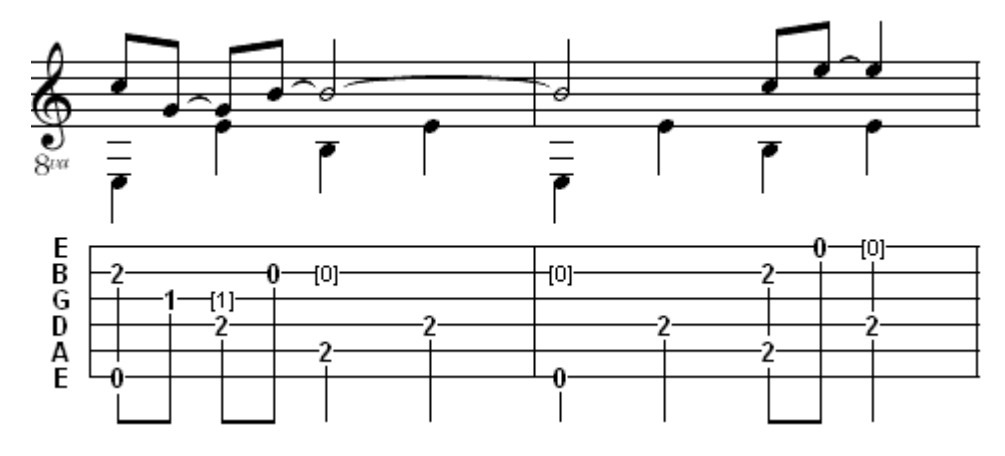

# <span id="page-92-0"></span>**3.5.3 Nuance des notes**

Ce paramètre définit le degré d'intensité avec lequel la note doit être jouée. Il n'a évidemment d'intérêt que dans le cadre de la [lecture](#page-94-0) ou de l'[exportation](#page-52-0) MIDI.

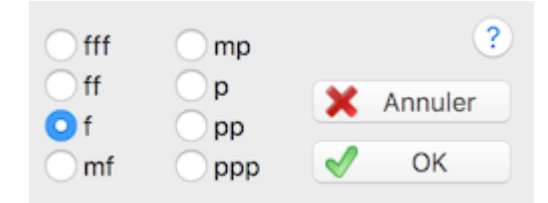

TablEdit autorise 8 réglages :

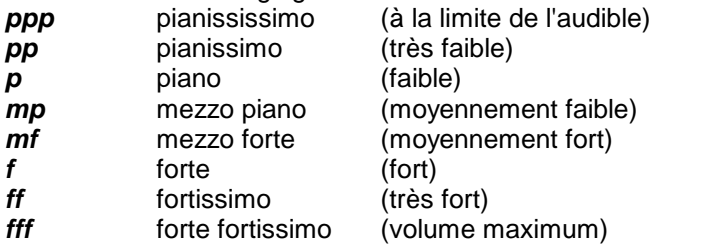

Par défaut, les notes sont **"fff"**, c'est-à-dire jouées au maximum de leur intensité.

Vous pouvez modifier cette valeur en choisissant l'élément de menu **{Notes | Nuances}** ou la [palette](#page-60-1) prévue spécialement à cet effet.

La nouvelle valeur s'applique à la note ou au bloc de notes sélectionnées dans la tablature.

Pour faciliter l'édition des nuances, une option [d'écran](#page-29-0) vous permet de les afficher (en bleu si elles sont jouées forte et en rouge si elles sont jouées piano) à côté des notes dans la portée. Vous pouvez activer / désactiver cette option avec la touche **[v]**.

Pour imprimer des indications d'expression dans la partition, utilisez la fonction d'insertion de [Symboles](#page-74-0) musicaux.

#### **Remarques :**

La dernière action d'édition concernant les nuances peut être répétée sur une nouvelle sélection par **[F3].**

Pour augmenter l'intensité des notes sélectionnées sans changer l'intensité courante, appuyez sur la touche **[ ) ]** ; pour la diminuer, appuyez sur la touche **[ ( ].**

Pour changer progressivement les nuances, vous pouvez insérer une marque de [crescendo](#page-73-0) ou de [decrescendo](#page-73-0).

La nuance de la note actuellement sélectionnée est mise en valeur dans la palette ["Nuances](#page-60-1)" par un encadrement mauve.

Les notes **ppp** ne sont affichées, ni dans la tablature, ni dans la portée (sauf dans le cas où elles délimitent un bend et que l'option [d'affichage](#page-29-0) **"Effets dans la portée"** est sélectionnée).

#### **Astuce :**

Pour placer des notes liées sans effort: réglez la nuance de base sur**ppp,** sélectionnez la durée automatique et tapez directement les notes liées dans la tablature ou dans la portée.

# <span id="page-93-0"></span>**3.5.4 Appoggiatures**

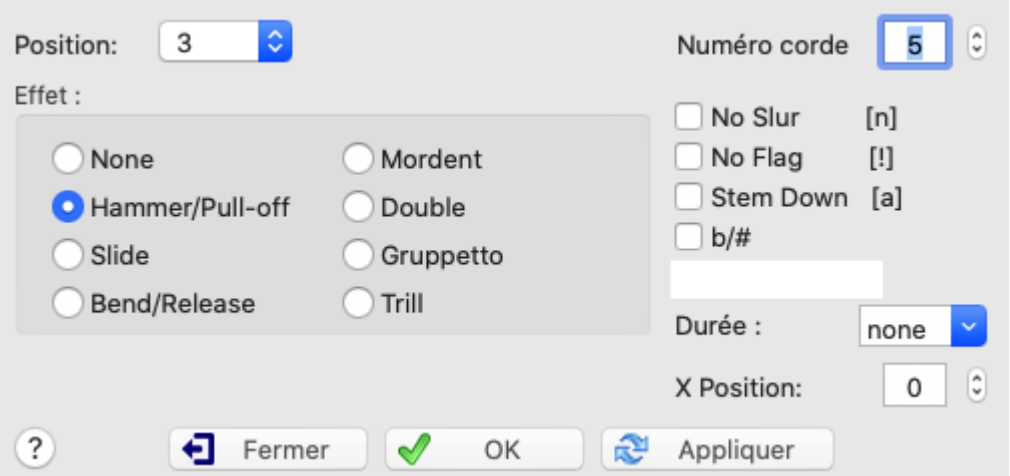

Une appoggiature consiste en principe à jouer sur le temps de la note principale une triple croche et à enchaîner ensuite la note principale. Il est possible de saisir directement dans TablEdit chacune des notes désirées mais il est souvent plus commode d'utiliser cette fonction spéciale. En tout cas, la tablature sera nettement plus lisible. La note d'ornement est représentée dans la portée par une petite note et dans la tablature par un petit chiffre.

Pour saisir une appoggiature :

- Positionnez le curseur sur la note principale.  $\mathbf{r}$
- Sélectionnez la commande **{Notes | Note d'ornement...}**, utilisez la palette ["Notes](#page-59-1)" ou tapez **[**  $\blacktriangleright$ **]+[G]**
- Dans la boîte de dialogue, choisissez la position de la note brève et l'effet qui doit servir pour  $\mathbf{r}$ la transition. **Trois effets simples** sont disponibles :
	- **e** le hammer ou pull off
	- le slide (coulée). Notez que pouvez obtenir un **slide-pické** comme pour le [slide](#page-85-0) de base.
	- le bend (ce dernier permet notamment d'obtenir un effet de pre-bend : si la note brève est à la même position que la note principale on obtient un choke quart de ton descendant).

TablEdit offre également **quatre effets complexes** :

- mordant (la note principale + la note de transition + la note principale)
- double appoggiature (la note de transition  $1 +$  la note de transition  $2 +$  la note principale)
- gruppetto (la note de transition 1 + la note principale + la note de transition 2 + la note principale)
- $\bullet$ trille (la note de transition + la note principale + la note de transition etc... autant de fois que la durée le permet)

Les appogiatures sont représentées dans la portée par des petites notes et dans la tablature par des petits chiffres utilisant la **[police](#page-31-0)** "Textes 2". L'option "**Symbole Musical**" s'applique globalement à tous les mordants, gruppetti et trilles. Si elle est sélectionnée, au lieu de détailler les notes, TablEdit affichera seulement dans la portée le symbole musical correspondant.

#### **Manipulation des appoggiatures :**

- Pour déplacer horizontalement la petite note, tapez **[>]** ou **[<]** (option "**X Position**").
- Pour supprimer le drapeau de la petite note, tapez **[ ! ]** (option "**No Flag**").
- **Pour supprimer l'arc ou la ligne de liaison entre l'appoggiature et la note principale, tapez [N]** (option "**No Slur**").
- Le sens de la tige de l'appoggiature suit par défaut celui de la note principale. Pour forcer la tige de l'appoggiature dans le sens inverse, tapez **[A]** (option "**Stem Down**").
- Pour changer la durée de l'appoggiature, tapez **[ )]** (option "**Duration**").
- Pour forcer l'appoggiature surune autre corde, saisissez le numéro de la corde désirée dans le champ "**From string:**". Ce type d'appoggiature est précédé dans la tablature d'une liaison qui peut être évitée avec l'option "**No Slur**"
- Pour changer l'altération par défaut des appoggiatures enharmoniques, tapez **[b]** (option "**#/b**  $\blacktriangleright$ ").
- Pour que la note d'ornement soit jouée avant le temps, cochez l'option "**Acciaccatura**". La ь hampe de la note d'ornement est alors barrée dans la portée. En appliquant cet attribut à une appogiature de même hauteur que la note principale ET dotée d'une durée, vous obtiendrez non pas deux notes répétées mais vous anticiperez la note principale en la faisant commencer avant le temps.

La partie droite de la boîte de dialogue vous donne accès à toutes les options avancées sans avoir à vous rappeler les raccourcis clavier.

#### **Appoggiature doublée :**

Fondamentalement, ce type particulier d'appoggiature où la note de transition est de même hauteur que la note principale vous permet d'afficher une liaison venant de nulle part dans la tablature. La note d'ornement elle-même n'est pas affichée. Cela peut être utile pour figurer des notes "hammered" ou des slides "from nowhere".

Mais si vous avez modifié la durée de l'appoggiature (voir ci-dessus), celle-ci sera affichée comme une appoggiature normale et jouée avant le temps.

# <span id="page-94-0"></span>**3.6 Menu MIDI**

Les commandes de ce menu sont relatives à la lecture MIDI.

# **Jouer>**

Par défaut le bouton (ou le raccourci **[Espace]**) joue la partition de la position courante (ou du début de la mesure courante si la touche **[maj]** est enfoncée) jusqu'à la fin de la partition, suivant la liste de lecture éventuelle. Si seule une partie de la partition est sélectionnée, TablEdit joue toute la partition dans les limites horizontales de la sélection.

Un appui prolongé du bouton  $\triangleright$  fait apparaître un sous-menu avec des possibilités supplémentaires :

- **FIGO**: pour jouer uniquement la mesure courante.
- $\blacksquare$ **[F11]** : pour jouer uniquement le contenu de la sélection, par exemple : une fraction de mesure, les notes sur certaines cordes, comprises dans un intervalle déterminé, un seul des instruments, etc...
- **[F12]** : pour jouer toute la tablature de la première à la dernière mesure, en suivant la liste de lecture si celle-ci a été définie.
- ¥ Pour empêcher la lecture d'un module, il faut enlever la coche de ce module dans la boîte de dialogue "[Options](#page-97-0) MIDI". Avec un peu d'adresse, vous pouvez faire la même chose très rapidement sans ouvrir la boîte de dialogue en cliquant sur le petit voyant vert ou rouge au dessus du bouton correspondant au module. Les touches **[1]** à **[9]** permettent également d'obtenir le même résultat.
- Quand en cours de lecture MIDI, TablEdit rencontre le texte **%Show** dans un module, ce module est automatiquement activé et la mesure courante est affichée en première position.

C'est utile en cas de capture vidéo de l'écran.

En cours de lecture, la barre d'outils change d'aspect :

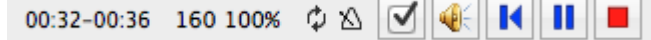

De la gauche vers la droite, TablEdit affiche la durée depuis le début de la lecture, la durée totale, l'indicateur de mode répétition, l'indicateur de métronome, le tempo courant et la vitesse relative.

### **Enregistrer...**

Cette commande n'est active que si un périphérique d'entrée MIDI est disponible. Elle vous permet de paramétrer [l'enregistrement](#page-100-0) MIDI.

### **Pause - Stop**

Ces commandes, dont la fonction est assez évidente, ne sont actives que lorsque la lecture MIDI est en cours.

### **Rembobiner**

Le bouton M permet de relancer la lecture à partir du début de la séquence. Les touches **[**→] et [← **]** permettent de faire avancer ou reculer rapidement la lecture.

Cliquer avec la souris sur un endroit quelconque de la partition en cours de lecture, relance la lecture à partie de cet endroit. Cliquer sur un module inactif suspend la lecture et active ce module. Si la touche **[ ]** est pressée le module devient en outre soliste. Un second clic relance la lecture MIDI.

### **Répéter**

Pour répéter indéfiniment la lecture. Vous pouvez aussi cliquer sur l'indicateur de répétition  $\ddot{\psi}$  qui s'affiche à côté du compteur dans la barre d'outils.

# <span id="page-95-0"></span>**Vitesse relative...**

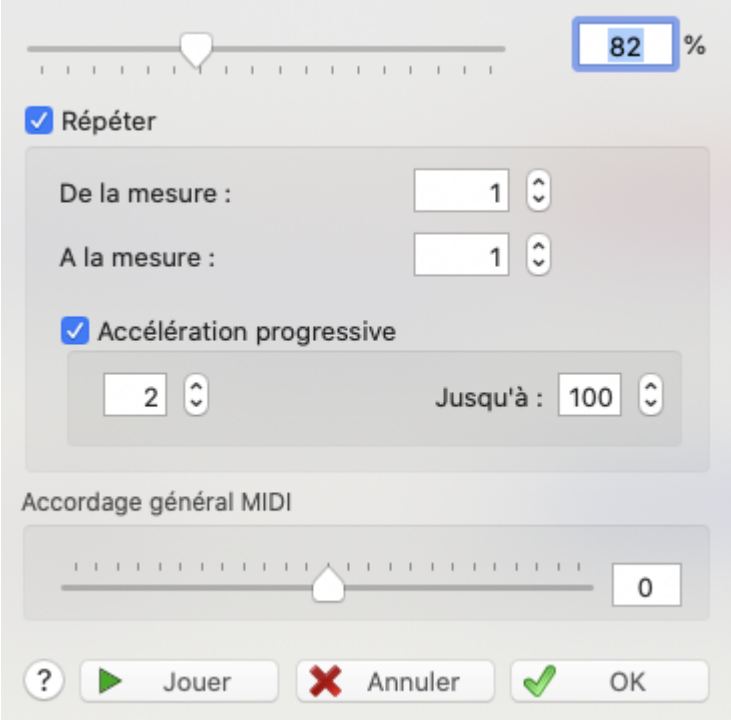

Cette fonction vous permet de faire varier la vitesse relative de lecture du morceau en fonction d'un pourcentage que vous déterminez. Les changements de tempo éventuels sont convertis. Le tempo converti est affiché pour information. Vous pouvez ainsi plus facilement travailler un

morceau. TablEdit vous permet de sélectionner les mesures à répéter. Si l'option "**Accélération progressive**" est activée, la vitesse est progressivement augmentée à chaque répétition jusqu'au pourcentage limite indiqué dans la zone "**Jusqu'à**".

Les touches **[-]**et **[+]** changent la vitesse relative lorsque la lecture MIDI est en cours.

En modifiant la valeur "Master Tuning", vous pouvez modifier la tonalité de la sortie MIDI.

### **Métronome...**

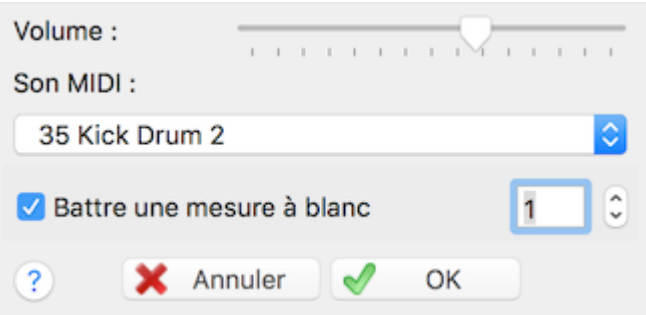

Pour activer un clic de métronome pendant la lecture, sélectionner la commande **{MIDI | Métronome}**. Cette fonction permet d'activer le métronome, de définir la sonorité de celui-ci et son volume.

Vous pouvez aussi cliquer sur l'indicateur de métronome  $\Delta$  dans la barre d'outils pour activer/ désactiver le métronome.

L'option "**Battre une mesure à blanc**" demande à TablEdit de battre une mesure avant de commencer à jouer. Vous pouvez également spécifier un nombre plus important dans le champ à droite pour vous laisser le temps de prendre votre instrument et sentir le tempo.

Pour supprimer le métronome mettez son volume à 0.

# **Liste de [lecture...](#page-99-0)**

Ouvre la boîte de dialogue qui vous permet de définir l'ordre dans lequel les mesures doivent être jouées.

## **[Options](#page-97-0) MIDI...**

Cette boîte de dialogue, également accessible par le bouton de la barre d'outils vous permet d'effectuer les réglages de base de la lecture MIDI.

#### **Liste de [lecture...](#page-99-0)**

Ouvre la boîte de dialogue qui vous permet de définir l'ordre dans lequel les mesures doivent être jouées.

# <span id="page-97-0"></span>**3.6.1 Options MIDI**

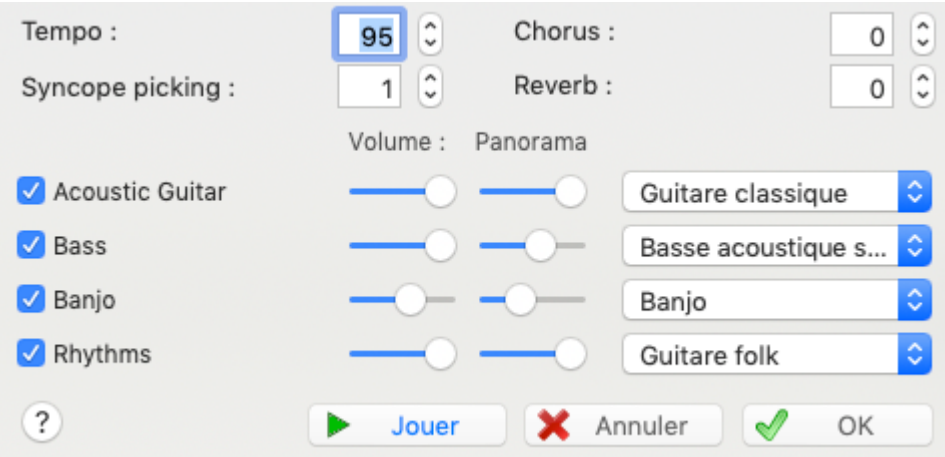

Cette boîte de dialogue vous permet de régler les paramètres de la lecture MIDI de la tablature.

**[OK]** ferme la boîte de dialogue et enregistre les réglages que vous avez saisis ou modifiés.

**[Annuler]** ferme la boîte de dialogue et restaure les réglages en vigueur au moment où vous avez ouvert la boîte de dialogue.

**[Jouer]** Démarre la lecture MIDI sans fermer la boîte de dialogue.

### **Tempo**

Il s'agit du tempo de base de la tablature exprimé en noires par minute. Le tempo peut aller de 2 à 500 noires par minute (bpm).

Plusieurs modifications peuvent être faites à ce tempo de base, soit pour refléter un changement d'allure dans l'exécution du morceau, soit pour les besoins de l'apprentissage. Les changements d'allure sont effectuée par l'insertion d'un [Changement](#page-72-0) de tempo à partir de **{Edition | Insertion} >Changement de tempo** tandis que la vitesse de la lecture MIDI peut être adaptée avec la fonction **{MIDI |** [Vitesse](#page-95-0) relative**}**.

Il peut être utile d'imprimer une indication de tempo. Dans ce cas insérez un [texte](#page-64-0) du type **% tempo=130** et TablEdit affichera l'image d'une noire suivie du texte "=130". Le chiffre après **% tempo** détermine la valeur du tempo affiché : 8:croche 4:noire (par défaut) 2:blanche. Un point amène l'affichage d'une note pointée. En tapant **%tempo2.=50**, vous obtiendrez ainsi l'image d'une blanche pointée suivie du texte "=50".

## **Syncope Picking**

Cette option est disponible uniquement dans les rythmes binaires. Elle a pour effet d'appliquer aux croches l'équivalence :

- première croche = noire en triolet,
- deuxième croche = croche en triolet.

Ce qui donnera au morceau le rythme sautillant caractéristique du picking. L'effet shuffle sera plus ou moins marqué selon que vous aurez choisi une valeur de 1 (Jazz Eigths) ou de 2 (Swing Eigths).

Si vous avez choisi une valeur négative (-1 ou -2), cette option donnera un effet inverse plus ou moins marqué.

Pour changer la valeur de la syncope en cours de lecture utilisez la fonction **{Edition | Insertion}>** [Syncope.](#page-75-0)

### **Chorus/Reverb**

Des valeurs comprises entre 0 et 127 peuvent être saisies. Ces effets sont très variables selon les

cartes sons.

# **Volume / Balance / Instrument MIDI**

La partie inférieure de l'écran présente tous les instruments utilisés dans la tablature. Pour chacun des instruments, vous pouvez :

- Couper ou remettre le son en sélectionnant la case à cocher qui correspond à cet instrument (vous pouvez aussi cliquer sur la petite coche rouge ou verte au-dessus du bouton numéroté de la barre d'outils). Quand vous cliquez sur la case à cocher d'un instrument en maintenant la touche **[Ctrl]** enfoncée, tous les autres instruments sont désactivés.
- Modifier le volume de sortie MIDI : de 0 à 15
- Modifier le panoramique, c'est à dire la localisation spatiale du son de l'extrême droite (15) à l'extrême gauche (0), en passant par le milieu (8). Cette option est très utile en cas de tablature multipiste, à condition bien sûr d'avoir au moins deux haut-parleurs.
- Définir l'instrument MIDI utilisé dans le module actif. Si la soundfont que vous avez sélectionnée dans [Préférences->Avancées,](#page-38-0) vous permet d'accéder à des "banques de sons" alternatives, TablEdit vous permet de désigner une des banques disponibles pour l'instrument MIDI.Toute modification des options MIDI, à l'exception de "**Syncope Picking**", a un effet immédiat en cours de lecture.

Les options MIDI s'appliquent à l'exportation comme à la lecture. Elles sont enregistrées avec le fichier.

#### **Pour les experts:**

Vous pouvez injecter des événements MIDI non gérés par l'interface du programme en insérant des [textes](#page-64-0) au format hexadécimal : **0xXx 0xdd 0xcc** où X est le code d'opération, x le canal MIDI, dd le premier octet de données, cc le deuxième octet de données.

Par exemple en tapant **0x91 0x40 0x7F**, vous demandez à TablEdit de jouer une note (0x**9**1) sur le canal 2 (0x9**1** les canaux sont numérotés à partir de 0). Cette note est un Mi3 (0x40 = 64) avec volume maximum (0x7F = 127) .

Plus utile, **0xB0 0x0A 0x7F** balance tout le son sur le haut parleur de droite puis **0xB0 0x0A 0x00** sur celui de gauche.

Pour plus de détails, plongez-vous dans la documentation de votre carte son et consultez les exemples sur [freetabs.org](http://freetabs.org/listtabs.htm#Tips)

**Voir aussi:** [http://el-kay.com/tabledit/fr/PlayingEffects\\_f.htm](http://el-kay.com/tabledit/fr/PlayingEffects_f.htm)

# <span id="page-99-0"></span>**3.6.2 Liste de lecture**

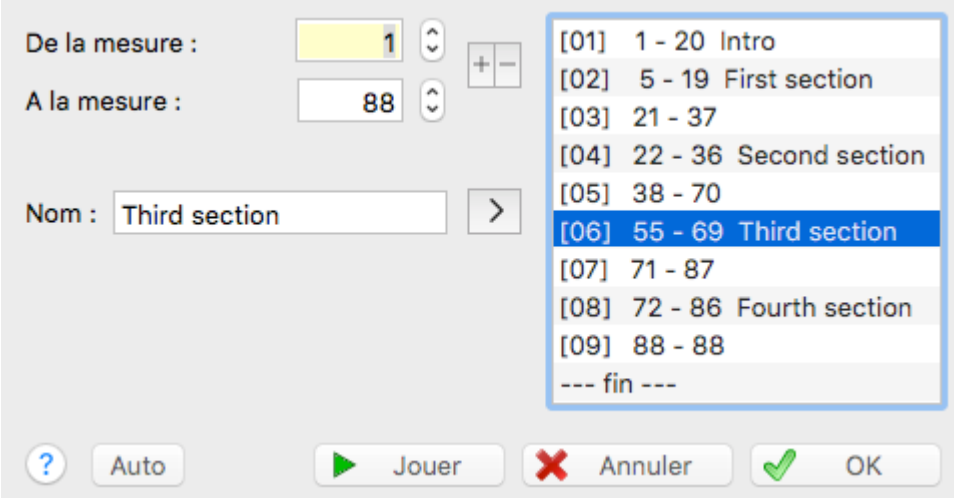

Cette fonction très utile vous permet de spécifier l'ordre dans lequel les mesures doivent être jouées ou exportées. Cela évite notamment d'avoir à recopier des mesures qui sont répétées une ou plusieurs fois.

- Pour ajouter une entrée que vous venez de saisir à la liste, pressez le bouton "**>**". La nouvelle entrée est insérée juste avant l'entrée sélectionnée dans la liste.
- Pour enlever une entrée, sélectionnez-la dans la liste puis pressez le bouton "**<**". La mesure  $\mathbf{r}$ de départ et la mesure de fin de l'entrée supprimée se retrouvent dans les zones d'édition "**De la mesure**" et "**A la mesure**", ce qui vous permet d'effectuer une modification. Vous pouvez sélectionner plusieurs mesures pour les supprimer d'un seul coup.
- Vous pouvez donner un nom à une entrée de la liste de lecture. Cette possibilité est intéressante pour identifier les différents passages d'un morceau. Sélectionnez l'entrée dans la liste, puis saisissez votre texte dans la zone de texte, appliquez-le à l'entrée sélectionnée avec le bouton "**T->**".
- Le bouton "**Auto**" permet de créer une liste de lecture à partir de l'analyse des mesures répétées dans le morceau. Cette fonction, bien qu'assez rudimentaire, peut-être utile après une [importation](#page-47-0) MIDI. Ce bouton n'est actif que si le morceau ne comporte pas déjà une liste de lecture. La zone de saisie à côté du bouton permet de définir le nombre minimum de mesures que les séquences doivent comporter pour être retenues.
- $\blacktriangleright$  Le petit bouton  $\boxplus$  vous permet de copier la liste de lecture dans le presse-papier comme texte. Inversement, le bouton **B**ermet de constituer la liste de lecture à partir d'une liste de séquences saisie sous forme de texte. Le format est extrêmement simple : le numéro de la séquence - une tabulation - la mesure de départ - une tabulation - la mesure d'arrivée et éventuellement le nom de la séquence. Par exemple : "[01]  $\rightarrow$  1  $\rightarrow$  12  $\rightarrow$  Introduction".
- Le bouton "**Jouer**" permet de jouer la liste de lecture à partir de la séquence sélectionnée dans la liste jusqu'à la dernière séquence de la sélection.

## **Affichage automatique à partir de la liste de lecture**

TablEdit interprète les séquences que vous lui avez indiquées pour afficher, des guides de lecture (marques de répétition, de terminaison, coda etc...) sur la partition. Pour obtenir le résultat optimal, il convient de respecter les règles suivantes :

- saisir le moins de séquences possible. Par exemple, s'il faut jouer les mesures 1-2 puis 3-4 puis 1-2 puis 5-6, saisissez 1-4 puis 1-2 puis 5-6.
- Dans le cas où la liste de lecture présente des solutions de continuité, par exemple en cas de retour en arrière après une série de séquences, TablEdit affiche des signes supplémentaires de double barre, de Coda ou de Signo.
- TablEdit affiche, en plus des marques de répétition (**|: :|**) le nombre de répétitions du passage quand celui-ci est répété plus de 2 fois.
- La dernière mesure jouée de la liste de lecture est toujours affichée avec une double barre de mesure. Quand c'est nécessaire, celle-ci est surmontée du texte "Fine"

En tout état de cause, si le résultat obtenu ne vous convient pas, vous pouvez désactiver l'[option](#page-29-0) [d'affichage](#page-29-0) "**Renvois et répétitions**" pour l'impression et/ou pour l'affichage.

Si vous souhaitez simplement modifier l'alignement d'un signe en particulier (par exemple une coda qui écrase un diagramme ou une ligne de terminaison qui coupe des notes trop aiguës), vous avez intérêt à utiliser l'insertion manuelle de signes de [terminaison](#page-75-1) ou de répétition. TablEdit crée alors un marqueur **D**. Sélectionnez ce marqueur et tapez [+] ou [-] vous verrez alors l'élément correspondant descendre ou remonter. A un point précis (position -128), l'élément disparaît même complètement. Pour changer la position horizontale du signe, utilisiez les touches **[<]** et **[>]**.

# **Insertion manuelle de renvois, de signes de répétition, etc...**

Voir la fonction **{Edition | Insertion}>**[Terminaisons](#page-75-1) + Répétitions.

**Note** : Cette boîte de dialogue peut être redimensionnée.

**Voir aussi:** [http://el-kay.com/tabledit/fr/ReadingList\\_f.htm](http://el-kay.com/tabledit/fr/ReadingList_f.htm)

# <span id="page-100-0"></span>**3.6.3 Enregistrement MIDI**

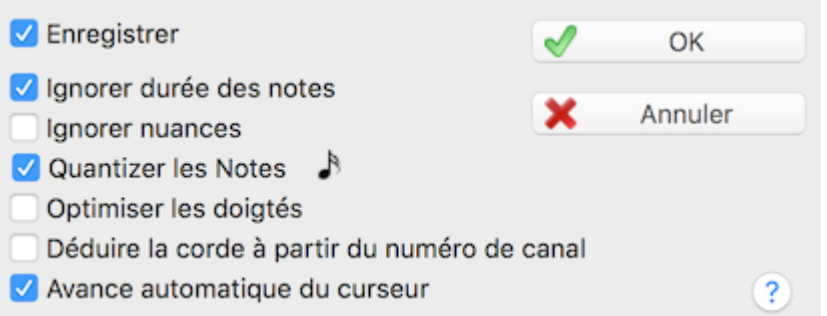

Cette boîte de dialogue vous permet de paramétrer l'enregistrement MIDI à partir d'un périphérique d'entrée MIDI externe (clavier ou instrument à cordes équipé de capteurs).

"**Enregistrer**" Cette case à cocher permet d'activer l'enregistrement. Si elle est cochée, toutes les notes qui seront envoyées par le périphérique MIDI seront insérées dans la tablature du module actif.

Il y a deux façons d'enregistrer :

## **Mode saisie**

Vous jouez simplement les notes sur votre instrument MIDI. L'option "**Avance automatique du curseur**" vous permet de passer à la position suivante quand une note ou un accord a été joué.

# **Mode synchronisé**

Vous lancez la lecture MIDI. Les notes que vous jouez sont insérées dans le module actif au moment où vous les avez jouées. Dans ce mode, les options "**Ignorer Durée des notes**", "**Ignorer Nuances**", "**Quantizer**" "**Optimiser les doigtés**" et "**String Deduction**" fonctionnent exactement comme les options homonymes de la boîte de dialogue ["Importer](#page-47-0) MIDI".

# **3.7 Menu Partition**

Ce menu contient plusieurs éléments fondamentaux pour définir la tablature. En particulier pour créer les modules (parties instrumentales) eux-mêmes, définir l'armature de la clef et la signature rythmique, l'accordage des instruments, la position du capodastre...

# **Module et Accordage de [l'Instrument...](#page-101-0)**

Ces commandes vous permettent de créer ou modifier les instruments utilisés dans la tablature (nombre de cordes, [accordage](#page-103-0), [clef](#page-105-0) à utiliser pour la portée, etc...).

#### **Signature [rythmique...](#page-131-0)**

Définit la signature rythmique de la tablature ou de certaines mesures.

## **[Tonalité...](#page-133-0)**

Définit l'armature de la clef pour la tablature ou certaines mesures seulement.

### **[Transposer...](#page-135-0)**

Ouvre la boîte de dialogue "**Transposer**" qui permet de transposer tout ou partie des notes dans une autre tonalité ou de modifier globalement les doigtés à notes identiques.

# **[Informations...](#page-136-0)**

Cette boîte de dialogue vous permet de renseigner le titre, l'auteur et d'ajouter quelques commentaires.

### **[Notice...](#page-137-0)**

Vous permet de saisir des commentaires additionnels, notes sur l'exécution du morceau, paroles de chanson, etc...

### **Paroles de [chanson...](#page-138-0)**

Vous permet d'associer un module à des paroles qui s'aligneront sur les notes.

# <span id="page-101-0"></span>**3.7.1 Instrument**

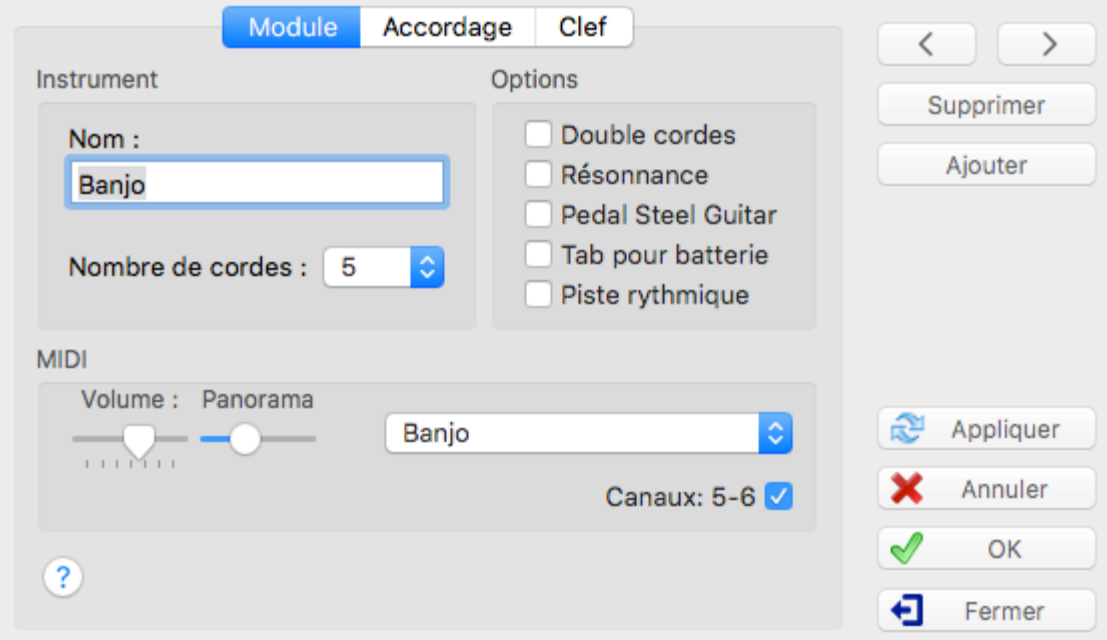

Quand la boîte de dialogue "**Instrument...**" est ouverte à partir du menu "**Partition**", l'onglet " **Module**" est affiché. C'est là que vous pouvez définir l'instrumentation de la tablature, c'est-à-dire le nombre d'instruments et la nature de ces derniers.

#### **Nom**

En haut de l'onglet, le champ de saisie "**Nom**" affiche par défaut le nom de l'instrument MIDI. Ce champ peut être modifié dans la limite de 17 caractères.

Si 1°) le nom du module commence avec un espace et si 2°) l'option "**Pedal Steel Guitar**" est active, la tablature change d'apparence. Par exemple, une tablature pour guitare sera affichée avec 7 lignes, les notes étant placées entre les lignes.

### **Nombre de cordes**

Ce champ vous permet de fixer le nombre de cordes entre 1 et 12. Ceci permet de gérer une tablature pour basse, mandoline, dulcimer, banjo, luth etc...

Si vous diminuez le nombre de cordes d'une tablature déjà remplie, les notes qui étaient placées sur les cordes supprimées seront elles aussi définitivement supprimées. Si vous avez fait une fausse manœuvre, la meilleure solution est encore de fermer le fichier sans l'enregistrer sur le disque puis de le réouvrir dans son état précédent.

Chaque corde peut ensuite être individuellement [accordée](#page-103-0).

En fait, sauf cas très particulier, vous aurez toujours intérêt à partir d'un accordage prédéfini dans l'onglet [Accordage.](#page-103-0) TablEdit réglera automatiquement le nombre de cordes. Il ne vous restera plus qu'à modifier éventuellement l'accordage de celles-ci.

### **MIDI**

Vous pouvez également régler le volume, le panoramique et l'instrument MIDI. Ces paramètres peuvent aussi être réglés grâce à la boîte de dialogue "MIDI [Options...](#page-97-0)".

La case d'option "**Canaux**" affiche la plage de canaux MIDI utilisée par l'instrument. Par défaut, TablEdit utilise deux canaux, le premier pour les notes normales, le second pour les pitch bends (slides et bends).

En décochant la case d'option, vous forcez un instrument mono-canal ce qui libère un canal pour un autre instrument. Par ailleurs, l'[orientation](#page-36-0) des tiges de note est modifiée conformément à la norme pour les instruments monophoniques. A l'inverse si l'option est cochée et si si l'option avancée "First MIDI [Instrument](#page-38-0) privileged" est sélectionnée, le premier instrument polyphonique dans l'ordre des modules utilise autant de canaux MIDI qu'il a de cordes.

Le canal n°10 est toujours réservé aux [percussions](#page-122-0).

### **Options**

Les trois premières options affectent seulement la lecture MIDI.

L'option "**Double cordes**" permet par exemple de simuler une guitare à 12 cordes ou une mandoline. Les notes sont doublées une octave plus haut. Par exception, si l'instrument a 6 cordes, TablEdit considère qu'il s'agit d'une guitare 12 cordes et ne rajoute pas d'octave aux deux cordes les plus aiguës.

Si l'option "**Résonnance**" est cochée TablEdit fera sonner dans la mesure du possible toutes les notes d'une durée inférieure à la noire comme des noires. Cette option est utile dans le cas des morceaux lents composés de croches qu'ilfaut laisser sonner plus longtemps que leur durée normale. Plus exactement, c'est une facilité qui vous dispensera de saisir des [notes](#page-78-0) liées ou d'affecter individuellement aux notes l'effet "[Ringing](#page-90-0) note"

Si l'option "**Pedal Steel Guitar**" est cochée, TablEdit :

- 1° affichera la tablature avec les numéros de frets entre les lignes et, si l'option d'impression "Accordage" n'est pas sélectionnée, imprimera le numéros des cordes au début de chaque ligne. Cette présentation est la plus usitée par les joueurs de pedal steel [guitar.](#page-119-0)
- 2° fera sonner les slides comme surune slide guitar, sans passage de fret.De plus, le slide ne démarre pas immédiatement mais à partir de la moitié de la durée de la note de départ. Enfin les slides sont affichés comme une simple ligne horizontale, sans la flèche habituelle.
- 3° Si l'effet spécial "Choke" est attaché à la note, les [changements](#page-78-2) de hauteur seront affichés et joués comme une appoggiature avec bend.
- 4° abaissera le Do [Médian](#page-22-0) d'un octave.

L'option "**Tablature pour Batterie**" vous permet de créer une tablature pour [percussions.](#page-122-0)

Si l'option "**Piste Rythmique**" est cochée, TablEdit imprime une portée simplifiée formée d'une simple ligne figurant l'accompagnement rythmique. La tablature, qui n'a pas vocation à être imprimée, peut être affichée et éditée normalement.

**[<<]** et **[>>]** - Ces deux boutons vous permettent de passer au module précédent ou suivant. Les changements opérés sur le module sont automatiquement enregistrés.

**[Supprimer]** pour supprimer le module et son contenu. Cette opération est irréversible.

**[Ajouter]** pour créer un nouvel instrument dans une tablature existante. Vous pouvez créer des tablatures jusqu'à seize instruments.

**[Appliquer]** applique les changements que vous avez effectués sans quitter la boîte de dialogue.

**[OK]** applique les changements que vous avez effectués au module courant et ferme la boîte de dialogue.

**[Annuler]** ferme la boîte de dialogue en annulant les changements que vous pouvez avoir effectués depuis l'ouverture de la boîte de dialogue.

**[Fermer]** ferme simplement la boîte de dialogue.

# <span id="page-103-0"></span>**3.7.2 Accordage**

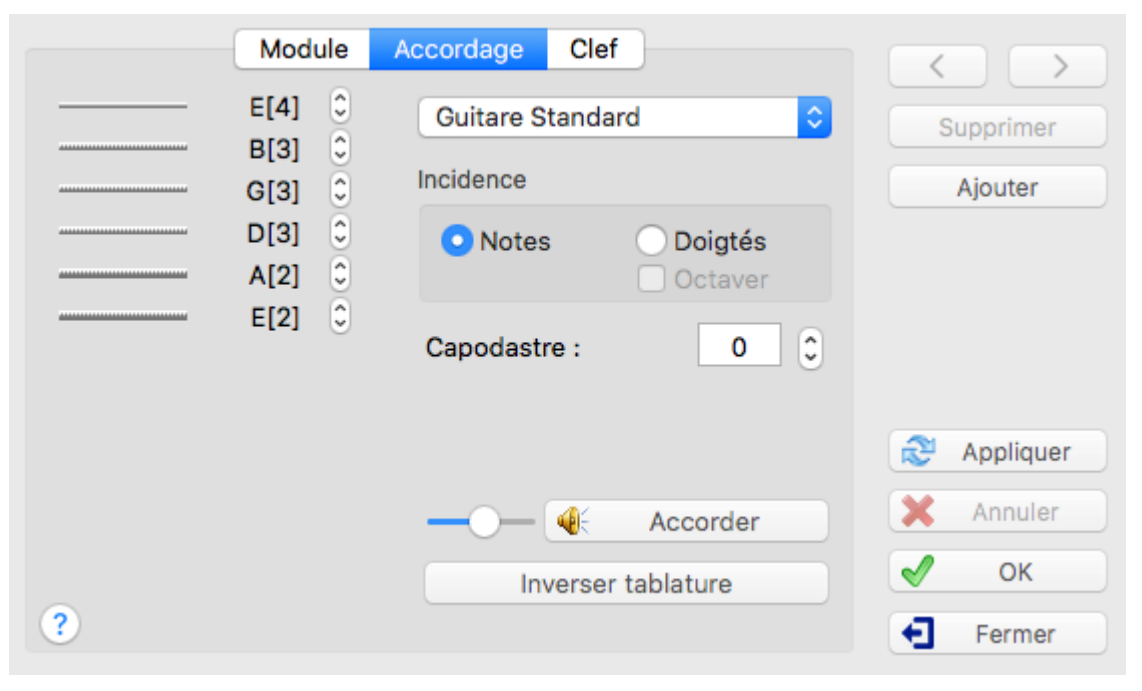

Le second onglet de la boîte de dialogue "**Instrument...**" vous permet de définir l'accordage du module en cours. Vous pouvez y accéder directement à partir de la fenêtre [principale](#page-6-0) en cliquant sur l'accordage affiché à l'extrême gauche de la tablature. Il vous permet incidemment d'adapter une partition existante pour un autre instrument.

## **Accordage individuel des cordes**

Vous pouvez augmenter ou diminuer la hauteur des cordes presque sans limite. Pour modifier toutes les cordes en même temps, maintenez la touche **[Ctrl]** enfoncée pendant que vous modifiez n'importe laquelle des cordes.

## **Accordages prédéfinis**

La boîte combo vous permet d'appliquer en bloc une trentaine d'accordages prédéfinis. Si vous sélectionnez un accordage ne correspondant pas au nombre de cordes de l'instrument actuel, TablEdit changera le nombre de cordes de l'instrument après vous avoir demandé confirmation par un message d'avertissement.

TablEdit vous permet en outre de conserver huit **accordages personnalisés** que vous pourrez

réutiliser par la suite. Les accordages personnalisés se trouvent tout en bas de la liste des accordages prédéfinis et sont précédés d'un astérisque (\*). Pour modifier l'un d'entre eux, réglez d'abord l'accordage courant comme vous le souhaitez, puis cliquez dans la boîte de liste surun des accordages personnalisés en maintenant la touche **[Ctrl]** enfoncée. L'accordage courant est alors copié dans l'accordage personnalisé et une boîte de dialogue vous permet de saisir le nom sous lequel vous souhaitez le voir apparaître dans la liste.

# **Tablature pour instrument personnalisé**

Parmi les accordages prédéfinis, l'accordage "Custom Tab Instrument" a une fonction très particulière. Il vous permet de définir en toute liberté la façon dont le manche, la table ou le clavier de l'instrument est physiquement organisé. Vous pouvez ainsi définir un hammered dulcimer (cymbalum), un banjo avec des capodastres partiels, un harmonica chromatique, etc... Quand vous sélectionnez cetaccordage, le bouton "**Configuration de l'instrument**" apparaît. Ce bouton ouvre la boîte de dialogue **[Configuration](#page-129-0) de l'instrument**.

# **Incidence**

Par défaut, les changements apportés à l'accordage n'ont pas d'effet sur les doigtés mais sur la hauteur des notes. Ainsi l'option "**Incidence -> Notes**" est-elle cochée par défaut. Si vous travaillez sur une tablature existante, vous pouvez souhaiter à l'inverse que les doigtés soient modifiés mais pas les notes. Cochez l'option "**Incidence -> Doigtés**". Quand vous aurez validé le nouvel accordage, la tablature de l'instrument modifié sera complètement convertie dans le nouvel accordage, même si le nombre de cordes a changé. Comme en cas de [transposition,](#page-135-0) les [indications](#page-80-0) de doigté éventuelles seront effacées.

L'option "**Octaver**" vous permet de transposer les notes en ajoutant ou retirant une octave afin qu'elles s'inscrivent dans la tessiture de l'accordage modifié. Autrement, les notes trop basses ou trop aigües sont ignorées.

# **Capodastre**

TablEdit vous permet enfin de placer un capodastre virtuel sur le manche. Cette fonction n'a d'effet que surla hauteur des notes de la portée (à moins que l'option [avancée](#page-38-0) "**Capo doesn't impact notation**" ne soit activée) et sur la sortie MIDI. Mais elle n'a pas d'influence surl'accord de l'instrument tel qu'il est affiché ou sur le nom des accords automatiques.

# **Accorder**

Joue chaque corde successivement, vous permettant ainsi d'accorder votre instrument avec TablEdit. Le curseur vous permet d'ajuster la vitesse. A noter que si la commande **{ MIDI | Répéter }** est activée, TablEdit égrènera les cordes *ad libitum*.

## **Inverser les cordes de l'instrument**

Le bouton "**Inverser Tablature**" vous permet, si vous êtes gaucher, d'inverser les cordes du module. Si le module contient des diagrammes d'accord [personnalisés](#page-67-0), ils seront également inversés.

## **[Instruments](#page-106-0) particuliers**

Depuis ses débuts, TablEdit supporte de nombreux instruments aux particularités plus ou moins marquées. Cette [rubrique](#page-106-0) détaille ces particularités.

# <span id="page-105-0"></span>**3.7.3 Clef et Tessiture**

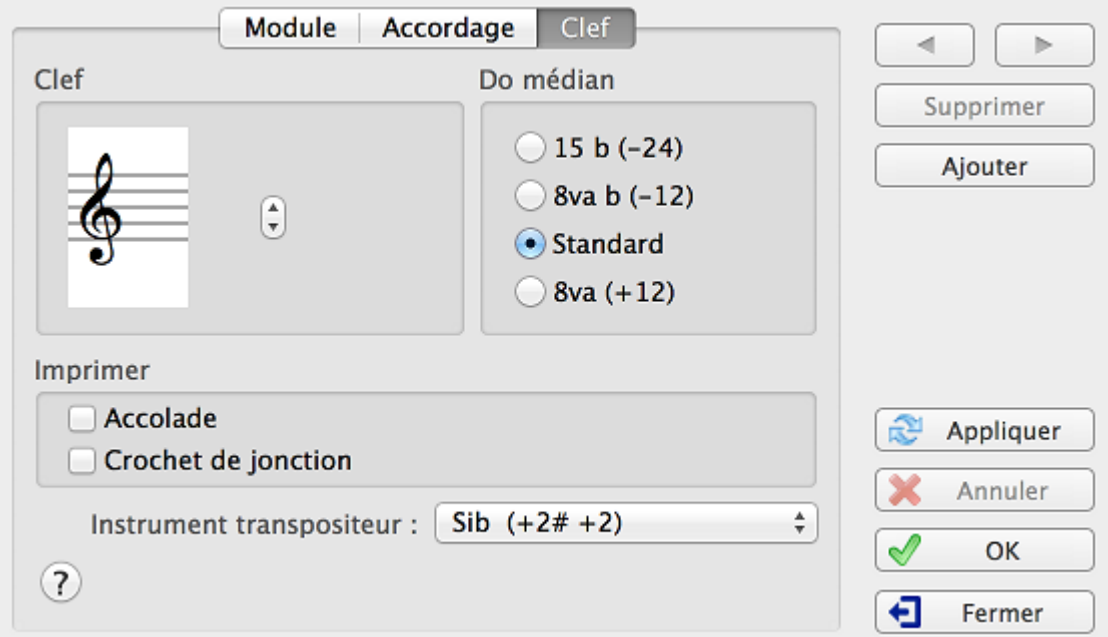

Le troisième onglet de la boîte de dialogue "**Instrument...**" vous permet de paramétrer l'affichage de la portée pour l'instrument considéré.

# **Clef**

TablEdit détermine automatiquement la clef la plus appropriée pour le module en fonction de l' [accordage.](#page-103-0) C'est l'option par défaut. Elle est représentée par les deux diagonales entrecroisées.

Par défaut, TablEdit affiche généralement une portée en clef de Sol.Cependant si l'[accordage](#page-103-0) le justifie, par exemple, si vous avez créé un module pour guitare basse il affiche une portée en clef de Fa

Vous pouvez cependant forcer une autre clé si vous le souhaitez.

Si après avoir sélectionné une clé particulière, vous souhaitez revenir au traitement automatique, sélectionnez simplement les deux diagonales entrecroisées.

# **Do Médian**

Le Do médian ou Do central ou encore Do "de la serrure" est le Do qui se trouve en dessous du La 440.

Par défaut, TablEdit, qui a été à l'origine conçu pour la guitare, affiche les notes une octave plus haut que leur son réel. C'est pourquoi il affiche un petit 8va (ottava) sous la clé si l'option correspondante est cochée dans la boîte de dialogue [Préférences.](#page-36-0)

Si cette convention n'est pas adaptée à l'instrument pour lequel la partition est écrite, vous pouvez revenir à une représentation "**Standard**" (ce qui aura pour effet de descendre le Do médian, et toutes les autres notes avec lui, d'une octave dans la portée). Vous pouvez également augmenter encore d'une octave la hauteur apparente des notes en cochant le bouton "**15 b**". Dans ces deux cas le symbole 8va ne sera jamais affiché.

#### **Remarques :**

TablEdit applique automatiquement un Do médian standard pour certains [instruments](#page-106-0) spéciaux (l'accordéon, les flutes, la pedal steel guitar). Pour forcer l'ajustement manuel du Do médian avec ces instruments, il est nécessaire de forcer aussi la clef quitte à choisir la même que celle qui est déjà affichée par défaut.

## **Accolade**

Quand la tessiture de l'accordage est particulièrement large, TablEdit affiche une portée en clef de Fa et une autre en clef de Sol (reliées par une accolade à l'impression). Ce sera par exemple le cas si l'option 8va n'est pas sélectionnée et que les basses occupent plus de 4 lignes hors portée.

La case à cocher "**Accolade**" vous permet de forcer l'impression d'une accolade même si les conditions ci-dessus ne sont pas réunies.

## **Crochet de jonction**

En dessous, la case à cocher "**Crochet de jonction**" vous permet de forcer l'impression d'un crochet reliant la tablature à la portée.

#### **Instrument transpositeur**

Si votre instrument est de ceux pour lesquels le son produit ne correspond pas à la notation, vous pouvez définir la valeur de transposition ici. Par exemple, sur la portée correspondant à la clarinette soprano, les notes sont jouées deux demi-tons en dessous de la note effectivement écrite. Si la note Do est écrite surla partition, la clarinette joue donc un Sib. C'est un instrument transpositeur en Sib.

# <span id="page-106-0"></span>**3.7.4 Instruments spéciaux**

# **Accordéon et harmonica diatoniques**

Ces deux instruments à vent diatoniques présentant des particularités marquées, une [rubrique](#page-110-0) [spéciale](#page-110-0) leur est dédiée.

## **Accordéon chromatique**

[Florence](http://diouflo.com/) Glorion a eu l'idée ingénieuse d'adapter à l'accordéon chromatique le système de tablature Corgeron, conçu dans les années 80 pour l'accordéon diatonique.

Dans ce système de tablature (pour une explication détaillée, cliquez sur ce [lien\)](http://diouflo.com/francais/explication_systeme_tablat.html), chacune des cordes aigues représente une rangée du clavier main droite. Les basses et les accords à la main gauche sont joués sur les deux cordes graves toujours accordées en Do(1). Un accordéon 3 rangs aura donc 5 cordes. Un accordéon 5 rangs, 7 cordes.

La fonction Instrument-[>Accordage](#page-103-0) permet d'obtenir une tablature adaptée à votre clavier. Sélectionnez d'abord l'accordage prédéfini."Accordéon (chroma)". Utilisez ensuite le bouton "Configuration de l'instrument" pour accéder à la boîte de dialogue qui vous permet de paramétrer votre clavier :

- saisir la note qui correspond au premier bouton en partant du haut de l'instrument.
- choisir le nombre de rangées (de 3 à 5)
- choisir la progression parmi les quatre disponibles (Glorion, Italien (standard), Bayan, Français)

A partir de l'accordage, TablEdit est en mesure de reconnaître automatiquement l'instrument comme un accordéon chromatique et de convertir les notes de la portée en une tablature parfaitement lisible.

Les instructions pour la [saisie](#page-110-0) des notes sur un accordéon diatonique s'appliquent à l'accordéon chromatique à ceci près que le problème des rangées et du sens du soufflet ne se pose pas.

# **Banjo, Dulcimer & Strumstick**

TablEdit reconnaît ces instruments en fonction du nombre de cordes et de leur [accordage](#page-103-0) (la corde du bas est la plus aiguë). Ceci fait, il gère les multiples spécificités de ces trois instruments automatiquement (y compris le capodastre et les grilles d'accords diatoniques pour le dulcimer).

## **Banjo clawhammer**

La cinquième corde peut être affectée d'un capodastre spécifique. Utilisez à cet effet le champ " **Capo 5th**" sous le capodastre normal. A la différence du capo principal qui modifie l'accordage de toutes les cordes (y compris la 5ème), le capodastre de la 5ème corde du banjo n'a pas d'impact sur la hauteur des notes. Dans la tablature, il modifie l'affichage des numéros de fret et empêche de saisir un numéro de fret impossible carau dessus du capo.

Les notes égales à la position du capo de la 5ème case seront affichées comme des 0. Les notes impossibles au dessus de la position du capo seront affichées comme des nombres négatifs. Les notes frettées sous le capo seront affichées selon la position physique absolue surle manche.

Les règles ci-dessus ne s'appliquent pas si le capo principal est placé sur une case au delà du 4ème fret. Dans ce cas, le capo aura les mêmes effet que sur un instrument normal. Surtout, elles ne s'appliquent pas non plus si les deux capos sont "alignés", par exemple capo principal en 2 et capo 5ème corde en 7. Dans ce cas, TablEdit affichera les numéros de fret pour toutes les cordes en comptant à partir d'un capo placé sur le 2ème fret.

L'option "**5th counted from the main capo**" permet d'afficher les numéro de fret en comptant à partir du capo principal.

Donner le nom "**Capo-ble**" à l'instrument, permet d'utiliser facilement un capo survotre banjo pour jouer dans d'autres clés. Même si l'accordage est celui d'un banjo, TablEdit ne le reconnaîtra pas comme un banjo et n'appliquera pas le traitement particulier de la 5ème corde.

#### **Dulcimer - Strumstick**

Vous pouvez forcer TablEdit à gérer un dulcimer atypique comme un instrument diatonique. Il suffit que le nom de module commence par"**Dulci**". A l'inverse pour gérer un dulcimer chromatique, il suffit de changer le nom de module et le faire commencer par "**Chroma**".

Vous pouvez demander à TablEdit de gérer un dulcijo (sorte de petit banjo diatonique à trois corde) en créant un module de dulcimer DAA comme indiqué ci-dessus et en saisissant un nom de module qui commence par les lettres "**Dulcijo**".

Pour obtenir un Strumstick Merlin le nom d'un module Strumstick doit commencer par "**Merlin**".

#### **Banjo 4 cordes**

Cet instrument n'a qu'une seule particularité : si le nom de module commence par "**Banjo**", la position de base de l'accord n'est pas indiquée surle diagramme à gauche du doigté le plus haut sur le manche mais à droite de la frette de la première corde.

#### **Epinette des Vosges**

TablEdit reconnaît cet instrument à partir de l'accordage (5 cordes dont les deux dernières sont accordées à la même hauteur). TablEdit traite l'instrument comme un dulcimer à ceci près que les notes sur les 3 cordes bourdon ne sont pas affichées dans la portée.

### **Hammered Dulcimer**

Pour créer un hammered dulcimer, vous devez utiliser l'accordage "Custom Tab Instrument". Vous pourrez ensuite définir dans la boîte de [configuration](#page-129-0) de l'instrument les cordes et les chevalets de l'instrument.

### **Pedal Steel Guitar**

Une [rubrique](#page-119-0) spéciale est consacrée à cet instrument..

#### **Luth**

Le luth est généralement représenté en tablature sursept lignes de tablature, avec des chiffres ou des lettres (a=0, b=,1 c=2, etc.) pour la position des doigts, selon l'écriture utilisée (voir [Options](#page-28-0) [Générales](#page-28-0)). Les six premières cordes de la tablature ne présentent aucune particularité à ceci près que les frets supérieurs à 9 sont notés en chiffres romains si l'option « a=0 b=1 c=2 » n'est pas cochée.

La septième corde représente à elle seule toutes les cordes basses (donc les cordes sept à treize). Par exemple, "//a" signifie que la neuvième corde (7 + 2//) doit être jouée à vide. Un simple
"6" signifie que la treizième corde (7+6) doit être jouée à vide, etc... TablEdit applique ces règles à partir du moment où l'instrument a été initialisé avec l'[accordage](#page-103-0) prédéfini FDAFDAA. L'accordage des cordes peut bien sûr être modifié ultérieurement.

L'entrée des notes dans la tablature surla septième ligne se fait par la position des doigts qui produirait la note de basse souhaitée surla corde la plus grave : "10" produit la première corde de basse ouverte, "8" la deuxième, "7" la troisième, "0" pour la dernière etc."

Pour configurer un luth, sélectionnez d'abord l'onglet ["Accordage"](#page-103-0) dans la boîte de dialogue "Instrument", puis l'instrument "Luth" dans la liste d'instruments prédéfinis. Vous définissez dans cette boîte dialogue l'accordage des six premières cordes et pour la 7ème corde virtuelle, l'accordage de la corde la plus grave (la 13ème donc).

Une boîte de dialogue spécifique, qui s'ouvre à partir du bouton "**Configuration de l'instrument**", vous permet de :

- définir le nombre de cordes physiques de l'instrument n (de 7 à 21)
- déterminer la hauteur des cordes basses 7 à n-1.Souvenez-vous que la hauteur de la corde la plus grave a été définie dans l'onglet "Accordage".
- définir la ligne de tablature surlaquelle les cordes basses seront affichées (normalement "7", la saisie du chiffre "1" dans le champ "Basse" vous permet par exemple d'inverser l'accordage)...

En d'autre termes, dans la boîte de dialogue [Accordage,](#page-103-0) on définit (comme d'habitude) l'accordage des 6 premières cordes et de la corde la plus grave (n). La boîte de dialogue "**Lute Tuning**" permet de définir l'accordage des cordes virtuelles 7 à n-1. Par exemple pour un luth à 11 cordes, vous définirez dans la boîte de dialogue "Accordage" les cordes 1 à 6 et la 11ème corde. Dans la boîte de dialogue "Lute Tuning", vous définirez les cordes 7 à 10.

Le bouton "**Importer...**" permet d'importer une configuration de luth à partir d'un autre fichier .tef.

### **Astuces :**

TablEdit peut également créer une tablature pour **guitare-harpe**, une guitare avec des cordes basses ouvertes. Si le nom de l'instrument, saisi dans le champ "Nom" du module de luth, commence par les 4 lettres "Harp" (par exemple "Harp guitar"), TablEdit affiche le nom de la note des cordes de basse à vide ; s'il commence par"harp" (en minuscules), TablEdit affiche les numéros des cordes de basse à vide.

TablEdit est capable d'importer les fichiers au format [Wayne](#page-49-0) Cripps

## **Fiddle (Violon)**

Dans les tablatures pour violon, le numéro n'indique pas un numéro de fret, par hypothèse inexistant. Il indique la position de base du doigt qui pince la corde. Les notes exigeant un doigté décalé par rapport à la position de base sont affichées avec un "**L**" (low) ou un "**H**" (high). Pour forcer TablEdit à afficher la tablature sous cette forme, il suffit de sélectionner "**Fiddle**" comme nom d'instrument dans la boîte de dialogue "[Module](#page-101-0)".

Si vous avez un Do# affiché comme "3H", vous pouvez le transformer en "4L" en forcant un Réb.

## **Autoharp**

Dans une tablature pour autoharp, les 5 lignes de la tablature ne représentent évidemment pas les 36 cordes réelles de l'instrument mais reprennent les 5 lignes de la portée en affichant, à la hauteur des notes musicales, des indications de doigté pour le rythme et la mélodie.

Par défaut les notes de la mélodie sont des "plucks", c'est-à-dire que l'exécutant pince en même temps avec le pouce et un autre doigt la fondamentale de l'accord et deux ou trois cordes adjacentes. Vous pouvez saisir un "pinch" (une note jouée seule) en affectant à la note un signe d'attaque pouce main droite.

Pour les figures rythmiques ou d'accompagnement, saisissez la fondamentale de l'accord et affectez lui un effet Brush ou Roll.

Pour forcer TablEdit à afficher la tablature sous forme de tablature pour autoharp, il suffit de sélectionner "**Autoharp**" comme nom d'instrument. Dans la mesure où les notes ne sont pas affichées dans la tablature sur la corde où elles se trouvent effectivement, il vaut mieux désactiver ce mode d'affichage en cours d'édition.

## **Flutes et Xaphoon** tables des doigtés

TablEdit est également capable de produire des "tablatures" pour flageolet (Tin Whistle), flûte à bec (Recorder) ou Xaphoon (il s'agit d'un mini saxophone dit aussi "pocket sax"). Il suffit de sélectionner l'un de ces instruments dans la boîte de dialogue [Accordage.](#page-103-0) TablEdit va alors afficher sous les notes une image représentant le tuyau de l'instrument et les trous à boucher pour obtenir la note désirée. La taille de cette image dépend de la police "Diagrammes d'accord" sélectionnée dans **{TablEdit | Préférences}>**[Polices](#page-31-0),

La partie "tablature" des morceaux pour instrument à anche contient 3 cordes fictives qui présentent toujours le même rapport entre elles. Vous pouvez modifier l'accordage mais veillez à modifier toutes les cordes de la même façon (par exemple maintenez la touche **[Ctrl]** enfoncée quand vous modifiez l'accordage d'une "corde") sinon TablEdit ne reconnaîtra plus l'instrument comme une flûte ou un xaphoon.

L'impression de la partie "tablature" est automatiquement désactivée. En ce qui concerne la flute indienne, si l'affichage de la tablature est sélectionné, TablEdit affiche des chiffres au dessus de la portée indiquant les doigtés.

### **Remarques:**

Si le nom d'un [module](#page-101-0) Xaphoon commence par 'M', TablEdit traite l'instrument comme un minisax.

Si le nom d'un module Tin Whistle commence par 'B', TablEdit traite l'instrument comme une bombarde. S'il commence par 'U' comme une Uilleann pipe. Dans ce cas TablEdit applique par défaut les doigtés staccato sauf si le nom de module contient "Legato".

## **Trombone**

La tablature n'a normalement aucune signification pour un trombone. Le numéro de "fret" est même à l'exact opposé de la réalité physique de l'instrument : plus le tuyau est allongé plus le son est grave. En tapant **[W]**, vous définissez le module comme contenant un instrument à vent et vous pouvez ainsi inverser la logique : le 0 sera affiché comme un 7, le 1 comme un 6, et ainsi de suite. A l'impression, l'affichage classique de l'accordage est remplacé par un affichage spécial où chaque "corde" représente un trou.

## **Instrument microtonal**

Certains instruments, en particulier orientaux, produisent naturellement des sons microtonaux. TablEdit permet d'émuler ces instruments. Pour ce faire :

- Donnez au module un nom commençant par "**Arab**", par exemple "Arabic Oud". A partir de là TablEdit affichera les numéros de frets comme si des frets étaient placés sur le manche tous les quarts de ton.
- Sélectionnez la note dont vous voulez changer le son et appliquez-lui l'effet spécial Choke (**[c]** ). TablEdit va alors afficher dans la portée un demi-dièse (qui signifie que la note est augmentée d'un quart de ton). Pour un demibémol, sélectionnez la note, appliquez-lui l'effet spécial Choke et tapez deux fois **[<].**

## <span id="page-109-0"></span>**Instruments "Multitouch"**

Avec certains instruments, il est physiquement possible de jouer différentes notes simultanément sur la même "corde". Par exemple, la Ztar, le hammered dulcimer ou l'accordéon.

Pour gérer la tablature de ces instruments TablEdit permet d'afficher des chiffres simultanés sur la même ligne de tablature. L'instrument doit être un accordéon ou le nom du module doit commencer par "**Ztar**" ou "**Hammer**".

Afin de saisir des notes simultanées :

1. Passez en échelle de vue quadruple croche

- 2. Entrez les notes séparées par un intervalle de quadruple croche
- 3. Sélectionnez les notes que vous venez de saisir
- 4. Finalement, sélectionnez l'effet Accord  $\pm$  dans la palette Effets Spéciaux. L'effet Accord remplace l'effet spécial Muted note pour les instruments Multitouch.

## <span id="page-110-0"></span>**3.7.4.1 Instruments diatoniques**

## **Accordéon diatonique et Concertina anglo-irlandais**

Lisez d'abord cette rubrique pour une initiation à la création de tablatures pour [accordéon.](#page-113-0)

TablEdit reconnaît automatiquement l'instrument dès lors que la tablature a été créée en utilisant un des deux "accordages" prédéfinis proposés dans l'onglet ["Accordage"](#page-103-0) de la boîte de dialogue " [Instrument.](#page-101-0)..". TablEdit reconnaît le concertina pour autant que le nom de la [configuration](#page-111-0) commence par "Concertina".

### **Saisie des notes**

Vous pouvez saisir la mélodie et les basses à partir de la portée ou de la tablature. La saisie et l'édition des notes obéissent exactement aux mêmes [règles](#page-11-0) que pour tout autre instrument.

#### *Mélodie*

Vous pouvez envoyer les notes qui se trouvent sur la ligne "**Tiré**" sur la ligne "**Poussé**" (P) avec la séquence **[Ctrl]+[-]**. Inversement, les notes sur la ligne "Poussé" peuvent être envoyées sur la ligne "Tiré" par la séquence **[Ctrl]+[+]**.

Pour saisir **à partir de la tablature** ce n'est pas compliqué, tapez le numéro du bouton sur la ligne de destination puis tapez **[']** si c'est une note de la 2ème rangée, ou le sélectionnez le bouton correspondant de la palette. De la même manière, tapez **["]** pour la troisième rangée. Dans le cas où la note peut être jouée sur plusieurs rangées, on peut forcer la rangée désirée sans changer la note en tapant **[']** ou **["]** à partir de la portée.

Les notes saisies **à partir de la portée** sont affectées en priorité à la ligne ou à la rangée actuellement sélectionnée comme valeur par défaut dans la palette Effets [spéciaux.](#page-60-0) TablEdit tient compte également des basses et des accords qui peuvent être présents pour en déduire le sens du soufflet.

Les initiales '**P**' et '**T**' peuvent être changées indirectement via la boîte de dialogue "Configuration de l'instrument" ci-dessous.

#### *Accompagnement: basses et accords main gauche*

Les deux lignes du bas dans la tablature vous permettent de saisir les basses et les accords main gauche. Ces lignes sont normalement invisibles mais elles apparaissent en pointillés quand l' option [avancée](#page-38-0) "**Lignes d'aide dans la portée**" est activée.

Pour saisir les basses, positionnez le curseur sur l'une de ces deux lignes et tapez l'initiale de la note en majuscules.

Pour saisir les accords main gauche, retapez l'initiale encore une fois. Vous pouvez aussi utiliser le raccourci clavier **[§]** qui transforme une basse en accord ou vice-versa. Au niveau de la lecture MIDI, les accords sont joués sans la tierce. Si vous voulez jouer un accord mineur, majeur ou 7ème, utilisez le dernier bouton de la palette Effets Spéciaux (le programme effectue un cycle mineur, majeur, septième, neutre).

Vous pouvez intervertir les notes qui se trouvent respectivement sur la ligne des basses et sur celle des accords en tapant **[Ctrl]+[+]** ou **[Ctrl]+[-]**.

Au besoin vous pouvez ajuster avec les touches **[+]** et **[-]**.

On peut forcer un b ou un # dans le nom de l'accord ou de la basse en forçant [l'altération](#page-133-0) de la note considérée (avec la palette [Notes](#page-59-0)).

Si une basse (par ex. **A**) se trouve au dessus de l'accord correspondant (par ex. **a**), TablEdit

affiche uniquement la basse avec une petite diagonale indiquant qu'il faut jouer simultanément l'accord et la basse.

A l'écran, si l'option d'affichage "Cache Basses et Accords" n'est pas activée, TablEdit affiche les basses dans la portée, c'est plus facile pour en régler la durée. A l'impression, les basses et les accords disparaîtront de toute façon de la portée musicale.

### **Saisie des accords main droite**

Pour saisir un accord main droite à trois noires :

- passez en vue [quadruple-croche](#page-58-0),
- saisissez les trois noires séparées les unes des autres par un intervalle de quadruple croche,
- [sélectionnez](#page-14-0) les 3 notes que vous venez de saisir,
- sélectionnez enfin l'effet accord main droite de la palette Effets Spéciaux (le 9ème et avant dernier bouton) :

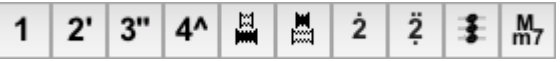

Pour accéder aux notes individuelles afin de les modifier, vous devrez préalablement dissocier l'accord en le sélectionnant puis en recliquant sur l'effet accord de la palette.

Vous pouvez saisir des accords de 2 à 4 notes, étant précisé que les notes des accords à 2 notes (il s'agit en réalité de double notes) seront représentées en superposition dans la tablature et non pas côte à côte comme les accords à 3 et 4 notes.

#### **Remarques :**

Notez qu'en tapant la touche **[&]**, vous passez instantanément en mode rangée (système "Corgeron"). Ce mode ne concerne que l'affichage et l'impression: la saisie à partir de la tablature y est presque impossible. Par défaut, les deux premières rangées sont nommées G et C. Mais vous pouvez définir une autre chaîne de caractères en éditant le nom de l'accordéon dans **Configuration de l'instrument**. Il suffit par exemple de saisir "Accordéon B&C#" pour que TablEdit affiche B au début de la première rangée et #C au début de la deuxième.

En appuyant sur **[Maj]+[W]**, vous entrez en mode Griffschrift. Le système Griffschrift ressemble à des notes normales. Mais ce ne sont pas des notes, c'est une tablature, chaque symbole de note signifie seulement un certain bouton sur l'accordéon, donc il ne montre pas la hauteur réelle, mais la touche à appuyer. Cela se reconnaît à l'absence de clé dans la portée et à l'absence de signes d'altération (ni les dièses ni les bémols ne sont affichés, mais des double croix au lieu de ou au devant des ovales de notes).

A noter également que l'accordage prédéfini de TablEdit pour l'accordéon correspond à un accordéon Sol/Do. Vous pouvez cependant parfaitement spécifier un accordage La/Ré en augmentant les trois "cordes" de deux demi-tons. Vous pouvez également utiliser la fonction Définition [d'instrument](#page-111-0) diatonique pour paramétrer le clavier.

## **Harmonica**

Les indications données à propos de l'accordéon diatonique sont pour la plupart applicables à l'harmonica.

Pour saisir à partir de la tablature, saisissez le numéro du trou surla ligne de destination puis tapez **[']**si la note est bendée, ou **["]** pour un overbend. Les bends et les overbends sont figurés respectivement par une apostrophe ou un guillemet. Les super-overbends sont figurés par un accent circonflexe. Vous devez les prévoir dans la boîte de Définition d'instrument diatonique (4ème rangée) avant de saisir la note qui leur correspond.

La boîte de dialogue Définition [d'instrument](#page-111-0) diatonique vous permet de changer les initiales '**P**' et '**T** ' affichées par défaut. Si par exemple, vous remplacez "Poussé" par "Blow" et "Tiré" par "Draw", les deux lignes commenceront ainsi par '**B**' et '**D**'

## <span id="page-111-0"></span>**Configuration d'un instrument diatonique**

Si "**Accordion**" ou "**Harmonica**" sont sélectionnés dans l'onglet "**[Accordage](#page-103-0)**" de la boîte de

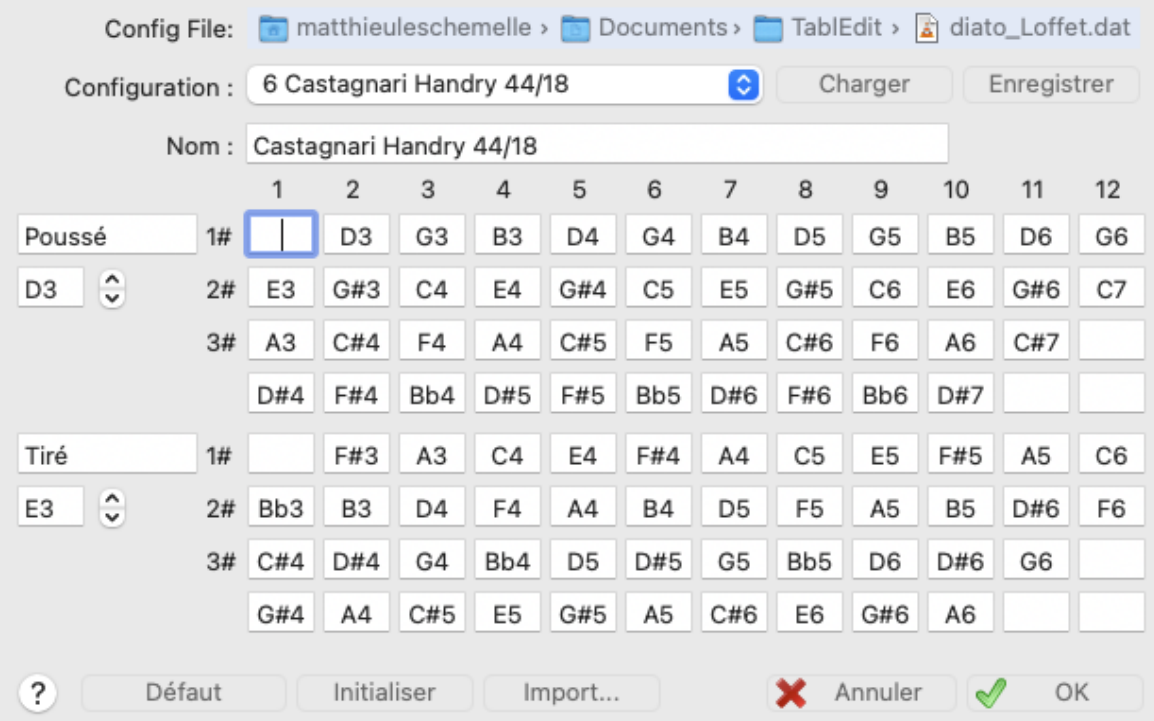

dialogue "Instrument...", Le bouton **[Jouer]** est remplacé par un bouton **[Configuration de l'Instrument]**. Ce bouton ouvre la boîte de dialogue ci-dessous :

Cette boîte de dialogue permet essentiellement, dans le cas d'un accordéon, de sélectionner, dans un fichier de configurations, la configuration de clavier qui correpond à votre instrument ; voire de créer une configuration personnalisée définissant les correspondances touches/notes pour les deux sens de soufflet et les différentes rangées. Dans le cas d'un harmonica, elle permet de définir les correspondances trous/notes, les rangées supplémentaires étant utilisées pour les bends et overbends. Les notes peuvent être saisies, soit en utilisant les noms de note que vous avez définis dans Options -> [Préférences](#page-36-0) (par exemple "La#2"), soit en utilisant le système standard anglosaxon (ce qui vous permet de taper indifféremment "As2" ou "bb2").

Pour créer une nouvelle définition, ouvrez une de celles dont vous n'avez pas besoin, changez le nom du clavier, modifiez les notes et sauvegardez vos modifications dans le fichier .dat avec le bouton **[Enregistrer]**.

Accessoirement, la boîte de dialogue permet de changer le nom de la rangée "**Poussé**" et de la rangée "**Tiré**". L'initiale du mot que vous choisirez sera utilisée pour l'affichage et l'impression de la tablature. La note sous "**Poussé**" ou "**Tiré**" est la note de base. Aucune note sur le clavier ne peut être plus basse. Quand en saisissant une note, vous obtenez le message "Note trop basse", cela vous indique qu'il faut diminuer la note de base.

Les fichiers .dat fournis avec TablEdit contiennent chacun 16 définitions d'instrument diatonique (8 accordéons, 8 harmonicas). Si le nom de la configuration comporte quelque partle chiffre 4, la boîte de dialogue présente 4 rangées comme dans l'image ci-dessus. Si le nom de la configuration comporte la chaîne "24B", TablEdit traitera les accords main gauche surla dernière ligne comme des basses additionnelles.

Le bouton **[Ouvrir]** permet de charger dans l'éditeur de configuration, le clavier actuellement sélectionné dans la liste de définitions.

Le bouton **[Enregistrer]** permet d'enregistrer la configuration que vous venez de modifier sous l'élément actuellement sélectionné dans "**Définitions**" (et donc de modifier durablement le fichier . dat courant). Vous n'aurez normalement pas besoin de faire cette manipulation fréquemment.

Le bouton **[Défaut]** permet de recharger la configuration par défaut. **[Initialiser]** de vider toutes les cases. **[Importer]** d'importer une configuration à partir d'un autre fichier TablEdit sans avoir à la ressaisir.

Si vous n'utilisez pas les configurations standards (accordéon Sol/Do 2 rangées et demi ou

harmonica diatonique en Do majeur), TablEdit enregistre la configuration spéciale que vous avez choisie ou définie avec le fichier .TEF.

**Remarque 1 :** Vous pouvez très simplement convertir une partition existante en lui affectant une autre configuration de clavier. Les notes sont automatiquement affectées aux boutons adaptés.

**Remarque 2 :** Pour une tablature Accordéon ou Harmonica, les fonctions ci-après sont inhibées car inutiles ou sans objet :

- Transposer. La boîte de dialogue se présente sous une forme simplifiée. Vous pouvez alternativement sélectionner toutes les notes à partir de la portée et d'appuyer sur les touches **[+]** et **[-]**. TablEdit transposera les notes et adaptera au besoin les doigtés dans la tablature, par exemple si une note saisie en Tiré ne se trouve plus après transposition que dans le sens Poussé,
- Diagrammes d'accord,
- Effets spéciaux. Le seul effet utile, le staccato, est accessible parla touche **[/]**.

**Remarque 3 :** Il est généralement possible d'ajouter des [doigtés](#page-80-0) aux notes. Toutefois, pour certaines notes avec [appoggiature](#page-78-0), des raisons internes empêchent de le faire. Il faut dans ce cas insérer à côté de la note un [marqueur](#page-21-0) de doigté indépendant de la note.

**Remarque 4 :** Les fichiers .dat fournis avec TablEdit sont copiés dans le répertoire Documents/TablEdit. Quand vous avez modifié un fichier .dat à votre convenance personnelle, il est recommandé de renommer ce fichier en diato\_adlib.dat. Ainsi vous ne risquerez pas de l'effacer en installant une nouvelle version de TablEdit.

**Remarque 5 :** Dans l'onglet "**[Accordage](#page-103-0)**" de la boîte de dialogue "Instrument...", le bouton " **Inverser la tablature**" permet d'intervertir la ligne Poussé et la ligne Tiré. Cela vous permet d'afficher "Tiré" ou "Aspiré" en haut.

### <span id="page-113-0"></span>**3.7.4.2 Tablatures pour accordéon**

Je suis un amateur d'accordéon diatonique, utilisateur de TablEdit et Matthieu Leschemelle m'a demandé de rédiger cette notice afin de vous guider petit à petit pour construire des partitions de diato.

Je suppose que vous avez [installé](#page-4-0) le logiciel TablEdit.

## **La configuration de la tablature**

### **Configuration de l'instrument**

Maintenant à l'écran, vous avez quelque chose qui ne ressemble pas forcément à une tablature de diato. Pour avoir une tablature de diato, il faut cliquer sur le petit bouton "**1**" qui figure en haut à droite de votre écran (vous pouvez aussi cliquer sur le nom d'instrument situé juste à gauche) ou sélectionner Instrument dans le menu Partition.

- La fenêtre qui s'ouvre a pour deux premiers onglets : Module et Accordage. L'onglet **Module** a plusieurs fonctions :
	- Dans la case marquée "**Nom**" vous pouvez saisir le nom que vous voulez donner à votre  $\blacktriangleright$ instrument (par exemple "Diato").
	- Dans la partie droite de la boîte marquée MIDI vous avez un menu déroulant qui vous permet de choisir le son de l'instrument que votre carte son va jouer. Pour le diato, vous pouvez choisir Accordéon.
	- Dans la partie "**Options**" ne cochez aucune case d'option et si une case est cochée, dé sélectionnez-la.
	- Cliquez sur le bouton "**Appliquer**" pour que vos modifications soient prises en charge.

Cliquez maintenant sur l'onglet **Accordage**

¥ Dans le menu déroulant (ou si vous préférez la liste déroulante) situé en haut et à droite de la boîte de dialogue, il faut choisir l'instrument pour lequel vous allez faire une tablature. Dans

notre cas, il faut donc choisir "Accordion".

Il faut maintenant cliquer sur le bouton "**Configuration de l'instrument**" pour définir ь l'instrument sur lequel vous voulez jouer.

Une nouvelle fenêtre s'ouvre, elle est intitulée "**Configuration de l'instrument**". La première fois que vous lancez TablEdit, le programme vous invite d'abord à sélectionner un fichier de configurations de clavier. Des fichiers prêts à l'emploi se trouvent dans le répertoire Documents/ TablEdit. Ces fichiers ont l'extension ".dat".

Dans le menu déroulant "**Configurations**", vous allez trouver les 8 instruments définis dans le fichier de configurations d'instrument que vous avez sélectionné.

- $\blacktriangleright$ Une fois que vous avez choisi et sélectionné la configuration correspondant à votre instrument dans la liste déroulante, cliquez sur le bouton "**Ouvrir**" puis sur le bouton "**OK**", en bas de la fenêtre.
- La fenêtre "**Configuration de l'instrument**" se ferme et vous revenez sur l'onglet **Accordage**  $\blacktriangleright$

**Note :** Si,à partir de la boîte de dialogue "Instrument", vous cliquez sur la touche "**Ajouter**", vous créez une nouvelle tablature que vous pouvez paramétrer comme ci-dessus ; ce qui vous permet de créer un morceau à plusieurs voix.

Cliquez sur le bouton "**OK**" pour fermer la fenêtre.

### **Configuration de l'espace de travail**

.

Vous êtes presque prêtà travailler pour votre instrument favori.

Pour saisir une partition de diato, vous pouvez soit saisir les notes sur la portée, soit saisir directement la tablature.

Le plus facile pour la saisie est, je pense, de faire apparaître la portée et la tablature carcet affichage est très proche des tablatures qui paraissent dans la presse ou qui sont vendues en fascicules. Pour cela :

- Allez dans le menu "**TablEdit**" puis choisir "**Préférences**". ь
- Vous pouvez également afficher directement la boîte de dialogue Options en cliquant sur le  $\mathbf{r}$ bouton  $\blacksquare$  de la barre d'outils. Il faut noter qu'en déplaçant le pointeur de souris, la fonction du bouton s'affiche dans une bulle d'aide : "Options" pour l'image de case d'option, "Options MIDI" pour le haut-parleur, "Imprimer" pour la petite imprimante etc...

La fenêtre **Options** a 9 onglets (Général - Affichage - Polices - Impression - Mise en page - Multipiste - Préférences - Ecran - Avancées) et 4 boutons (Aperçu - Appliquer - Fermer - OK).

- $\mathbf{r}$ Pour l'instant, nous allons sélectionner l'onglet **Général** :
	- Dans la partie "**Mode d'écran**" il faut sélectionner "**Portée musicale**" et "**Tablature**" (pour les sélectionner, cliquez dans le petit carré blanc à gauche de l'option)
	- Dans la partie "**Tablature**", sélectionnez uniquement --0--3-- (qui est la valeur par défaut).
	- Cliquez sur le bouton "**Appliquer**"
- Dans l'onglet **Affichage**, sélectionnez uniquement "**Renvois et répétitions**"
- Dans l'onglet **Ecran**, dans la partie "**Palettes**", sélectionnez "**Notes**" "**Effets spéciaux**" " **Nuances**" et "**Utilitaires**". Pour afficher les palettes, vous pouvez aussi aller dans le menu Affichage -> Palettes puis choisir les [palettes.](#page-59-1)
- $\mathbf{r}$ Dans l'onglet **Avancées**, je vous conseille de sélectionner exclusivement les options suivantes :
	- **R**éouvrir dernier fichier
- **Utiliser les options du fichier**
- **Rembobiner après lecture**

Pour connaître le rôle de ces options voyez la rubrique Options [avancées](#page-38-0).

▶ Cliquez sur le bouton OK

Pour ne pas être gêné par les palettes, placez-les en bas de l'écran.

A ce stade, vous devez avoir à l'écran

- un C ou deux 4 l'un au dessus de l'autre.
- la portée musicale avec une clé de sol
- $\bullet$ une règle
- une ligne de tablature notée soit P et T (CADB) soit C et G (Corgeron). Pour passer d'un mode à l'autre, il suffit d'appuyer sur la touche **[&]**du clavier (touche 1 en minuscule)

Vous pouvez modifier la présentation de l'écran :

- **Pour déplacer la règle, il suffit de cliquer dessus en glissant la souris.**
- Pour modifier l'espacement entre la portée et la tablature ou l'espacement entre les systèmes, utilisez l'onglet Général de de la boîte de dialogue Préférences. Vous pouvez fixer une valeur négative mais ce n'est pas recommandé car vous risquez d'avoir des problèmes de déplacement du curseur

Personnellement, je mets les palettes en bas de l'écran et la règle juste au-dessus ; ce qui me permet d'agrandir l'espace entre la portée et la tablature.

## **La saisie**

Nous allons (enfin !) saisir une tablature.

Tout d'abord, il faut définir la **signature rythmique** pour cela, cliquer sur le C (ou les deux 4) pour ouvrir la fenêtre adéquate et choisir le temps et l'intervalle.

par exemple :

- pour une valse ou une mazurka : temps = 3 et intervalle = 4 ;
- pour une polka ou une scottish : temps =  $2$  (ou 4) et intervalle = 4.

Pour appliquer cette définition à toutes les mesures, il faut indiquer que l'on va de la mesure 1 à la dernière mesure. la partie "**De la mesure**" doit contenir le chiffre 1 et la partie "**A la mesure**" doit contenir le nombre de mesures ; pour l'afficher automatiquement, cliquez sur la petite flèche orientée à droite et située à droite de l'emplacement prévu pour contenir ce chiffre.

Cliquez sur le bouton "**Appliquer**" puis sur le bouton "**Fermer**".

Il faut ensuite choisir la **tonalité**. Pour cela, cliquez sur la clé de sol. La fenêtre qui s'ouvre contient un début de portée avec une clé de sol et juste à coté, à gauche, 2 petites flèches : une vers le haut et une vers le bas.

La flèche vers le haut sert à ajouter des dièses  $(\#)$  et la flèche vers le bas des bémols  $(b)$ . La flèche vers le haut sert aussi à enlever des bémols et celle vers le bas, à enlever des dièses.

Pour un diato en Sol/Do, soit il n'y a aucune altération (ni dièse, ni bémol), soit il y a un seul dièse.

Pour appliquer cette définition à toutes les mesures (parties de la portée séparées par un trait vertical), il faut indiquer que l'on va de la mesure 1 à la dernière mesure. la partie "**De la mesure**" doit contenir le chiffre 1 et la partie "**A la mesure**" doit contenir le nombre de mesures ; pour l'afficher automatiquement, cliquez sur la petite flèche orientée à droite et située à droite de l'emplacement prévu pour contenir ce chiffre.

Cliquez sur le bouton "**Appliquer**" puis sur le bouton "**Fermer**".

Comme je l'ai déjà dit, vous pouvez saisir une partition soit en saisissant les notes soit par la tablature.

Pour le diato, il existe deux notations pour la tablature :

- CADB ou Poussé/Tiré ou P/T
- Corgeron ou Sol/Do ou G/C

Il est quasiment impossible de saisir une tablature en G/C. Ce mode n'est valable que pour l'affichage et l'impression.

Si vous ne connaissez pas le format CADB : en voici une brève description :

- Sur la ligne P : on est en Poussé sur la ligne T : on est en tiré.
- Pour indiquer que le N° de la touche est sur la rangée intérieure (rangée de Do), le chiffre est suivi de ' (ex : 5' 6' 10')
- Pour indiquer qu'il faut jouer sur la rangée intérieure (rangée de Sol du un Sol/Do) le chiffre est seul (ex : 5 6 10)
- Pour les instruments à 3 rangs, les touches de la troisième rangée seront 1" 2" 3" ...

J'allais oublier l'échelle de vue ou largeur d'affichage ; sur la règle, à l'extrême gauche, il y a une note. Si vous cliquez sur cette note, l'affichage s'élargit ou se rétrécit et la note surla règle change : croche - double croche - triple croche - quadruple croche - croche...

Sur la règle, l'espace entre deux traits correspond à la durée de la note affichée.

Si la note la plus courte de la tablature que vous voulez saisir est la noire ou la croche, il faut sélectionner la croche. A ce propos, vous pouvez vous reporter à la rubrique Menu [Affichage](#page-58-0).

### **La saisie de la mélodie**

Pour se déplacer d'une note à une autre, on peut utiliser soit la tabulation soit les flèches de déplacement.

### **a) Saisie par tabulation.**

La touche de tabulation **[Tab]** est située à gauche de la touche de la lettre 'A'

- Positionnez le curseur sur la première ligne de la portée musicale  $\blacktriangleright$
- Dans la palette "[Notes"](#page-59-0) choisissez la durée de la note par exemple la noire.  $\blacktriangleright$
- Appuyez sur la touche **[Entrée]** ь
- La note s'affiche sur la portée : vous venez de saisir un Mi.
- Appuyez une fois sur la touche tabulation
- Le curseur se déplace et vous êtes prêt à saisir une seconde note.
- Déplacez le curseur sur la seconde ligne de la portée musicale et choisissez la croche puis appuyez sur la touche **[Entrée]**. Vous pouvez ainsi saisir une partition complète.

Lorsque vous avez saisi chaque note, vous avez constaté que la tablature se crée automatiquement. Or notre merveilleux instrument permet de jouer certaines notes de deux façons différentes ; par exemple le "mi", la première note saisie peut se jouer sur la première rangée par la touche 5 ou sur la seconde rangée parla touche 4.

En dessous de la première note, dans la tablature, il y a soit un 5 soit un 4.

- Pour plus de facilité, mettez la tablature en mode P/T (si vous êtes en G/C), par la touche **[&]**  $\blacktriangleright$ (touche 1 du clavier alpha).
- ь Pour faire passer la touche de la rangée T à la rangée P, il faut mettre le curseur sur le numéro de la touche, appuyer sur la touche **[Ctrl]** (en bas et à gauche du clavier) et en maintenant cette touche enfoncée, appuyer sur la touche **[-]** du pavé numérique du clavier.

ь Pour passer de la rangée P à la rangée T, il faut de même maintenir la touche [Ctrl] enfoncée et appuyer sur la touche **[+]** du pavé numérique du clavier.

Cette commande est également disponible à partir de la palette [Utilitaires](#page-60-1)

Voici donc le premier mode de saisie d'une tablature en saisissant les notes sur la portée musicale et en se déplaçant par la touche de tabulation.

Maintenant, positionnez le curseur dans la partie tablature surle chiffre correspondant à la dernière note saisie et faites une tabulation.

- ь Positionnez le curseur sur la tablature et tapez le numéro d'une touche du clavier du diato (par exemple 5 ou 4' ou autre),
- Sélectionnez la durée de la note sur la palette "[Notes"](#page-59-0) puis appuyer sur tabulation,

Vous venez d'utiliser une autre manière de saisir les tablatures de diato.

**Attention :** pour saisir le **[']** il faut être en minuscule, sinon vous saisirez un 4. Pour savoir si vous êtes en minuscule, vérifiez qu'à droite du clavier, le voyant lumineux du milieu est éteint.

**Remarque :** Vous pouvez voir que surla palette "Notes", les boutons sur lesquels figurent les types de note (noire - croche ...) ont une indication F4 - F5 - F6 - F7 - F8 - F9. Cela signifie qu'au lieu de sélectionner la durée de la note par cette palette, vous pouvez utiliser les touches de fonctions F4 - F5 - F6 - F7 - F8 ou F9 de votre clavier micro.

Consultez la liste de tous les [raccourcis](#page-140-0) clavier de votre logiciel favori.

- Pour faire une note pointée, il faut sélectionner le '**.**' dans la palette "Notes".
- Pour faire une note liée, il suffit de se positionner le curseur sur la note à lier et d'appuyer sur la touche **[L]**.
- Pour faire des triolets, il faut cliquer sur le signe '**3**' dans la palette "Notes".

#### **b) saisie par les flèches de déplacement.**

Cette saisie peut se faire aussi bien surla portée musicale que surla tablature ; la différence avec la méthode précédente est uniquement dans le déplacement du curseur.

- Sélectionnez le bouton '**X**' dans la palette "Notes" afin d'activer le mode Durée [automatique](#page-77-0) ;  $\blacktriangleright$ ce bouton est sélectionné par défaut au lancement de TablEdit.
- Positionnez le curseur sur la première position de la mesure (soit sur la portée soit sur la  $\mathbf{r}$ tablature)
- $\blacktriangleright$ Appuyez sur la touche entrée : la note qui s'affiche a la durée maximale de la mesure :
	- **une ronde si la signature rythmique est 4/4**
	- une blanche pointée si la signature rythmique est 3/4
	- une blanche la signature rythmique est 2/4
	- $e$  etc  $\ldots$

Il faut maintenant regarder quelle est l'échelle de vue affichée surla règle ; en effet, chaque appui de la touche **[ ]** du clavier va déplacer le curseur de la valeur de la note affichée surla règle (croche - double croche - triple croche - quadruple croche). Ainsi, si vous voulez saisir une noire et que c'est une croche qui est affichée sur la règle, il faut déplacer le curseur de 2 clics de flèche droite ; si c'est une double croche, il faut vous déplacer de 4 clics.

Si vous vous trompez, il suffit d'effacer la note saisie (touches **[ ]+[Z]** ou **[Suppr]**) et cliquer de nouveau surla flèche. Avec un peu d'habitude, vous apprendrez à modifier directement la durée d'une note existante avec la palette [Notes.](#page-59-0)

C'est donc le déplacement et la position dans la mesure qui détermine en mode [Durée](#page-77-0) [automatique](#page-77-0) la durée de la dernière note saisie.

### **La saisie des accords et des basses :**

Une fois la mélodie saisie, il faut saisir les accords et Basses correspondants. Pour cela, il existe sous la tablature, deux positions.

Pour trouver ces emplacements, mettez votre curseur sur la première note de la tablature et cliquez sur **[ ]** (une fois si vous êtes sur la ligne "**T**" et 2 fois si vous êtes sur la ligne "**P**").

Vous êtes sur la première ligne d'accords.

Cliquez encore une fois sur **[ ]** et vous êtes sur la seconde ligne d'accords.

Revenez sur la première ligne d'accords et mettez votre clavier en majuscules (touche cadenas sous la touche **[Tab]**).

Appuyez une fois sur la touche **[A]**, vous venez de saisir une basse de La.

Dans la palette "Notes" sélectionnez la durée de la basse (exemple la noire).

Faites une tabulation et appuyez 2 fois sur la touche **[A]**; c'est un 'a' qui s'affiche - vous venez de saisir un accord de La.

Si la durée de l'accord est différente de la basse, sélectionnez sa durée dans la palette "Notes".

## **La lecture MIDI**

Une fois la partition saisie, il faut l'écouter.

Pour lancer la lecture, vous pouvez aller dans le menu "MIDI" puis "Jouer" et sélectionner la lecture voulue. Vous remarquerez que chaque ligne du sous-menu se termine pour une touche de fonction qui indiquent les raccourcis possibles (par exemple **[F12]** pour une lecture totale.

Vous pouvez aussi utiliser le bouton  $\blacktriangleright$  de la barre d'outils ou la touche **[espace]**.

Avant de lancer l'écoute, vous pouvez faire une liste de lecture. Pour lancer cette opération :

- Soit menu "MIDI" puis "**Liste de lecture"**
- Soit **[ ]+[R]**

Ensuite, choisissez les mesures que vous voulez jouer et cliquez sur le bouton " **Jouer**".

Si vous voulez jouer 2 fois cette partie, cliquez une seconde fois sur ce bouton.

La lecture MIDI se fera en fonction de cette liste.

Voilà, je pense de quoi commencer à saisir les partitions et les écouter.

Il reste encore pas mal d'options dont je n'ai pas parlé, dont la possibilité de saisir une partition ayant des bémols ou plus d'un dièse à la clé, puis de les transposer pour pouvoir les jouer avec notre formidable instrument.

## **L'impression**

Il faut tout d'abord donner un titre à votre partition ; pour cela, sélectionnez le menu "Partition" puis "Informations" - vous pouvez aussi obtenir l'écran voulu par **[ ]+[I]**.

- Dans la première case, vous saisissez le titre du morceau
- Dans la seconde case, vous saisissez l'auteur (ou un autre renseignement)
- Dans la troisième case, il doit déjà y avoir le texte "TablEdited by " suivi de votre prénom et de votre nom.

Si vous voulez rajouter d'autres commentaires avant cette phrase, positionnez votre curseur avant le texte et appuyez sur **[Entrée]** ; il vous suffit de déplacer votre curseur vers le haut pour effectuer votre saisie de texte.

Pour changer les caractères des différents textes, il faut aller dans la boîte de dialogue "Options" (soit par le menu TablEdit soit par le bouton représentant une case à cocher de la barre d'outils à coté de la touche en forme de haut parleur) et choisir l'onglet "Polices".

- La ligne "Titre" pour le titre
- La ligne "Sous-Titre" pour la seconde ligne
- La ligne "Petite Police" pour la ligne de commentaire ("TablEdited by ...").

Pour vérifier ce que donnera l'impression, vous pouvez faire un aperçu avant impression. Pour cela, soit vous passez par le menu "Fichier" et "Aperçu avant impression" soit par le bouton représentant une feuille de papier et une loupe (bouton courant pour cette fonction).

Quand vous lancez l'aperçu, vous voyez la page dans son ensemble ; pour voir les détails, il suffit de cliquer ... et de recliquer pour revenir à la vue générale.

Si l'aperçu ne vous satisfait pas, cliquez sur le bouton "Mise en page". Un nouvel écran s'affiche ; vous pouvez constater que cet écran ressemble à "Options" vu plus haut. Voici les options à votre disposition :

[Général](#page-28-0) : Partie "Espacement verticaux"

Faites varier les espacements puis appuyez sur le bouton "Appliquer" pour constater immédiatement les effets produits.

- [Affichage](#page-29-0) et [Polices,](#page-31-0) nous en avons déjà parlé.
- [Impression](#page-32-0) : là aussi, vous pouvez modifier les options et vérifier si elles vous conviennent.
- Mise en [page](#page-34-0) : même remarque que pour les autres options ; en ce qui concerne les "En-tête première page" - "En-tête pages suivantes" et "Pied de page", je vous conseille d'utiliser les paramètres par défaut (bouton "Défaut").
- [Multipiste](#page-41-0) : pour déteminer ce que vous voulez imprimer en cas de partition à plusieurs instruments.

Dès que l'aperçu vous convient, lancez l'impression.

Voilà, j'espère que ces explications sont claires à défaut d'être courtes.

Bernard Loezic ([bernard.loezic@laposte.net\)](mailto:bernard.loezic@laposte.net)

## **3.7.4.3 Pedal Steel Guitar**

Pour créer une partition pour Pedal Steel Guitar :

- Sélectionnez simplement un des accordages disponibles dans la boîte de dialogue [Accordage](#page-103-0) . Par exemple, "PSG E9 Chromatic"
- Sélectionnez l'onglet "[Module](#page-101-0)" puis cliquez sur l'option "**Pedal Steel Guitar**".

### **Réglage du Copedent**

La boîte de dialogue Copedent peut être ouverte à partir de l'onglet **Instrument->Accordage**. Sélectionnez le bouton **Configuration de l'Instrument**. Si ce bouton n'apparaît pas, cela signifie que l'instrument n'a pas été défini comme une PSG.

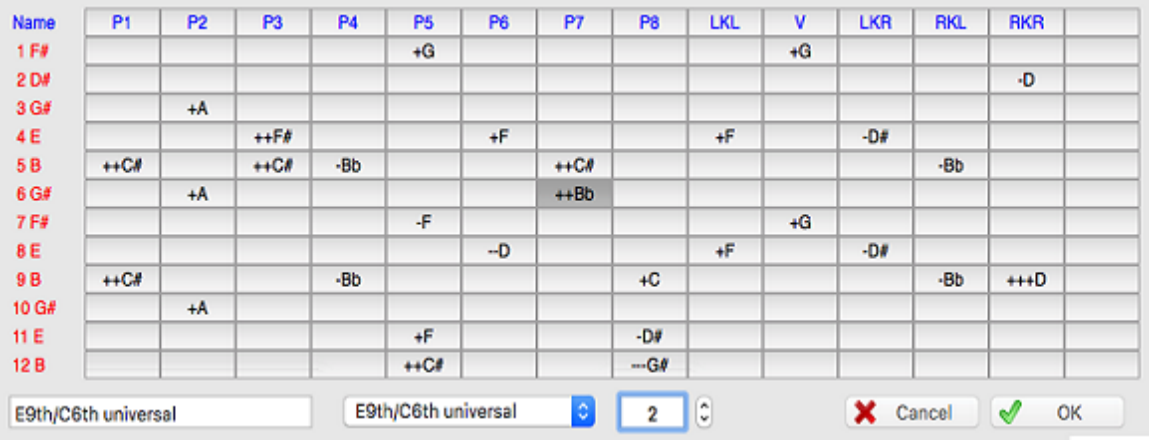

La boîte de dialogue affiche une grille qui vous permet de définir l'effet des pédales et des leviers pour chaque corde de votre instrument.

Quand vous sélectionnez une cellule dans la grille, la valeur correspondante du changement de hauteur est affichée dans la zone d'édition en bas de la boîte de dialogue. Les notes peuvent être augmentées ou diminuées de trois demi tons au maximum..

Quand vous sélectionnez une cellule dans la rangée du haut (en bleu), le nom courant est affiché dans la zone d'édition et peut être édité de la même façon. Vous pouvez saisir n'importe quelle

chaîne de 4 caractères. Appuyez le bouton  $\mathbb{R}$  appliquer pour valider votre saisie.

Si vous cliquez sur la celllule tout en haut à gauche ("Name"), la ligne d'en-tête affiche alors les raccourcis qui peuvent être utilisés pour une saisie rapide des effets. Ces raccourcis peuvent être modifiés de la même façon que les noms de pédales et de leviers. Saisissez n'importe quel

caractère alphabétique en majuscules et tapez le bouton a appliquer.

Vous pouvez définir jusqu'à 15 pédales/leviers. Quand vous saisissez un nouveau nom, la grille s'étend d'elle-même et une nouvelle colonne est créée. Inversement quand vous effacez le nom de l'avant-dernière colonne, la dernière colonne disparaît. Le nombre d'actions possible peut sembler excessif mais cela permet de saisir des "splits". Les "splits" consistent soit dans la demi pression d'une pédale, soit dans l'action conjuguée d'une pédale et d'un levier de sorte que l'effet sur une corde est la somme de leurs effets individuels. Pour inclure les "Splits" dans le copédent, créez ou renommez une colonne "A/2" pour la demi-pression de la pédale A et une autre colonne "BRL" pour refléter l'effet net des changements associés à la pédale "B" et au levier "RKL".

La liste déroulante vous permet de sélectionner un copedent standard (E9th, C6th, Universal). Le dernier item de la liste ("**Importer...**") permet d'importer une configuration à partir d'un autre fichier TablEdit.

Vous pouvez donner à votre copedent un nom dansla zone d'édition en bas à gauche.

### **Notes:**

Ce paramétrage a deux intérêts principaux :

- d'une part, si l'option [d'écran](#page-37-0) "**Erreurs de doigté**" est activée, TablEdit mettra en évidence les incohérences de la tablature :
	- accord dont les notes ne tiennent pas sur la même position,
	- pédale ou levier sur une corde non concernée par l'action,
	- changement de hauteur différent de la valeur attachée à la pédale ou au levier considéré,
	- note sur une corde déjà concernée par une action sélectionnée sur une autre note
- d'autre part, vous pourrez transposer pour pedal steel guitar n'importe quel fichier MIDI ou tablature créés pour un autre instrument :
	- une fois l'importation réalisée ou la conversion réalisée, ouvrez la boîte de dialogue **{Partition}{[Transposer}](#page-135-0)** et sélectionnez l'option "**Optimisation des doigtés**".

- vous pouvez ajuster les accords ou les notes individuellement en utilisant la touche **[Maj] +[J]**. Cette touche réalise une transposition limitée à la position courante et effectue un cycle de toutes les positions valides.

Toutes les options et informations contenues dans le copedent sont sauvegardées avec le fichier . TEF.

Une fois que vous avez saisi les changements de hauteur qui conviennent à votre instrument, vous pouvez enregistrer dans un fichier un modèle vide intégrant le copedent et l'accordage. Quand vous voulez créer une nouvelle partition, ouvrez ce fichier et enregistrez le sous le nom approprié.

## **Saisie de la tablature**

La saisie et l'édition des notes obéissent aux règles générales de TablEdit. Pour les apprendre vous pouvez commencer par consulter la partie **[Tutoriel](#page-7-0)** de ce manuel. Notamment la commande qui permet de faire passer une note d'une corde à l'autre **[Ctrl]+[+]** ou **[Ctrl]+[-]**.

L'émulation du jeu des pédales et des genouillères estpermise grâce à la fonction **{Note}{Pédales et Leviers**.

La commande "**Pédales et Leviers**" remplace la commande **{Note}{Variation de hauteur}** si l'instrument est défini comme une PSG. Vous pouvez l'appeler par la même combinaison de touches **[ ]+[H]**

La boîte de dialogue présente toutes les actions disponibles compte tenu des notes saisies sur la position courante. Dans l'exemple ci-dessous, il y a des notes sur les cordes 5, 6, 9 et 10. Seules les actions sur ces cordes sont donc représentées. Les actions déjà saisies sont sélectionnées dans la liste.

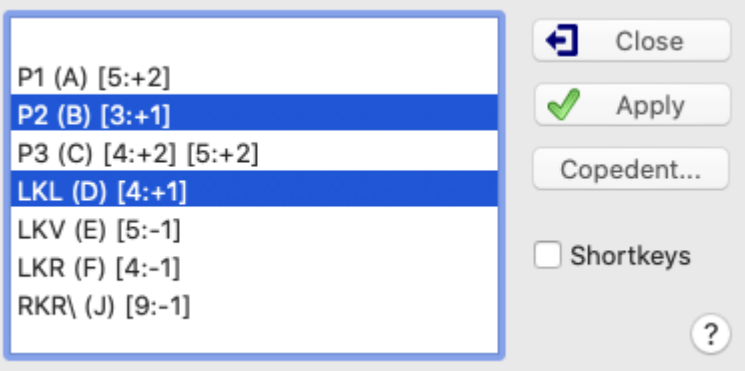

Vous pouvez sélectionner plusieurs actions en même temps. Vous pouvez aussi sélectionner la première ligne vide pour annuler toutes les actions sur la position en cours.

Quand vous valider vos choix avec le bouton "**Appliquer**", TablEdit applique la ou les actions aux notes de la position. S'il y a des actions incompatibles entre elles, TablEdit n'applique que la première action.

La boîte de dialogue a la particularité d'être non modale, ce qui signifie qu'elle est mise à jour chaque fois que vous déplacez le curseur sur une autre position et qu'elle reste ouverte après validation tant que vous ne sélectionnez pas le bouton "**Fermer**".

Le bouton "**Copedent**" permet de modifier le Copedent. Les changements effectués sont aussitôt répercutés dans la liste des actions disponibles.

#### **Notes:**

Pour saisir les pédales et les genouillères, vous pouvez aussi utiliser les raccourcis clavier tels que définis dans le Copedent. Néanmoins dans ce cas, aucun contrôle de cohérence n'est effectué par TablEdit.

Pour afficher les actions dans la tablature, vous disposez de plusieurs options. Celles-ci sont disponibles dans l'onglet [Préferences](#page-36-0) de la boîte de dialogue Options si l'instrument est une PSG:

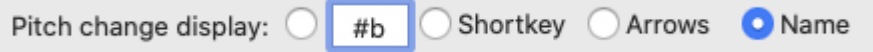

- #b : pour afficher autant de fois qu'il y a de demi-tons le premier signe si le changement de hauteur est positif et le deuxième s'il est négatif. Vous pouvez éditer le texte (par exemple "+-". Si le texte reste "#b", Le programme affiche un x pour 2 demis-tons ou une astérisque pour 3 demis-tons.
- Arrows : pour afficher, autant de fois qu'il y a de demi-tons, une flèche vers le haut si le changement de hauteur est positif et une flèche vers le bas s'il est négatif.
- **Shortkey** : pour afficher le raccourci clavier associé à l'action dans le copedent
- Name : pour afficiher le nom de l'action défini dans le copedent.

Si l'instrument est défini comme une PSG, la combinaison d'une action et de l'effet [spécial](#page-82-0) "**Choke** " permet d'obtenir le portamento qui s'entend quand on joue une note en actionnant simultanément une pédale ou une genouillère.

## **Conseils:**

Dans **{Partition}[{Instrument}](#page-101-0)**, réglez l'instrument **MIDI** à violoncelle ou alto. Cela produit un son agréable avec un vibrato et un portamento naturels.

Pour un rendu sonore convenable, il est recommandé de sélectionner à la fois les options "**Pitch Bend 8 demi-tons**" et "**1er Instrument MIDI privilégié**" de l'onglet Options [avancées](#page-38-0).

Si la présentation de la tablature façon tableur où les notes sont entre deux lignes ne vous convient pas, vous pouvez très facilement otper pour une présentation plus standard où les notes sont à cheval sur des lignes qui représentent chacune une corde. Il suffit à cet effet de préfixer le nom de module dans {**Partition}{Instrument}-[>Module](#page-101-0)** par un tiret, Par exemple "-PSG E9".

## <span id="page-122-0"></span>**3.7.4.4 Tablature pour batterie**

Bien que des percussions puissent être ajoutées à une tablature standard comme événement de percussion, il est souvent plus efficace de créer directement une tablature pour batterie. A cet effet, il vous suffit de cocher l'option **"Tablature pour batterie"** de l'onglet **"Module"** de la boîte de dialogue ["Instrument"](#page-101-0)

TablEdit gère des tablatures de 5 lignes :

- $\bullet$  C = Cymbals
- $\bullet$  H = Hi Hat
- $\bullet$  T = Tom Tom
- $S =$  Snare drum
- $\bullet$  B = Bass

ou de 3 lignes :

- $H =$  Crash Cymbals
- $M = Low Floor Tom$
- $\bullet$  L = Square Kick

ou de 8 lignes :

- $CC = Crash Cymbals$
- $\bullet$  RC = Ride Cymbals
- $\bullet$  HH = Hi Hat
- $\bullet$  T1 = High Tom
- $\bullet$  T2 = Mid Tom
- SD = Snare Drum
- T3 = Floor Tom
- $\bullet$  BD = Bass Drum

Si le module avant l'application de l'option n'a pas déjà 3 ou 5 lignes, TablEdit fixe le nombre de

```
lignes à 8 par défaut.
```
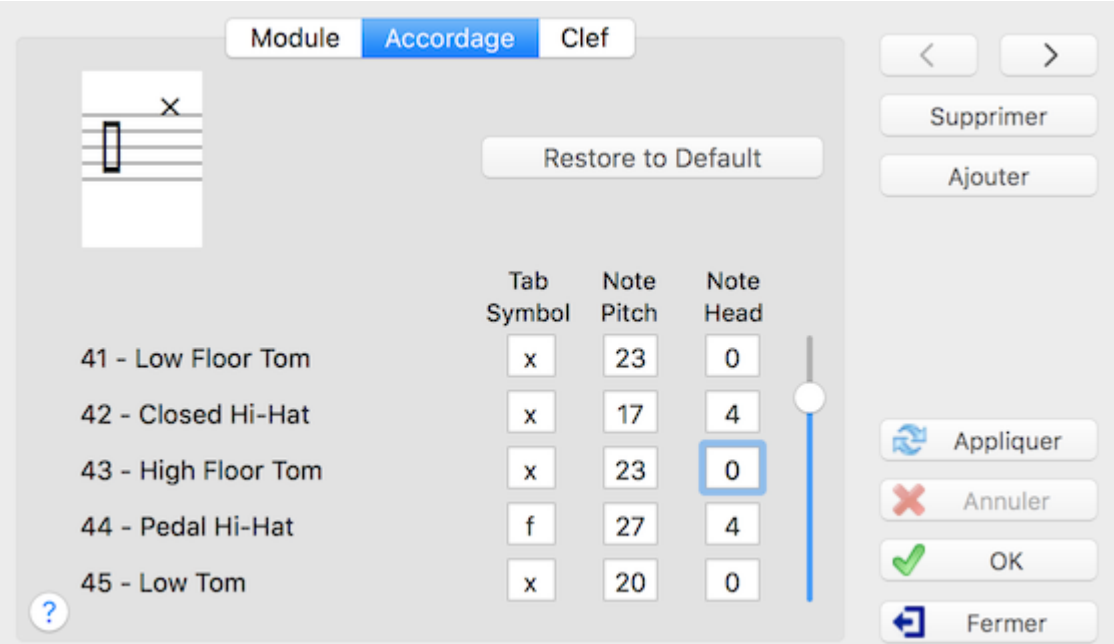

Pour configurer votre tablature, sélectionnez l'onglet "**Configuration de l'instrument**" de la boîte de dialogue **{Partition | Instrument}** et ajustez les paramètres selon vos convenances :

- **-** Le signe (caractère) affiché dans la tablature,
- **L'intervalle de la portée sur lequel les notes seront affichées.**
- La tête de note par défaut (le chiffre correspond au numéro d'ordre de la tête de note dans la palette "Effets Spéciaux" ci-dessous)

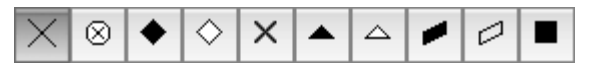

Pour insérer une percussion, positionnez le curseur à un endroit quelconque de la tablature (la "corde" sur laquelle vous êtes est sans importance) et cliquez avec le bouton droit de la souris pour sélectionner le son désiré.

Pour appliquer une tête de note autre que celle par défaut, appliquez à la note un effet spécial (les boutons de la palette "Effets Spéciaux" présentent les différentes têtes de note disponibles).

Si TablEdit est capable d'exporter la tablature comme [fichier](#page-49-1) ASCII, il est malheureusement improbable qu'il soit jamais en mesure d'importer un tel fichier sachant que les formats de tablature pour percussion ne sont absolument pas standardisés.

TablEdit importe sans difficulté les [fichiers](#page-47-0) MIDI pour autant que le module actif dans lequel vous réalisez l'importation est bien un module percussions. Dans ce cas, il suffit de sélectionner toutes les pistes ou tous les canaux pour que TablEdit importe toutes les percussions du fichier dans le module actif.

## <span id="page-123-0"></span>**3.7.4.5 Tablature Visualinear**

La notation musicale est une représentation écrite de la musique. La portée musicale, également appelée la notation standard, est le type le plus répandu de notation musicale. La notation standard est basée surun ensemble de cinq lignes parallèles appelées la portée. Travailler efficacement avec ce système exige de mémoriser les noms des lignes et les intervalles de la portée. Cela exige également la connaissance du système des valeurs de note et de silence ainsi qu'une certaine compréhension de la théorie de la musique, puisque les concepts de clef et de tonalité sont à la base du système. La complexité de la notation standard est une source commune de difficulté pour les débutants dans l'étude de la musique. Un exemple simple est montré ci-dessous :

**Figure 1 :** " Twinkle, Twinkle, Little Star "

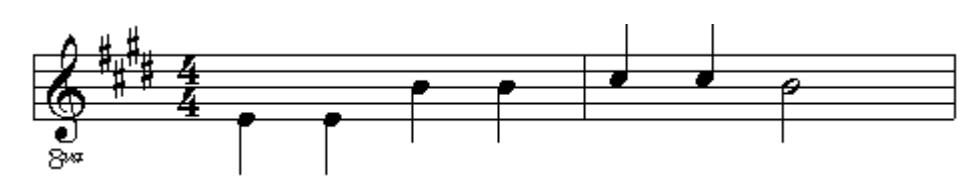

Une bonne partie de la musique instrumentale pour guitare, musique classique mise à part, est notée en utilisant le système de tablature. La tablature de guitare est la forme la plus commune. Le système standard est basé sur six lignes parallèles qui représentent les six cordes de la guitare. Dans une tablature, une note est représentée par un nombre surla corde appropriée représentant le fret derrière lequel cette corde doit être pincée. Par exemple, un 3 indique que la corde doit être pincée au troisième fret, ce qui signifie que la corde doit être pressée contre le manche entre le deuxième et le troisième fret. Les notes jouées à vide sont représentées par un 0. L'utilisation de la tablature, qui a été inventée il y a des siècles, a été considérablement popularisée et s'est répandue pendant la deuxième moitié du vingtième siècle. La figure 2 montre un exemple simple de tablature pour guitare.

**Figure 2 :** " Mary Had A Little Lamb "

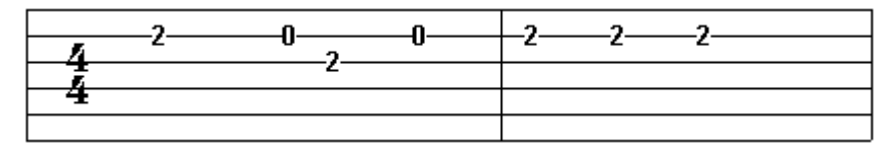

Pour la notation de la guitare, l'avantage majeur du système de tablature parrapport à la portée est qu'il montre où les notes doivent être jouées sur la guitare. L'inconvénient majeur du système est qu'il n'est pas énormément plus simple que la portée, ce qui le rend de fait peu abordable pour des débutants. En outre, la tablature ne comporte pas normalement de notation précise du rythme, c'est-à-dire la synchronisation et la durée des notes. On remédie à cette imperfection en combinant la tablature avec la portée, comme ci-dessous.

**Figure 3 :** " Yo, Ho, Ho, And A Bottle Of Rum "

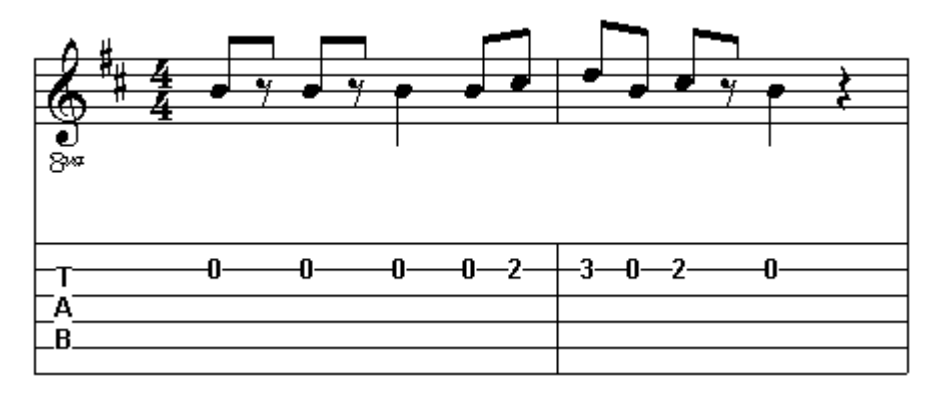

Le but de la notation est de fournir un ensemble de directives sur la façon dont la musique doit être jouée. Fondamentalement, la notation doit indiquer quelles notes doivent être jouées, quand elles doivent être jouées, et combien de temps elles doivent sonner. Plus un système de notation est simple, meilleur il est, pour autant que l'exactitude n'est pas sacrifiée à la simplification. Par exemple, l'avantage majeur de la tablature est qu'elle montre où les notes sont jouées sur la guitare. Mais cetmême avantage peut être obtenu, sans recours aux six lignes parallèles de la notation de tablature, en assignant un nombre à chaque corde, et en numérotant les frets. C'est un des éléments de base de la tablature Visualinear.

La première corde est la plus aigue des cordes de la guitare, et correspond à la ligne supérieure des six lignes de la tablature. La sixième corde est la plus basse, et correspond à la ligne du bas de la tablature. Les notes pincées peuvent ainsi être représentées numériquement au moyen d'un numéro de corde suivi d'un nombre entre parenthèse indiquant le fret. Par exemple, 3(2), se rapporte à la note formée sur la troisième corde au deuxième fret. Des notes jouées à vide peuvent être représentées numériquement au moyen d'un numéro de corde suivi d'un 0 entre parenthèse. Par exemple, 1(0).

Le système de tablature est basé sur une représentation des cordes de la guitare. Le système

tablature Visualinear, en outre, est basé sur une image du rythme de la musique. Dans la tablature Visualinear, le rythme est noté visuellement sur une ligne au moyen de chiffres romains.

D'où le nom du système Visualinear, derivé de la phrase anglaise : "Rhythm is notated **visual**(ly) along a single **line**(**ar**) of **tablature**"

**Figure 5 :**

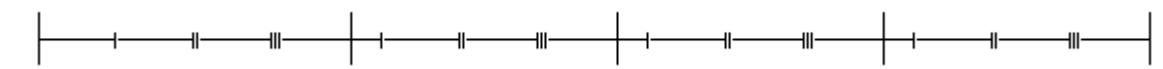

Notez que les temps sont numérotés dans chaque mesure. Notez aussi qu'il y a un nombre égal de temps dans chaque mesure. Les lignes délimitant chaque mesure s'appellent les barres de mesure. Dans le système Visualinear de tablature, la synchronisation des notes estfonction de l'emplacement où les symboles représentant ces notes sont placés, de leur position par rapport au temps. La synchronisation rythmique la plus simple consiste à placer les notes sur les temps. On parle de rythme métrique quand toutes les notes sont ainsi jouées sur les temps.

**Figure 6 :** " Twinkle, Twinkle, Little Star "

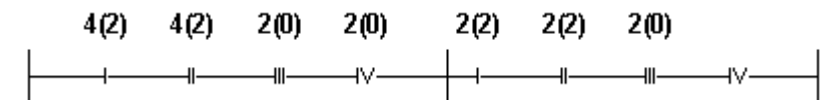

Notez que les paires corde/numéro de fret pour les notes qui sont jouées sur les temps sont placées directement au-dessus de ces temps. La deuxième synchronisation rythmique la plus commune est exactement entre les temps comme surla figure 7. Pour les débutants, il est commode de se figurer la synchronisation de telles notes en développant l'habitude de compter les temps en incluant "et" à mi-chemin entre chaque temps et le prochain (UN – et – DEUX – et – TROIS...).

**Figure 7 :** " Mary Had A Little Lamb "

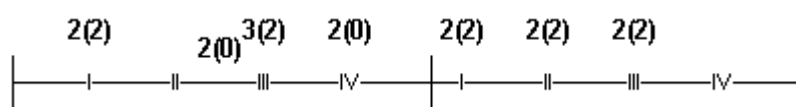

Même dans les cas où des notes sont jouées sur les temps ou entre eux, une variété rythmique étonnante est déjà possible. Parfois, cependant des figures rythmiques plus complexes sont employées. La division des deux moitiés du temps produit une division offre deux nouvelles possibilités de synchronisation rythmique. La musique qui exploite une telle division des temps peut battue avec exactitude en comptant : UN – deux – trois – quatre – DEUX – deux – trois – quatre – TROIS...

**Figure 8 :** " Ouverture de Guillaume Tell " (Rossini)

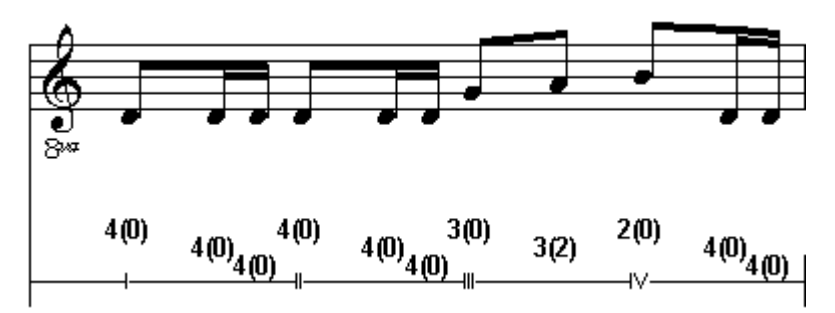

Certaines musiques produisent une sensation du rythme entièrement différente. C'est le cas, par exemple, quand l'intervalle entre les temps estdivisé en 3 parties égales (ceci s'appelle la division ternaire du temps).La musique qui utilise la division ternaire est dite à mesure composée. La musique en mesure composée tend à produire une sensation de rebond, et peut être battue en comptant comme suit : UN – deux – trois – DEUX – deux – trois...

Les signatures rythmiques en 6/X, la plus simple des trois mesures composées, sont donc en fait en 2, et utilisent la division ternaire du temps. De même, les signatures rythmiques en 9/X et 12/X, les deux autres mesures composées, sont donc en fait en 3 et 4 respectivement, et utilisent encore la division ternaire du temps. Cette équivalence peut être exprimée dans une tablature Visualinear en employant 3 ou 4 temps par mesure, et en notant un « 3 » (indiquant la division

ternaire) à l'extrémité gauche de chaque ligne de tablature. Dans un tel système de notation, les symboles pour des notes seraient donc placés directement au-dessus des battements, à un tiers de l'intervalle, ou aux deux tiers de l'intervalle. Alternativement, et c'est le système qu'utilise TablEdit, la tablature peut être basée sur6, 9 ou 12 battements par mesure. Les battements sur les temps forts (un, quatre, sept, et dix) sont alors soulignés pour une meilleurs lisibilité.

**Figure 9 :** "The Eensy Weensy Spider"

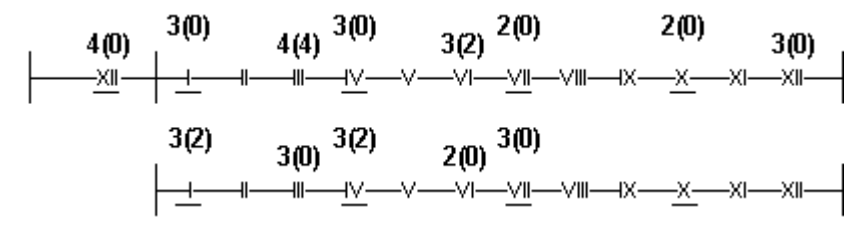

La synchronisation rythmique compte seulement pour une part de l'interprétation rythmique correcte de la musique. L'autre part est la durée des notes. Les notes jouées sur la guitare peuvent être assourdies en atténuant la pression des doigts sur la corde ou en étouffant la note avec la main droite.

Indépendamment du système d'écriture utilisé, dans le jeu mélodique (une note à la fois), la durée exacte des notes estlaissée en grande partie à la discrétion de l'interprète. On peut toutefois indiquer qu'une note est abrégée au moyen d'un silence qui sera affiché dans la tablature Visualinear comme une apostrophe.

**Figure 10 :** " Yo, Ho, Ho, And A Bottle Of Rum "

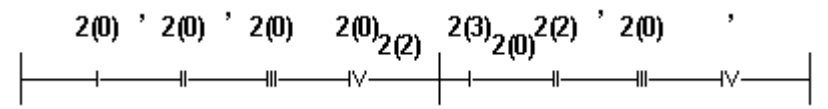

Les répétitions sont beaucoup utilisées dans la construction de la musique. Il y a une plus grande symétrie et plus de cohérence dans une musique, fût-ce la plus simple des mélodies, dans laquelle les phrase musicales sont répétées. Quand ceci se produit, et cela se produit fréquemment, il n'aurait aucun sens de noter la musique deux fois. Le résultat désiré peut être indiqué beaucoup plus économiquement par l'utilisation de signes de répétition et de terminaison.

**Figure 11 :** "Camptown Races"

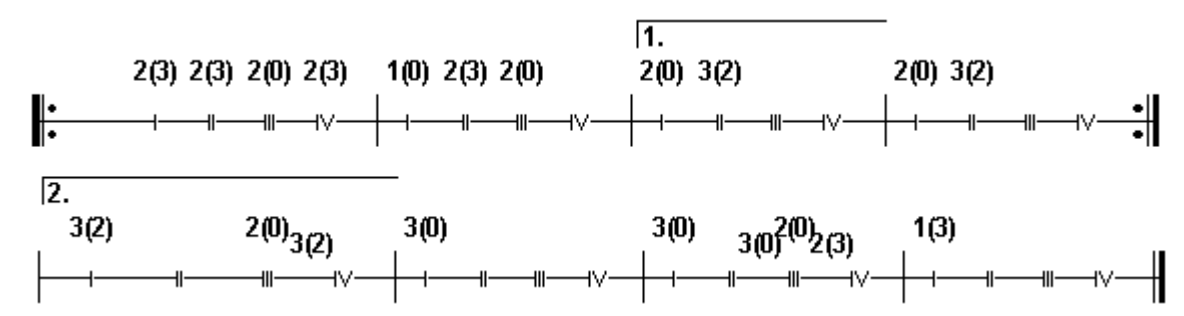

Le concept d'ensemble de guitares, comme pour un orchestre ou un choeur, est basé surla combinaison des pièces monophoniques (une note à la fois) dans un contexte musical unique. Dans une tablature Visualinear pour plusieurs guitares, les diverses parties d'un système sont jointes par une ligne de jonction. La première mesure de chaque système est numérotée. Ceci permet de se repérer facilement. Les différentes parties sont identifiées par leur nom pour la première mesure du morceau ou au début de chaque page imprimée.

**Figure 12 :** "Are You Sleeping? "

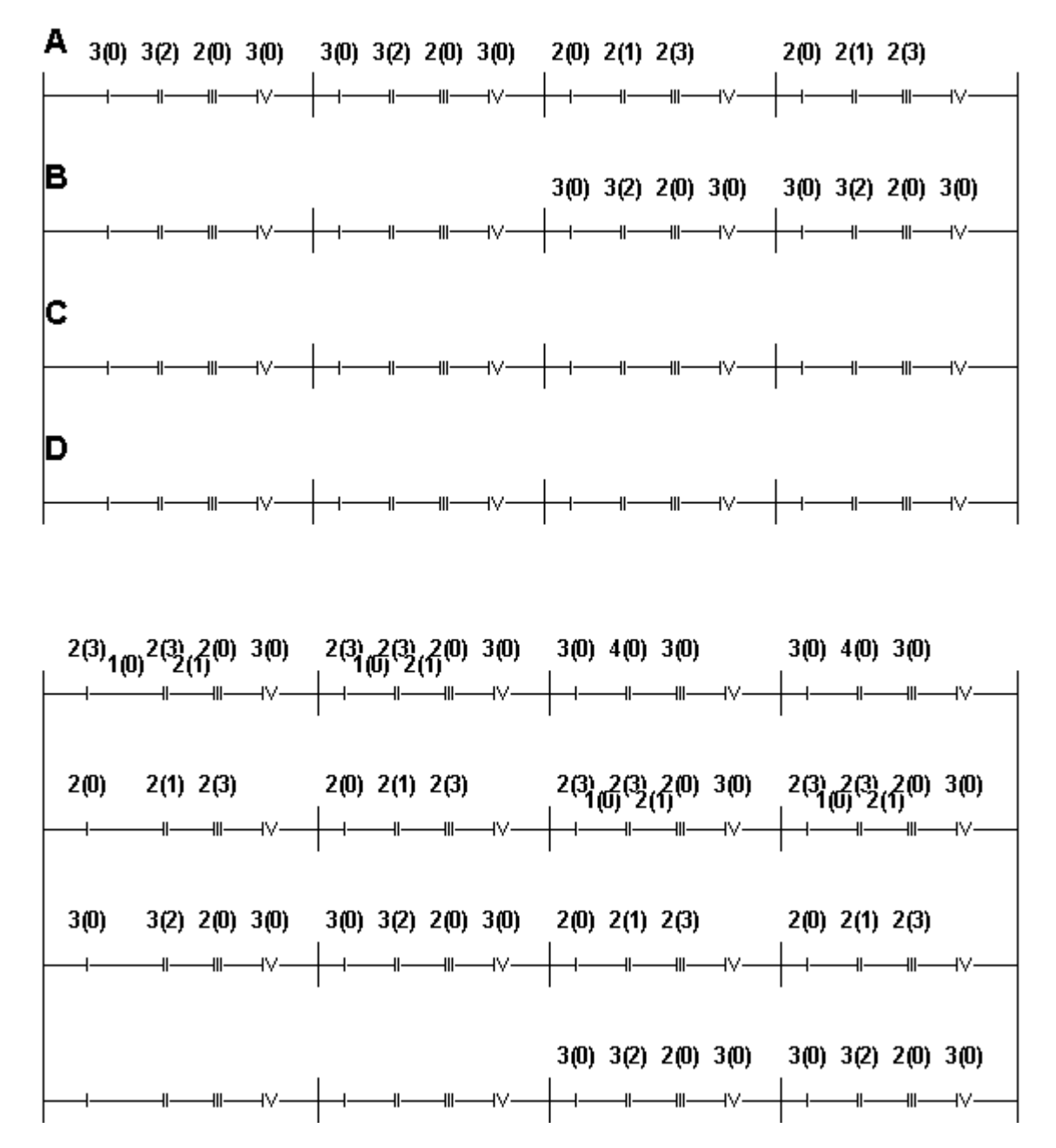

## **Comment créer une tablature Visualinear avec TablEdit**

Placez le curseur n'importe où dans la tablature, et tapez **[%]** pour passer en mode Visualinear. Retapez **[%]** pour revenir en tablature standard. Rappelez-vous cependant que le système Visualinear tablature suppose une partie monophonique (où l'instrument joue une note à la fois).

Typiquement, vous écrirez des notes et des silences en utilisant les six lignes de la tablature. Quand vous aurez fini, vous taperez **[%]** afin d'afficher la partition en mode Visualinear.

## **Comment régler les options de TablEdit pour une tablature Visualinear**

Options [générales](#page-28-0) – Sélectionnez "Tablature" et "Multipiste". Vous pouvez également avoir à ajuster l'« espacement vertical entre les systèmes ». Par exemple pour que chacune des quatre parties d'une partition à quatre instruments apparaisse sur l'écran.

Options [d'affichage](#page-29-0) – le seul réglage spécifique pour cet onglet consiste à désactiver les tiges de note.

[Polices](#page-31-0) - La police "Tablature" est celle qui sera utilisée pour l'affichage des paires corde/numéro de fret.Vous pouvez utiliser ponctuellement une autre police avec la commande **{Edition}[{Format](#page-76-0)**

## **}**

## **3.7.4.6 Jianpu**

Le Jianpu est un système de notation musicale utilisé dans le monde chinois.

### **Notes de musique**

Les nombres 1 à 7 représentent les notes musicales (plus précisément les degrés de la gamme). Ils correspondent toujours à la gamme diatonique majeure. Par exemple, dans la tonalité de do, la relation avec les notes et le solfège est la suivante :

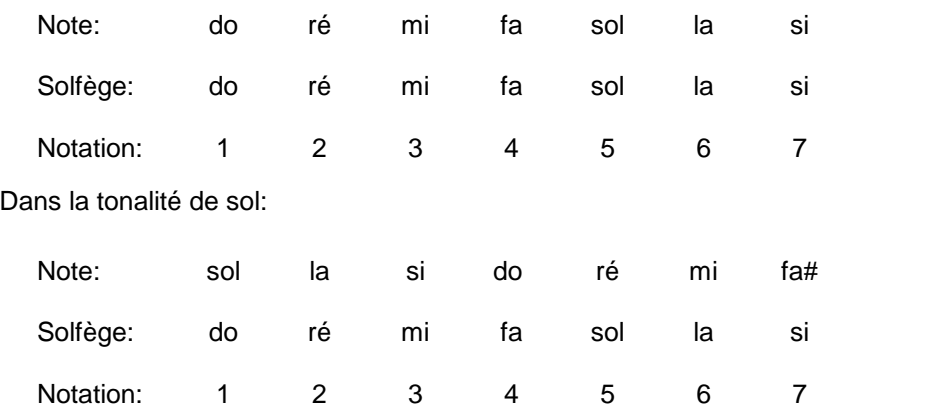

Le 0 représente un silence.

### **Changement d'octave**

Les points, sur ou sous les notes de musique, les augmentent ou diminuent d'une octave. Le nombre de points correspond au nombre d'octaves. Par exemple, « 6 » avec un point dessous est inférieur d'une octave à « 6 ». Les gammes peuvent donc être écrites ainsi :

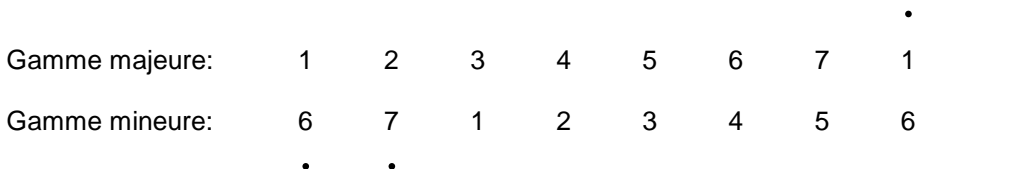

## **Durée des notes**

Un chiffre seul correspond à une noire. Les traits suivant la note la prolongent.

- 1 noire
- 1- blanche
- 1-- blanche pointée
- 1--- ronde
- 1----- ronde pointée

Au contraire, les traits soulignants correspondent à des divisions

- 1 soulignement : croche
- 2 soulignements : double croche
- 3 soulignements : triple croche
- 4 soulignements : quadruple croche

Cela correspond donc aux nombres de barres ou de crochets dans la notation du solfège.

## **Liaisons**

Les liaisons se notent comme en solfège, avec une courbe allant de la première à la dernière note liée.

## **Comment utiliser le format Jianpu avec TablEdit**

Il suffit de nommer "Jianpu" un module à 3 ou 5 cordes dans [Instrument](#page-101-0) -> Module. Assurez-vous que la corde centrale est accordée de façon à pouvoir jouer toutes les notes de la mélodie.

La saisie à partir de la portée ne présente pas de particularité. Les notes saisies sont par défaut placées sur la corde centrale.

La saisie à partir de la tablature est très simple, il suffit de saisir sur la corde centrale le numéro de degré. **[Maj]+[O]** permet d'ajouter un octave à la note. Taper la lettre **[O]** permet de diminuer la note d'un octave. Pour saisir un silence tapez le chiffre **[0]**.

## **3.7.4.7 Tablature pour instrument personnalisé**

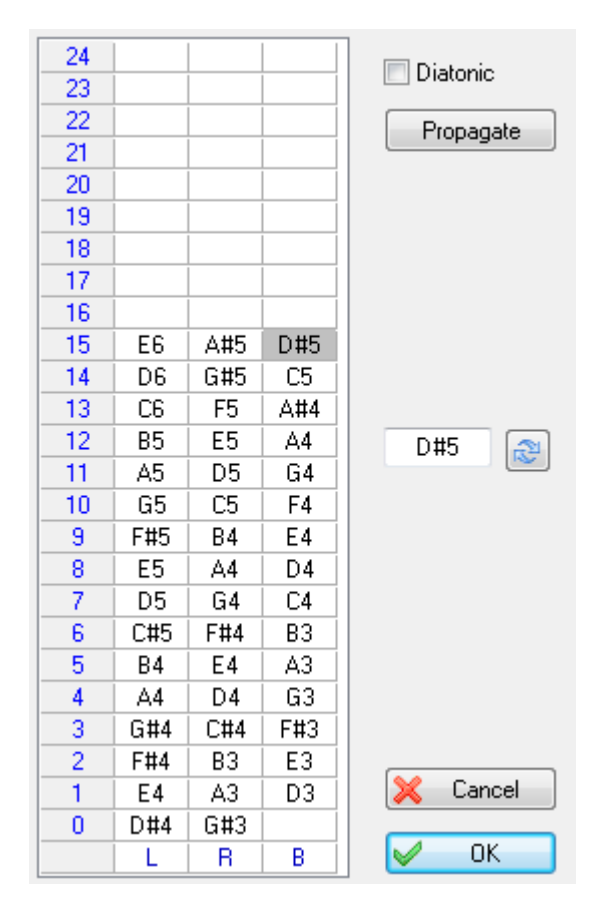

La configuration pour un hammered dulcimer standard est présentée ci-dessus.

Dans la boîte de dialogue, chaque colonne représente une "corde" telle que définie dans la boîte de dialogue **[Instrument](#page-101-0)** (le nombre de cordes et leur accordage). La boîte de dialogue vous permet de définir la façon dont les notes seront affichées dans la tablature.

Quand une note est sélectionnée dans la liste, un champ d'édition apparaît. Par exemple, dans l'aperçu d'écran ci-dessus, la note D#5 sera affichée comme un "15" sur la troisième corde.

Vous pouvez aussi taper :

- **[Suppr]** pour qu'aucune note ne soit affichée à la position 15.
- **[+]** pour augmenter la note
- $\bullet$ **[-]** pour diminuer la note

Dans une tablature personnalisée, toutes les fonctions d'édition de TablEdit sont disponibles. Par exemple [Ctrl]+[+/-] déplace la note sur une autre corde de l'instrument sans changer la hauteur de celle-ci. Tapez **[Ctrl]**+**[+]** pour déplacer la note vers une corde plus basse ou **[Ctrl]**+**[-]** pour la déplacer vers une corde plus aigue.

Vous pouvez également éditer le texte identifiant la "corde". Par défaut, la note correspondant à la "corde" à vide est affichée mais vous pouvez saisir n'importe quel texte de 4 caractères maximum.

Le bouton "**Propagate**" crée une progression chromatique ou diatonique à partir de la note figurant dans la cellule sélectionnée. Si la cellule sélectionnée est vide, le bouton vide toutes les cases à partir de la cellule sélectionnée.

Le bouton "**Importer...**" permet d'importer une configuration à partir d'un autre fichier TablEdit sans avoir à la ressaisir.

Une fois que l'instrument est marqué comme un instrument personnalisé, vous pouvez changer comme vous voulez le nombre de "cordes" dans **[Module](#page-101-0)** et leur accordage dans **[Accordage](#page-103-0)**.

**Note:** Quand les deux marteaux frappent la même "corde" simultanément, vous pouvez faire figurer les deux chiffres alignés dans la tablature en utilisant l'effet spécial **[Accord](#page-109-0)**, qui est disponible dès que le nom de l'instrument commence par "Hammer".

## **Capodastre partiel**

Cette fonction vous permet également de positionner un capodastre partiel. Par exemple la configuration représentée ci-dessous crée un capo partiel (cordes 3-5 fret 2) pour une guitare en accordage standard. Le capo peut être combiné avec une capo normal et sera affiché par la fenêtre **[Manche](#page-58-1)**. Pour ce faire, commencez par définir la corde 5, sélectionnez la note C3 surle

fret 3, modifiez la en A#2, validez avec le bouton Appliquer . Puis sélectionnez le bouton " **Propagate**. Répétez ces étapes pour les deux cordes suivantes...

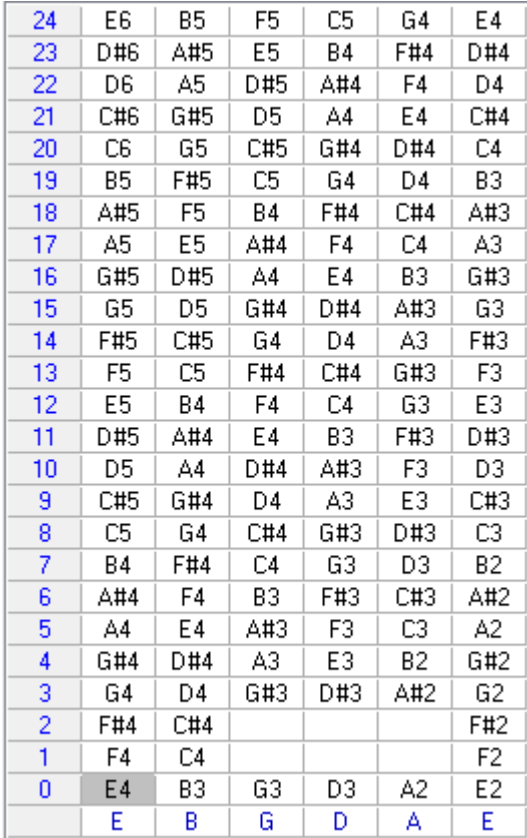

## **3.7.5 Signature rythmique**

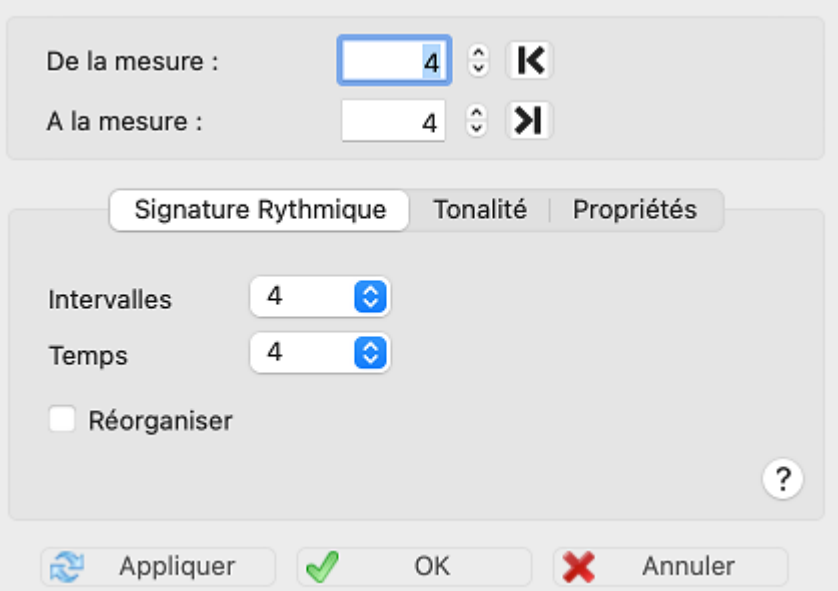

L'onglet "**Signature Rythmique**" de cette boîte de dialogue vous permet d'abord de modifier la signature rythmique des mesures désignées dans les zones **"De la mesure"** et **"A la mesure"**.

Il est donc recommandé de commencer par définir cette plage de mesures.

**Si toutes les mesures sont sélectionnées**, le contenu de la tablature sera entièrement restructuré pour respecter le nouveau type de mesure. Le nombre total de mesures sera donc réduit si la taille de la mesure est plus grande ou augmenté dans le cas inverse.

En revanche, **si seules certaines mesures sont sélectionnées**, la tablature gardera le même nombre de mesures. C'est le contenu des mesures modifiées qui sera altéré soit par amputation, soit par ajout d'espace vierge à la fin de la mesure. Seule exception, si vous cochez l'option " **Réorganiser**" et si la nouvelle mesure fait exactement le double (de 2/4 à 4/4 par exemple) ou la moitié (3/4 à 3/8 par exemple) de la mesure précédente, TablEdit se débrouille pour répartir les notes dans le cadre de la nouvelle mesure. TablEdit est aussi capable de réorganiser des mesures simples (4/4) en mesures composées (12/8) et inversement.

**Remarques :** Bien que les rythmes simples à trois ou quatre temps soient les plus répandus, TablEdit gère tous les rythmes (mesures simples et mesures composées). La seule restriction est que vous ne pouvez pas saisir de mesure d'une durée supérieure à 15/4.

Vous pouvez ouvrir la boîte de dialogue "**Signature Rythmique**" en cliquant sur n'importe quelle signature rythmique affichée dans la partition ou surla signature rythmique affichée surla règle pour chaque mesure.

L'onglet "**Propriétés**" de la boîte de dialogue vous permet également de définir certains attributs des mesures sélectionnées :

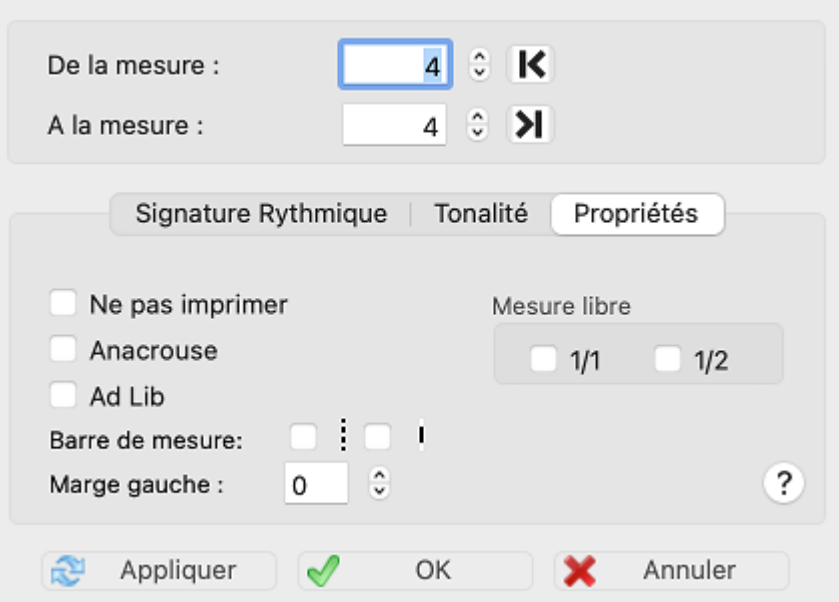

- L'option "**Mesure libre**" ordonne à TablEdit de ne pas tenir compte des temps pour l'affichage des ligatures dans les mesures sélectionnées. Elle a deux valeurs possibles, l'option "**1/1**" traite toute la mesure comme un bloc. L'option "**1/2**" la sépare en deux blocs égaux. Vous pouvez ensuite insérer des [ruptures](#page-22-0) de ligature là où c'est nécessaire. L'option "**1/2**" vous permet par exemple d'obtenir 2 ligatures de 4 croches en 4/4 au lieu de 4 ligatures de 2 croches.
- L'option "**Ne pas imprimer**" ordonne à TablEdit de ne pas imprimer le type de mesure.
- Si l'option "**Anacrouse**" est sélectionnée, TablEdit ne comptabilisera pas la mesure pour l' [impression](#page-32-0) des numéros de mesure et de n'affichera pas de silences [automatiques](#page-29-0) pour cette mesure. De plus si vous avez demandé l'affichage d'un nombre déterminé de mesures par ligne (voir l'option "Impression non [proportionnelle"](#page-32-0)), TablEdit ne prendra pas en compte la mesure. L'attribut "Anacrouse" a également un effet sur la lecture MIDI en ce sens que TablEdit ne comptabilise que le temps correspondant à la partie complète de la mesure.
- L'option "**Ad Lib**" inhibe l'affichage de la barre de mesure fermante et TablEdit ne comptabilisera pas la mesure pour l'impression des numéros de mesures. La combinaison d''une première mesure ad lib suivie d'une ou de mesure(s) à ne pas imprimer permet de réaliser des contructions rythmiques complexes. Dans l'exemple ci-dessous, une seule mesure 5/8 sera imprimée carTablEdit additionne les numérateurs de la mesure 2/8 et de la mesure 3/8 :

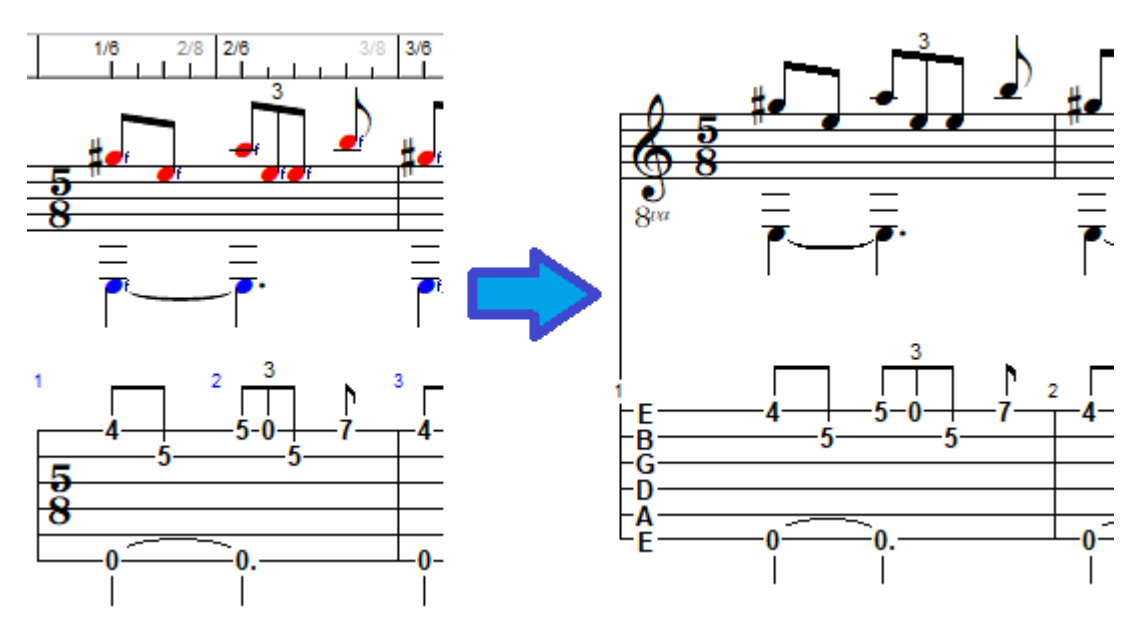

Lorsque l'attribut "Anacrouse" est appliqué à une mesure, TablEdit affiche le numéro de la mesure sur la règle en violet. Lorsque l'un des 3 autres attributs estappliqué, TablEdit affiche la signature rythmique sur la règle dans une couleur particulière.

A l'écran, les anacrouses et les mesures ad lib sont comptées comme des mesures normales pour faciliter l'édition des mesures sauf si vous appuyez la touche **[F2]**.

Le champ "**Marge gauche**" permet de fixer l'espace vide entre la barre de mesure et le premier temps de la mesure. Les options de "**Barre de mesure**" permettent d'afficher une barre de mesure en pointillés ou une demi-barre.

Le bouton "**Appliquer**" applique les changements que vous avez effectués aux mesures sélectionnées sans refermer la boîte de dialogue.

Le bouton "**Annuler**" annule tous les changements opérés et ferme la boîte de dialogue.

Le bouton "**OK**" ferme simplement la boîte de dialogue.

## <span id="page-133-0"></span>**3.7.6 Tonalité**

L'onglet "**Tonalité**" de la boîte de dialogue "**Mesure(s)**", qui ne sert proprement à rien si vous ne travaillez que surla tablature, devient très utile si vous travaillez sur une partition qui n'est pas en Do majeur ou en La mineur. TablEdit se charge en effet de déterminer si les notes que vous saisissez sont concernées par la tonalité ou si elles ont fait l'objet d'une précédente altération dans la mesure courante. Vous n'avez donc plus qu'à respecter les seules altérations accidentelles (bémol, dièses et bécarres) indiquées sur la partition et à saisir les notes de chaque mesure dans l'ordre où elles sont écrites.

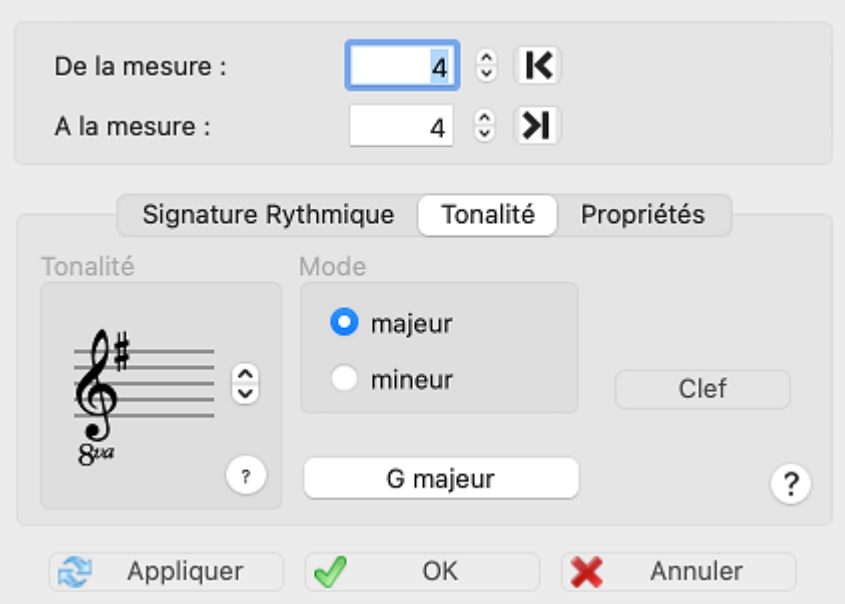

La boîte de dialogue "**Tonalité**" vous permet de saisir facilement le nombre de dièses ou de bémols constituant l'armure de la clé.

Vous pouvez ouvrir la boîte de dialogue "Tonalité" en cliquant sur une des armure affichée dans la partition.

L'indication du "**Mode**" majeur ou mineur n'a aucun effet ni sur les notes saisies, ni sur leur affichage.

La tonalité sélectionnée sera appliquée aux mesures indiquées dans les zones **"De la mesure"** et **"A la mesure"**.

Le point d'interrogation "**?**" à côté de la clef demande à TablEdit de calculer et d'appliquer l'armure la plus adaptée au contenu des mesures sélectionnées.

Le bouton "**Appliquer**" applique les changements que vous avez effectués aux mesures sélectionnées sans refermer la boîte de dialogue.

Le bouton "**Annuler**" annule tous les changements opérés et ferme la boîte de dialogue.

Le bouton "**OK**" ferme simplement la boîte de dialogue.

## **Altérations accidentelles**

Ces altérations ne seront pas forcément restituées à l'affichage de la même façon qu'elles sont imprimées dans la partition ou que vous les avez saisies car TablEdit se contente d'appliquer des dièses si l'armure contient des dièses et des bémols dans le cas contraire. Sans armure, en Do majeur ou en La mineur, toutes les notes intermédiaires sont diésées à l'exception du sibémol.

Si vous le voulez, vous pouvez cependant forcer une altération différente en sélectionnant la note et en sélectionnant à nouveau l'altération désirée via la palette ["Notes](#page-59-0)" ou les touches de raccourci **[ ]+[D]** et **[ ]+[B]**. A noter que si vous forcez un dièse surun Ré, un Sol ou un La naturels, vous obtiendrez un Do, un Fa ou un Sol affectés d'un double dièse. A l'inverse, si vous forcez un bémol sur un Ré, un Sol ou un La naturels, vous obtiendrez un Mi, un La ou un Si affectés d'un double bémol.

La note peut être restaurée dans son état originel par **[ ]+[=]**. Forcer ainsi un bécarre surune note naturelle, peut provoquer, compte tenu de la tonalité en cours, l'affichage d'un bécarre de précaution (ou de courtoisie) entre parenthèses.

Si l'option ["Erreurs](#page-37-0) de durée" est active, les altérations qui ont été forcées sont affichées sur fond jaune.

## **Clef...**

Ce bouton permet d'ouvrir rapidement l'onglet [Clef](#page-105-0) de la boîte de dialogue Instrument.

Généralement, toutes les portées d'une même partition changent d'armure en même temps. Cependant, certains instruments, tels que la clarinette, le saxophone, la trompette ou le cor, ne jouent pas la note qui est effectivement marquée sur la partition, mais la note située un nombre de demi-tons donné au-dessus ou au-dessous. C'est ce qu'on appelle les "instruments [transpositeurs](#page-106-0) ".

## <span id="page-135-0"></span>**3.7.7 Transposer**

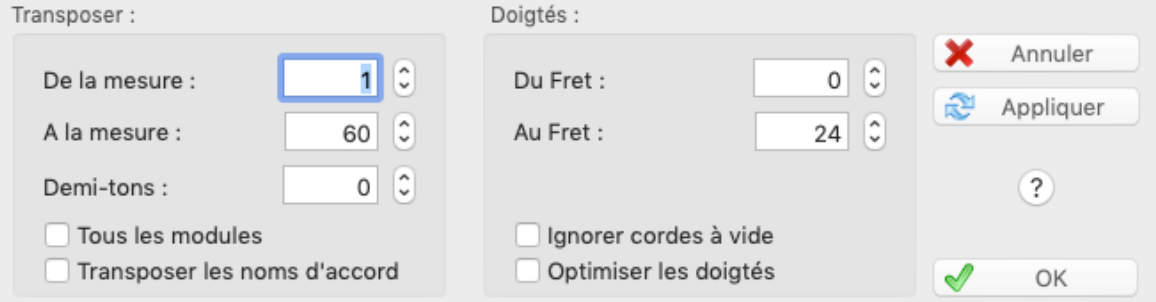

## **Changement de tonalité**

A la base, cette fonction permet d'augmenter ou de diminuer la hauteur des notes à l'intérieur d'un [instrument](#page-101-0) en adaptant les doigtés. Les paramètres sont les suivants :

- la valeur du décalage en demi-tons qui peut être positive ou négative
- la plage de mesures dans laquelle la transposition doit être effectuée
- les frets entre lesquels les doigts doivent être placés

TablEdit essaye de perdre le moins de notes possible et de tester tous les décalages possibles. Mais en cas d'impossibilité, les notes seront supprimées définitivement. Dans tous les cas, les [indications](#page-80-0) de doigté éventuelles seront effacées.

## **Ignorer cordes à vide**

Selectionner "**Ignorer les cordes à vide**" ne déplacera que les notes pincées. Supposons que vous avez le riff suivant (voir **A**) dans la 1ère mesure et que vous voulez en jouer les notes du fret 5 au fret 10

Saisissez "**1**" dans les deux champs "**De la mesure**" et "**A la mesure**". Saisissez "**0**" dans "**Demitons**" car vous ne souhaitez pas de modulation. Puis saisissez "**5**" dans le champ "**Du Fret**" et "**10**" dans le champ "**Au Fret**".

Si maintenant vous laissez "**Ignorer les cordes à vide**" non coché, vous obtenez le résultat **B**. Si vous cochez l'option, le résultat **C**.

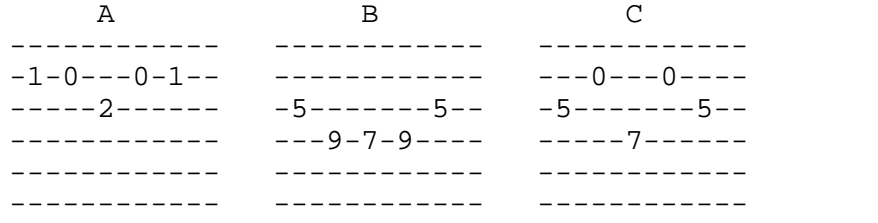

## **Optimisation des doigtés**

En réglant la valeur du décalage à 0, la fonction transposition permet de réaliser dans la mesure du possible un réarrangement des notes à l'intérieur des limites fixées par le fret minimum et le fret maximum.

Dans ce cas aucune note n'est supprimée. L'usage de cette fonction est recommandé après l' [importation](#page-47-0) d'un fichier MIDI.

L'option "**Optimisation des doigtés**" permet, de façon automatique, de réorganiser la tablature

mesure par mesure pour la rendre jouable par un instrumentiste humain. Dans ce cas, les paramètres "**Du fret**" "**Au Fret**" sont ignorés.

#### **Remarques :**

La case à option "**Tous les Modules**" permet, comme son nom l'indique, d'appliquer la transposition à tous les modules.

L'option "**Translate Chord Names**" transpose les accords [personnalisés](#page-67-0). Par exemple, en cas d'ajout de 2 demi-tons, le "C" devient "D" etc...

La fonction Transposer est désactivée en cas de [tablature](#page-122-0) pour batterie où elle n'aurait pas de sens. La boîte de dialogue est également simplifiée pour un [accordéon](#page-110-0) où la notion de fret n'existe pas.

Après avoir transposé les notes, TablEdit recalcule la tonalité de la portion transposée.

## <span id="page-136-0"></span>**3.7.8 Informations**

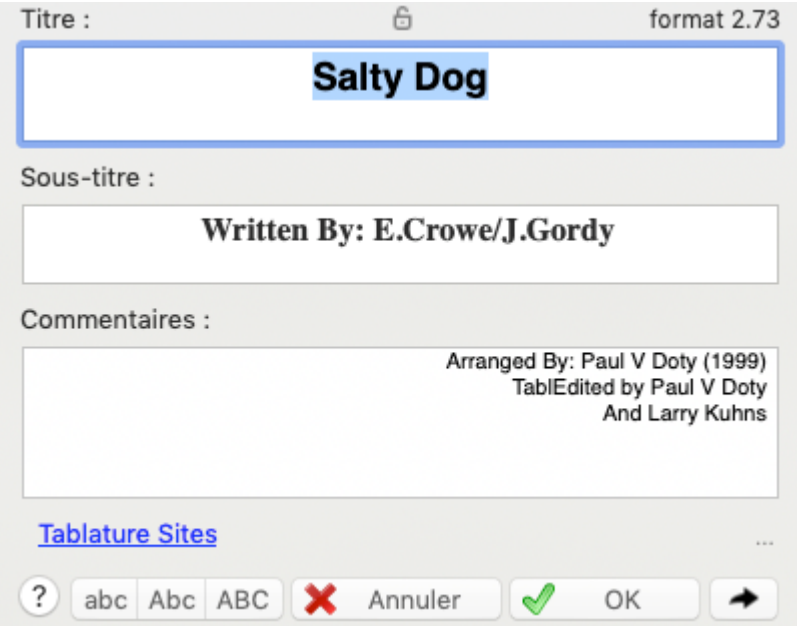

La fonction **{Partition | Informations}** vous permet de saisir avec le fichier des informations concernant la partition :

- **Titre,**
- **Sous-titre** (compositeur, parolier, etc...)
- **Commentaires** (source, arrangement, saisie, etc...).

Ces trois zones seront par défaut imprimées en tête de la première page si vous n'avez pas défini un autre type d'[entête.](#page-34-0)

Les polices d'impression utilisées pour chacune des trois zones sont définies dans l'onglet ["Polices](#page-31-0) " de la boîte de dialogue "**Options**".

Le bouton radio "**Copyright**" permet de saisir des informations de copyright. Pour les imprimer, vous devez utiliser la macro &C. Par exemple "**&r&3&C**" dans le pied de [page](#page-34-0) pour imprimer le coyright centré en bas de la première page de votre partition.

Les informations concernant l'auteur et le titre sont affichées en permanence surla barre d'état. Vous pouvez accéder simplement à la boîte de dialogue en cliquant sur la zone de la barre d'état.

TablEdit affiche également en haut et à gauche le format de version sous lequel le fichier actuellement ouvert a été enregistré. L'astérisque éventuel indique l'existence d'[informations](#page-38-0) de [configuration](#page-38-0) dans le fichier. Vous pouvez cliquez sur le texte pour afficher plus d'informations sur le fichier.

Les trois petits boutons en bas à gauche vous permettent de changer la casse du texte sélectionné dans une des trois zones d'édition.

Sous les commentaires, un lien clickable peut être affiché. Vous pouvez simplement éditer ce lien en cliquant dessus et en saisissant un texte sous la forme "http://www.monsite.com/ Ma Description". L'espace indique à TablEdit la séparation entre le lien proprement dit et la description qui sera affichée.

En face de l'emplacement du lien éventuel, le bouton "**...**" vous permet de créer ou de modifier votre lien.

Le bouton  $\rightarrow$  permet de modifier la [notice](#page-137-0) existante ou d'en créer une.

L'icône représentant un cadenas ouvert ou fermé révèle si la partition est [protégée](#page-45-0) par mot de [passe](#page-45-0) ou pas. En cliquant dessus, vous ouvrez la boîte de dialogue Securité.

## <span id="page-137-0"></span>**3.7.9 Notice**

La fonction **{Partition | Notice}** permet d'enregistrer un texte plus ou moins long avec le fichier (instructions d'exécution, historique etc...).

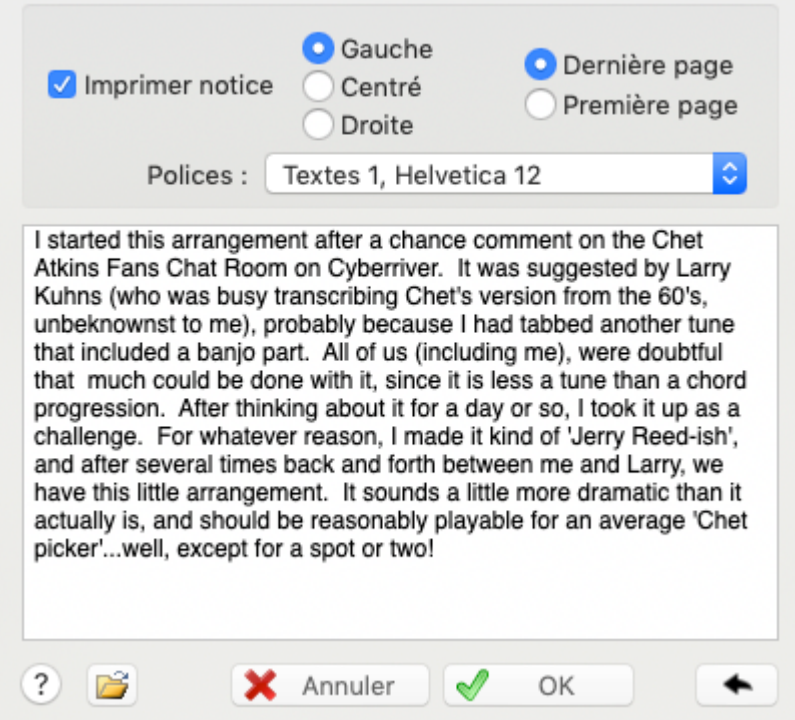

Pour accéder rapidement à la notice, cliquez simplement à l'extrême droite de la zone "Informations" de la barre d'état. Si une notice existe déjà dans le fichier, TablEdit le signale par un **"N"**.

L'option "**Imprimer notice**" vous permet de spécifier si la notice doit être imprimée.

Dans ce cas, trois boutons radio vous permettent de sélectionner le type de justification souhaité pour la notice :

- **L** = Justifié à gauche (aligné sur la marge gauche)
- **C** = Centré
- $R =$  Justifié à droite (aligné sur la marge droite)

De plus vous pouvez choisir d'imprimer la notice au début ou à la fin de la tablature. Pour imprimer la notice sur une page séparée, insérez un Saut de [ligne](#page-56-0) dans la toute dernière mesure et cochez l'option "**Page Break**")

Vous pouvez choisir une police pour imprimer la notice parmi les polices définies dans [Préférences->Polices](#page-31-0).

Les informations peuvent enfin être extraites d'un fichier texte. Pour choisir le fichier, utilisez le bouton  $\Box$ 

Le bouton  $\rightarrow$  permet de basculer vers la boîte de dialogue"**[Informations](#page-136-0)**".

**Note** : Cette boîte de dialogue peut être redimensionnée.

## **3.7.10 Paroles de chanson**

TablEdit est capable d'aligner les paroles d'une chanson surles notes d'une mélodie.

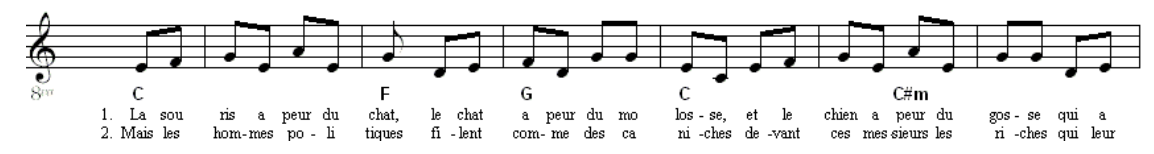

Vous devez utiliser à cet effet la fonction **{Partition | Notice}**

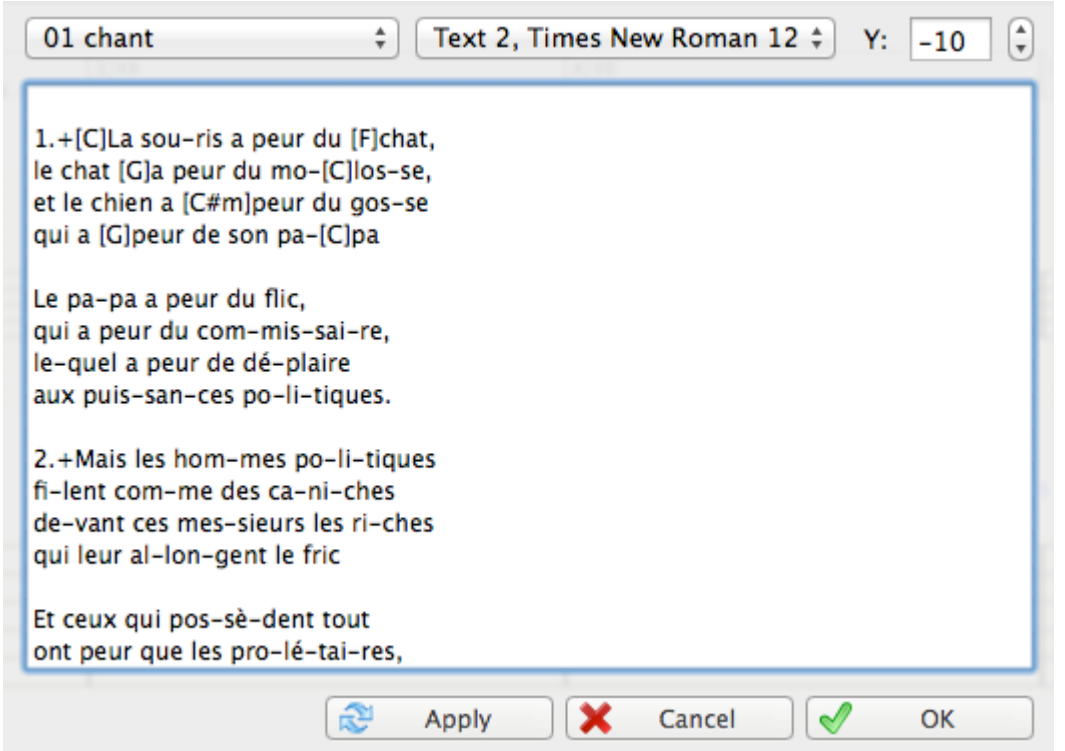

Sélectionnez d'abord dans la liste en haut à gauche le module (l'instrument) à relier aux paroles.

Il est recommandé mais pas obligatoire de créer un instrument dédié à la partie vocale avec juste les notes qui sont chantées. Pour une orientation correcte des tiges de note, cet instrument sera défini comme [monophonique.](#page-101-1)

Saisissez ensuite les paroles dans la zone de texte. Séparez bien les syllabes par des espaces ou des tirets :

1.La sou-ris a peur du chat, le chat a peur du mo-los-se, et le chien a peur du gos-se qui a peur de son pa-pa

L'instrument et les paroles sont désormais liés. TablEdit va faire correspondre les notes avec les syllabes jusqu'à ce qu'il atteigne la fin de la partition ou la fin du texte.

Pour indiquer à TablEdit de commencer un nouveau couplet sur une autre ligne, tapez simplement le numéro du couplet. 8 couplets sont possibles.

Vous pouvez en outre, de façon optionnelle :

- 1. ajuster la position verticale des paroles. Par défaut les paroles sont positionnés juste en dessous de la portée. La zone "Y:" permet de baisser le texte ou de le faire monter
- 2. changer la police d'affichage. Par défaut. La police "Textes 1" est utilisée mais TablEdit peut utiliser n'importe quelle police de la liste des polices.

#### **Remarques:**

- Vous pouvez gérer une partition chorale en créant plusieurs sections de paroles dans la notice. Voir l'exemple "Lasset uns den nicht zerteilen.tef"
- A chaque espace ou chaque tiret, TablEdit "saute" à la position de la note suivante. En ajoutant des espaces, vous pouvez ainsi gérer le cas d'une partition instrumentale où il y a plus de notes que de syllabes mais à laquelle vous ne voulez pas ajouter un module uniquement pour la partie vocale.
- Pour afficher un espace sans saut, tapez un signe '+' (sauf dans le cadre d'un nom d'accord où il faut taper '&'). Pour afficher un tiret sans saut, tapez un signe '\_'. Pour créer un saut et afficher une ligne continue jusqu'à la note suivante, tapez un signe '~'. TablEdit affiche automatiquement une telle ligne pour les notes liées.
- Pour afficher le nom d'un accord au dessus de la première ligne de texte insérez le nom de l'accord entre crochets juste avant la syllabe correspondante. Par exemple "[C]La sou-ris...". Pour régler les paramètres de la ligne de noms d'accord (position et police), sélectionnez le dernier élément de la liste des modules
- Pour ajouter un couplet, commencez la première ligne du couplet par le numéro de celui-ci. TablEdit gère jusqu'à 8 couplets.
- Les paroles sont exportées avec les fichiers ABC et Music XML.

## **3.8 Menu Fenêtre**

TablEdit est doté d'une interface multidocuments qui permet de gérer plusieurs fenêtres en même temps. Chaque fenêtre peut contenir un fichier .TEF.

#### **Cascade**

Affiche toutes les fenêtres actuellement ouvertes en superposition et en laissant apparaître leur barre de titre.

### **Mosaïque verticale / horizontale**

Affiche toutes les fenêtres en mosaïque.

En dessous de ces commandes standard, vous trouvez la liste des différentes fenêtres ouvertes. Cliquer sur une de ces fenêtres active la fenêtre sélectionnée.

## **3.9 Menu Aide**

### **TablEdit Home Page...**

Si vous sélectionnez cette commande, TablEdit lancera votre navigateur Internet par défaut qui, si vous êtes en ligne, se connectera au site officiel de TablEdit : [www.tabledit.com.](https://www.tabledit.com/)

## **Help**

Cette commande ouvre le fichier d'aide que vous êtes en train de consulter. Vous pouvez aussi utiliser la touche **[F1]**.

### **Diagnostic...**

Cette commande vous permet d'obtenir les données essentielles concernant votre version de TablEdit et ainsi de nous envoyer un rapport [d'erreur](https://tabledit.com/contact/feedback/index_f.shtml) documenté en cas de problème avec TablEdit.

## **Mises à jour...**

Cette commande vous indique la dernière version de TablEdit disponible et ses nouveautés.

TablEdit vérifie par ailleurs au lancement que le programme est à jour et affiche un message si ce n'est pas le cas.

# <span id="page-140-0"></span>**4 Raccourcis clavier**

TablEdit propose les raccourcis clavier suivants :

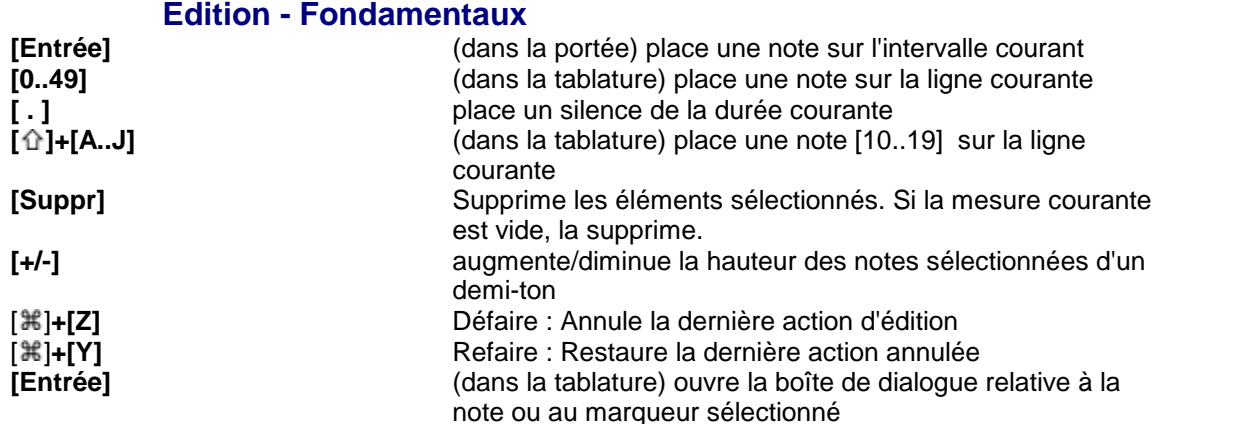

## **Edition - Sélection, Suppression, Copie, Recherche**

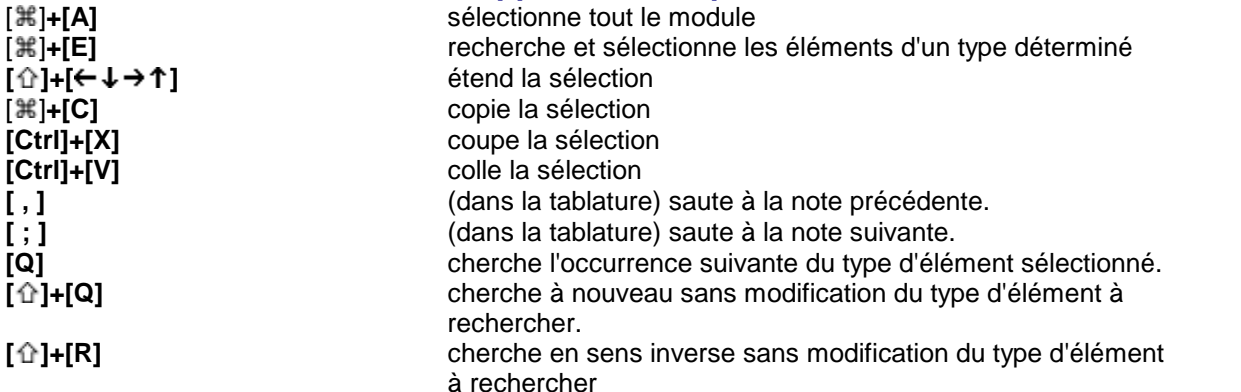

## **Edition - Déplacement du curseur, Vue**

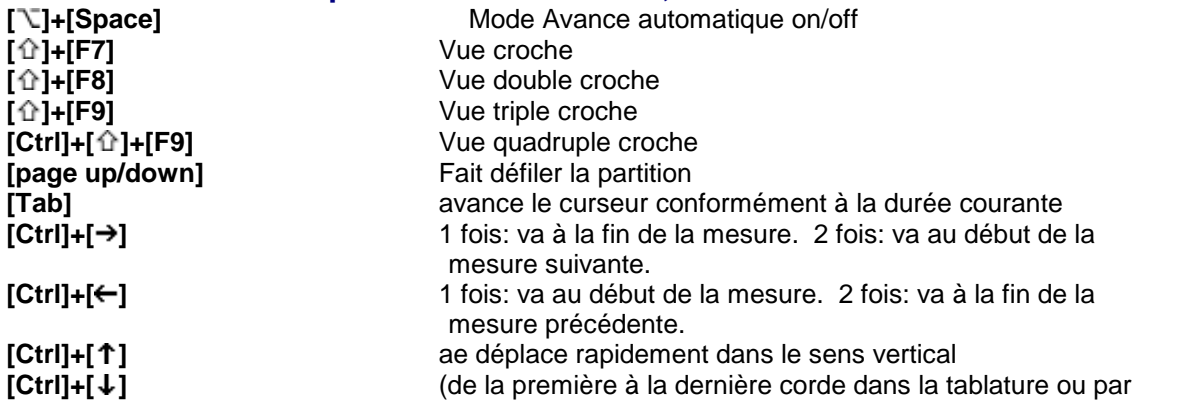

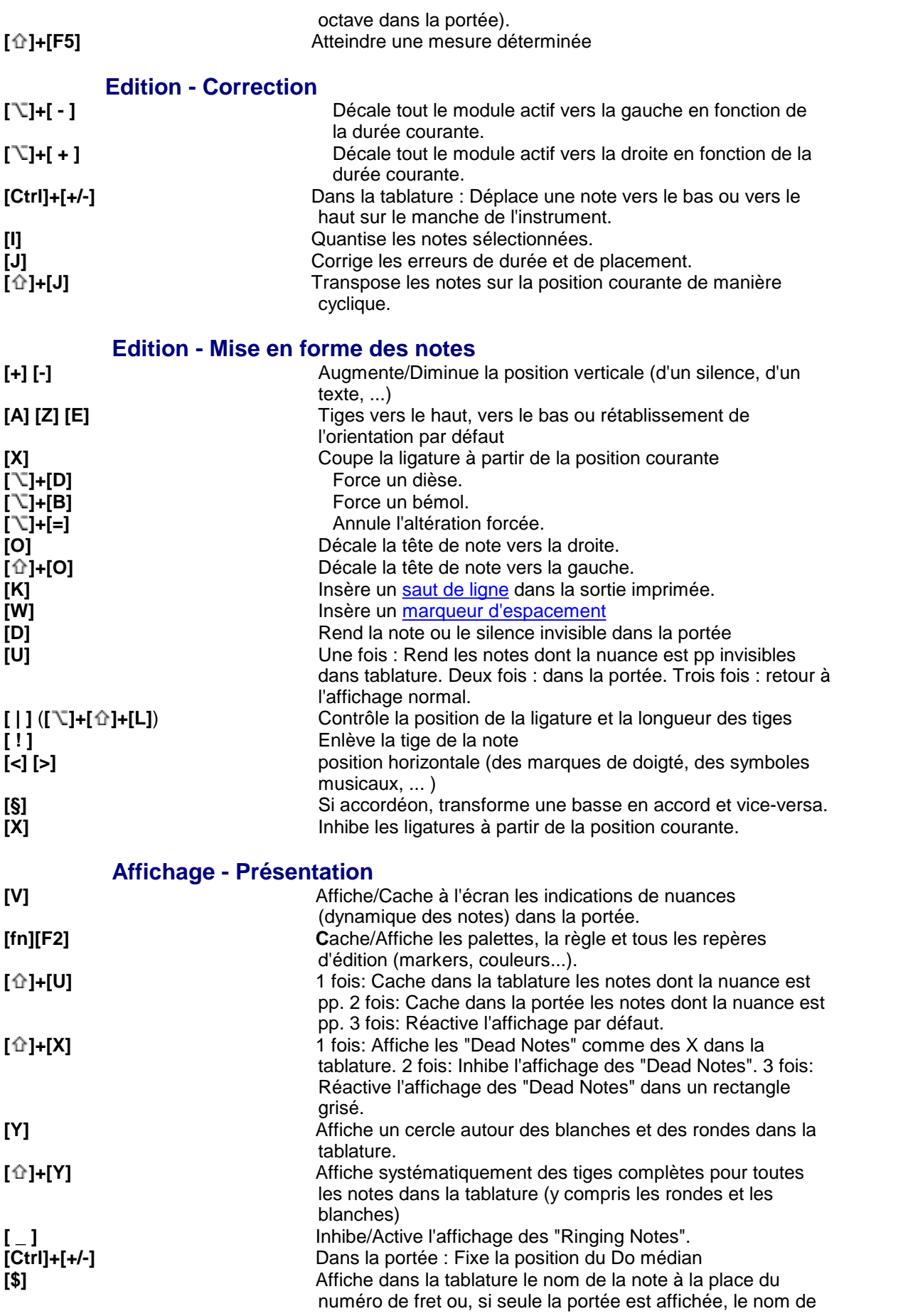

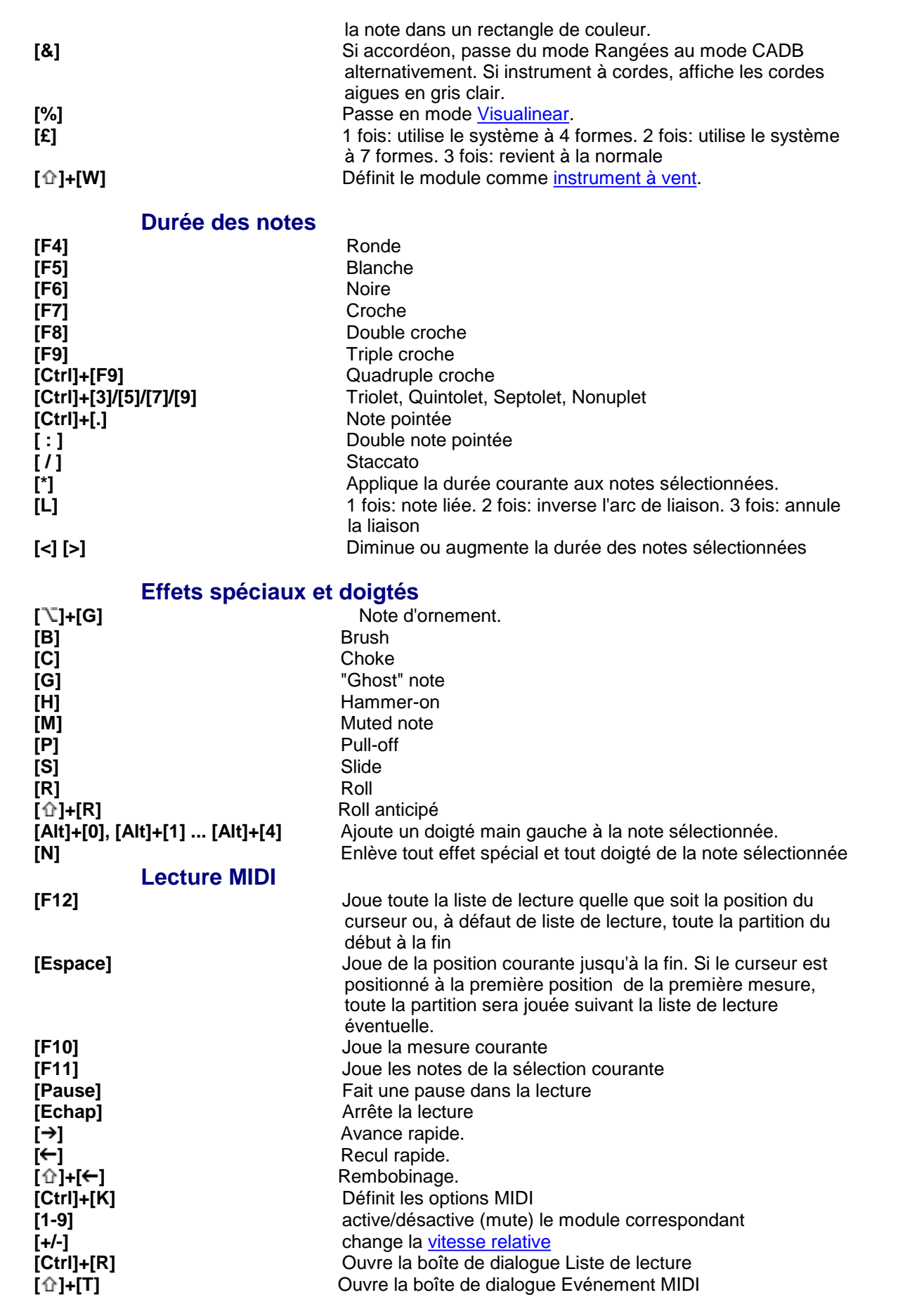

*Matthieu Leschemelle 2023 - Réalisé avec Help & Manual (http://www.helpandmanual.com)*

**[<]** Règle la frequence du "tremolo" ou du "vibrato"

**Raccourcis clavier 140**

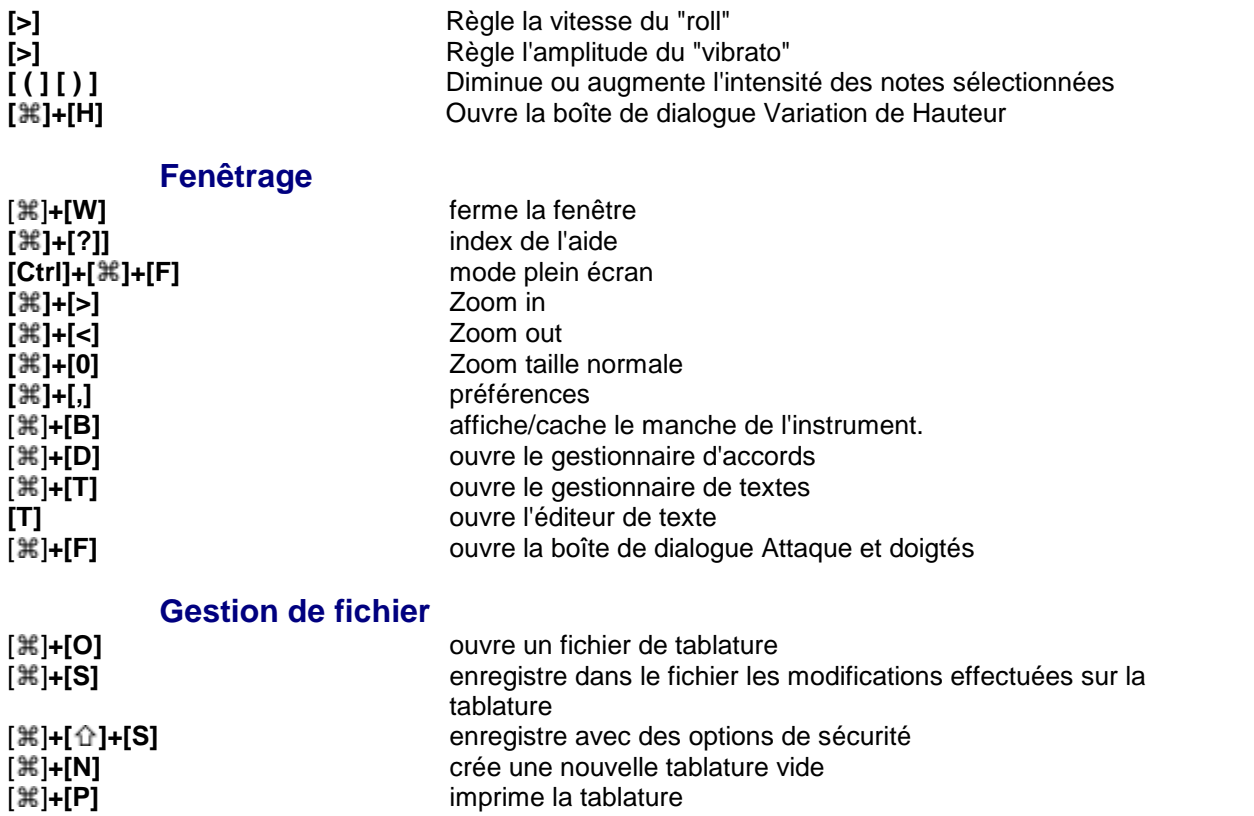

[ ]+**[ ]+[P]** configuration de l'impression

ouvre la boîte de dialogue Informations

quitte TablEdit

[ $\mathcal{R}$ **]+[P]** imprime la tablature<br>
[ $\mathcal{R}$ ]+[ $\Omega$ ]<br>
[ $\mathcal{R}$ ]+[Q] configuration de l'imprime is a configuration de l'imprime is a configuration de l'imprime is a configuration de l'imprime is a configuration de l'im
#### **Index 142**

# **Index**

#### **- 8 -**

8va 87

#### **- A -** ABC

Export 53 Exporter 53 Homepage 48 Import 48 Importer 48 Accent 70 Accordage accordages personnalisés 101 capodastre 101 capodastre 5ème corde banjo 104 convertir les doigtés 101 frettage diatonique 104 impression 30 No TAB 30 symbole TAB 30 tablature pour gaucher 101 Accordéon accords main droite 108 basses barrées 108 basses et accords main gauche 108 Cache basses et accords 27 configuration du clavier 108 Darwin 24 basses 108 erreurs de doigté 35 initiation à la création de tablatures 111 mode Griffschrift 108 palette 56 registres 108 système Corgeron 108 Tablature avec bordure 27 Affichage couleur du curseur 35 couleur du fond d'écran 35 diagrammes d'accord 27 diagrammes d'accord automatiques 27 durée des notes 35 échelle de vue 56 effets spéciaux dans la portée 27 épaisseur du curseur 35 guides de lecture 27

mode d'écran 26, 56 mode page 26 mode rangées 26 multipiste 26 nuances 35 polices 29 silences automatiques 27 texture du fond d'écran 35 tiges de note dans la tablature 27 Ajouter mesures 59 Altérations accidentelles 131 altération de précaution 131 armature de la clef 131 armure de la clef 131 espacement horizontal 20 forcage 131 forcer les altérations 131 Aperçu avant impression exporter 56 marges 56 zoom 56 Aperçu rapide 56 Appoggiature 75 à partir d'une autre corde 91 avant le temps 91 bend 91 double appoggiature 91 gruppetto 91 hammer 91 mordant 91 positionnement horizontal 91 pull off 91 slide (coulée) 91 trille 91 ASCII Exporter 50 Import 47 Importer 47 Audio Export 54 Autres options Affiche notes percussives comme numéros 40 Affiche notes percussives comme Xs. 40 Cache les notes pp dans la portée 40 Cache les notes pp dans la tablature 40 Capo 5ème corde du banjo lié au capo principal 40 Doigtés main gauche dans diagrammes d'accord 40 Irlandais 40

*Matthieu Leschemelle 2023 - Réalisé avec Help & Manual (http://www.helpandmanual.com)*

Autres options Nom des notes à la place des numéros de fret.  $40$ Notation chorale 40 Préfixes noms de module 40 Rondes et blanches cerclées dans la tablature 40 Système Corgeron 40 Tablanote Emab 40 Tablature pour trombone 40 Tablature Visualinear 40 Tiges de note entières dans la tablature 40 Avance automatique du curseur 138

#### **- B -**

Barrés 20 Bend Appoggiature 85 Bend and release 85 Prebend 85

#### **- C -**

Capodastre partiel 127 Catalogue d'accords charger 65 créer 65 Chercher 59 **Clavier** palette 57 Coller mesures 59 notes 59 Comment adapter la position du Do médian à la tessiture 103 afficher une clé de Fa 103 cacher/afficher la portée et/ou la tablature 26 commander la version complète de TablEdit 3 éditer corriger l'affichage de caractères aléatoires à la place des notes créer des fichiers audio prêts à être gravés sur CD 54 éviter l'affichage d'un diagramme automatique indésirable 67 exporter la tablature sous forme de fichier texte 50 exporter un fichier PDF à partir de TablEdit 50 faire pour ouvrir un fichier .tef en double-cliquant dessus 41 forcer un saut de ligne à l'impression 54

gérer une tablature pour dulcimer à plus de trois cordes 104 imprimer plusieurs instruments sur la même page 39, 54 imprimer plusieurs morceaux sur la même page 54 imprimer un logo dans l'en-tête 32 imprimer une partition vide 54 lire un fichier .tab ou .txt téléchargé sur Internet 41, 47 réinitialiser les options par défaut 41 sélectionner la version française 2 Concertina 108 Copier mesures 59 notes 59 Corriger Accords 59 Erreurs de doigté 59 Erreurs de durée 59 Quantiser 59 Silences automatiques 59 Couper notes 59 Crescendo/Decrescendo 17 Crescendo/Diminuendo 70 marqueur 19 **Curseur** Avance automatique du curseur 9

#### **- D -**

Défaire 59 Désinstallation 2 Diagnostic 137 Diagrammes d'accord affichage 27 automatiques 27 clean up 65 couleur 65 éditer 65, 67 éditeur 67 fonctionnement de l'éditeur 67 insérer 65 marqueur 19 nom des accords seulement 27 numéros de doigté 67 personnalisés 65, 67 position 19, 65 supprimer 65 trier 65 Diagrammes de gamme

Diagrammes de gamme insérer 70 marqueur 19 Doigtés abréviations 34, 78 dans la portée 78 erreurs de doigté 35 espacement horizontal 78 figuration du médiator 34 main droite 78 main gauche 78 marqueur 19, 78 médiator 78 optimiser 45, 98, 133 palette 57, 78 Dulcimer extra fret 34 Durée des notes duolets 15 durée automatique 15, 75 erreurs de durée 6, 15, 35 nonuplets 15 notes liées 15 notes pointées 15 quintolets 15 quintuplets 9 saisie et modification 9 septolets 15 sextolets 15 triolets 9, 15, 75 usage 15

#### **- E -**

Ecran portée musicale 2 tablature 2 Edition 59 Effets spéciaux Abréviations 34, 80 Affichage dead notes 80 Alternate String Pull Off (ASPO) 80 Arpeggio 80 Bend and release 85 Bends 85 Brush 80 Choke 80 dans la portée 27 Dead note 80 Effets combinés 80 Fade In/Out 80 Ghost note 80

Hammer-on 80 Harmoniques 87 Harmoniques artificielles (octavados) 87 Harmoniques naturelles 87 Muted note 80 Octavados 87 palette 57 Portamento 80 Pre-bend 85 Pull-Off 80 Rasgueado 80 Release Bend 80 Ringing notes 88 Roll 80 sens de la liaison 78 sens de la liaison dans la portée 20 Slap 80 Slides 83 Staccato 80 Tapping 80 Tremolo 80 Tremolo Bar 80 Variation 80 Vibrato 80 Enregistremet MIDI configuration 98 **Espacements** entre les lignes de la tablature 26 entre portée et tablature 26 entre systèmes 26 verticaux 26 Exemple simple de saisie 13 Export AAC 54 FLAC 54 MP3 54 WAV 54 Exporter 41, 50 ABC 53 ASCII 50 fichier graphique 56 HTML 50 Lilypond 53 MIDI 50 MIDI RTMF 50 PDF 50, 56 PNG, JPG, BMP, TIFF 56 RTF 50 version Demo 50 video 56 Windows metafile 56 Windows/OS2 bitmap 56

Exporter ABC options 53 Exporter Lilypond 53 Exporter MIDI options 50 Rich Tablature MIDI File 50 version Demo 50

#### **- F -**

Fenêtres cascade 137 mosaïque 137 Fichier enregistrement avec mot de passe 41 enregistrement de sauvegarde 41 enregistrer 41 enregistrer sous... 41 envoyer comme pièce jointe 41 nouveau 41 ouvrir 41 ouvrir plusieurs fichiers en même temps 41 TablEdit v2 41 Format... 59

### **- G -**

Gammes et accords 131 Gestionnaire de tablatures 41 Guides de lecture affichage 27 automatiques 97 manuels 70 position verticale 97

# **- H -**

Harmonica bends et overbends 108

# **- I -**

Importer ABC 48 ASCII 47 fichier graphique 48 GuitarPro 41 Image 48 MIDI 45 MusicXML 41

NIFF 45 PNG, JPG, BMP, TIFF 48 PowerTab 41 presse papier comme ASCII ou ABC 44 Tabestry 41 TabRite 41 Wayne Cripps 47 Importer ABC ABC Homepage 48 nouvelle fenêtre 48 options 48 prévisualisation 48 Importer ASCII options 47 Wayne Cripps format 47 Importer MIDI Canaux (channels) 45 dans des modules séparés 45 dans le module courant 45 déduction de la corde 45 ignorer la durée des notes 45 ignorer les nuances 45 Importer 45 optimiser les doigtés 45 Pistes (tracks) 45 quantiser les notes 45 transposer 45 Type 1 45 Type 2 45 Imprimer accolade, crochet et barre 39 accolade, crochet, barre verticale 39 configuration de l'imprimante 54 copyright 32 échelle d'impression 30 entête et pied de page 32 épaisseur des lignes 30 espacement entre les caractères 30 impression non proportionnelle 30 imprimer dans fichier 54 indentation 54 ligne de jonction des parties instrumentales 39 logo 32 macros de formatage 32 marges 32 mesures sélectionnées 39, 54 multipiste 39 nombre de mesures par ligne 30 notes liées dans la tablature 30 notes pointées dans la tablature 30 numérotation des lignes 30 ordre d'impression 32

Imprimer orientation du papier 30, 41, 56 partition vide 54 plusieurs instruments sur la même page 54 plusieurs morceaux sur la même page 54 portée seulement 39 retrait de première ligne 32, 54 saut de ligne 54 saut de page 54 silences dans la tablature 30 tablature seulement 30, 39 taille du papier 30, 41, 56 Informations Changer la casse 134 Commentaires 134 Copyright 134 Lien Internet 134 Notice 135 Sous-titre 134 Titre 134 Insertion mesures 59 Installation 2 Instrument PSG 30 Instrument MIDI banks 95 banque de sons 70, 95 changement 70 marqueur 19 Instrument transpositeur 103, 131 **Instruments** accordéon 56, 108 accordéon chromatique 104 Accordéon diatonique 27 autoharp 104 autoharpe 104 banjo 104 Banjo 5th String Capo is pegged to the main capo 104 Batterie 56 bombarde 104 concertina 56, 108 diatoniques 108, 133 dulcijo 104 dulcimer 34, 104 duo 99 ensemble 99 épinette des Vosges 104 fiddle 104 fiddle (violon) 104 flûte 104

flûte indienne 104 guitare-harpe 104 hammered dulcimer 104 harmonica 56, 108 legato 104 luth 47, 104 microtonal 104 minisax 104 oud 104 particuliers 104 Pedal steel guitar 34, 75, 99, 104, 117 plectrum banjo 104 quatuor 99 recorder (flûte à bec) 104 Steel guitar 117 strumstick 104 théorbe 104 tin whistle (flageolet) 104 trio 99 trombone 104 Uilleann pipe 104 violon 104 xaphoon (pocket sax) 104 ztar 104

#### **- J -**

Jianpu 126

# **- L -**

Langues 41 Lecture MIDI accordage 92 configuration 92 Diapason 92 métronome 92 moniteur 92 répéter lecture 92 Vitesse relative 92 Legato 70 Lilypond Export 53 Exporter 53 Liste de lecture 97

# **- M -**

Macros de formatage Commentaires 32 Copyright 32

*Matthieu Leschemelle 2023 - Réalisé avec Help & Manual (http://www.helpandmanual.com)*

Macros de formatage Lien Internet 32 Sous-titre 32 Titre 32 Manche 35 Manche / Touche 56 Marqueurs 19 Menus 23 Affichage 56 Aide 137 Edition 59 Fenêtre 137 Fichier 41 Lecture 92 Notes 75 Partition 98 Mesures coller 59 copier 59 impression des numéros 30 insérer 59 modifier 59 numérotation des mesures 30 signature rythmique 129 supprimer 59 MIDI bank 95 Canaux (channels) 45 chorus 95 Enregistrer 98 Export 50 Exporter 50 Import 45 Importer 45 Importer percussions 120 In 98 injecter des événements MIDI 95 instrument 95 jouer 92 lecture 92 options... 95 panoramique 95 Pistes (tracks) 45 reprendre la lecture 92 reverb 95 shuffle 95 Type 1 45 Type 2 45 volume 95 Mise à jour 137 Mises à jour 137 Module

ajouter 99 Batterie 120 créer 99 double cordes 99 duos 39 nom 99 nombre de cordes 99 pedal steel guitar 99 résonnance 99 rhythm track 99 supprimer 99 tablature pour batterie 99 Multipiste 26 impression 39

#### **- N -**

NIFF Import 45 Note d'ornement à partir d'une autre corde 91 acciaccature 91 appoggiature 91 avant le temps 91 bend 91 double appoggiature 91 gruppetto 91 hammer 91 mordant 91 positionnement horizontal 91 pull off 91 slide (coulée) 91 trille 91 **Notes** abréviations 34 altérations 20 anticipée 91 appoggiatures 75 attributs 75 cachées dans la portée 20 coller 9, 59 copier 9, 59 couper 9, 59 drapeau 20 édition 9 espacement horizontal 20 ligatures 20, 36 ligatures secondaires 20 notes pointées 15 ovales de note 20 palette 57

**Notes** quantiser 45, 59, 98 saisie 7, 9 tiges 20 tiges de note dans la portée 20, 34 tiges de note dans la tablature 27 triolets et tuplets 15 variation de hauteur 75 Notes liées affichage 75 impression 30 sens de la liaison dans la portée 20, 78 usage 15 Notes pointées double point 75 **Notice** imprimer 135 justification 135 placement avant ou après la partition 135 police 135 Nuances accents 17 affichage 35 augmenter 90 crescendo 17 decrescendo 17 diminuer 90 dynamique des notes 17, 90 palette 57 repéter précédente opération 90 saisie et modification 17 usage 17 valeurs 90 Numéro de corde dans la portée 78

### **- O -**

Options 24, 41 affichage 27 avancées 36 écran 35 Général 26 impression 30 mise en page 32 polices 29 préférences 34 Options avancées aligner le curseur de lecture MIDI sur le métronome 36 amplitude du pitch bend 36 avance automatique du curseur 36 boutons plats 36

bulles d'aide 36 enregistrer ou recharger la configuration 36 figer les palettes 36 ligatures inclinées 36 lignes pointillées grisées dans la portée 36 privilégier le premier instrument MIDI 36 rechargement automatique du dernier fichier ouvert 36 restauration des répertoires d'origine 36 simulation d'une interprétation humaine 36 Unités de mesure anglo-saxonnes 36 Utiliser les options du fichier 36

#### **- P -**

Palettes 35, 56 ancrées 57 clavier 57 doigtés 57 effets spéciaux 57 flottantes 57 notes 57 nuances 57 personnalisée 57 redimensionner 57 utilitaires 57 Paroles de chanson 62 couplets 136 noms d'accord 136 PDF Import 48 Importer 48 Pedal Steel Guitar 117 copedent 117 Pedal/Lever adjustment 117 Pédale/Levier ajustement 117 pédales et genouillères 117 pedals and knee levers 117 splits 117 Percussions insérer un son de percussion 70 marqueur 19 tablature 120, 133 Pitch change display 34 Polices 29 tef265.ttf 2 Tef265\_2.ttf 2 Portée affichage de la clef 103 altérations 20 armure de la clef 131 barrés 20

*Matthieu Leschemelle 2023 - Réalisé avec Help & Manual (http://www.helpandmanual.com)*

Portée clef de Fa 103 clef de Sol 103 clef d'Ut 103 do médian 103 gestion des voix 20 hampes de note 20 instrument transpositeur 103 ligatures 20 ligatures secondaires 20 notes cachées 20 notes cachées dans la portée 20 orientation des tiges de note 20 ovales de note 20 rupture de ligature 20 saisie des notes 9 tiges de note 20 voix 20

#### **- R -**

Raccourcis clavier 138 Refaire 59

#### **- S -**

Sélection de toute la tablature 12 d'un bloc de notes 12 d'une note 12 étendue 12 multiple 12 Sélectionner tout 59 Signature rythmique ad lib 129 anacrouse 129 C et C barré 34 changement de type de mesure 129 ignorer les temps 129 ne pas imprimer 129 réorganiser les mesures 129 **Silences** automatiques 27 cachés dans la tablature 20 impression dans la tablature 30 position verticale 20 saisie 7, 9 usage 15 Slide Appoggiature 83 From nowhere 83

Pické 83 Synchronisé 83 To nowhere 83 Supprimer mesures 59 notes 59 Symboles musicaux 70 marqueur 19 Syncope 95 changement 70 marqueur 19

#### **- T -**

Tablature pour batterie 120 Tablature pour instrument personnalisé 127 TablEdit Android 2 Chrome book 2 désinstallation 2 diagnostic 2 Guide de référence 1 installation 2 interface du programme 4 iOS 2 MacOS<sub>2</sub> mises à jour 3 problèmes courants 2 règlages de base 6 réinstallation 2 spécifications 2 Tutoriel 1 Unix 2 version Demo 3 vue d'ensemble 2 Windows 2 TEFpad 2 TEFview 2 Tempo 95 accelerando 70 changement 70 marqueur 19 ritardando 70 **Texte** Export 50 **Textes** éditer 62 extraire 62 format 62 formater 62 insér 59

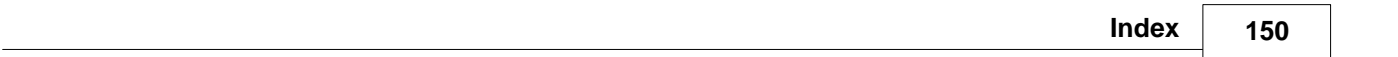

**Textes** insérer 59, 62 marqueur 19 nom d'accord 62 position 19, 62 supprimer 62 Tonalité 131 majeur 131 mineur 131 Track window 35, 56 Transposer 133 **Tutorial** Durée des notes 15 mise en place 6 Nuances 17 Saisie et édition des notes 9 Tutoriel Concept de base 7 concepts de base 7 Durée des notes 15 exemple simple de saisie 13 Gestion de la portée 20 introduction 5 Marqueurs 19 mise en place 6 Nuances 17 Propos liminaires 6 saisie des notes 13 Saisie et édition des notes 9

# **- V -**

Version Demo 50, 54 Visualinear 121